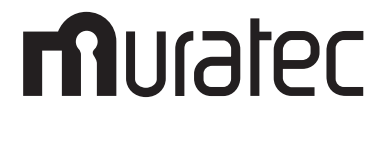

# F-390 取扱説明書

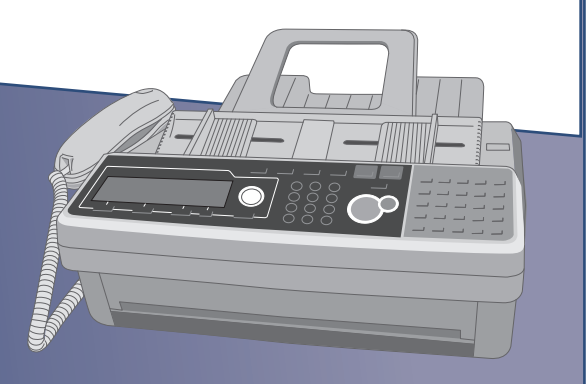

このたびは、Muratec F-390 をお買い上げいただきまして、まことにありがとうございます。 この取扱説明書は Muratec F-390 の標準的な設置方法および操作方法について記載した物です。初 めてお使いになる方は初めから順序よくお読みください。取扱説明書は大切に保管し、分からないと きには再読してください。

主な特徴

### ビジネスユースに最適な B4 / 100 m ロール紙対[応\(→ 12-4 ページ\)](#page-253-0)

ビジネスに最適な B4 / 100 m ロール紙に対応し、伝票や長尺サイズなど不定形原稿も最適 なサイズで受信してカットします。記録紙の無駄を出しません。

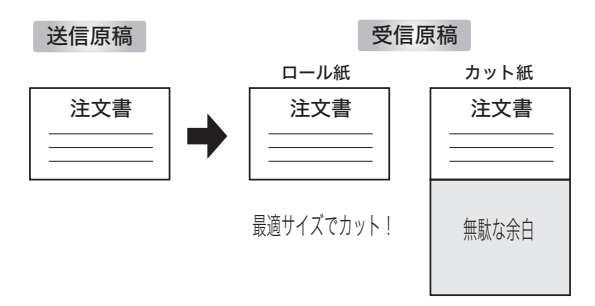

### 省スペース設計 & エコ (→ 1-13 ページ)

横幅 390 mm × 奥行き 353 mm のコンパクトボディに、受信トレイを本体に収めた省スペー ス設計。デスクトップや店舗カウンターなど限られたスペースにもすっきり収まります。 節電モードも搭載しているので、オフィスの省エネルギー対策にも役立ちます。

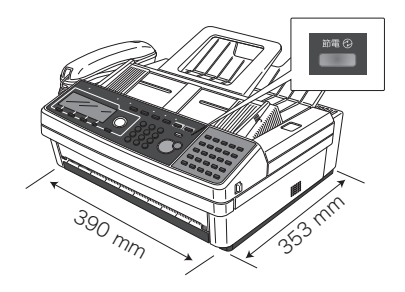

インターネット FAX[\(第 3 章\)](#page-114-0)、PC-FAX 送信標準(『ネットワーク機能編』 第 2 章)

パソコンからダイレクトに FAX 送受信が可能。受信ファクスをパソコンに転送したり、パソ コンで作成したデータをそのまま送信したりできます。オフィスの「ペーパーレス化」を促 進し、「通信コスト」の削減に貢献します。

モバイルアプリケーション IsMobile app シリーズ、「FaxReply」にも対応しています。

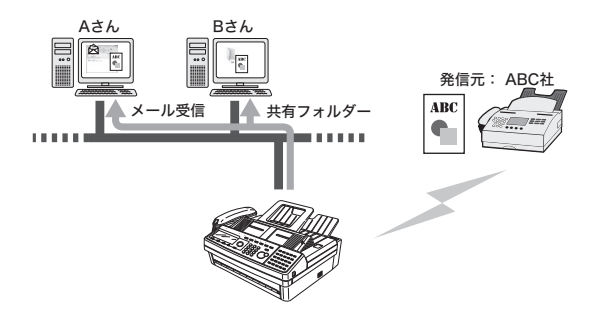

### スーパー G3&JBIG・誤送信防止機能[\(→ 2-42 ページ\)](#page-89-0)

超高速2秒台電送のスーパーG3対応し、通信コストの削減に貢献します。さらに新標準圧 縮方式 JBIG の採用により、写真原稿なども超高速で送信できます。

誤送信を防いで情報を確実に伝える FASEC1 に準拠。宛先2度押し機能、閉域通信機能、同 報送信禁止設定など、誤送信を防止する多彩な機能を搭載しています。

目次

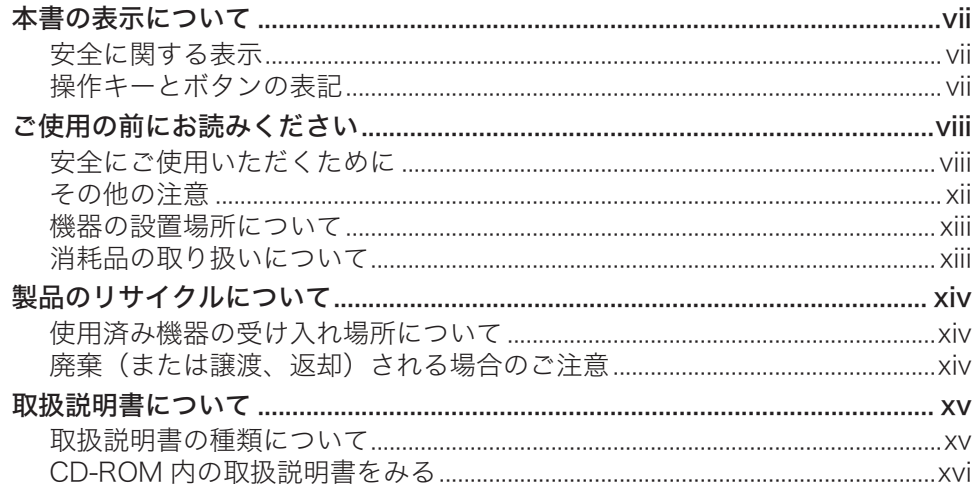

# 第1章 ご使用になる前に

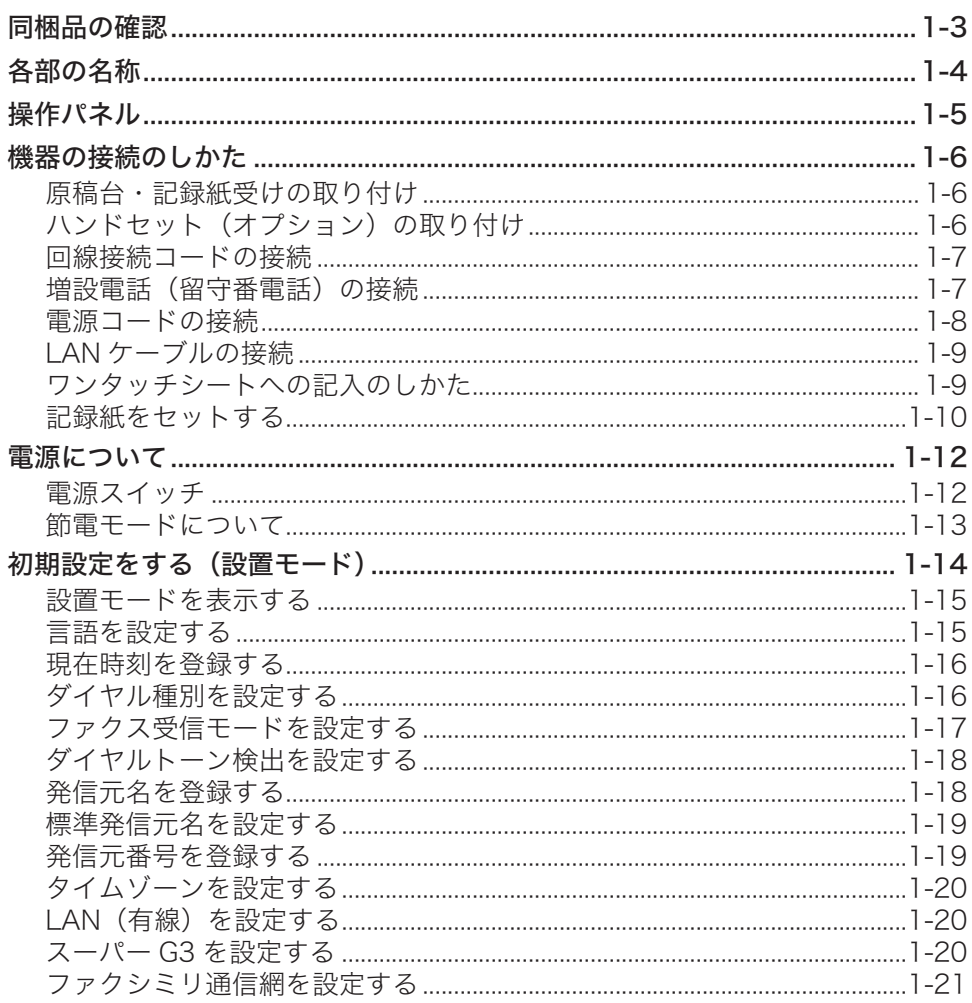

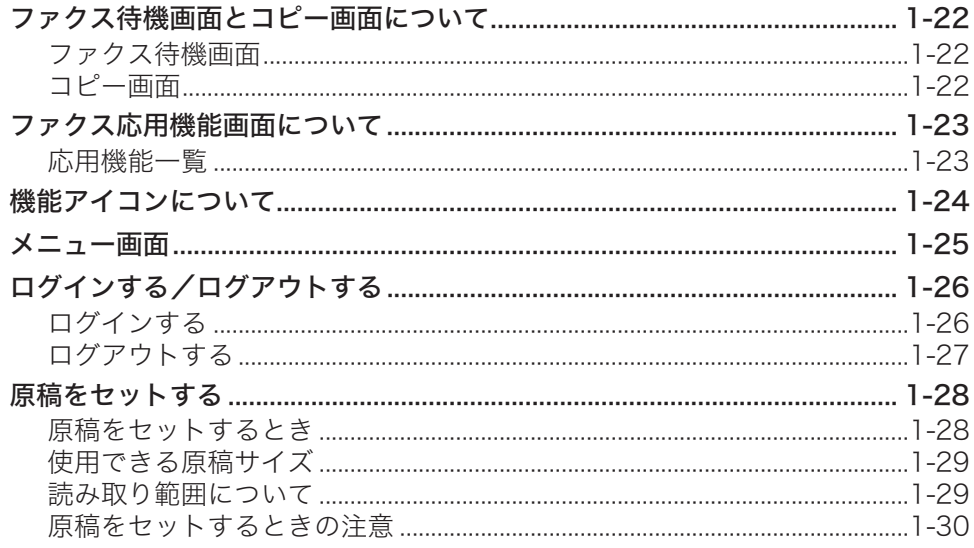

# 第2章 ファクス機能を使う

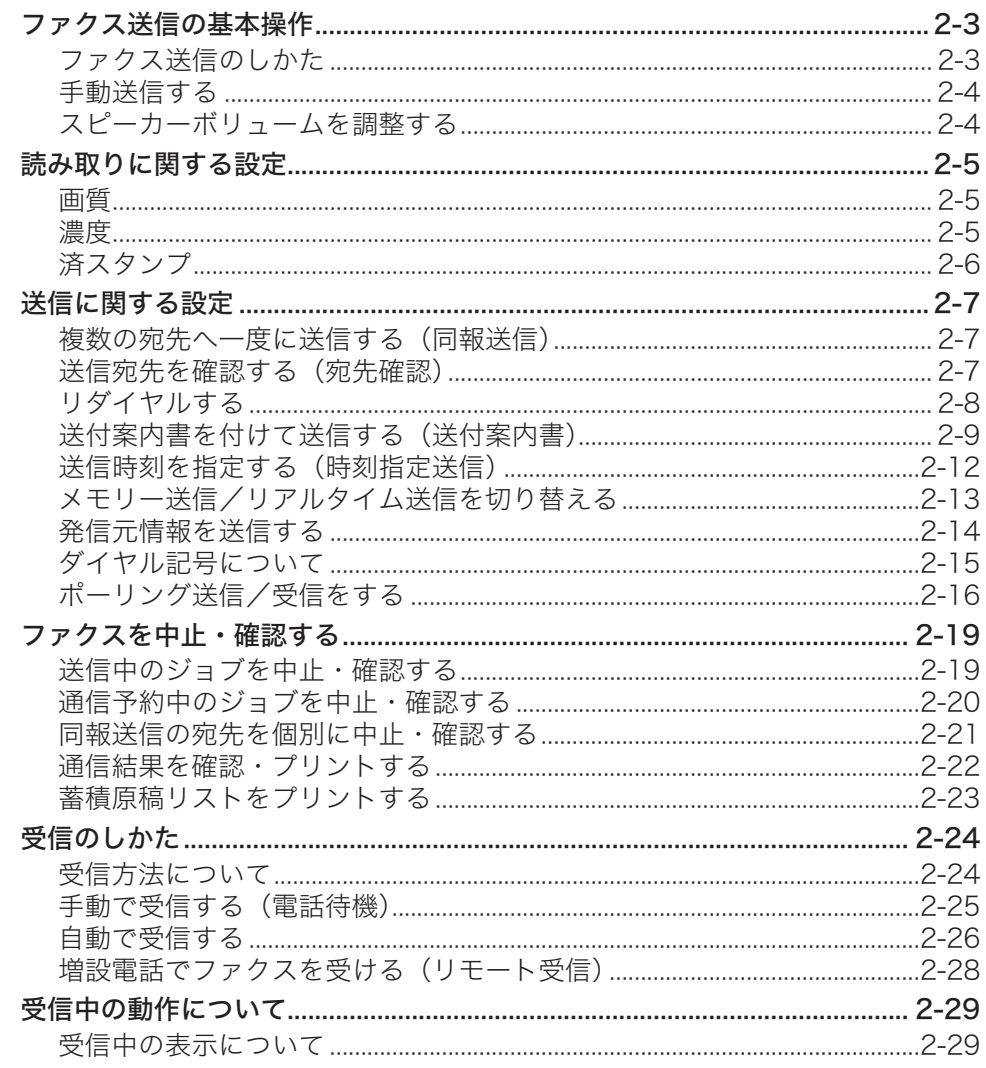

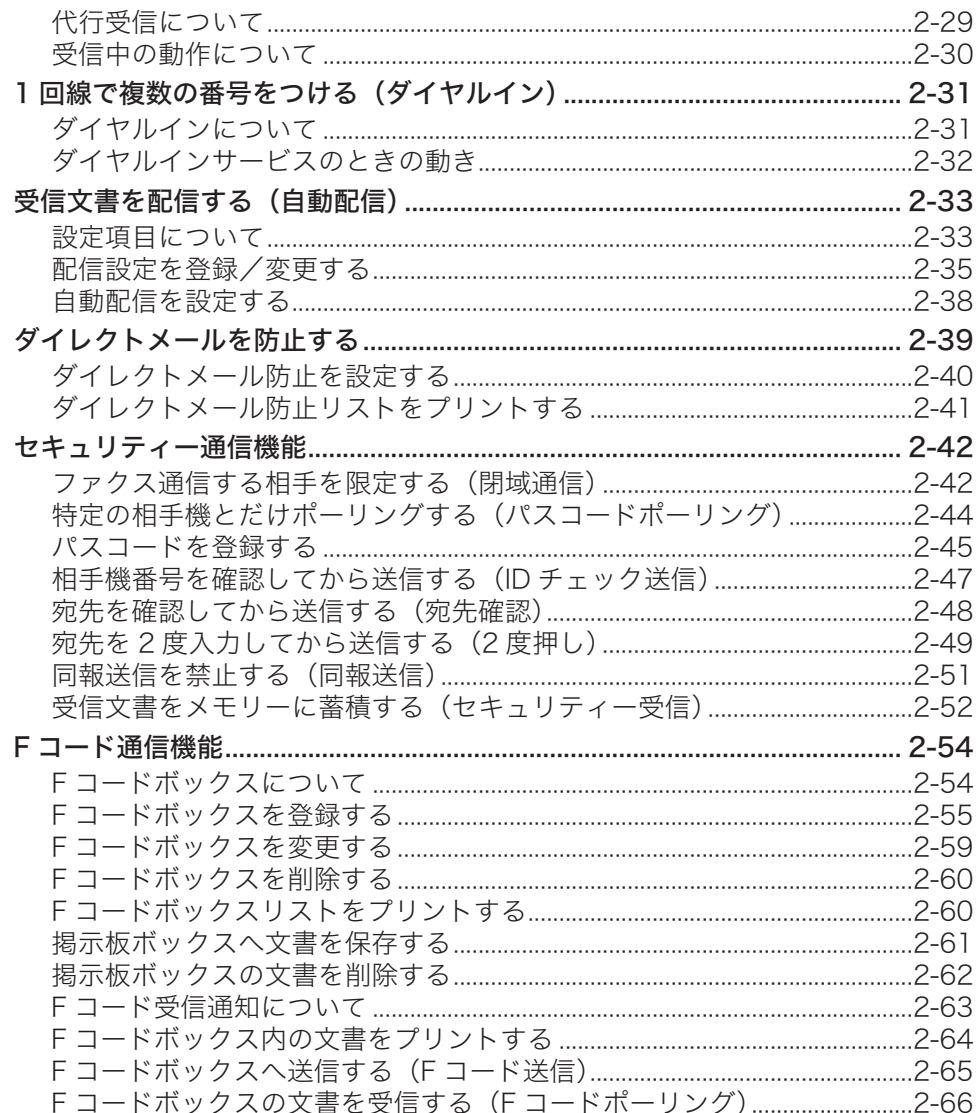

# 第3章 インターネットファクス機能を使う

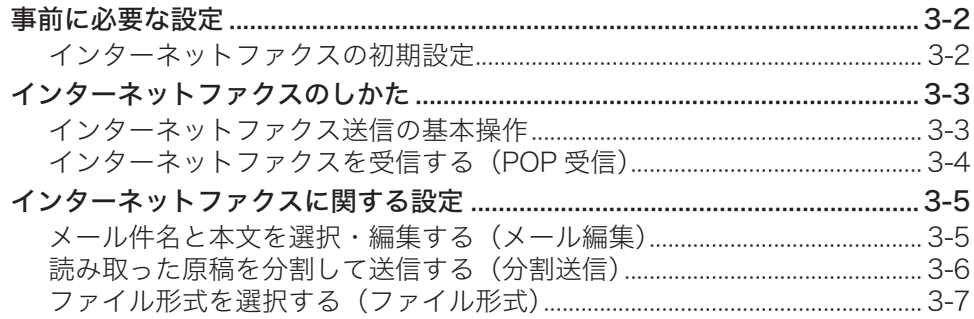

## 第4章 電話およびコピー機能を使う

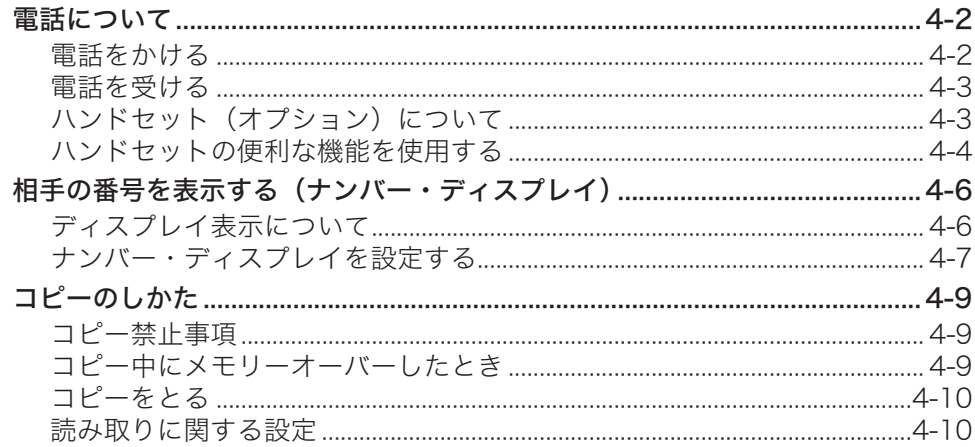

## 第5章 宛先を指定する

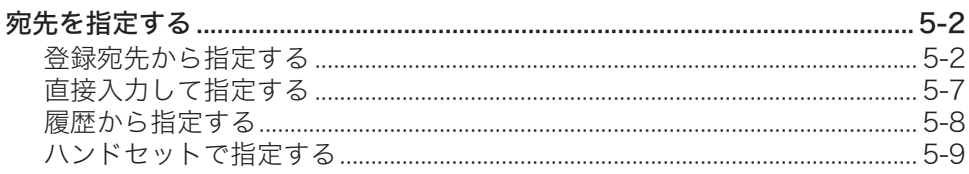

## 第6章 通信管理

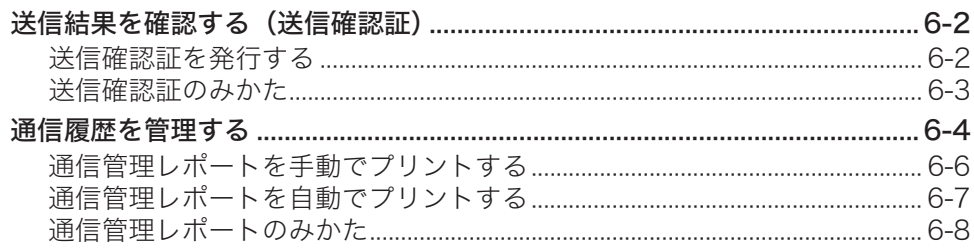

## 第7章 機器設定のしかた

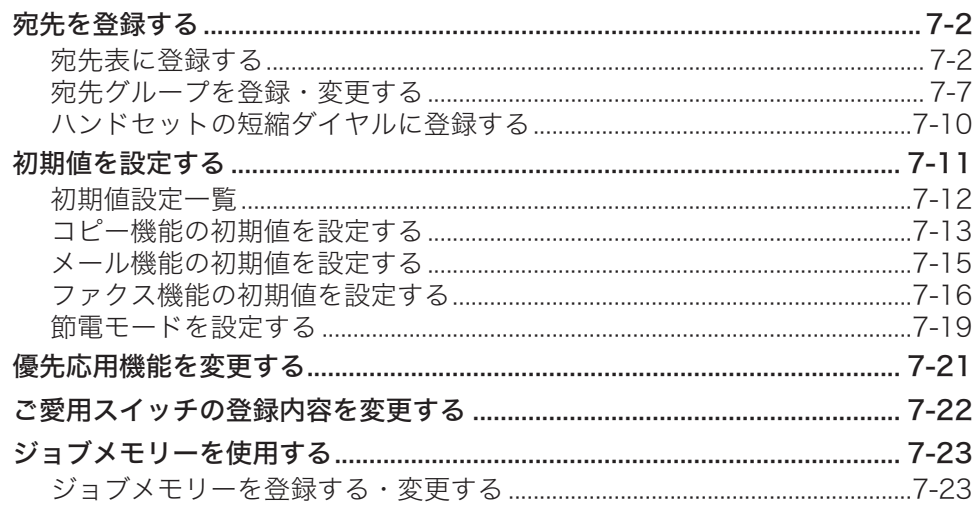

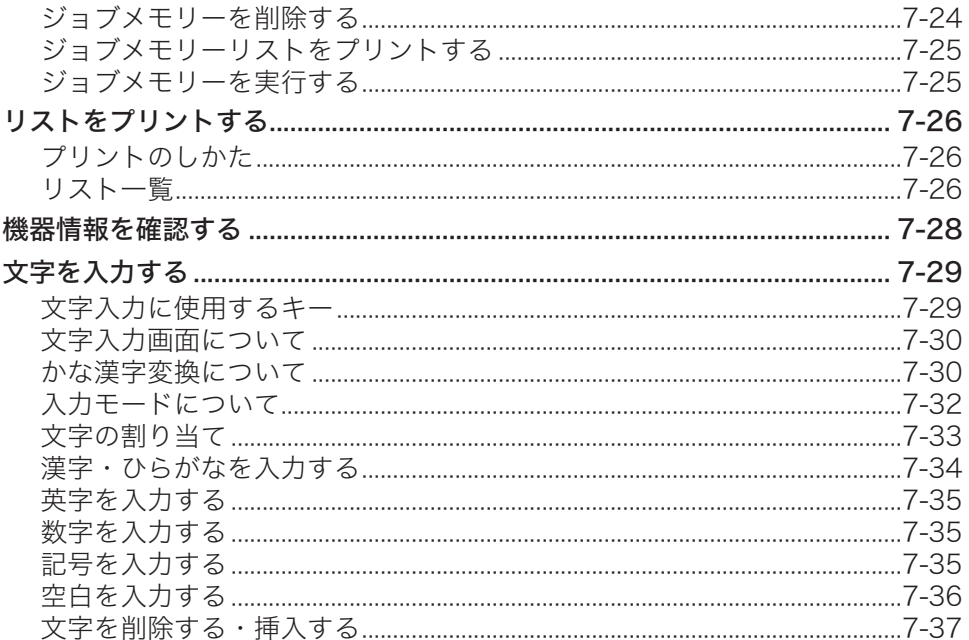

## 第8章 管理設定をする

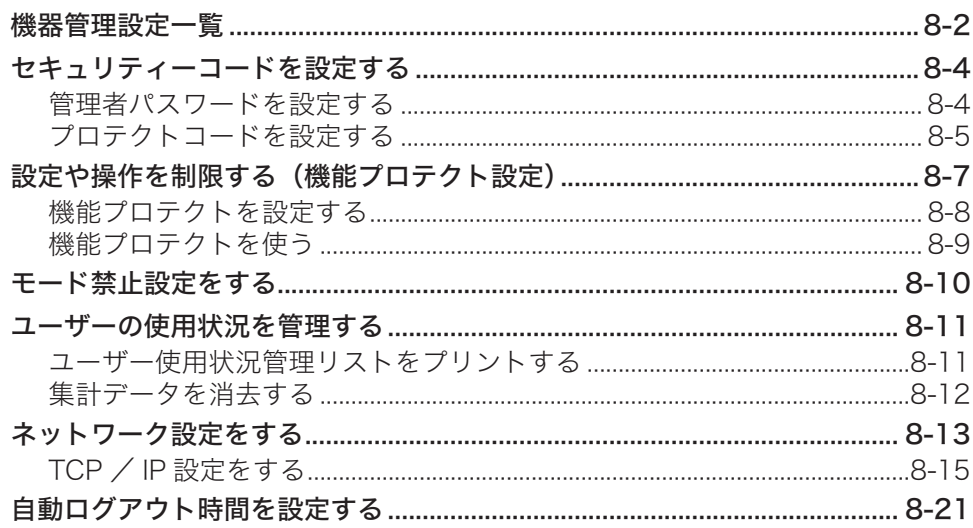

# 第9章 メンテナンスについて

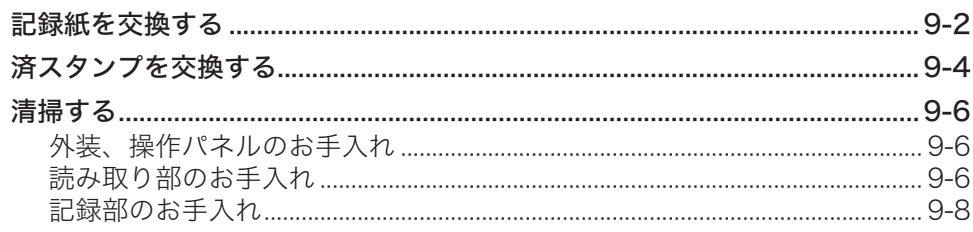

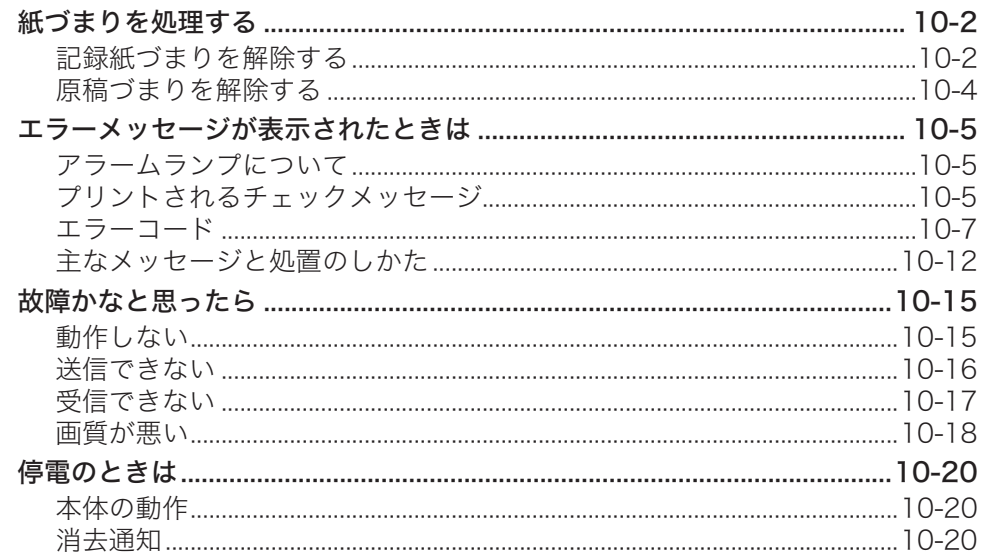

## 第11章 主な仕様

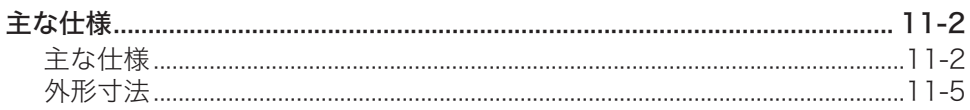

## 第12章 付録

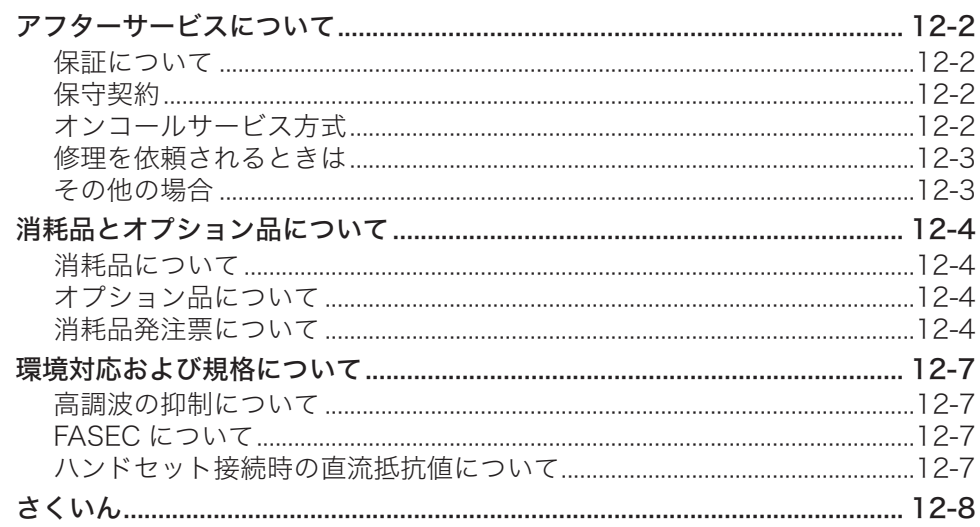

# <span id="page-8-0"></span>本書の表示について

## 安全に関する表示

本書では、安全にお使いいただくために守っていただきたい事項や操作する上での重要情 報に、以下のマークをつけています。

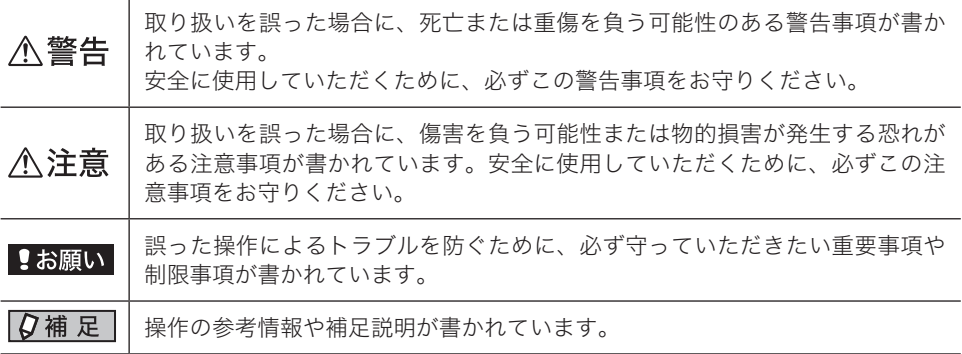

この取扱説明書で使われている絵表示の意味は以下の通りです。

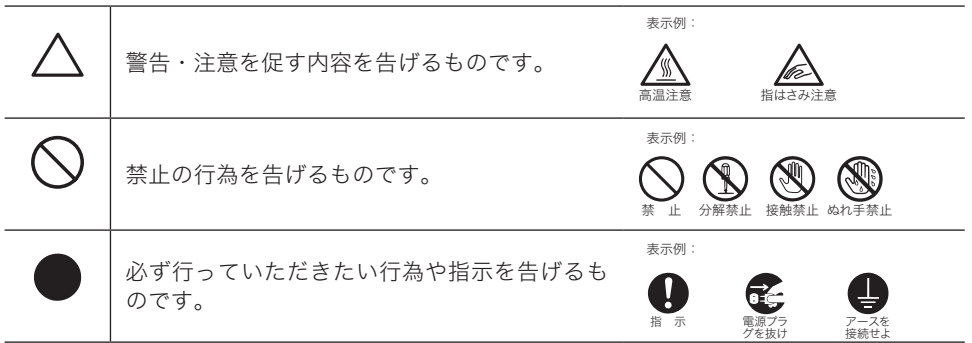

# 操作キーとボタンの表記

〈 〉操作パネル上のキー

- (例:スタートキー →〈スタート〉)<br>[ ]液晶ディスプレイ上のボタンやコンヒ
- ] 液晶ディスプレイ上のボタンやコンピューター画面上のボタンなど (例: 画質ボタン →[画質])

# <span id="page-9-0"></span>ご使用の前にお読みください

本書には、あなたや他の人への危害や財産への損害を未然に防ぎ、本製品を安全にご使用い ただくために、守っていただきたい事項を示しています。お読みになったあとは、いつでも 見られる場所に必ず保管してください。

本製品の故障、誤動作、不具合、あるいは停電などの外部要因によって、ファクスの送受信、 通話、録音などの機会を逸したために生じた損害などの純粋経済損害につきましては、当社 は一切その責任をおいかねますので、あらかじめご了承ください。

# 安全にご使用いただくために

製品を安全にご使用いただくために、ご使用の前にこの「安全にご使用いただくために」を よくお読みの上、ただしくお使いください。

### □ 設置について

八警告

製品の上に、水や液体の入った容器(花瓶、植木鉢、コップ、化粧品など)、金属 物(ネックレスやクリップ)、ろうそくなどを置かないでください。 製品内部に水などの液体や金属類が入ると、火災や感電、故障の原因となることがあ ります。 水などの液体や金属類が製品内部に入った場合は、直ちに電源スイッチをオ フにし、電源コードをコンセントから抜いて、お買い上げの販売店または当社のイン フォメーションセンターにご連絡ください。

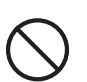

アルコール、シンナーなどの引火性溶剤の近くに設置しないでください。 引火性溶剤が製品の電気部分など接触すると、火災や感電の原因となることがありま す。

△注意

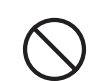

振動の多い場所、ぐらついた台の上や傾いた所など不安定な場所に設置しないで ください。

落下したり、倒れたりして、けがの原因になることがあります。

次のような場所に製品を設置しないでください。

- 火災、感電、故障の原因になることがあります。
- ・直射日光の当たる場所
- ・湿気やほこりの多い場所
- ・高温な場所
- ・火気に近い場所
- ・温度変化の激しい場所
- ・酸性ガス、アルカリ性ガス、水蒸気などが発生する場所
- ・磁気を生ずる機器に近い場所
- ・水気のある場所
- ・幼児や児童の手の届くところ
- ・油飛びや湯気のあたる場所

この製品は屋内用機器です。

製品の通風孔をふさがないでください。

屋外での設置や使用はしないでください。

通風孔をふさぐと製品内部に熱がこもり、火災の原因となることがあります。

本製品を構内交換機(PBX)などに接続してお使いになる場合は、あらかじめイ ンフォメーションセンターに確認してください。

確認できない場合には、絶対に接続してお使いにならないでください。火災・感電の 原因となることがあります。

## □ 換気について

不注意

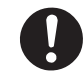

風通しの良い場所でご使用ください。

新しい電子機器は、一般的に揮発性物質を室内空気に放出することが多いため、特に 最初の数日は製品を設置した場所の換気を十分に行ってください。

- □ 雷源について
	-

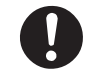

指定の電源電圧で使用してください。 指定以外の電源電圧でご使用になると、火災や感電の原因になることがあります。

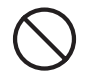

延長コードを使用しないでください。 やむを得ず延長コードを使用する場合は、本製品の消費電力以上の容量を持っている 延長コードを使用してください。容量が不足すると、過熱して火災の原因になること があります。(本製品の最大消費電力は[、11-2 ページを](#page-245-1)ご参照ください)

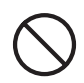

テーブルタップ、分岐コンセント、分岐ソケットを使用したり、たこあし配線を したりしないでください。

火災や感電の原因となることがあります。

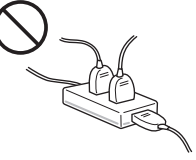

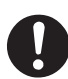

電源コードはコンセントに確実に差し込んでください。 接触不良で火花が飛んだり、電源プラグとコンセントの接合部分に金属などが触れた りすると、火災や感電の原因となることがあります。

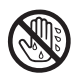

濡れた手で電源コードの抜き差しをしないでください。 感電の原因になることがあります。

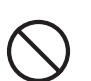

電源コードを束ねたり、結んだりしないでください。 火災や感電の原因になることがあります。

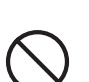

電源コードを熱器具に近づけないでください。 コードの被覆が溶けて、火災や感電の原因となることがあります。

電源コードを傷つけたり、破損したり、加工したりしないでください。 また、重いものを置いたり、挟み込んだり、無理に曲げたり、ねじったり、引っぱっ たりしないでください。 電源コードが破損し、火災や感電の原因となります。電源コードが傷んだ場合は(芯 線の露出、断線など)、お買い上げの販売店または当社のインフォメーションセ ンターに交換をご依頼ください。そのまま使用すると火災や感電の原因となることが あります。

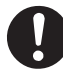

電源プラグとコンセントの接合部分やその周辺にほこりやごみが付着している場 合は、乾いた布でよく拭き取ってください。 電源プラグとコンセントの接合部分にほこりなどが溜まっていると、火災や感電の原 因となることがあります。

八注意

電源コードを抜くときは、必ずプラグを持って抜いてください。 電源コードを引っぱると、電源コードが傷つき、火災や感電の原因となることがあり ます。

Œ

旅行などで長時間ご使用にならないときは、安全のため必ず電源スイッチを切っ てから、電源コードをコンセントから抜いてください。

電源コードの周りには物を置かないでください。 いつでも電源コードが抜けるように、電源コードの周りには物を置かないでください。 非常時に電源コードが抜けなくなります。

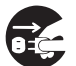

雷が激しいときは、本製品の電源コードをコンセントから抜いてください。 落雷により火災や感電、故障の原因となることがあります。

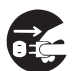

次のような場合は電源プラグをコンセントから抜いて、お買い上げの販売店また は当社のインフォメーションセンターまでご連絡ください。

- ・電源コードやプラグが傷んでいたり、断線していたりするとき
- ・本製品を落としたり、破損したりしたとき
- ・本製品の動作に異常があるとき
- ・本製品内部に水などの液体をこぼしたとき

アース

人警告

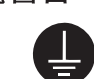

接地されたコンセントに電源コードを接続してください。

万一漏電した場合、火災や感電の原因となることがあります。

分解・改造の禁止

**不警告** 

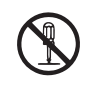

製品を分解したり、改造したりしないでください。

修理技術者以外の人は、分解したり修理をしたりしないでください。火災や感電、け がの原因となることがあります。

## □ 取り扱いについて

**不警告** 

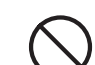

製品内部にクリップやホチキスの針などの金属片を落としたり、異物を差し込ん だりしないでください。また、水などの液体をこぼしたりしないでください。 火災や感電の原因となることがあります。万一、金属物、水、液体などの異物が製品 内部に入った場合は、直ちに本製品の電源スイッチを OFF にし、電源コードをコンセ ントから抜いて、お買い上げの販売店または当社のインフォメーションセンターまで ご連絡ください。

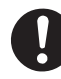

床や壁の清掃時に液体洗剤などの液体を使う際は、液体が回線接続コードや電源 プラグに付着しないようにしてください。付着した場合は、すぐに乾いた布など でふき取ってください。

火災や感電の原因となることがあります。

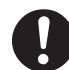

お客様がお求めになりました電話機器のご使用にあたっては、以下の火災、感電、人 体傷害を防止する上で基本となる安全性に関する注意事項を必ずお守りください。

- 1. 当機器は、浴槽、洗面器、台所の流し台、洗濯機など水を使用する場所の近傍、湿 度の多い地下室、水泳プールの近傍で使用しないようにしてください。
- 2.激しい雷雨の間は電話を使用しないでください。稲妻による間接的な感電の危険 を引き起こす恐れがあります。
- 3.ガス漏れが生じている近傍で、電話によるガス漏れ通知をしないようにしてくだ さい。

### 八注意

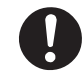

製品を移動させる場合は、必ず電源コードをコンセントから抜き、回線接続コー ドなど各種コードを外してください。 電源コードや回線接続コードなどが傷つき、火災や感電の原因となることがあります。

カバーなどを閉めるときは手をはさまないように注意してください。 けがの原因となることがあります。

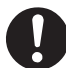

数年に一度、製品内部の掃除を、お買い上げの販売店または当社のインフォメー ションセンターにご相談ください。

製品の内部にほこりが溜まったまま長い間掃除をしないと、火災や故障の原因となる ことがあります。特に、湿気の多くなる梅雨期の前に行うと、より効果的です。製品 内部の掃除費用については、お買い上げの販売店または当社インフォメーションセン ターにご確認ください。

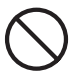

液晶ディスプレイを必要以上に強く押したり、先の尖ったもので突いたりしない でください。

万一、ディスプレイから液体が出てきた場合は手を触れないでください。手についた ときは水で洗い流してください。目や口に入ったときは水で洗い流し、医師の診断を 受けてください。

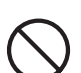

取扱説明書に記載されている以外のことは行わないでください。 思わぬ事故や故障を起こす原因となることがあります。

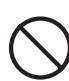

製品を落としたり、強い衝撃をあたえたりしないでください。 故障の原因となります。

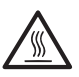

サーマルヘッド(印字部)には触れないでください。 動作直後は高温になっており、やけどの原因になります。また、画質低下の原因にな ります。

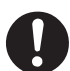

製品を長距離移動させる場合は、お買い上げの販売店または当社のインフォメー ションセンターにご相談ください。

本製品は国内仕様になっていますので、海外ではご使用になれません。 This equipment is designed for use in Japan only and cannot be used in any other country.

### <span id="page-13-0"></span>□ 異常時の処置

### **不警告**

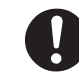

次のような異常が発生した場合は、直ちに電源スイッチを OFF にし、電源コード をコンセントから抜いて、お買い上げの販売店または当社のインフォメーション センターにご連絡ください。

- ・本製品から煙がでている ・本製品の外部が異常に熱くなっている
- ・異常な音がする
- ・異臭がする

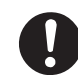

万一、本製品を破損した場合は、電源スイッチを OFF にし、電源コードをコン セントから抜いて、お買い上げの販売店または当社のインフォメーションセンター にご連絡ください。そのまま使用すると火災や感電の原因となります。

## その他の注意

### □ ネットワーク環境に接続するときのご注意

### ■!お願い

本製品は電気通信事業者(移動通信会社、固定通信会社、インターネットプロバイダーなど) の通信回線(公衆無線 LAN を含む)に直接接続することができません。本製品をインター ネットに接続する場合は、必ずルーターなどを経由し接続してください。

### □ 設置時の注意

- y 本製品の PHONE2 端子は、電話網の仕様と完全には一致していないため、接続される通 信機器によっては、正常に動作しないことがあります。
- y 電話網と本製品のあいだに、アダプター(ナンバー・ディスプレイアダプター、ターミナ ルアダプターなど)が接続された場合、アダプターなどが電話網の仕様と完全には一致し ていないため、本製品が正常に動作しないことがあります。
- y 本製品の設置および修理には、工事担任者資格を必要とします。無資格者の工事は、違法 となりまた事故のもととなりますので絶対おやめください。
- y 設置する場所が交換センターから遠い場合、ご使用になれないことがありますので、設置 や移動にあたってはインフォメーションセンターにご相談ください。(裏表紙)

### □ 設定時の注意

- y 簡易取扱説明書を使用の際は、必ず取扱説明書をよく読み理解した上でお使いください。
- y ファクスの誤送信による迷惑電話を防止するため、宛先表には加入者番号(相手の電話番号) を正しく登録してください。
- y 本製品は、お買い上げのときには国内の相手と通信することを前提とした設定になってい ます。海外との通信を主に行われるかたは、重要な通信を行う前に相手と正常に通信でき るか確認してください。正常に通信できないときは、本製品の設定を変更することにより 通信できるようになる場合もありますので、インフォメーションセンターにご相談くださ い。(裏表紙)

## □ キャッチホンサービスについて

キャッチホンサービスをご契約になる場合は、次の点にご注意ください。

- ・ファクスの送信や受信中に、他のかたから電話がかかってくると、画像に線が入ったり、 通信が中断してしまったりすることがあります。
- ・また、上記の場合、電話がかかってきたことはこちらではわかりません。キャッチホン サービスの異常ではありませんので、ご了承願います。
- ・なお、キャッチホンⅡサービスをご利用になり、割り込み音の回数を「0回」に設定して いただくと、ファクス通信中にキャッチホンが入っても異常なく通信できます。

## <span id="page-14-0"></span>機器の設置場所について

## 八注意

- 本製品の背面にある通風孔を、壁やほかの機器などから 20 cm 以上離してください。
- 製品の操作に十分なスペースを確保してください。
- 温度 5 ~ 35 ℃、湿度 10 ~ 80 % RH の環境でお使いください。

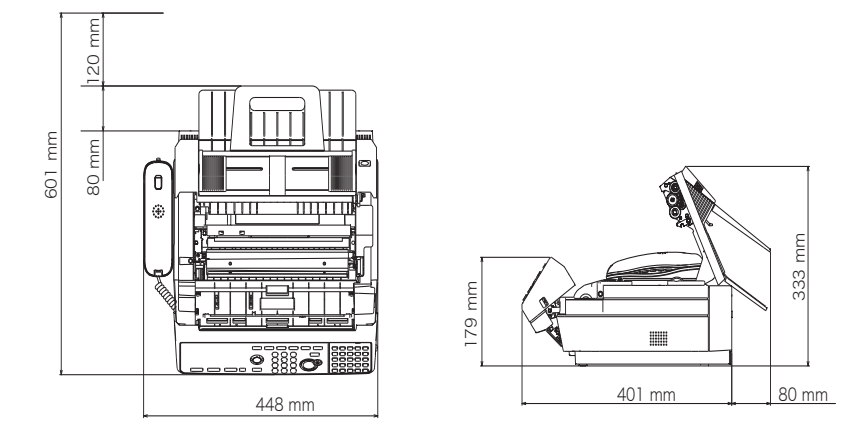

### ┃!お願い

- y 本製品の底面には、ゴム製とプラスチック製のすべり止めを使用していますので、すべ り止めとの接触面がまれに変色する恐れがあります。
- y テレビやラジオ、こたつの上など磁気が発生する場所には設置しないでください。本製 品が正常に動作しないことがあります。
- 本製品の設置場所などによっては、近くに置いたラジオへの雑音やテレビ画面のチラツ キなどが発生する場合があります。このような現象が本製品の影響によると思われまし たら、本製品の電源コードを抜いてください。電源を切ることにより、ラジオやテレビ などが正常な状態に回復するようでしたら、本製品をテレビなどから遠ざけるか、本製 品またはテレビなどの向きを変えるなどを試みてください。

## 消耗品の取り扱いについて

### □ 感熱記録紙について

- y 記録紙は当社推奨品をご使用ください。推奨品以外の記録紙をお使いになった場合のトラ ブルにつきましては、当社では保証いたしかねますのでご了承ください。
- •記録紙は高温多湿の場所、直射日光の当たるところを避けて(机の中など)周囲温度 40℃ 以下、相対湿度 90%以下の暗所に保管してください。また、開封せずに保管してください。
- 感熱記録紙に粘着テープ、消しゴム、ジアゾコピー紙などを密着させたり、硬い金属で押 さえたりすると、発色することがあります。また、ゴム系のり、ボンド、スティックのり なども発色の原因となります。
- y 感熱記録紙は受信やコピー後に、火のついたタバコやライターなど高温のものを近づける と変色します。また、消しゴム、薬品、マーカーペンなどで退色または変色する場合があ りますので、取り扱いに注意してください。

## 口 済スタンプについて

- y 消耗品の済スタンプ付属のピンは先がとがっています。刺さらないようにご注意ください。
- y スタンプ印面には、直接手を触れないでください。また、インクが手などに付着したときは、 すぐに水で洗ってください。

# <span id="page-15-0"></span>製品のリサイクルについて

# 使用済み機器の受け入れ場所について

弊社では、環境保全と資源の有効活用のために、回収された機器の部品や材料のリサイクル を行っております。 使用済み機器の回収については、お買い上げの販売店、またはインフォメーションセンター(裏 表紙)へご連絡ください。 弊社担当者が直接回収に伺うか、指定の受け入れ場所をお知らせします(弊社担当者が直接 回収する場合は、別途回収費用がかかります)。

なお、事情により回収にご協力いただけない場合には、廃棄物処理法に従い処分してください。

## 廃棄(または譲渡、返却)される場合のご注意

本製品は、お客様固有の情報を登録または保持可能な商品です。本製品内に登録または保持 された情報の流出による不測の損害などを回避するために、本製品を廃棄、譲渡、返却され る際には、本製品に登録または保持された情報を消去する必要があります。インフォメーショ ンセンター(裏表紙)に、ご相談ください。

# <span id="page-16-0"></span>取扱説明書について

取扱説明書は大切に保管し、わからないときには再読してください。

- y 本書の内容につきましては万全を期しておりますが、お気づきの点がございましたらイン フォメーションセンターまでご連絡ください。(裏表紙)
- y 本書を紛失または損傷したときはお買い上げの販売店またはインフォメーションセンター (裏表紙)でお求めください。

## 取扱説明書の種類について

本製品には以下の取扱説明書が付属しています。「セットアップディスク」 CD-ROM には、 PDF マニュアルが含まれています。

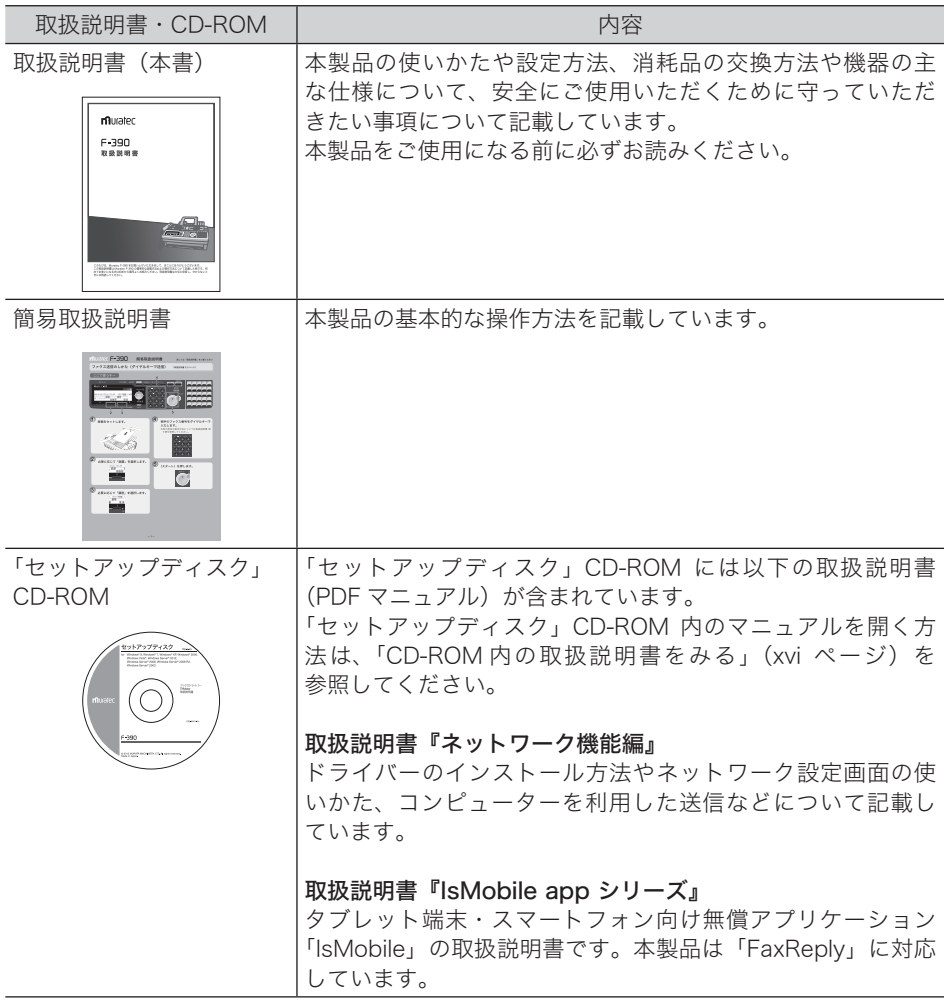

# <span id="page-17-0"></span>CD-ROM 内の取扱説明書をみる

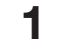

**1** お使いのコンピューターに、「セットアップディスク」 CD-ROM を入れます。

・自動再生の画面が表示された場合は、[InstMenu.exe の実行]をクリックします。

- ・「ユーザーアカウント制御」の画面が表示されたら、[許可]または[はい]をクリッ クします。
- ・自動的にセットアップ画面が表示されない場合は、「セットアップディスク」CD-ROM の中の「InstMenu.exe」アイコンをダブルクリックしてください。
- **2** 画面が表示されたら[ドキュメント]をクリックし、参照したい取扱説明書を クリックします。

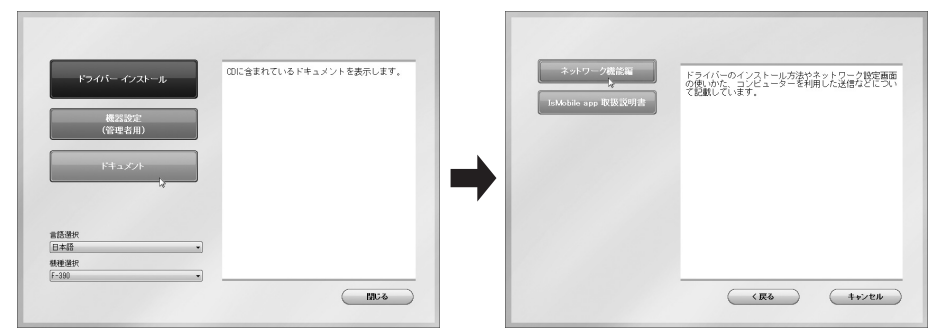

### ■ 口補足

- y「セットアップディスク」CD-ROM 内の取扱説明書は PDF ファイル形式で保存されて います。
- y PDF ファイルを閲覧したり印刷したりするには、お使いのコンピューターに Adobe Reader がインストールされている必要があります。
- y Adobe Reader は Adobe 社の Web サイトから無料でダウンロードすることができま す。

第1章

# ご使用になる前に

<span id="page-18-0"></span>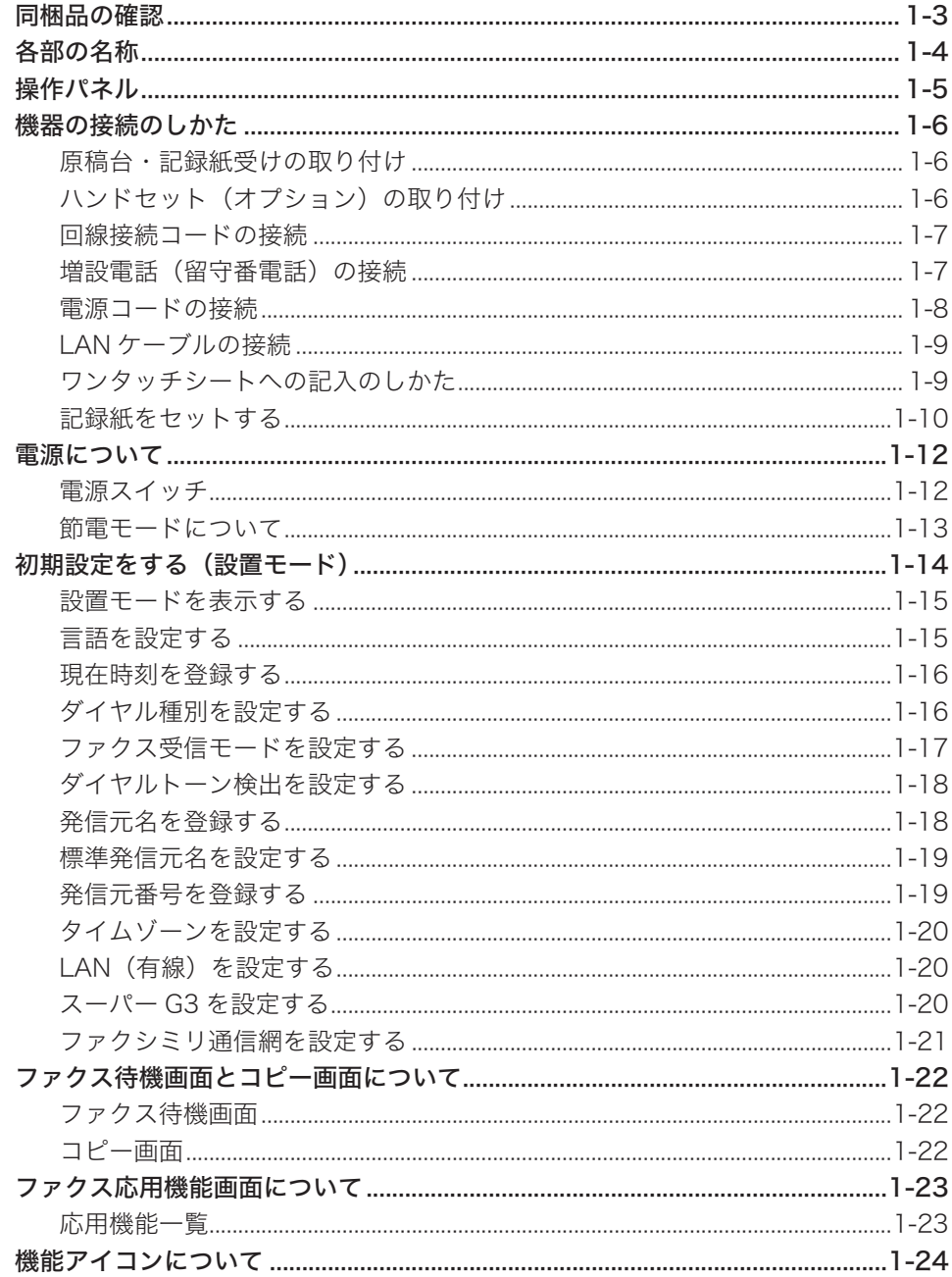

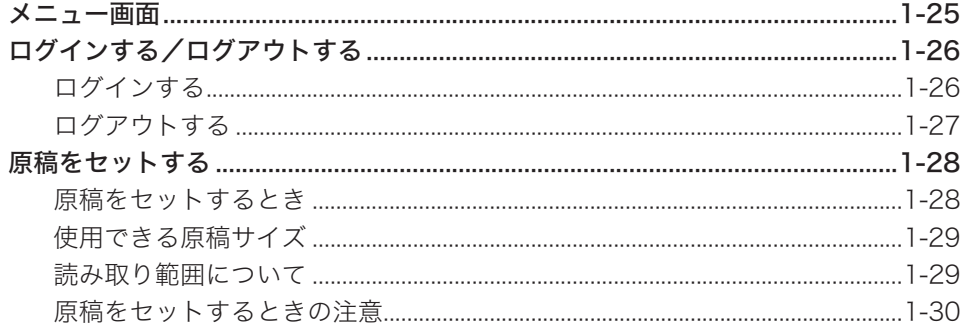

**1**

# <span id="page-20-0"></span>同梱品の確認

本製品がお手元に届きましたら、以下の内容がそろっているかご確認ください。万一、足り ないものやご不明な点がありましたら、お買い上げの販売店またはインフォメーションセン ター(裏表紙)までご連絡ください。

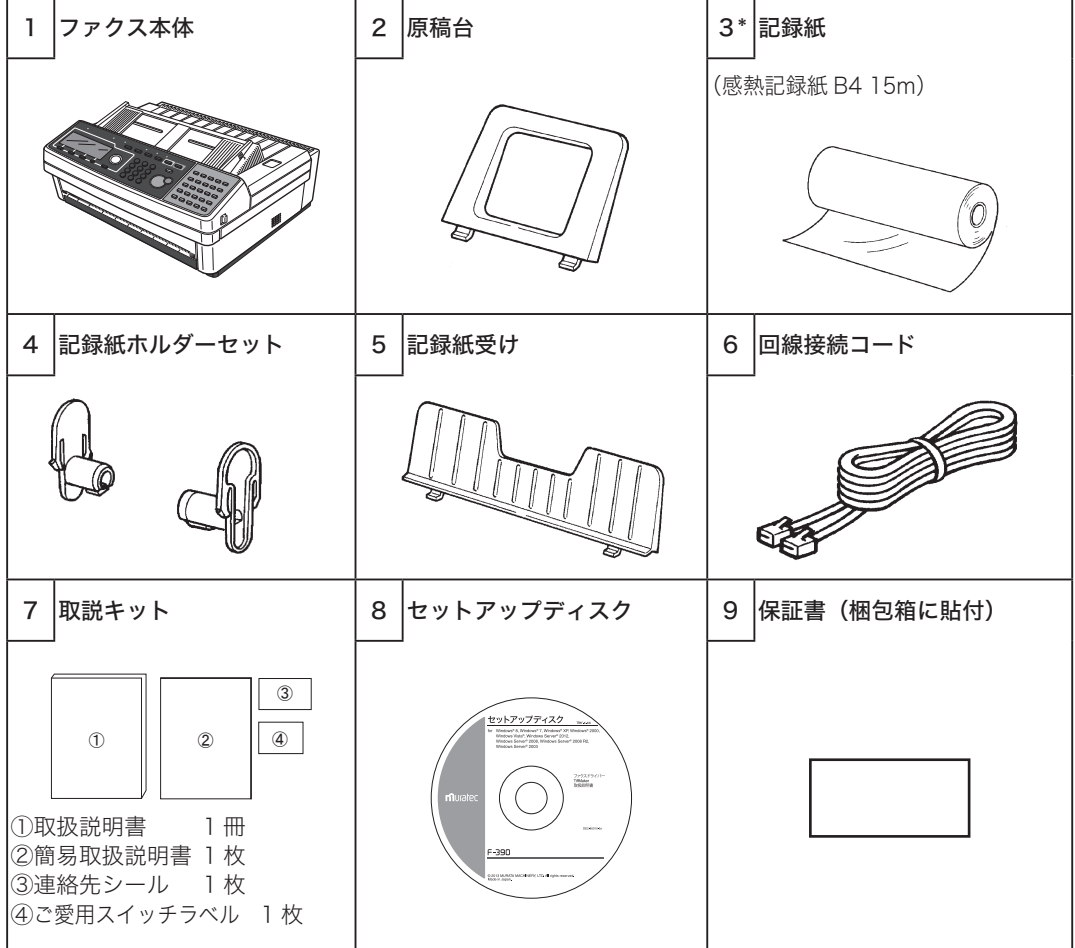

### ○補足

- y \*は消耗品です。消耗品やオプション品については[「消耗品とオプション品について」](#page-253-2) [\(12-4 ページ\)](#page-253-2)を参照の上、お買い上げの販売店またはインフォメーションセンター(裏 表紙)までご連絡ください。
- y 使用頻度が多いときや長時間使用いただいた場合は、ローラーなどの機械部品は耐用限 度を超える場合があります。その際、部品交換は消耗品として取り扱いさせていただき ます。

# <span id="page-21-0"></span>各部の名称

正面

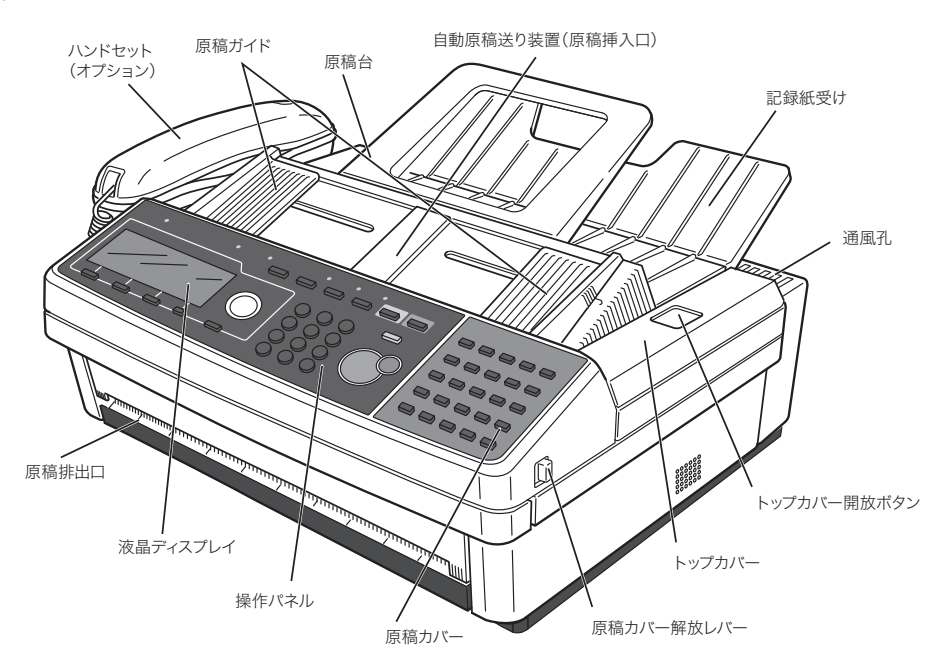

背面

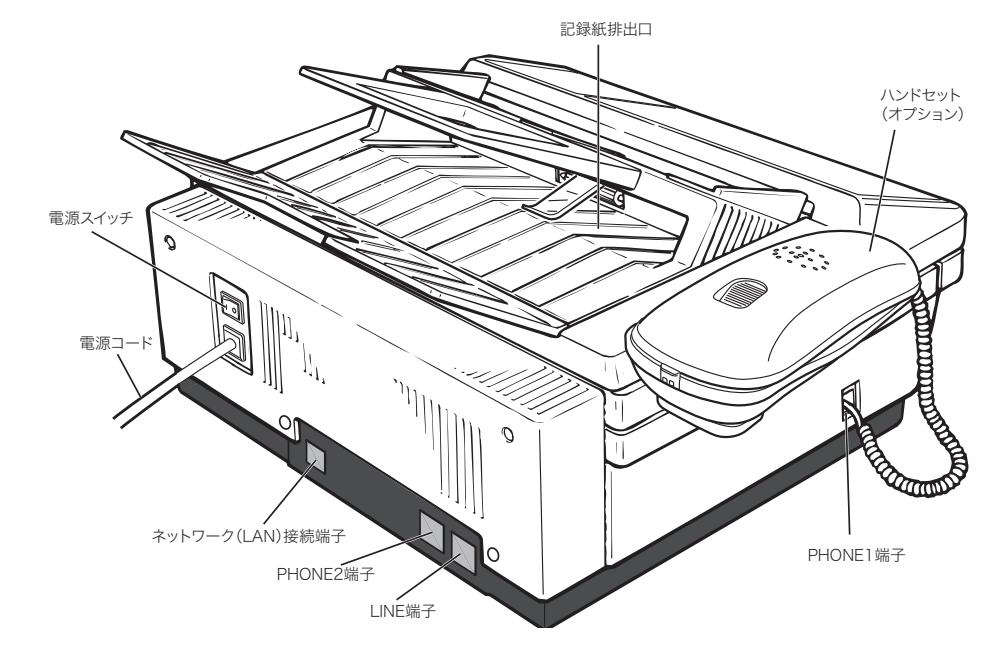

### **Q補足**

イラストはオプションのハンドセットを装着した状態のものです。

# <span id="page-22-0"></span>操作パネル

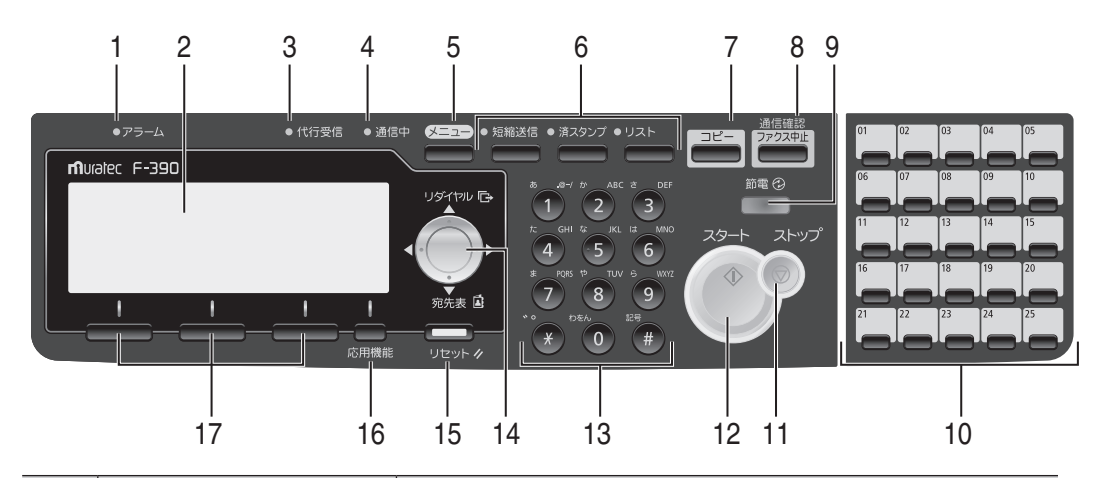

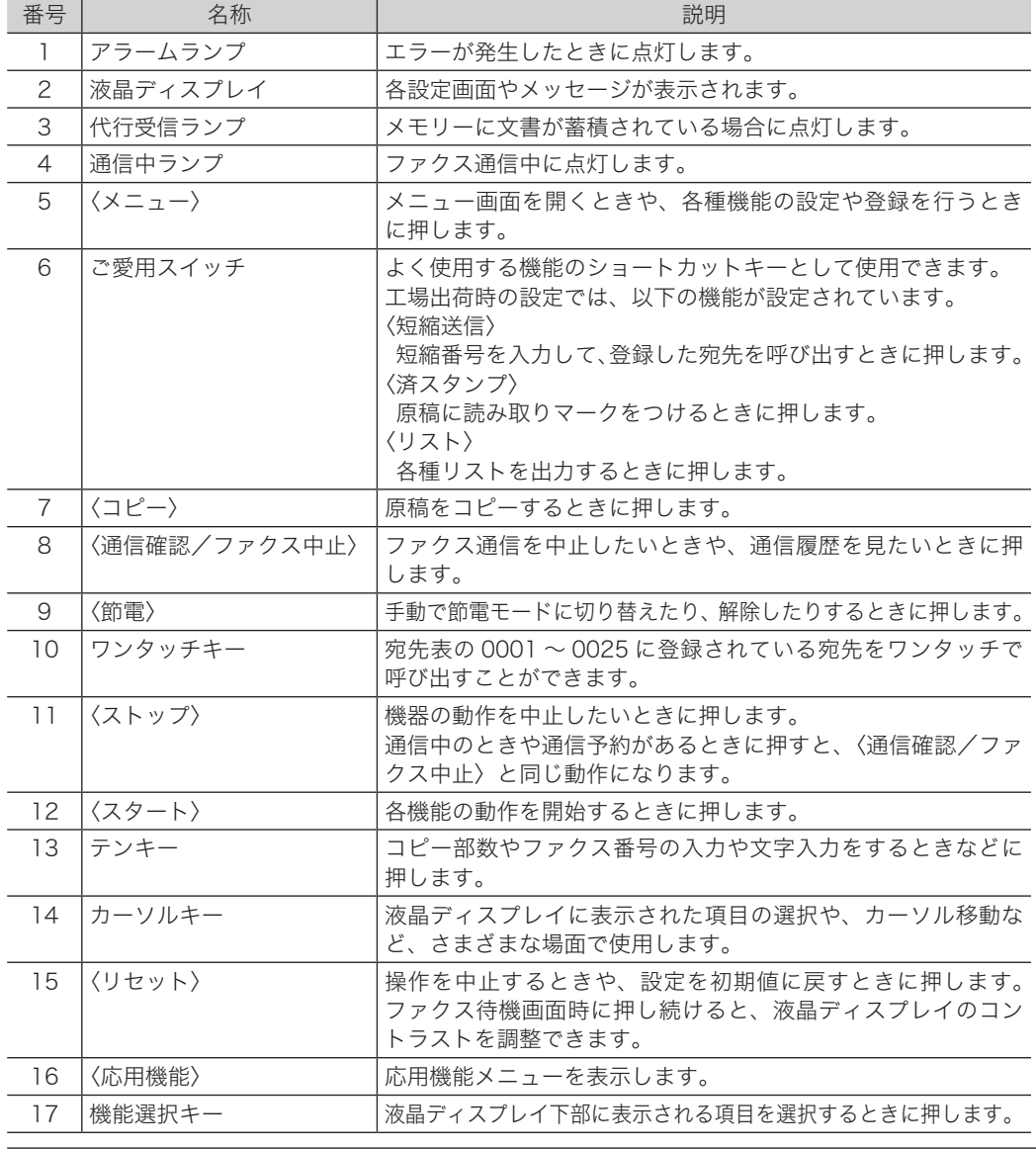

# <span id="page-23-0"></span>機器の接続のしかた

# 原稿台・記録紙受けの取り付け

**1** 原稿台と記録紙受けにある両端のフックを、本体の差し込み口に挿入します。

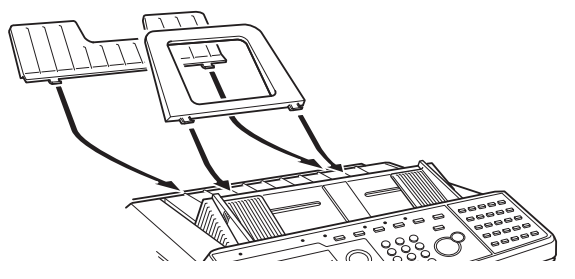

- ハンドセット(オプション)の取り付け
	- **1** 電話台をネジ 2 本で取り付けます。

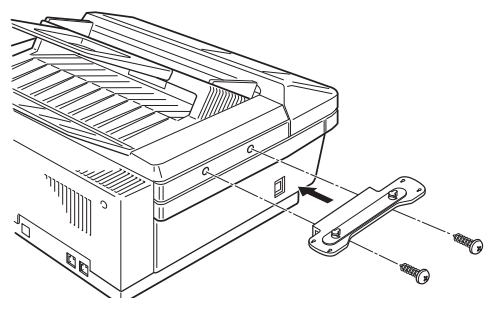

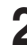

**2** ハンドセットホルダーを電話台に取り付けます。 ハンドセットホルダーの背面にある 2 箇所の取り付け穴を、電話台のツメに引っかけてスラ イドさせます。

**3** ハンドセットのカールコードを本体の PHONE1 端子に接続します。

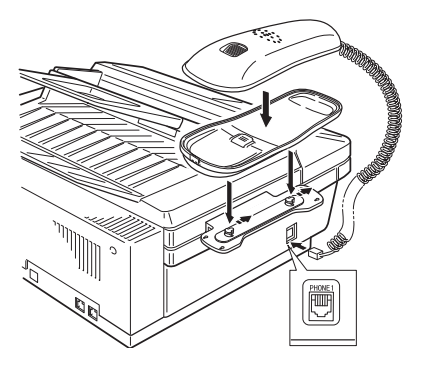

<span id="page-24-0"></span>**1** 回線接続コードを本製品の LINE に接続します。

**2** もう一方を室内の電話コンセントに接続します。

回線接続コードは、電話コンセントにカチッと音がするまで差し込み、抜くときは、レバー を押しながら抜いてください。

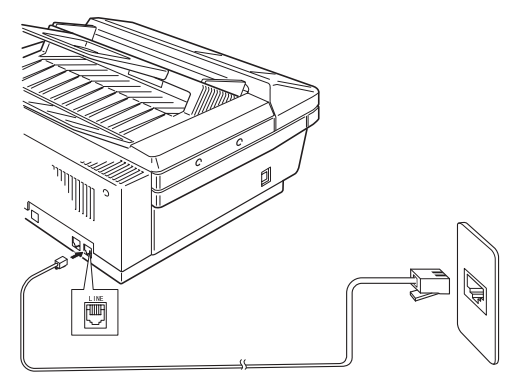

## 増設電話(留守番電話)の接続

**1** 必要に応じて一般の電話または留守番電話の回線接続コードを、本製品の PHONE 2 端子に接続します。

増設電話(留守番電話)の種類によっては、ご利用になれない場合や、一部機能が利用でき ない場合があります。

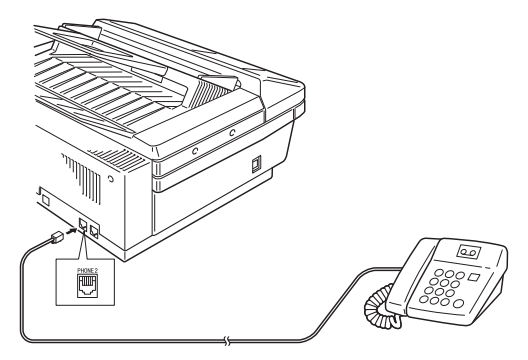

■ 【7補足】

本製品と増設電話(留守番電話)のダイヤル種別を一致させてください。

<span id="page-25-0"></span>**个警告** 

- y 電源プラグを電源コンセントに差し込んだ後、確実に差し込まれているか確認してくださ い。接触不良により火災の原因となることがあります。
- y 万一漏電した場合の感電防止のため、必ずアース線を接続してください。
- y 電源プラグはほこりが付着していないことを確認してからコンセントに差し込んでくださ い。また半年から 1 年に 1 回は、電源プラグをコンセントから抜いて点検、清掃してくだ さい。ほこりにより火災・感電の原因となることがあります。
- y アース線は、以下のいずれかの場所に取り付けるようにしてください。
	- コンセントのアース端子
	- 接地工事を施してある接地端子(第 D 種)
- y 次のような所には絶対にアース線を取り付けないでください。
	- ガス管(ガス爆発の原因になります)
	- 電話専用アース線および避雷針のアース線(落雷時に大きな電流が流れ、火災・感電の 恐れがあります)
	- 水道管(途中が樹脂になっていて、アースの役目を果たさない場合があります)
- **1** 電源スイッチが OFF(○)になっていることを確認します。
- **2** 接地工事済みの電源コンセントに、アース線を接続してから電源プラグを差し 込みます。

アース線の接続は、必ず電源プラグを電源コンセントに差し込む前に行ってください。(① → ②の順)また、アース線を外す場合は、必ず電源プラグを電源コンセントから外してから 行ってください。

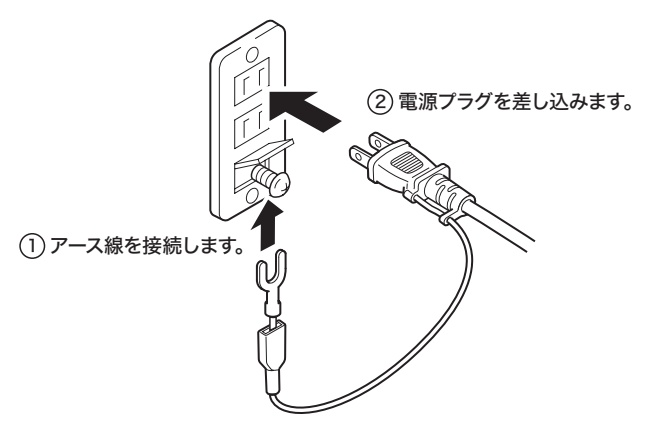

# <span id="page-26-0"></span>LAN ケーブルの接続

インターネットファクスやネットワーク設定画面など、ネットワーク機能を利用するときは、 LAN ケーブル(10Base-T/100Base-TX 適合のツイストペアケーブル)が必要です(本製品 には付属していません)

**1** LAN ケーブルを本製品のネットワーク(LAN)接続端子に接続します。

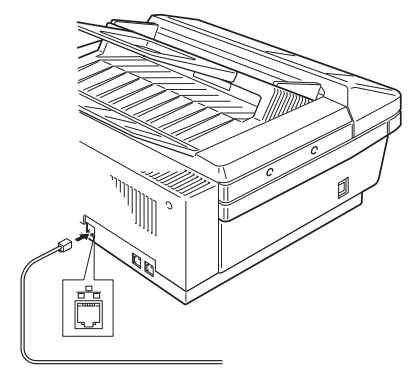

**2** LAN ケーブルのもう一方を、ネットワークハブに接続します。 詳しくは、ネットワーク管理者にご確認ください。

## ワンタッチシートへの記入のしかた

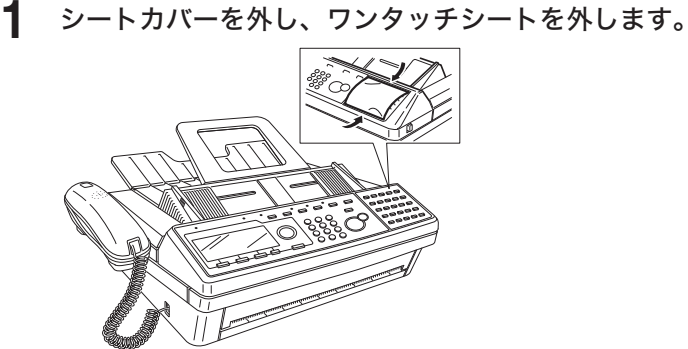

- **2** ワンタッチシートに登録した宛先を記入してください。 ワンタッチシートは、ボールペン、鉛筆または油性ペンで直接名前を記入してください。鉛 筆で記入した場合は消しゴムで消すことができます。
- **3** 記入後、ワンタッチシート、シートカバーを元に戻します。

<span id="page-27-0"></span>記録品質への悪影響および故障の原因となることがありますので、当社指定の記録紙をおす すめします。記録紙に赤い帯が出ると「まもなく記録紙がなくなります」というお知らせです。 新しい記録紙と交換してください。

### 八注意

- サーマルヘッド(印字部)付近には触れないでください。動作直後は高温になっており、 やけどの原因となります。
- y トップカバーはいきおいよく開きますので注意してください。

### ■ !お願い

記録紙を交換するときは、電源を切らずに交換してください。電源を切ると蓄積原稿が消 えることがあります。

**1** トップカバー開放ボタンを押し、トップカバーを開けます。

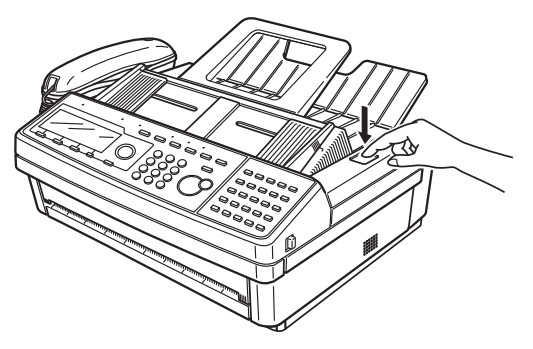

**2** 仕切板を記録紙サイズに合わせます。

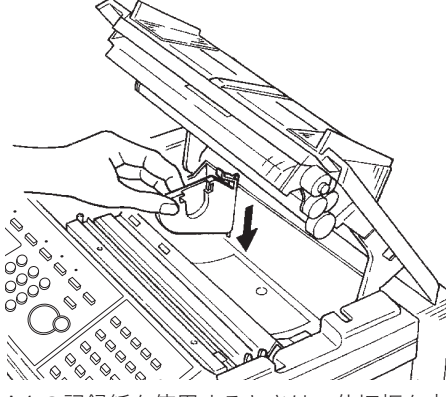

A4 の記録紙を使用するときは、仕切板を内側に移動させます。

**3** 記録紙に記録紙ホルダーを取り付けます。

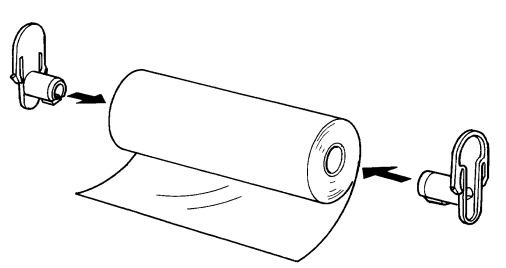

- 
- **4** 記録紙ホルダーを溝に差し込み、記録紙を本体にセットします。

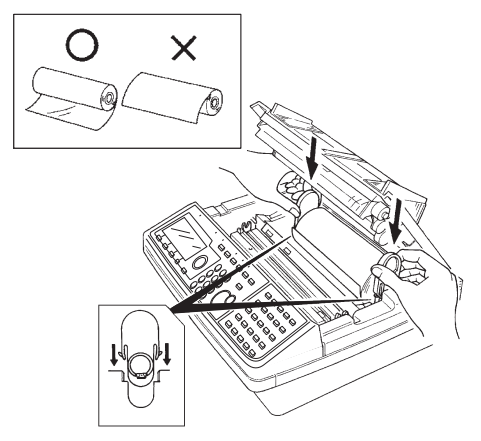

- ・記録紙ホルダーを図のように差し込んでください。
- ・記録紙を入れる向きに注意してください。

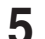

**5** 記録紙の先端をペーパーガイドの下(黒い矢印の下)に挿入します。

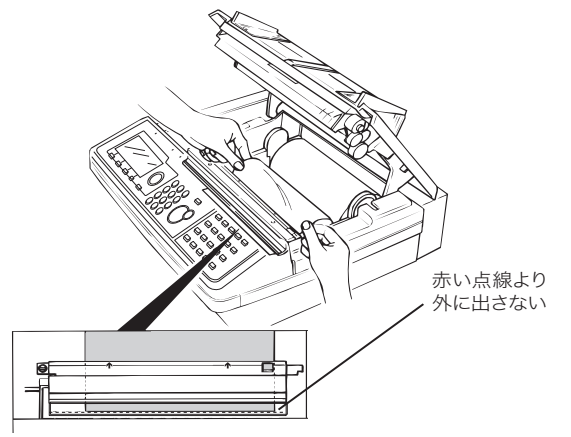

ペーパーガイドのフィルムから記録紙が見えるまで挿入します。記録紙がフィルムの赤い点 線より外に出ないようにします。

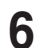

**6** トップカバーの両端を押さえて閉じます。

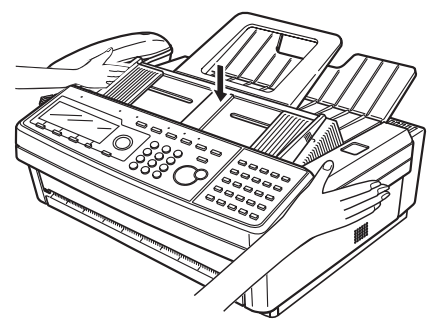

- ・トップカバーを閉じると、記録紙の先端をテストカットします。これが行われないときは、 もう一度記録紙をセットし直してください。
- ・排出された記録紙にテスト文書が印字されているか確認してください。何も印字されてい ない場合は、記録紙のセット方法が間違っています。手順 4 を参照してセットし直してく ださい。

# <span id="page-29-0"></span>電源について

## 電源スイッチ

電源を ON にするには、電源プラグが確実にコンセントに差し込まれていることを確認して から、本製品の左側にある電源スイッチの「I」(ON)側を押します。電源を OFF にする場 合は、電源スイッチの「○」(OFF)側を押します。

### 入警告

濡れた手で電源プラグの抜き差しをしたり、電源スイッチに触ったりしないでください。 感電の原因になります。

### 不注意

電源スイッチは常に ON にしてください。電源スイッチを OFF にすると、受信できません。

### ■ ■ お願い

- y 電源スイッチを OFF にするときは、必ずシャットダウン操作を行ってください。
- y 電源を OFF にした後、再び ON にする場合は 3 秒以上待ってから行ってください。

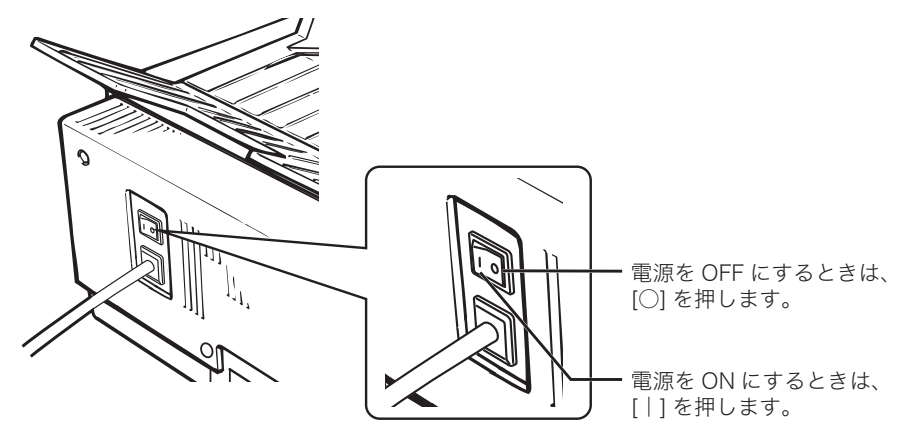

## シャットダウンのしかた

電源スイッチを OFF にするときは、必ずシャットダウン操作を行ってください。 シャットダウン操作をしなかった場合、本製品に保存されているデータが消えることがあ ります。

- **1** 〈メニュー〉を押します。
- **2** 「シャットダウン」を選択し、[確定]を押します。
- **3** 確認画面が表示されたら、[はい]を押します。
- **4** 「電源を切ってください。」と表示されたら、電源スイッチを OFF にします。

#### ■ 口補足

〈節電〉を 2 秒以上押し続けると、シャットダウンの確認画面(手順 3)が表示されます。

## <span id="page-30-1"></span><span id="page-30-0"></span>節電モードについて

一定時間以上何も操作をしないと自動的に節電モードに入り、電力を節約します。 節電モード中は、〈節電〉が点灯し、液晶ディスプレイやその他のランプは消灯します。 節電モードを完全に働かないように設定することはできませんが、節電モードへ移行するま での時間(1 ~ 240 分)を設定できます。(出荷時設定: 1 分) 手動で節電モードにしたり、節電モードを解除したりするには、〈節電〉を押します。 なお、ハンドセットをあげて受信するときは、〈スタート〉を押す前に〈節電〉を押して節電 モードを解除してください。

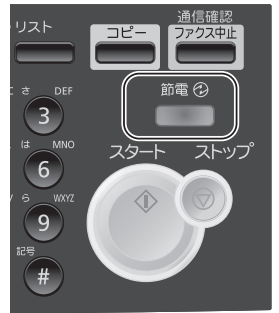

### ○補足

以下の場合は、節電モードに移行しません。

- 原稿読み取り中
- y コピー、ファクスなどの印字をしているとき
- y 原稿がセットされているとき
- カバーが開いているとき
- y 記録紙づまりが発生しているとき
- •記録紙がなくなったとき
- 本製品側の操作でユーザーログインを行ったとき(ログイン中)
- y 本製品を操作中のとき

**1**

# <span id="page-31-0"></span>初期設定をする(設置モード)

ご使用いただくために必要な登録を行います。主にファクス機能を使用する際に必要な設定です。

#### 言語

画面表示やリストに使用する言語を選択できます。

#### 時刻設定

時刻を正しく設定します。時刻指定送信や通信管理などの基準になります。

### ダイヤル種別

ダイヤル種別を選択します。選択が正しくない場合は、電話やファクスが使用できません。

#### ファクス受信モード

「ファクス待機」、「電話/ファクス待機」、「ファクス/電話待機」、「留守/ファクス待機」、 「ダイヤルイン待機」から、ご使用に合わせた受信モードを選びます。

#### ダイヤルトーン検出

ダイヤルトーン(ツーという発信音)を検出してから発信できます。通常は ON(検出す る)ですが、内線に接続したときなど、交換機側からダイヤルトーンが発信されない場合 は OFF(検出しない)に設定します。

#### 発信元名登録/変更

発信元名を登録しておくことにより、どこから送信された原稿なのかを受信側で確認しや すくなります。本製品は、発信元名を 3 種類登録できます。

#### 標準発信元名

登録した 3 種類の発信元名のうち、常に使う発信元名を標準発信元名として設定できます。

#### 発信元番号

発信元名とともに相手先の受信原稿の先頭に印字される送信者のファクス番号を登録できます。

ナンバー・ディスプレイ設定[→ 「ナンバー・ディスプレイを設定する」\(4-7 ページ\)](#page-128-1) ナンバー・ディスプレイサービスを利用するときに設定します。ナンバー・ディスプレイ 対応電話機を接続する場合も、ここで設定を行います。

### タイムゾーン

タイムゾーンとは、グリニッジ標準時(GMT)からの時差(±12 時間以内)と同じ時差を使っ ている地域のことです。日本の標準時は、グリニッジ標準時から 9 時間先行しています。イ ンターネット時刻設定をご使用になる場合は、タイムゾーンを設定しておく必要があります。

#### LAN(有線)

ネットワーク設定画面やインターネットファクスなど、ネットワーク機能を利用する場合 は ON に設定します。

### スーパー G3

スーパー G3 を利用する場合は ON に設定します。

#### ファクシミリ通信網設定

ファクシミリ通信網を利用する場合は ON に設定します。

#### $|D$ 補足

- y 設置モードはネットワーク設定画面からも設定できます。詳しくは、『ネットワーク機能編』 第 4 章の「本製品の機器設定を行う」の「設置モードの設定を行う」を参照してください。
- 設定後、機器設定リストをプリントし、設定内容が正しいか確認してください[。\(→ 7-26 ページ\)](#page-181-1)

<span id="page-32-2"></span><span id="page-32-0"></span>設置モードを表示する

- **1** 〈メニュー〉を押します。
- **2** [機器設定]を押します。
- **3** 「機器管理」を選択し、[確定]を押します。

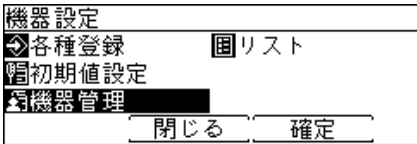

**4** 「設置モード」を選択し、[確定]を押します。

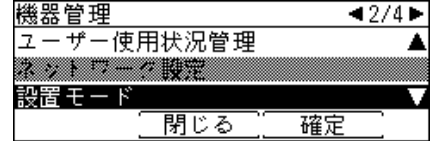

- **5** 設定したい項目を選択し、[確定]を押します。 各項目の設定については、[1-15](#page-32-1) ~ [1-21](#page-38-1) ページを参照してください。
- **6** すべての設定が終了したら、[閉じる]を押して待機画面に戻ります。

## <span id="page-32-1"></span>言語を設定する

使用する言語を選択します。

- **1** 設置モードを表示します。
- **2** 設置モードのメニューから「言語」を選択し、[確定]を押します。
- **3** 言語を選択し、[確定]を押します。

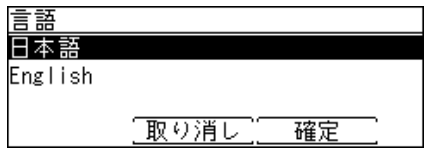

## <span id="page-33-0"></span>現在時刻を登録する

現在の時刻を、年(西暦 4 桁)、月(2 桁)、日(2 桁)、時(24 時間制 2 桁)、分(2 桁)の 順に入力します。

**1** 設置モードを表示します。

詳しくは[、「設置モードを表示する」\(1-15 ページ\)](#page-32-2)を参照してください。

**2** 設置モードのメニューから「時刻設定」を選択し、[確定]を押します。

**3** 現在時刻を入力し、[確定]を押します。

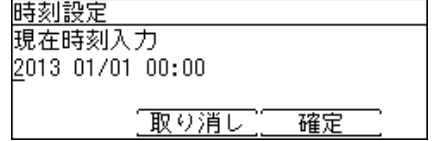

## ダイヤル種別を設定する

接続する回線の種類に合わせて設定します。ハンドセット(オプション品)を装着している 場合は、どちらも同じ設定にしてください。

**1** 設置モードを表示します。

詳しくは[、「設置モードを表示する」\(1-15 ページ\)](#page-32-2)を参照してください。

**2** 設置モードのメニューから「ダイヤル種別」を選択し、[確定]を押します。

**3** ダイヤル種別を選択し、[確定]を押します。

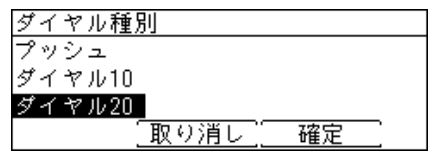

## □ ダイヤル種別の見分けかた

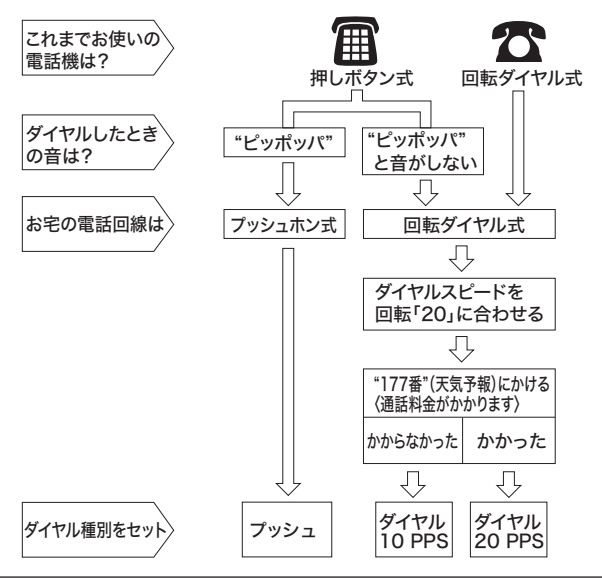

## <span id="page-34-0"></span>ファクス受信モードを設定する

自動受信するときのファクス受信モードを選択します。自動受信については、[「自動で受信す](#page-73-0) [る」\(2-26 ページ\)を](#page-73-0)参照してください。

**1** 設置モードを表示します。

詳しくは[、「設置モードを表示する」\(1-15 ページ\)](#page-32-2)を参照してください。

- **2** 設置モードのメニューから「ファクス受信モード」を選択し、[確定]を押します。
- **3** ファクス受信モードを選択し、[確定]を押します。

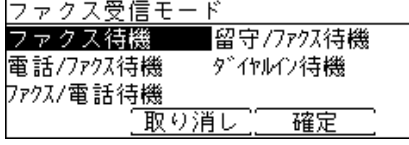

・「ダイヤルイン待機」を選択した場合は、ダイヤルイン設定画面になります。手順 4 に進み ます。

・「ダイヤルイン待機」以外を選択したときは、この手順で終了です。

**4** 「ファクス番号」を選択し、[確定]を押します。

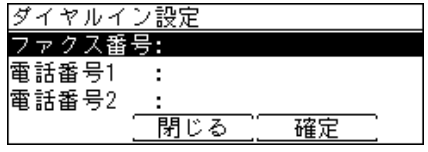

**5** テンキーでファクス用の番号を入力し、[確定]を押します。

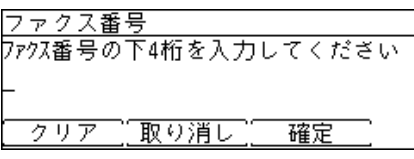

**6** 「電話番号 1」を選択し、[確定]を押します。

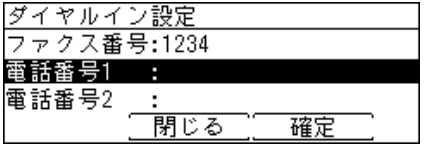

- **7** テンキーでハンドセット用の番号を入力し、[確定]を押します。
- **8** 「電話番号 2」を選択し、[確定]を押します。
- **9** テンキーで増設電話用の番号を入力し、[確定]を押します。
- **10** [閉じる]を押します。

**1**

# <span id="page-35-0"></span>ダイヤルトーン検出を設定する

ON に設定すると、自動送信での発呼時にダイヤルトーンの検出を行います。

**1** 設置モードを表示します。

詳しくは[、「設置モードを表示する」\(1-15 ページ\)](#page-32-2)を参照してください。

**2** 設置モードのメニューから「ダイヤルトーン検出」を選択し、[確定]を押します。

**3** 「ON」または「OFF」を選択し、[確定]を押します。

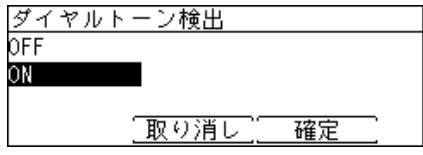

## 発信元名を登録する

発信元名の設定には、発信元名とカナ ID があり、それぞれ 3 種類登録できます。

**1** 設置モードを表示します。

詳しくは[、「設置モードを表示する」\(1-15 ページ\)](#page-32-2)を参照してください。

**2** 設置モードのメニューから「発信元名登録/変更」を選択し、[確定]を押します。

**3** 「発信元名 1」を選択し、[確定]を押します。

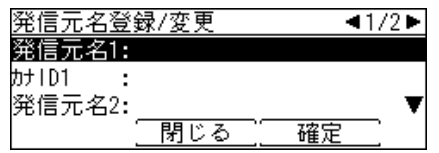

**4** 発信元名を入力し、[確定]を押します。

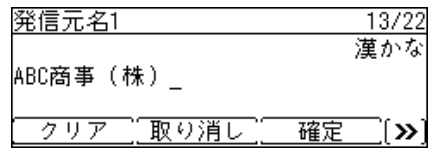

・全角で 11 文字(半角で 22 文字)まで登録できます。

- ・[確定]が表示されていないときは、〈応用機能〉を押します。
- ・文字入力のしかたは[、「文字を入力する」\(7-29 ページ\)](#page-184-1)を参照してください。

**5** 「カナ ID」を選択し、[確定]を押します。

・発信元名を入力すると、カナ ID が自動的に入力されます。

- ・発信元名の入力確定後に再入力した場合は、その分のカナ ID は自動入力されません。
	- ・カナ ID を変更しない場合は、手順 7 に進みます。

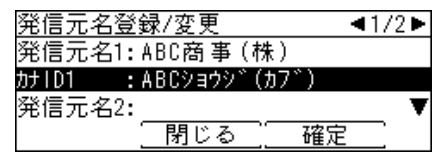
**1**

**6** カナ ID を入力し、[確定]を押します。

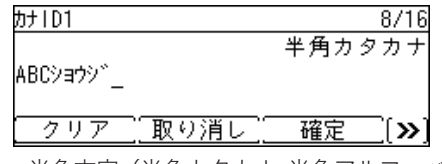

- ・半角文字(半角カタカナ、半角アルファベット、数字、記号)にて 16 文字まで登録できます。 全角文字は使用できません。
- ・[確定]が表示されていないときは、〈応用機能〉を押します。

**7** 同様の手順で、ほかの発信元名とカナ ID を入力します。

### 標準発信元名を設定する

通常使用する発信元名を選びます。

- **1** 設置モードを表示します。 詳しくは[、「設置モードを表示する」\(1-15 ページ\)](#page-32-0)を参照してください。
- **2** 設置モードのメニューから「標準発信元名」を選択し、[確定]を押します。

**3** 発信元名を選択し、[確定]を押します。

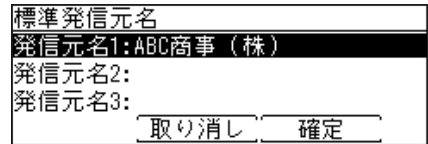

### 発信元番号を登録する

- **1** 設置モードを表示します。 詳しくは[、「設置モードを表示する」\(1-15 ページ\)](#page-32-0)を参照してください。
- **2** 設置モードのメニューから「発信元番号」を選択し、[確定]を押します。
- **3** テンキーで発信元番号を入力し、[確定]を押します。

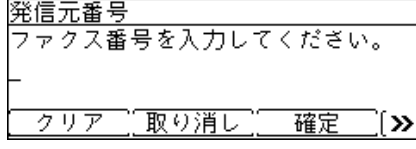

- ・発信元番号は 20 桁まで登録できます。番号を間違えた場合は、[クリア]を押して正しい 番号を入力し直してください。
- ・カーソルキーの右を押すと、「-」を入力できます。
- ・〈応用機能〉を押すと、[-]、[+]が表示されます。

### タイムゾーンを設定する

- **1** 設置モードを表示します。 詳しくは[、「設置モードを表示する」\(1-15 ページ\)](#page-32-0)を参照してください。
- **2** 設置モードのメニューから「タイムゾーン」を選択し、[確定]を押します。
- **3** タイムゾーンを設定し、[確定]を押します。

タイムゾーンを入力してください。  $+09:00$ 「取り消し」[ 確定]  $\,$ 

時差の±を切り替えるには、「ー】または「+]を押します。

### LAN(有線)を設定する

- **1** 設置モードを表示します。 詳しくは[、「設置モードを表示する」\(1-15 ページ\)](#page-32-0)を参照してください。
- **2** 設置モードのメニューから「LAN(有線)」を選択し、[確定]を押します。
- **3** 「ON」または「OFF」を選択し、[確定]を押します。

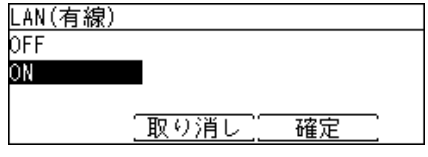

OFF に設定すると、ネットワーク設定画面やインターネットファクスなど、ネットワーク機 能が使用できなくなります。

### スーパー G3 を設定する

**1** 設置モードを表示します。

詳しくは[、「設置モードを表示する」\(1-15 ページ\)](#page-32-0)を参照してください。

- **2** 設置モードのメニューから「スーパー G3」を選択し、[確定]を押します。
- **3** 「ON」または「OFF」を選択し、[確定]を押します。

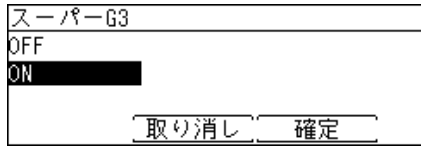

## ファクシミリ通信網を設定する

- **1** 設置モードを表示します。 詳しくは[、「設置モードを表示する」\(1-15 ページ\)](#page-32-0)を参照してください。
- **2** 設置モードのメニューから「ファクシミリ通信網」を選択し、[確定]を押します。
- **3** 「ON」または「OFF」を選択し、[確定]を押します。

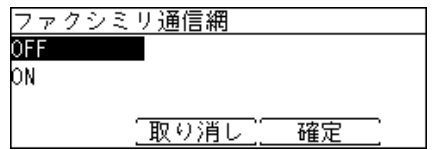

# ファクス待機画面とコピー画面について

通常はファクス待機画面が表示されていますが、〈コピー〉を押すとコピー画面に切り替わり ます。

## ファクス待機画面

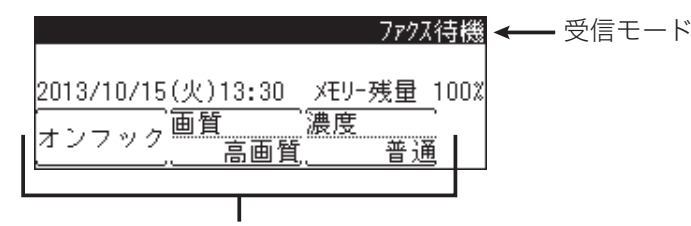

優先応用機能

• 工場出荷時の設定では、[ オンフック ] [画質]、[濃度] が優先応用機能として表示されます。 y 優先応用機能の表示は変更することができます。変更のしかたについては、[「優先応用機能](#page-176-0) [を変更する」\(7-21 ページ\)](#page-176-0)を参照してください。

## コピー画面

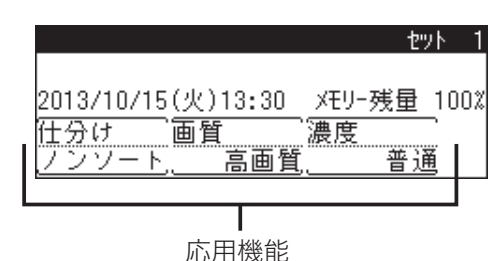

- y コピー画面の応用機能は変更できません。
- y コピー画面からファクス待機画面に戻るには、〈リセット〉を押します。
- y 画面自動リセット時間を経過すると、ファクス待機画面に戻ります。

# ファクス応用機能画面について

ファクス待機画面で〈応用機能〉を押すと、使用できる機能の一覧が表示されます。

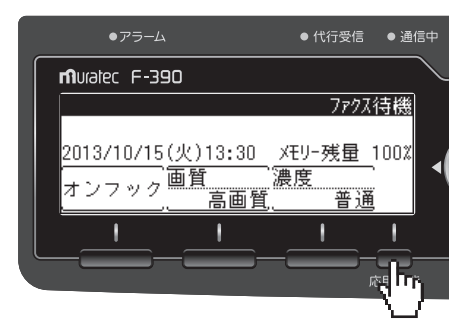

## 応用機能一覧

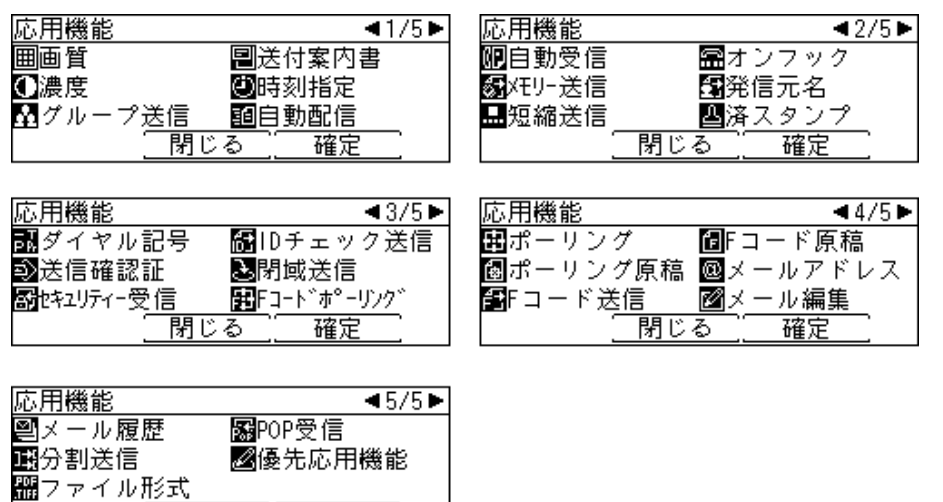

#### ○補足

蘭じる

確定

上記機能一覧は設定状態によって、表示されない機能や使用できない機能があります。

# 機能アイコンについて

初期値から設定内容が変わったときに、待機画面にアイコンが表示されます。 たとえば、「画質」を初期値の高画質から超高画質に変更した場合、以下のように機能アイコ ンが表示されます。

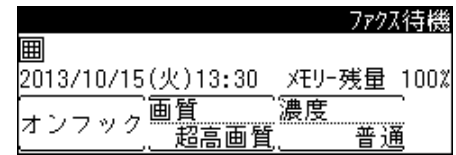

ファクス機能アイコン一覧

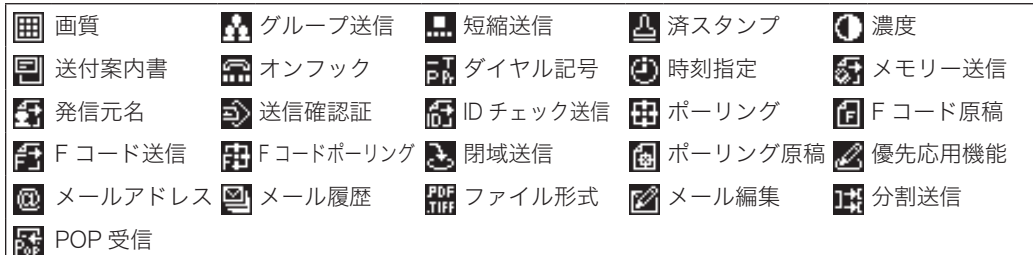

コピー機能アイコン一覧

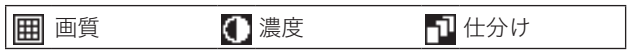

**Q補足** 

設定状態によって、表示されないアイコンや使用できない機能があります。

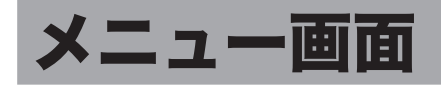

〈メニュー〉を押すと表示されます。

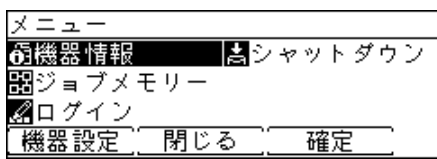

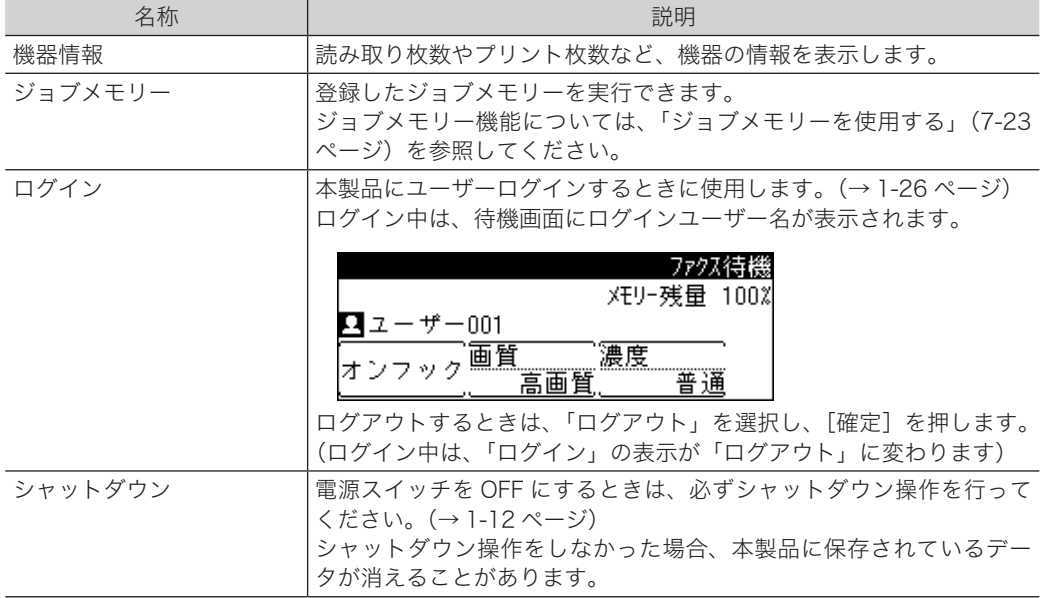

<span id="page-43-0"></span>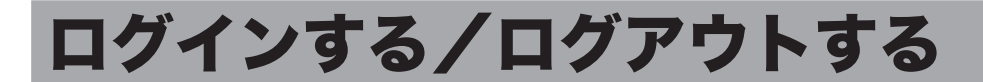

利用者個人ごとに本製品を使用するときは、個人ごとのユーザーを登録し、ログインを行い ます。ログインすると、以下の機能が利用できます。

- y 個人用の宛先表や個人用のグループを登録し、宛先を指定するときに、個人用の宛先表や 短縮番号、グループ番号を使用できる。
- y 通信管理レポートの送信欄にユーザー名をプリントできる。
- y ユーザーごとに使用状況(コピー、ファクスの枚数)を管理できる。

■ 夕補足

- y「ログイン」をご愛用スイッチに登録すると、ワンタッチでログイン/ログアウト画面 を切り替えることができます。[\(→ 7-22 ページ\)](#page-177-0)
- y ログインユーザーの登録については、『ネットワーク管理編』第 4 章の「使用するユーザー を登録する」を参照してください。

### ログインする

- **1** 〈メニュー〉を押します。
- **2** 「ログイン」を選択し、[確定]を押します。

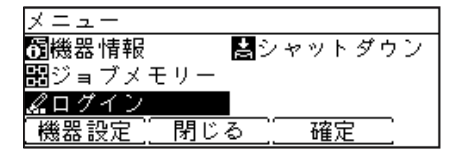

**3** ユーザー ID を選択し、[確定]を押します。<br> 1/2▶

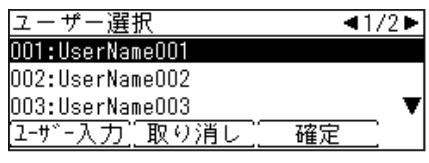

- ・[ユーザー入力]を押すと、ユーザー ID を直接入力できます。
- ・マシンポリシーの設定によっては、ユーザー ID 選択画面ではなくユーザー ID 入力画面が 表示されます。
- ・パスワードが設定されている場合は、手順 4 に進みます。

**4** パスワードを入力し、[確定]を押します。

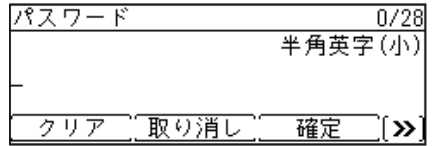

#### ■ ■ ■ 星 ■

マシンポリシー設定については、『ネットワーク機能編』第 4 章の「セキュリティーを設 定する」の「マシンポリシーを設定する」を参照してください。

ログアウトするには、手動でログアウトする方法と自動的にログアウトする方法があります。 ここでは、手動でログアウトする方法を説明します。

#### ■ 口補足

- 自動ログアウト時間の設定については[、「自動ログアウト時間を設定する」\(8-21 ペー](#page-214-0) [ジ\)を](#page-214-0)参照してください。
- y 読み取り終了後にログアウトするように設定できます。設定の詳細は[、「初期値設定一覧」](#page-167-0) [\(7-12 ページ\)を](#page-167-0)参照してください。
- **1** 〈メニュー〉を押します。
- 2 「ログアウト」を選択し、[確定] を押します。<br><u>|メニュー</u>

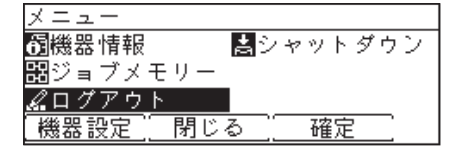

**3** [はい]を押します。 [いいえ]を押すと、ログアウトしません。

# <span id="page-45-0"></span>原稿をセットする

## 原稿をセットするとき

送信やコピーをするときは、次の手順で原稿をセットしてください。

**1** 原稿ガイドを左右に動かし、原稿の幅に合わせます。

**2** 送信する面を下向きします。

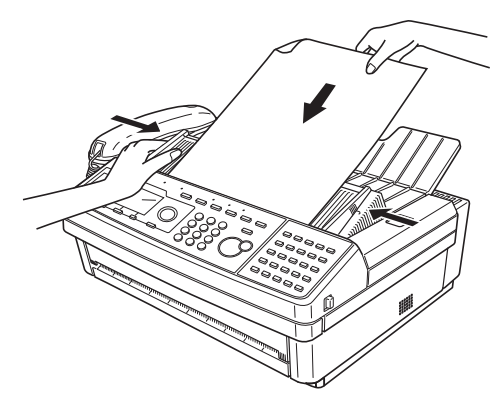

・複数の原稿は先端を階段状にずらしてセットしてください。

・最大 30 枚まで一度にセットできます。

**3** 原稿を奥に突き当たるまで差し込みます。

- ・セットした原稿を取り出したいときは、〈ストップ〉を押します。
- ・または原稿カバーを開けて取り出します。

#### !お願い

- y 原稿ガイドを広げたままセットしないでください。原稿が斜めに読み込まれたり、受信 側に縮小して送信されたりします。
- y サイズが異なる原稿を一緒にセットしないでください。原稿が斜めに読み込まれたり、 受信側に縮小して送信されたり、紙づまりしたりします。

## 使用できる原稿サイズ

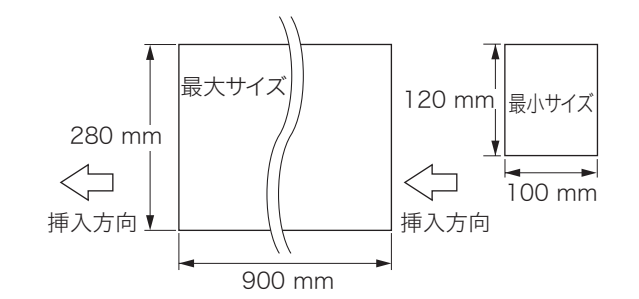

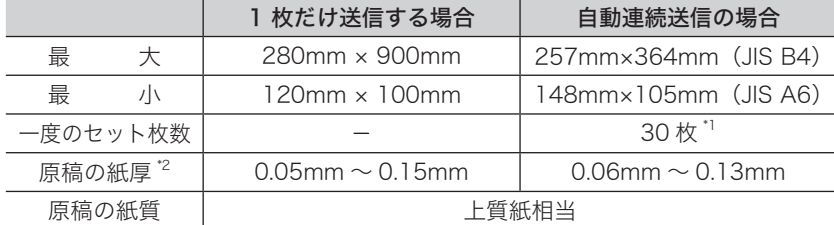

\* 1 厚みによりセットできる枚数が減る場合があります。

\* 2 新聞紙の紙厚が 0.05 ~ 0.06mm、上質紙が 0.10mm、郵便はがきが 0.23mm です。

#### ■ 夕補足

900mm 以上の長さの原稿を送信される場合は、お買い上げの販売店またはインフォメー ションセンター(裏表紙)までご連絡ください。

### 読み取り範囲について

斜線部分に文字を書いても読み取れません。また、本製品でも斜線部分には記録できません。

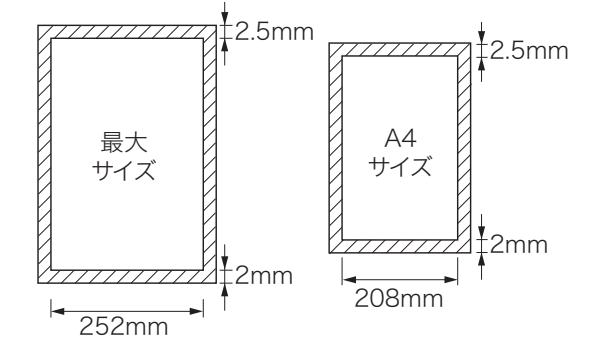

- y ホッチキス、クリップ、セロハンテープを取り除いてください。
- 次のような原稿は複写機でコピーをとるか、キャリアシート(オプション品)を使って送 信してください。なお、キャリアシートは 1 枚ずつ、単独で使用してください。複数枚の 原稿をセットするときは、キャリアシートは使用できません。

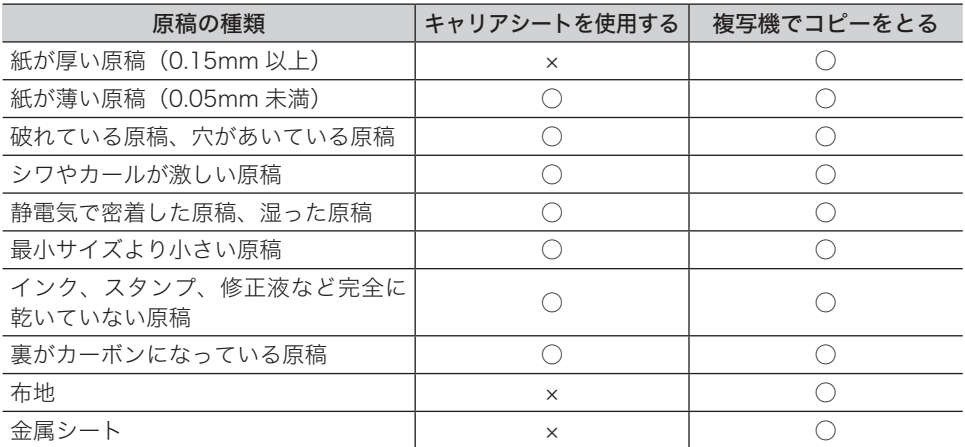

第2章

# ファクス機能を使う

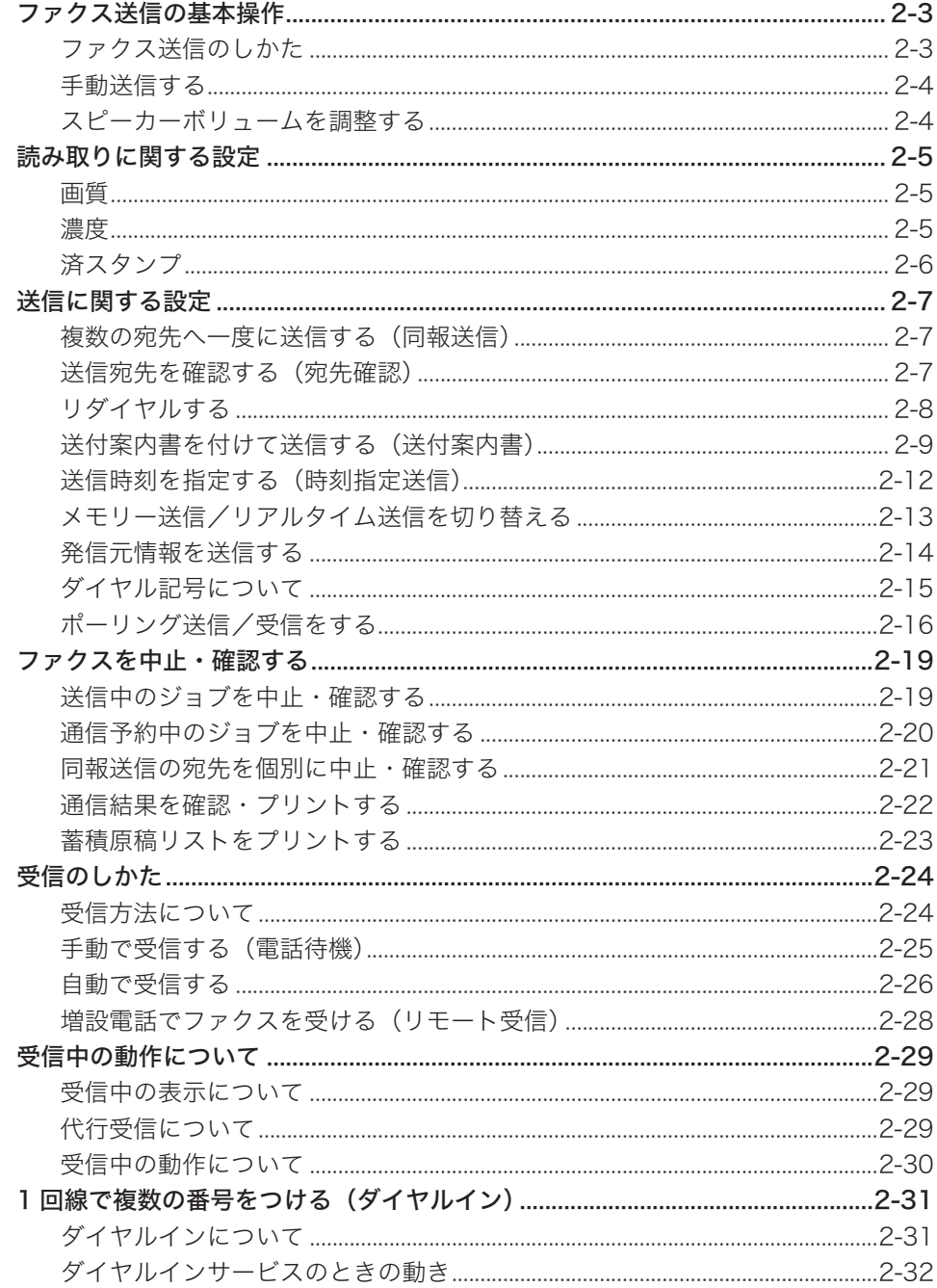

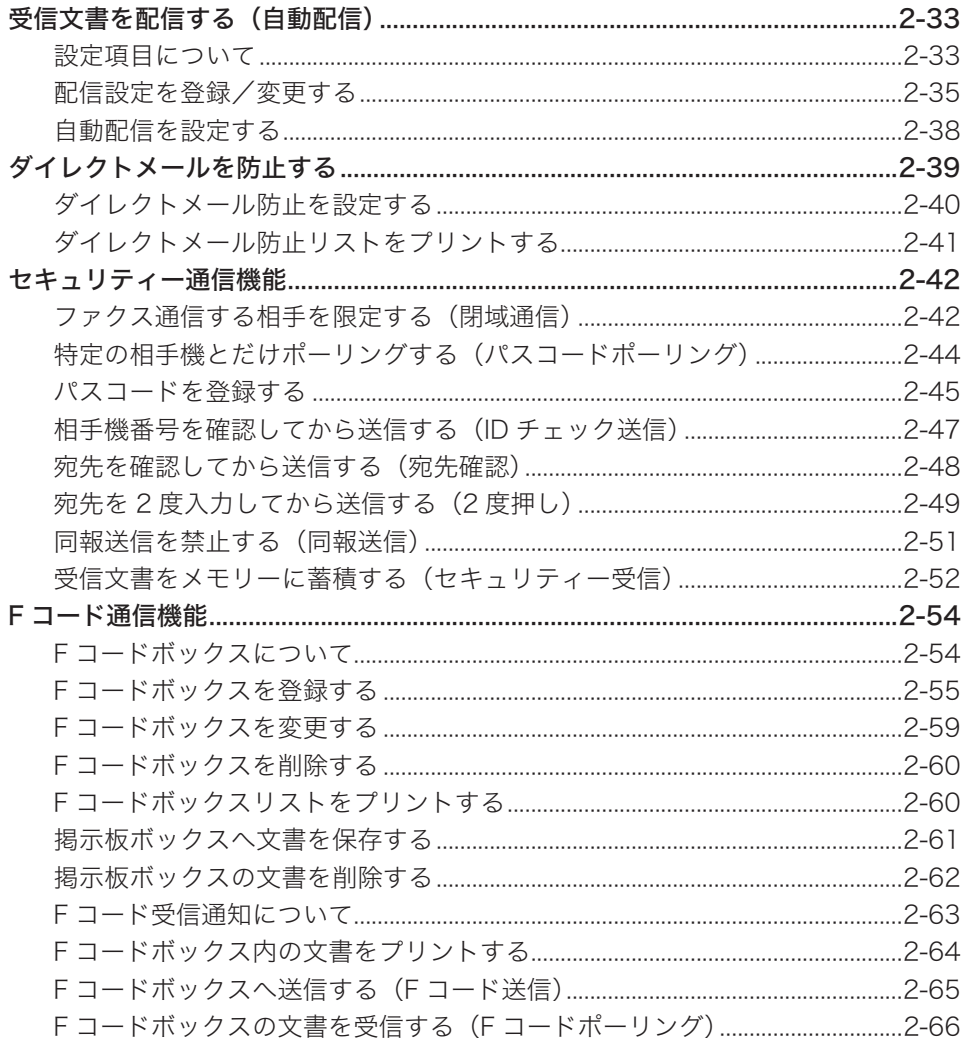

# <span id="page-50-1"></span><span id="page-50-0"></span>ファクス送信の基本操作

## ファクス送信のしかた

- **1** 原稿をセットします。 原稿のセットのしかたについては[、「原稿をセットする」\(1-28 ページ\)](#page-45-0)を参照してください。
- **2** 必要に応じて各種機能の設定を行います。 ・読み取りに関する設定 (→ 2-5 ページ) ・送信に関する設[定\(→ 2-7 ページ\)](#page-54-1)
- **3** 宛先を指定します。 宛先の指定方法については[、「宛先を指定する」\(5-2 ページ\)](#page-135-0)を参照してください。
- **4** 複数の宛先を指定する場合は、手順 3 の操作を繰り返します。 指定した宛先の確認、削除ができます。詳しくは[、「送信宛先を確認する\(宛先確認\)」\(2-7](#page-54-2) [ページ\)を](#page-54-2)参照してください。
- **5** 宛先に間違いがなければ、〈スタート〉を押します。 2 箇所以上の宛先を選択したときは、宛先確認画面が表示されます。詳しくは[、「送信宛先を](#page-54-2) [確認する\(宛先確認\)」\(2-7 ページ\)を](#page-54-2)参照してください。

■ 口補足

- y 送信を中止したい場合は、〈通信確認 / ファクス中止〉または〈ストップ〉を押してく ださい。詳しくは、[「ファクスを中止・確認する」\(2-19 ページ\)を](#page-66-1)参照してください。
- y 予約番号は、ファクスを中止/確認するときの確認に使えます。
- y 送信予約は最大 30 件まで可能です。通信予約が 30 件ある状態では自動送信できませ ん。この場合は、手動送信(→2-4ページ)を行ってください。

## <span id="page-51-1"></span><span id="page-51-0"></span>手動送信する

相手機が手動受信に設定されている場合や、会話の後で送信する方法です。

- **1** 原稿をセットします。
- **2** [オンフック]を押すか、ハンドセットを上げます。 〈応用機能〉を押して、「オンフック」を選択して[確定]を押しても同じ動作になります。
- **3** ツーという回線音を確認し、ダイヤルします。

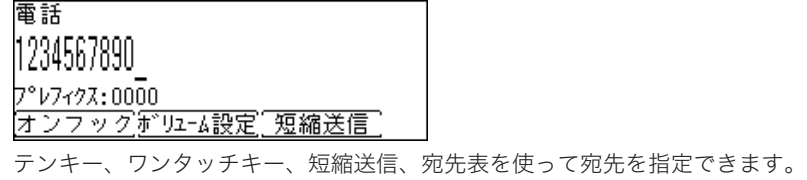

**4** 相手側が手動受信のときは、相手側でファクス受信操作をしてもらいます。

**5** 「ピープルプル」というファクス交信音が聞こえたら、〈スタート〉を押します。 ハンドセットを上げてダイヤルしたときは、ハンドセットをもとに戻します。

#### ■ 口補足

- y 送信を中止したい場合は、〈通信確認 / ファクス中止〉または〈ストップ〉を押してく ださい。詳しくは、[「ファクスを中止・確認する」\(2-19 ページ\)を](#page-66-1)参照してください。
- y 相手の番号を間違えたときは、[オンフック]を押すかハンドセットをもとに戻して電 話をきり、初めからやり直してください。
- y 本製品がダイヤル回線に接続されている場合に、一時的にトーン発信を行うには、〈応 用機能〉を押して、「トーン」を選択して[確定]を押します。「/T」記号が入力されます。
- y「プレフィクス」を付加するときは、〈応用機能〉を押して、「プレフィクス」を選択し、 [確定]を押します。「/N」記号が入力されます。
- y 会話するにはオプションのハンドセットが必要です。

### スピーカーボリュームを調整する

- **1** [オンフック]を押します。 〈応用機能〉を押して、「オンフック」を選択して[確定]を押しても同じ動作になります。
- **2** [ボリューム設定]を押します。
- 3 カーソルキーで音量レベルを選択し、[確定]を押します。

**OFF**  $\overline{1}$  $\overline{2}$  $\overline{5}$ 3 4 Й Ì.  $\blacktriangle$  $\mathbf{r}$  $\blacksquare$  $\blacksquare$  $\blacksquare$ 「取り消し 確定

**4** [オンフック]を押します。

# <span id="page-52-1"></span><span id="page-52-0"></span>読み取りに関する設定

〈応用機能〉を押して、原稿読み取りに関する設定を行います。 ファクス送信のしかたについては[、「ファクス送信の基本操作」\(2-3 ページ\)](#page-50-1)を参照して ください。

- **1** 〈応用機能〉を押します。
- **2** 機能を選択し、[確定]を押します。
- **3** 設定を選択し、[確定]を押します。 他の機能を組み合わせる場合は、手順 1 から操作を繰り返します。

### 画質

原稿に合わせて、読み取り画質を選択します。

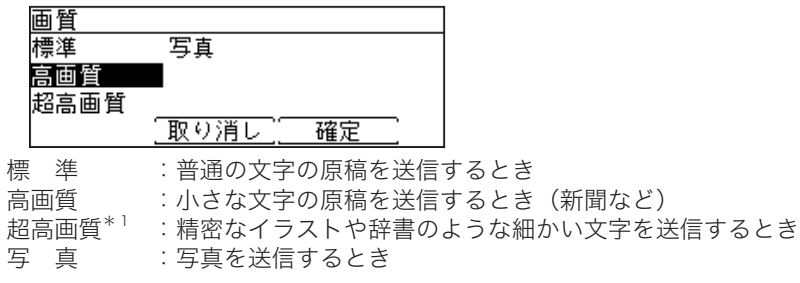

\* 1 「超高画質」は相手機により使用できない場合があります。

#### ■ 夕補足

ファクス待機画面では、[画質]を押すごとに読み取り画質が変わります。

### 濃度

原稿に合わせて、読み取り濃度を選択します。

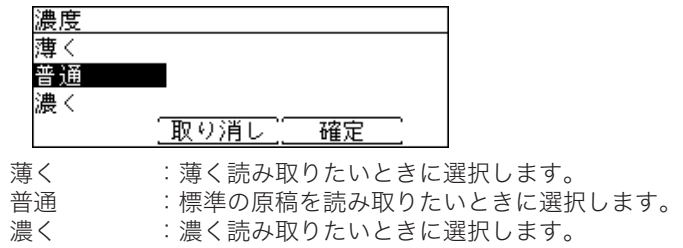

0補足

ファクス待機画面では、[濃度]を押すごとに読み取り濃度が変わります。

<span id="page-53-0"></span>読み取り完了した原稿にスタンプを押します。〈済スタンプ〉を押すか、〈応用機能〉を押して「済 スタンプ」を選択します。

- y〈済スタンプ〉を押した場合は、ランプが点灯しているときにスタンプを押します。
- y〈応用機能〉を押して「済スタンプ」を選択したときは、ON または OFF を選択します。 OFF : 済スタンプ機能を OFF にします。
	- ON : 自動原稿送り装置で読み取った原稿にスタンプを押します。

○補足

A4 サイズの原稿では、およそ下図の位置に済スタンプが押されます。

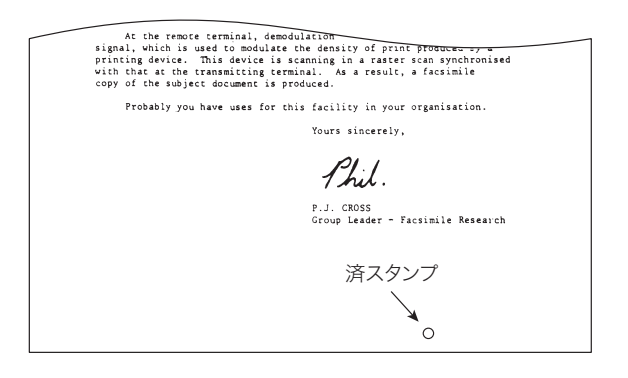

# <span id="page-54-1"></span><span id="page-54-0"></span>送信に関する設定

### 複数の宛先へ一度に送信する(同報送信)

送信時に目的の宛先をすべて指定することで、同じ原稿がすべての宛先へ順次送信されます。 同報送信する場合は、以下の方法で宛先を指定します。

- テンキーで直接入力したり [\(→ 5-7 ページ\)](#page-140-0)、〈リダイヤル〉で指定したりする (→ 5-8 [ページ\)\(](#page-141-0)最大 30 件まで)
- ワンタッチキーで指定する(最大 25件まで[\)\(→ 5-4 ページ\)](#page-137-0)
- 短縮送信を使う (最大 500件まで) [\(→ 5-4 ページ\)](#page-137-1)
- 宛先表から指定する(最大 500件まで)[\(→ 5-2 ページ\)](#page-135-1)
- グループ宛先を指定する(最大 100 グループまで[\)\(→ 5-6 ページ\)](#page-139-0)

■ 夕補足

- y[「セキュリティー通信機能」\(2-42 ページ\)で](#page-89-1)同報送信が OFF に設定されている場合や、 手動送信[\(→ 2-4 ページ\)で](#page-51-1)は、同報送信はできません。
- 同報送信中に、リアルタイム送[信\(→ 2-13 ページ\)](#page-60-1)やポーリング受[信\(→ 2-18 ページ\)](#page-65-0) を行うと、同報送信に割り込んで優先的に送信します。

### <span id="page-54-2"></span>送信宛先を確認する(宛先確認)

送信する前に、指定した宛先の確認や削除ができます。インターネットファクス送信の場合は、 宛先の「To」、「Cc」、「Bcc」を変更することもできます。

- **1** 宛先指定後、待機画面が表示されている状態で、〈応用機能〉を押します。
- **2** 「宛先確認」を選択し、[確定]を押します。

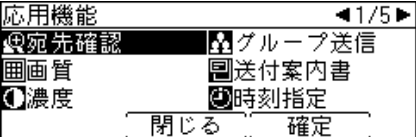

宛先が 1 件も指定されていないときは、「宛先確認」は表示されません。

**3** 宛先に間違いがないか確認してください。

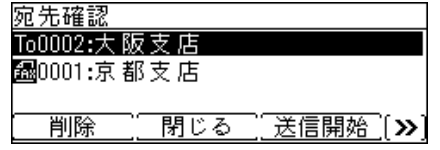

- ・宛先を削除するときは、削除したい宛先を選択して[削除]を押します。
- ・宛先を追加する場合は、[閉じる]を押してから、宛先を追加します。

<span id="page-55-0"></span>・インターネットファクス宛先の「To」、「Cc」、「Bcc」を変更するときは、〈応用機能〉を 押して[To/Cc/Bcc]を表示させ、宛先を選択してから[To/Cc/Bcc]を押します。

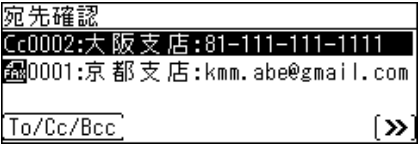

**4** 宛先に間違いがなければ、[送信開始]または〈スタート〉を押します。

#### ■ 口補足

- y 工場出荷時の設定では、2 箇所以上の宛先を指定して〈スタート〉を押したときに、宛 先確認画面を表示する設定になっています。
- y 設定には、常に宛先確認画面を表示する設定、2 箇所以上の宛先を指定したときだけ宛 先確認画面を表示する設定、宛先確認画面を表示しない設定があります。設定変更のし かたについては[、「宛先を確認してから送信する\(宛先確認\)」\(2-48 ページ\)](#page-95-1)を参照 してください。

### リダイヤルする

リダイヤルには、手動リダイヤルと自動リダイヤルがあります。

#### 手動リダイヤル

本製品のテンキーを使ってダイヤルした電話番号や手動送信で送った宛先の番号を、最新 の 10 件まで記憶しています。記憶された電話番号を指定し、再び同じ番号へダイヤルで きます。

手動リダイヤルの操作方法については[、「ダイヤル履歴から選択する\(リダイヤル\)」\(5-8](#page-141-0) [ページ\)](#page-141-0)を参照してください。

#### ■ 夕補足

- 1 件につき 40 桁までの電話番号を記憶します。
- y ハンドセット(オプション品)のテンキーや増設電話でダイヤルした番号は、記憶され ません。
- y ハンドセットのテンキーでダイヤルした場合は、ハンドセットの〈リダイヤル〉を使用 します。

#### □ 自動リダイヤル

自動送信の場合、相手先が通話中などで送信できなかったときは、一定の時間が過ぎてか ら自動的にリダイヤルします。

設定した回数のリダイヤルを行っても送信できなかった場合は、メモリーに蓄積した原稿 を消去し、エラーメッセージをプリントします。

#### ■ 夕補足

- y 手動送信の場合は自動リダイヤルできません。
- y 自動リダイヤル待機中は、液晶ディスプレイに「リダイヤル待ち」と表示されます。
- y 自動リダイヤルの回数と間隔は、0 回~ 15 回、0 分~ 5 分の間で変更できます。変更 方法については、[「その他の初期値設定一覧」\(7-17 ページ\)](#page-172-0)を参照してください。
- y 自動リダイヤルをキャンセルするには、〈通信確認 / ファクス中止〉または〈ストップ〉 を押して通信予約を削除します。詳しくは[、「ファクスを中止・確認する」\(2-19 ペー](#page-66-1) [ジ\)を](#page-66-1)参照してください。

### <span id="page-56-0"></span>送付案内書を付けて送信する(送付案内書)

ファクス送信時に、簡単な文書を送付案内書として自動的に付けて送信します。文書はあら かじめ登録しておく必要があります。

#### □ 送付案内書の文書を登録/変更する

全角で 60 文字まで(半角で 120 文字まで)の文書を、最大 3 件登録できます。

- **1** 〈メニュー〉を押します。
- **2** [機器設定]を押します。
- **3** 「各種登録」を選択し、[確定]を押します。
- **4** 「送付案内書文書登録」を選択し、[確定]を押します。
- **5** 文書番号を選択し、[確定]を押します。

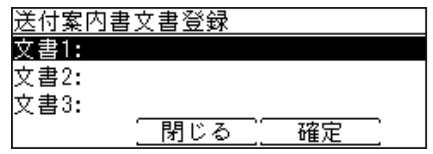

**6** 文書を入力し、[確定]を押します。

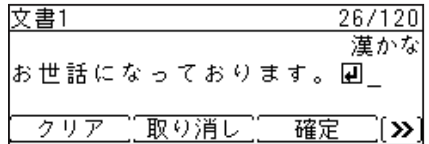

・全角で 60 文字(半角で 120 文字)まで入力できます。

- ・文字入力のしかたは[、「文字を入力する」\(7-29 ページ\)](#page-184-0)を参照してください。
- ・[改行]を押すと、改行できます。改行は半角 2 文字分に相当します。
- ・[内容表示]を押すと、入力した内容を確認できます。
- ・[改行]や[内容表示]を表示するには、〈応用機能〉を押します。
- **7** [閉じる]を押します。

#### ■ 夕補足

- y 手動送信では、送付案内書は利用できません。
- y 文書を変更するときは、手順 6 で文書を変更し、[確定]を押します。
- y 文書を削除するときは、手順 6 で文書を削除し、[確定]を押します。

#### □ 送付案内書の内容をプリントする

登録した文書をプリントして確認できます。

- **1** 〈リスト〉を押します。 ご愛用スイッチに〈リスト〉を設定していない場合は、〈メニュー〉→ [ 機器設定 ] →「リスト」 と選択し、[ 確定 ] を押します。
- **2** 「送付案内書文書」を選択し、[確定]を押します。

**3** プリントしたい文書を選択し、[確定]を押します。

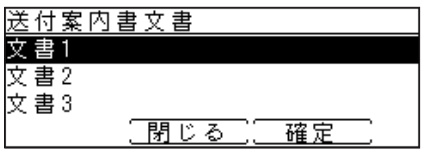

**4** 確認画面が表示されたら、[はい]を押します。

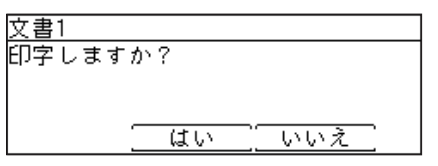

印字例

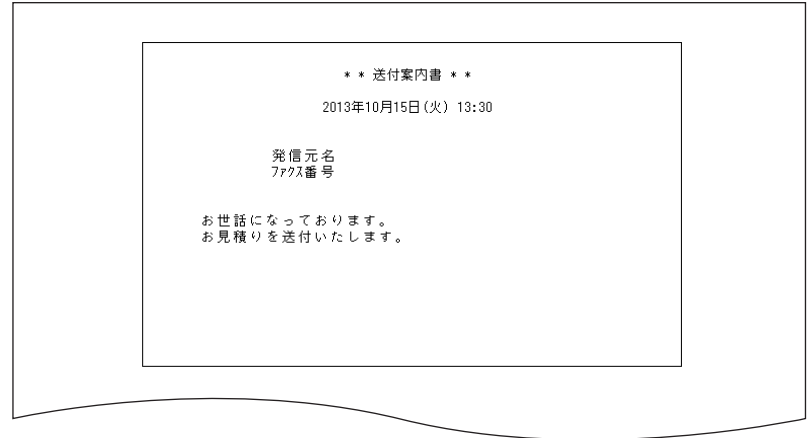

発信元名、ファクス番号は、設置モードの「発信元名登録/変更」、「発信元番号」で登録 された内容が印字されます。詳しくは[、「初期設定をする\(設置モード\)」\(1-14 ページ\)](#page-31-0) を参照してください。

#### □ 送付案内書を設定する

送付案内書を自動的に付けて送信するかどうかの設定をします。

- **1** 原稿をセットします。
- **2** 〈応用機能〉を押します。
- **3** 「送付案内書」を選択し、[確定]を押します。

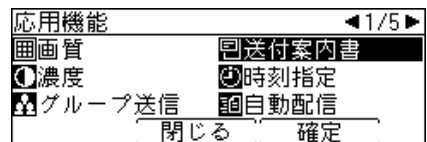

**4** 文書番号を選択し、[確定]を押します。

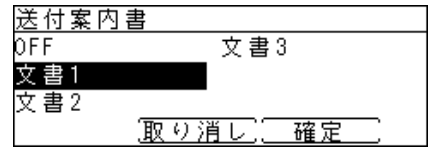

送付案内書を送信しない場合は、「OFF」を選択します。

#### **5** 宛先を指定し、〈スタート〉を押します。

2 箇所以上の宛先を選択したときは、宛先確認画面が表示されます。詳しくは[、「送信宛先を確](#page-54-2) 認する(宛先確認)」(2-7ページ)を参照してください。

#### 0補足

工場出荷時の設定では、送付案内書の初期値は OFF に設定されています。常に送付案内 書を付加したい場合は、初期値を変更してください[。\(→ 7-17 ページ\)](#page-172-1)

## <span id="page-59-0"></span>送信時刻を指定する(時刻指定送信)

1 か月先までの送信日時を指定できます。

- **1** 原稿をセットします。
- **2** 〈応用機能〉を押します。
- **3** 「時刻指定」を選択し、[確定]を押します。

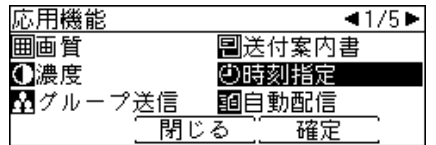

**4** 送信日時を入力し、[確定]を押します。

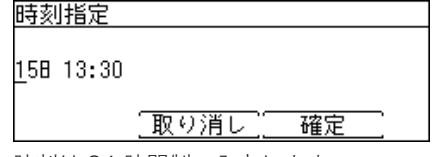

時刻は 24 時間制で入力します。

#### **5** 宛先を指定し、〈スタート〉を押します。

2 箇所以上の宛先を選択したときは、宛先確認画面が表示されます。詳しくは[、「送信宛先を確](#page-54-2) [認する\(宛先確認\)」\(2-7 ページ\)](#page-54-2)を参照してください。

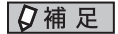

- y〈通信確認/ファクス中止〉または〈ストップ〉で通信予約の確認や削除ができます。
- y 予約後に送信時刻を変更する場合は、予約した通信ジョブをキャンセルし、最初から設定 し直します。

### <span id="page-60-1"></span><span id="page-60-0"></span>メモリー送信/リアルタイム送信を切り替える

原稿を読み取る場合に、メモリー送信とリアルタイム送信を一時的に切り替えることができ ます。

#### メモリー送信

原稿をメモリーに蓄積してから送信する方法です。

#### リアルタイム送信

原稿をメモリーに蓄積せずに送信する方法です。 メモリー残量が少なく原稿を蓄積できないときなどに使用します。

- **1** 原稿をセットします。
- **2** 〈応用機能〉を押します。
- **3** 「メモリー送信」を選択し、[確定]を押します。

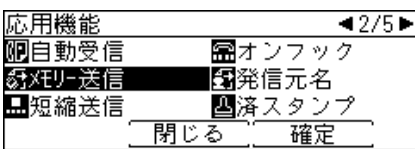

**4** 「ON」または「OFF」を選択し、[確定]を押します。

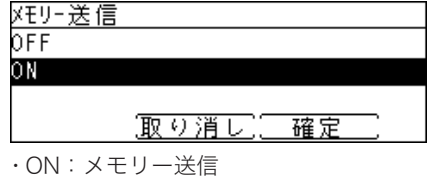

・OFF:リアルタイム送信

**5** 宛先を指定し、〈スタート〉を押します。

#### ○補足

宛先を 2 箇所以上指定した場合は、設定に関係なくメモリー送信を行います。

### <span id="page-61-0"></span>発信元情報を送信する

送信した原稿の先頭に、発信元情報(発信元名、ファクス番号)をつけるかつけないかの設 定ができます。ここでは一時的な発信元送信の設定の操作を説明します。 初期値を変更する場合は[、「送信初期値設定一覧」\(7-17 ページ\)](#page-172-1)を参照してください。

- **1** 原稿をセットします。
- **2** 〈応用機能〉を押します。

**3** 「発信元名」を選択し、[確定]を押します。

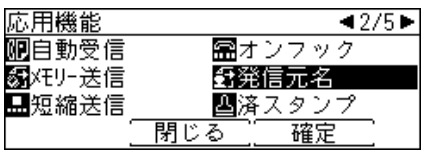

**4** 発信元名を選択し、[確定]を押します。 OFF にすると発信元名を送信しません。

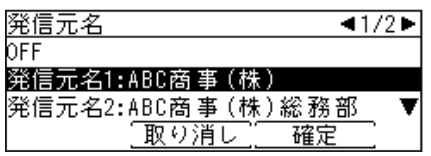

**5** 宛先を指定し、〈スタート〉を押します。 2 箇所以上の宛先を選択したときは、宛先確認画面が表示されます。詳しくは[、「送信宛先を確](#page-54-2) [認する\(宛先確認\)」\(2-7 ページ\)](#page-54-2)を参照してください。

#### ■ 夕補足

発信元名は、設置モードの発信元名の登録で登録できます。設置モードについては、[「初](#page-31-0) [期設定をする\(設置モード\)」\(1-14 ページ\)を](#page-31-0)参照してください。

<span id="page-62-0"></span>ダイヤル記号について

ダイヤル時にポーズの挿入やトーン信号切り替えを行うには、[ ダイヤル記号 ] を押してダイ ヤル記号を入力します。ダイヤル記号は、宛先表の登録時にも使用できます。

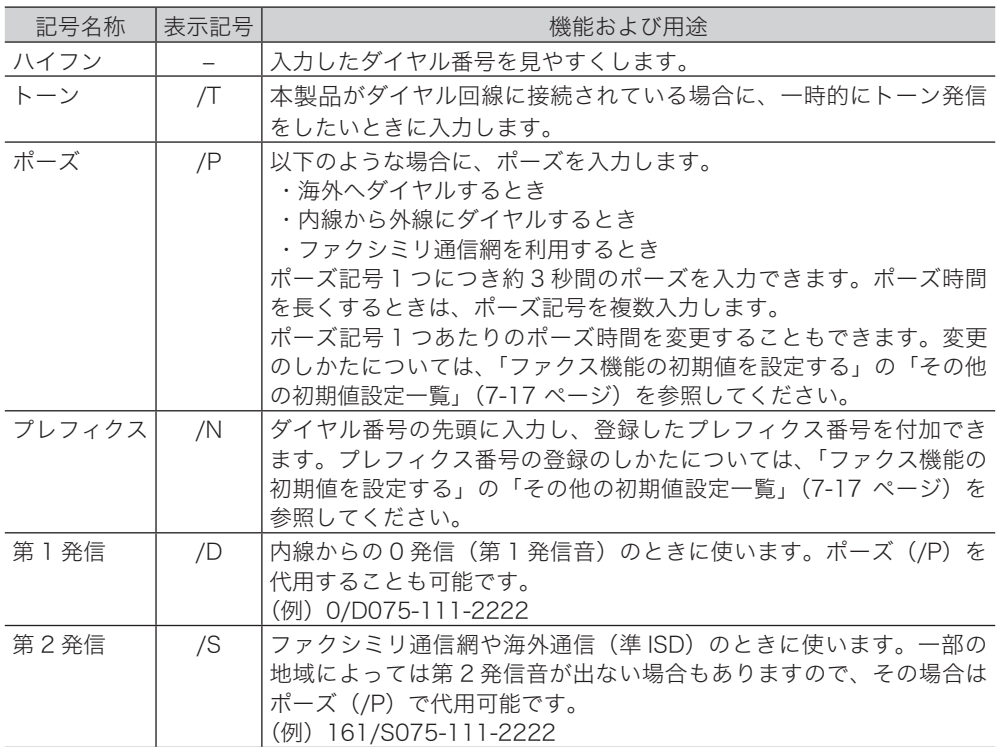

### <span id="page-63-0"></span>ポーリング送信/受信をする

受信側から電話をかけて、相手のファクスに保存されている文書を受信したり(ポーリング 受信)、相手からの指示で送信される原稿をあらかじめ保存したり(ポーリング送信)できます。

#### ポーリング送信

相手からのポーリング指示で送信される原稿を、あらかじめメモリーに保存しておく機能 です。ポーリング送信時の電話料金は、相手(受信側)の負担になります。

F コードボックスの掲示板ボックスに原稿を保存しておく方法もあります。詳しくは、[「掲](#page-108-1) [示板ボックスへ文書を保存する」\(2-61 ページ\)を](#page-108-1)参照してください。

#### ポーリング受信

相手側に保存されている文書を、こちら側の指示で送信させる機能です。電話料金はこち ら側(受信側)の負担になります。

F コードを用いたポーリング受信もあります。詳しくは[、「F コードボックスの文書を受信](#page-113-1) [する\(F コードポーリング\)」\(2-66 ページ\)を](#page-113-1)参照してください。

#### ポーリング送信用の原稿を蓄積する

ポーリング送信用の原稿は、1 文書のみ蓄積できます。

- **1** 原稿をセットします。
- **2** 〈応用機能〉を押します。
- **3** 「ポーリング原稿」を選択し、[確定]を押します。

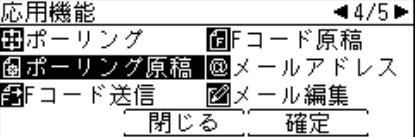

- **4** 「蓄積」を選択し、[確定]を押します。
- **5** 確認画面が表示されたら、[はい]を押します。

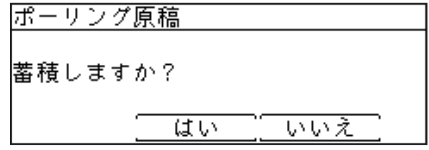

#### ■ 夕補足 |

- y すでにポーリング原稿が蓄積されている場合は、他の文書を蓄積することができません。 文書を入れ替える場合は、先にポーリング原稿の削除をしてください。ポーリング原稿 の削除については[、「ポーリング送信用の原稿を削除する」\(2-17 ページ\)を](#page-64-0)参照して ください。
- y パスコードを登録してポーリング送信する相手を制限できます。詳しくは[、「特定の相](#page-91-1) [手機とだけポーリングする\(パスコードポーリング\)」\(2-44 ページ\)を](#page-91-1)参照してくだ さい。
- y 本製品のメモリー残量が少ないときは着信できないため、ポーリング送信もできません。 メモリーに蓄積されている文書を印字するなどし、メモリー容量を空けてください。
- <span id="page-64-0"></span>□ ポーリング送信用の原稿を削除する
	- **1** 〈応用機能〉を押します。
	- **2** 「ポーリング原稿」を選択し、[確定]を押します。

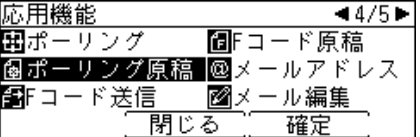

**3** 「削除」を選択し、[確定]を押します。

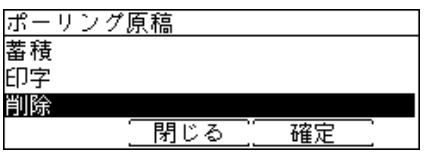

- **4** 確認画面が表示されたら、[はい]を押します。
- □ ポーリング送信用の原稿を印字する
	- **1** 〈応用機能〉を押します。
	- **2** 「ポーリング原稿」を選択し、[確定]を押します。 ■コード原稿 圖ポーリング原稿 @メールアドレス 「「ヨード送信 ■メール編集 閉じる 確定
	- **3** 「印字」を選択し、[確定] を押します。<br><del>|ポーリング原稿</del> 蓄積 印字 削除 閉じる 確定
	- **4** 確認画面が表示されたら、[はい]を押します。

#### □ ポーリング受信

<span id="page-65-0"></span>こちら側からの指示で相手機に保存されている原稿を送信させる機能です。電話料金はこ ちら側(受信側)の負担になります。

**1** 〈応用機能〉を押します。

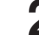

**2** 「ポーリング」を選択し、[確定]を押します。

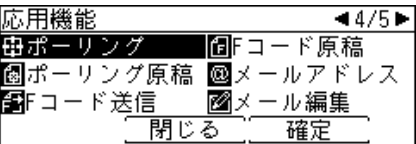

**3** 「ON」を選択し、[確定]を押します。

ポーリング受信をしないときは、OFF を選択します。

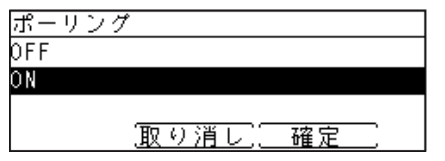

**4** 宛先を指定し、〈スタート〉を押します。

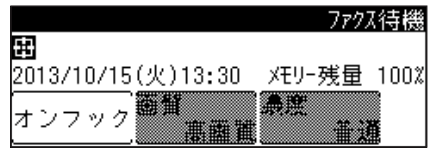

2 箇所以上の宛先を選択したときは、宛先確認画面が表示されます。詳しくは[、「送信宛先を確](#page-54-2) [認する\(宛先確認\)」\(2-7 ページ\)](#page-54-2)を参照してください。

○補足

パスコードを登録してポーリングする相手を制限できます。詳しくは、[「特定の相手機と](#page-91-1) [だけポーリングする\(パスコードポーリング\)」\(2-44 ページ\)を](#page-91-1)参照してください。

# <span id="page-66-1"></span><span id="page-66-0"></span>ファクスを中止・確認する

ファクス送信を中止するときや、通信予約を確認したいときは、〈通信確認 / ファクス中止〉 または〈ストップ〉を押します。

また、最新の通信結果を表示したり印字したりすることもできます。詳しくは、[「通信結果を](#page-69-1) [確認・プリントする」\(2-22 ページ\)を](#page-69-1)参照してください。

## 送信中のジョブを中止・確認する

**1** 通信中に〈通信確認 / ファクス中止〉を押します。

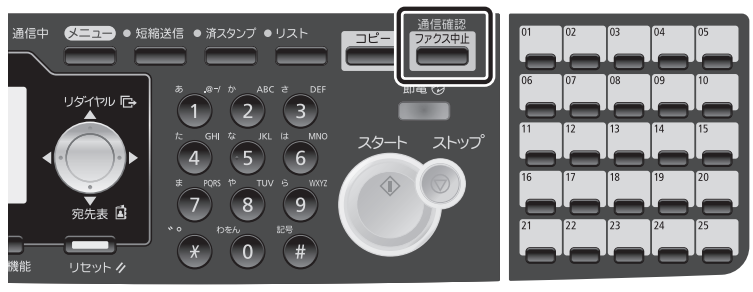

・〈ストップ〉を押しても同じ動作になります。

- ・通信中のジョブが表示されます。
- ・通信中は「通信中」ランプが点灯しています。

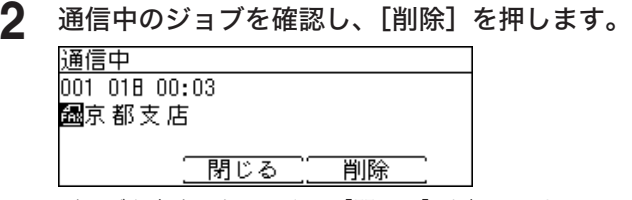

ジョブを中止しないときは[閉じる]を押します。

#### ■ 【7補足

- y 送信中のインターネットファクスは中止・確認できません。
- y 同報送信の場合は、画面上に「同報宛先」と表示されます。
- y 同報送信のすべての宛先を一括して削除する場合は、[削除]を押します。
- y 同報送信の宛先を個別に確認したり削除したりするときは、[詳細一覧]を押します。 詳しくは[、「同報送信の宛先を個別に中止・確認する」\(2-21 ページ\)を](#page-68-1)参照してくだ さい。

### <span id="page-67-0"></span>通信予約中のジョブを中止・確認する

時刻指定送信で送信予約した通信や、相手が通話中だったためリダイヤル待ちになっている 通信を確認したり、中止したりできます。

- **1** 〈通信確認 / ファクス中止〉または〈ストップ〉を押します。
- **2** 通信中の画面が表示された場合は、[閉じる]を押します。

**3** 「通信予約」を選択し、[確定]を押します。

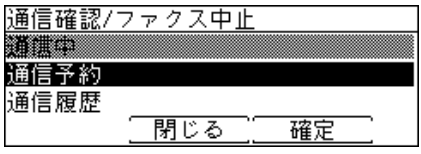

**4** キャンセルしたい通信ジョブを選択し、[削除]を押します。

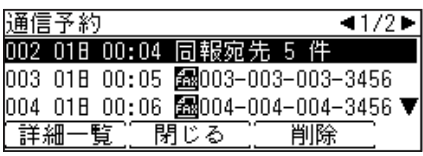

・通信予約ジョブは送信予定時刻順に表示されます。

・同報送信は「同報宛先」と表示されます。同報送信の宛先を個別に確認したり削除したり するときは、[詳細一覧]を押します。詳しくは[、「同報送信の宛先を個別に中止・確認する」](#page-68-1) [\(2-21 ページ\)を](#page-68-1)参照してください。

**5** 確認画面が表示されたら、[はい]を押します。

- ・選択した通信ジョブが中止されます。
- ・[いいえ]を押すと手順 4 の画面に戻ります。

### <span id="page-68-1"></span><span id="page-68-0"></span>同報送信の宛先を個別に中止・確認する

同報送信の宛先を確認したり、個別に消去したりできます。

- **1** 〈通信確認 / ファクス中止〉または〈ストップ〉を押します。
- **2** 現在通信中のジョブがある場合は、通信中の画面が表示されます。 ・現在通信中のジョブがない場合は、手順 4 に進みます。 ・現在通信中のジョブが同報送信の場合で、宛先を個別に中止するときは、手順 6 に進みます。
- **3** [閉じる]を押します。
- **4** 「通信予約」を選択し、[確定]を押します。
- **5** 同報送信ジョブを選択します。

同報送信は「同報宛先」と表示されます。

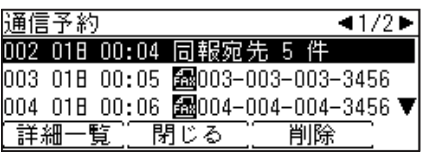

#### **6** [詳細一覧]を押します。

同報送信の詳細一覧画面では、宛先ごとの状況を表示します。 以下は、同報宛先が 5 件の場合の例です。

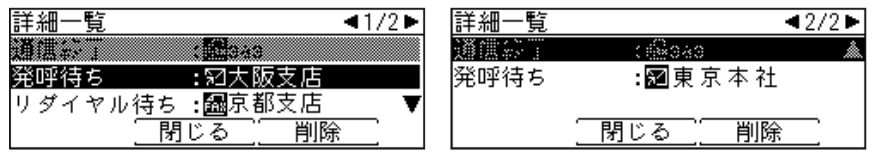

- ・発呼待ち :まだ送信していない宛先です。
- ・実行中 :現在通信中の宛先です。
- ・通信終了 :通信が終了した宛先です。グレー表示されます。
- ・消去中 :[削除]を押した後、削除完了するまで表示されることがあります。
- ・削除済み :送信中止された宛先です。グレー表示されます。
- ・リダイヤル待ち:リダイヤル待ちの宛先です。
- 
- **7** 中止したい宛先を選択し、[削除]を押します。 選択した宛先への送信がキャンセルされます。
- **8** [閉じる]を押します。

### <span id="page-69-1"></span><span id="page-69-0"></span>通信結果を確認・プリントする

通信履歴を画面上で確認したり、プリントしたりできます。

- **1** 〈通信確認 / ファクス中止〉を押します。
- **2** 通信中の画面が表示された場合は、[閉じる]を押します。
- **3** 「通信履歴」を選択し、[確定]を押します。

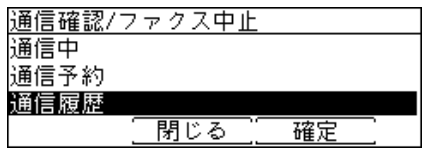

**4** 通信履歴を表示したい項目を選択し、[確定]を押します。

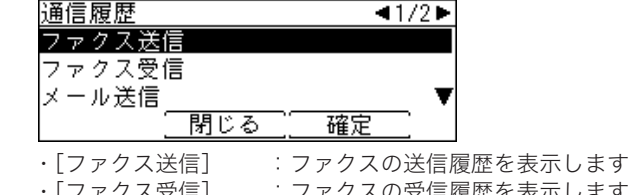

- <u>[</u>ノァクス受信] :ファクスの受信履歴を表示します
- ・[メール送信] :インターネットファクスの送信履歴を表示します
- ・[メール受信] :インターネットファクスの受信履歴を表示します
- ・[フォルダー送信] :自動配信またはアーカイブにて、フォルダーに送信された文書の履歴 を表示します
- **5** 通信履歴を確認します。

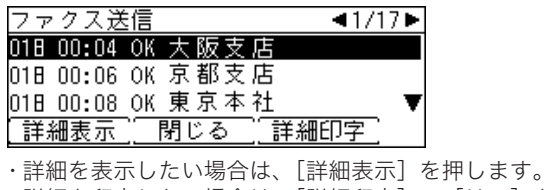

・詳細を印字したい場合は、[詳細印字]→[はい]を押します。

#### ■ 口補足

- y「ファクス送受信」、「メール送受信」のそれぞれで、最新の通信結果 100 通信分の確認 やプリントができます。
- y 通信履歴をまとめてプリントしたいときは、「通信管理レポート」をプリントします。 詳しくは、[「通信履歴を管理する」\(6-4 ページ\)](#page-147-0)を参照してください。

## <span id="page-70-0"></span>蓄積原稿リストをプリントする

本製品に蓄積されている原稿(送信予約原稿、受信原稿、ポーリング原稿、F コードボック ス原稿)のメモリー使用量や蓄積枚数などをプリントします。

**1** 〈リスト〉を押します。

ご愛用スイッチに〈リスト〉を設定していない場合は、〈メニュー〉→ [ 機器設定 ] →「リスト」 と選択し、[ 確定 ] を押します。

- **2** 「蓄積原稿リスト」を選択し、[確定]を押します。
	-

3 確認画面が表示されたら、[はい]を押します。<br>**番**積原稿リスト 印字しますか?

> はい いいえ

<span id="page-71-0"></span>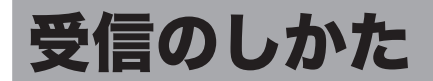

### 受信方法について

ファクスの受信方法には、相手がファクスであることを確認してから手動で受信する「手動 受信」と、本製品が自動的にファクスを受信する「自動受信」があります。

#### □ 受信方法の種類

- 手動受信をする場合は、「電話待機」に設定します。
- ◆自動受信には、「ファクス待機」、「ファクス/電話待機」、「電話/ファクス待機」、「留 守/ファクス待機」、「ダイヤルイン待機」の 5 種類のモードがあります。
- ◆自動受信モードの設定は、[「ファクス受信モードを設定する」\(1-17 ページ\)を](#page-34-0)参照し てください。

#### □ 電話待機に設定する

自動受信を「OFF」に設定すると、電話待機(手動受信)になります。

- **1** 〈応用機能〉を押します。
- **2** 「自動受信」を選択し、[確定]を押します。

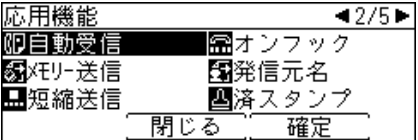

### **3** 「OFF」を選択し、[確定]を押します。

自動受信に設定するときは「ON」に設定します。

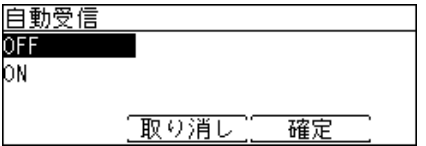
# 手動で受信する(電話待機)

手動でファクスを受信するには、電話待機に設定します[。\(→ 2-24 ページ\)](#page-71-0)

### □ 電話を中心に使用する (電話待機)

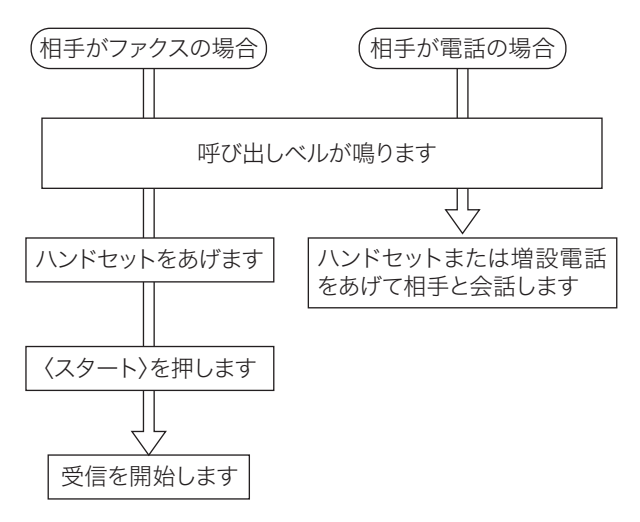

### □ 手動受信のしかた

**1** ベルが鳴ったらハンドセットを上げます。 " ポーポー " と音が聞こえたり、無音のときは相手はファクスです。

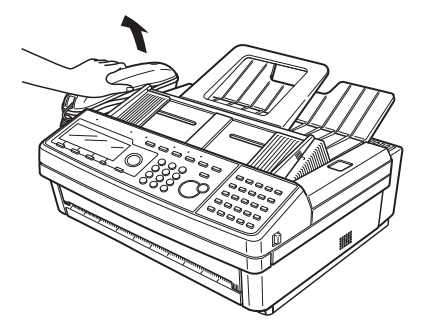

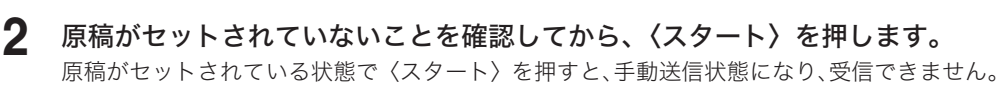

### **3** ハンドセットを戻します。

#### ■ 夕補足

- y 電話を受けるには、増設電話機またはハンドセット(オプション品)の接続が必要です。
- y 増設電話機でファクスを受けたときは[、「増設電話でファクスを受ける\(リモート受信\)」](#page-75-0) [\(2-28 ページ\)を](#page-75-0)参照してください。
- y 節電モードになっているときは、〈スタート〉を押す前に〈節電〉を押して節電モード を解除してください。

#### ■ ■ ■ ■ ■

ハンドセットをあげてファクスを受信する場合、節電モードになっているときは、〈スタート〉 を押す前に〈節電〉を押して節電モードを解除してください。

### □ ファクス専用で自動受信する (ファクス待機)

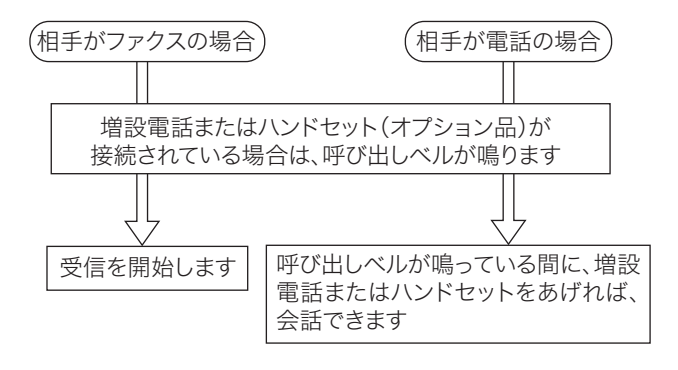

#### ■ 夕補足

- y 呼び出しベル回数は、0 ~ 10 回の間で設定できます。詳しくは、[「その他の初期値設](#page-172-0) [定一覧」\(7-17 ページ\)を](#page-172-0)参照してください。
- y 電話を受けるには、増設電話またはハンドセット(オプション品)の接続が必要です。
- y 増設電話やハンドセット(オプション品)が接続されていなくても、呼び出し音が鳴る ように設定できます。詳しくは、[「初期値設定一覧」\(7-12 ページ\)](#page-167-0)の「呼び出し音」 を参照してください。

### □ ファクスを優先して電話も受ける (ファクス / 電話待機)

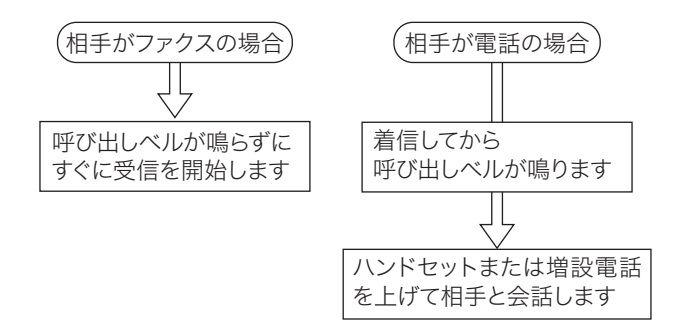

#### ■ 夕補足

- y 呼び出しベル回数は、0 ~ 10 回の間で設定できます。詳しくは、[「その他の初期値設](#page-172-0) [定一覧」\(7-17 ページ\)を](#page-172-0)参照してください。
- y 電話を受けるには、増設電話またはハンドセット(オプション品)の接続が必要です。
- y 相手が電話のときは、着信してからベルが鳴りますので、相手をお待たせするとともに 電話料金がかかります。
- y 本製品にはファクス/電話自動切り替えの際に送出する音声応答メッセージはありませ ん。ただし、着信応答したことが相手にわかるように本製品から相手に呼び出し音を送 出します。
- y 相手がファクスの場合でも、接続する電話によってはベル音が鳴ることがあります。

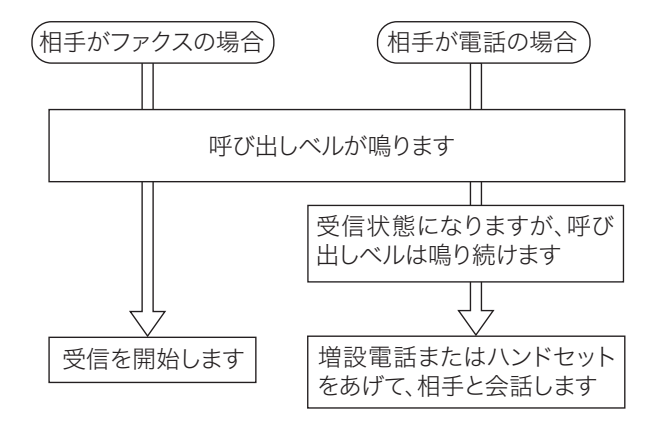

### ■ 口補足

- y 呼び出しベル回数は、0 ~ 10 回の間で設定できます。詳しくは、[「その他の初期値設](#page-172-0) [定一覧」\(7-17 ページ\)を](#page-172-0)参照してください。
- y 電話を受けるには、増設電話またはハンドセット(オプション品)の接続が必要です。
- y 呼び出しベルが設定した回数を超えるとファクス受信状態になり、相手に電話料金がか かります。

### □ 留守番電話とファクスを兼用する(留守 / ファクス待機)

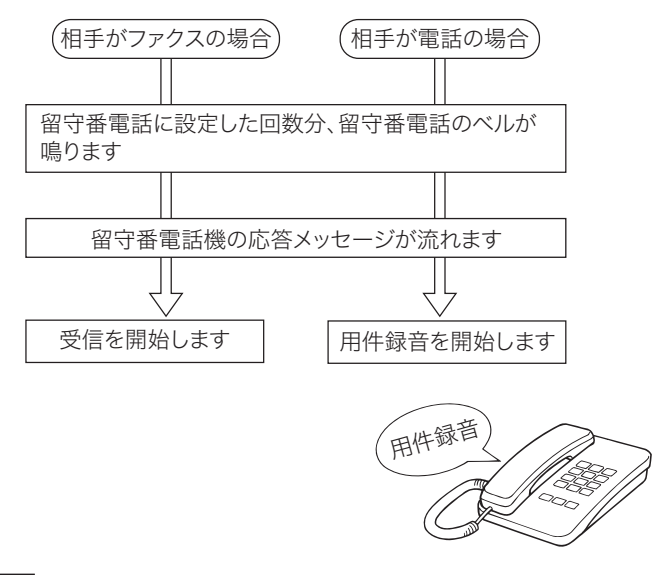

### ■ 口補足

- y 用件録音がいっぱいなどで留守番電話が応答しない場合は、ファクス受信できません。
- y 留守番電話の応答メッセージを送出してから、" ポーポー " というファクス信号音を検出 するとファクス受信します。相手が手動送信の場合もありますので、応答メッセージに 「ファクスの方は送信してください」という旨の録音をされておくことをお勧めします。
- y 留守番電話の種類により、留守番電話とファクスが自動で切り替わらない場合があります。
- リモート受信[\(→ 2-28 ページ\)は](#page-75-0)できません。

# <span id="page-75-0"></span>増設電話でファクスを受ける (リモート受信)

増設電話を離れた場所で使用される場合、増設電話からの操作でファクスを受信状態にする ことができます。

**1** 増設電話で電話を受けます。

相手がファクスの場合は「ポーポー」などの音が聞こえるか、または無音です。

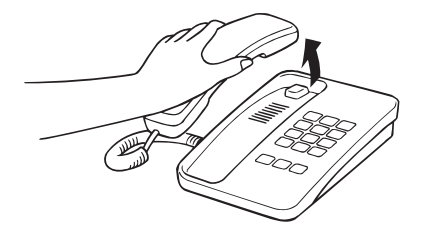

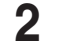

**2** ファクスを受信する場合は、増設電話のダイヤルキーで〈5〉〈5〉と押します。 最初の〈5〉を押した後、3 秒以内に次の〈5〉を押してください。

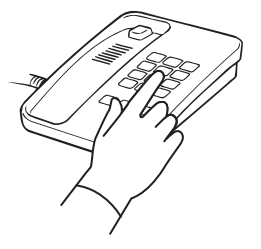

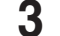

**3** 無音になったことを確認し、受話器を戻します。受信を開始します。

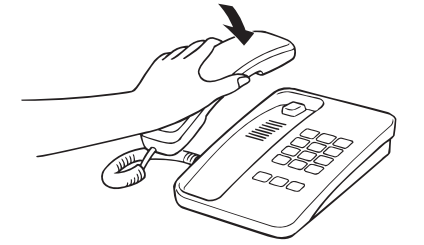

#### ○補足

- y 通話中に増設電話のダイヤルキーで〈5〉〈5〉を押すと、ファクスに切り替わってしまい、 通話できなくなります。
- y リモート受信は増設電話の種類や地域などの諸条件により使用できない場合がありま す。また、以下の場合にもリモート受信は使用できません。
	- こちらから電話をかけたとき
	- 本製品の受信モードが「留守/ファクス待機」のとき
	- 増設電話のダイヤル種別設定と本製品のダイヤル種別設定が一致していないとき
	- 本製品のメモリー残量が少なく、ファクス受信できないとき
- リモート受信は、増設電話からのみ可能です。ハンドセット(オプション品)からはリ モート受信できません。

# 受信中の動作について

# 受信中の表示について

通信中は通信中ランプが点灯し、液晶ディスプレイに相手先名が表示されます。

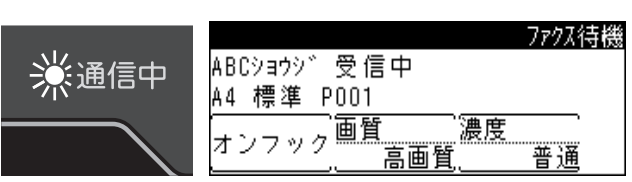

### ■ 口補足

- y 相手先名は、以下の優先順位で表示されます。
	- 1 相手機の発信元カナ ID(相手機が当社製の場合のみ)
	- 2 相手機のファクス番号
	- 3 相手先名の表示なし(相手機でカナ ID やファクス番号が登録されていない場合)
- y 受信中にメモリーオーバーしたときは受信が中止されます。相手に再送信を依頼してくだ さい。

# 代行受信について

代行受信とは、記録紙なし、記録紙づまりなどでプリントできないときに、受信文書をメモリー に蓄積する機能です。記録紙補給などの処置が終わると、メモリーに蓄積されている文書が 自動的にプリントされます。

メモリーに文書が蓄積されているときは、代行受信ランプが点灯します。

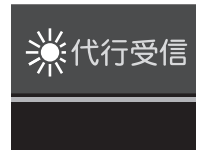

#### ■ 口補足

- y 代行受信中にメモリーオーバーしたときは受信が中断されます。記録紙を補給し、相手に 再送信依頼をしてください。
- y 本製品のメモリー残量が少ないときは、ファクス受信できません。メモリーに蓄積されて いる文書をプリントするなどし、メモリー容量を空けてください。
- y 代行受信は 100 件まで受信できます。100 件を超えると受信できなくなりますので、早め に記録紙を補給するなど、プリントできるようにしてください。

受信した原稿からプリントされます。

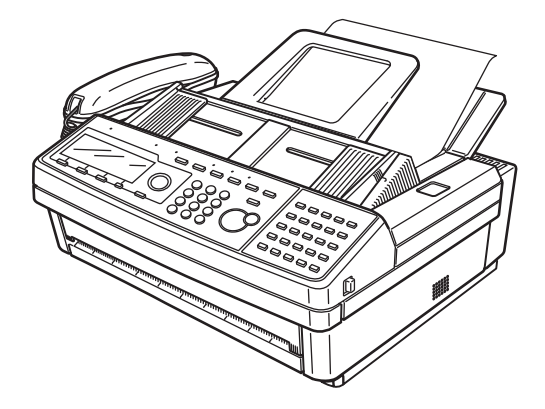

### ○補足

- y プリント中はトップカバーを開けないでください。記録紙づまりの原因になります。
- y トップカバー上部に収容できる記録紙の枚数は 50 枚です。記録紙はためすぎないよう にしてください。ためすぎると排出不良となり、記録紙づまりの原因となります。

# ダイヤルインについて

本製品はダイヤルインを利用し、1 本の回線でファクスと電話を自動的に切り替えて使用す ることができます。あらかじめファクス用、電話用の内線電話番号を設定し、ダイヤルイン 待機モードに設定してください[。\(→ 1-17 ページ\)](#page-34-0)

ファクス用電話番号にかかってきたときは、呼び出しベルを鳴らさずにファクス受信し、電 話用電話番号にかかってきたときは、呼び出しベルを鳴らして呼び出します。

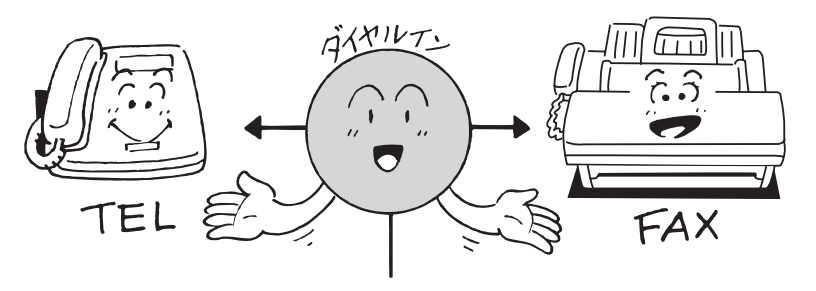

### !お願い

- ダイヤルインのご利用については、利用契約が必要ですのでNTTのサービス取扱所へ お問い合わせください。
- y ダイヤルインとナンバー・ディスプレイの両方をご使用になる場合は、モデムダイヤル インの契約を行ってください。
- 停電時は、ハンドセットを使って電話をかけることはできますが、ファクスの送信・受 信をすることはできません。ファクス用番号にかかってきた場合でも、電話用番号にか かってきた場合と同じ動作になります。
- y 停電時に電話を受けるには、以下のような特別な操作を行う必要があります。 ①短い間隔の呼び出しベルが鳴り終わるまで待ちます。約 6 秒(ベル音約 7 回) ハンドセットを上げてしまった場合、「ピーガー」という音を聞いたらハンド セットを元に戻してください。その後、再び呼び出しベルが鳴りますので、ハ ンドセットを上げると通話できます。
	- ②呼び出しベルの間隔が長くなったときにハンドセットを上げると通話できま す。

# ダイヤルインサービスのときの動き

ダイヤルイン待機モード時に、増設電話でナンバー・ディスプレイ機能を利用すると、ファ クス受信の際やハンドセットの呼び出しのときにも、増設電話に相手の番号が表示されます。 電話とファクスは同時に使用できません。

□ ファクス用番号にかかってきた場合

**1** 呼び出しベルを鳴らさず、受信を開始します。

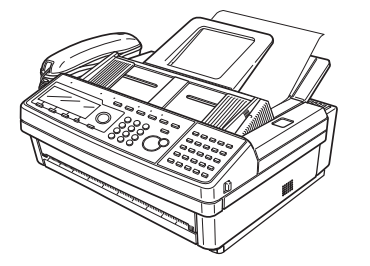

□ ハンドセット用番号 / 増設電話用番号にかかってきた場合

**1** 呼び出しベルが鳴ります。

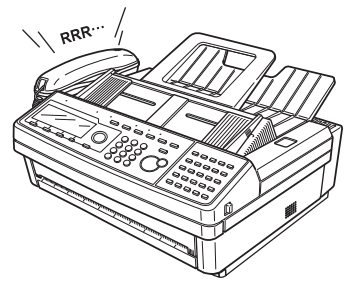

・ハンドセットと増設電話に同じ番号を登録しているときは、同時に呼び出しベルが鳴ります。 ・相手が電話を切るまで呼び出しベルが鳴り続きます。

**2** ハンドセットまたは、増設電話の受話器を取って通話します。

### ■ 夕補足

ハンドセットはオプションです。

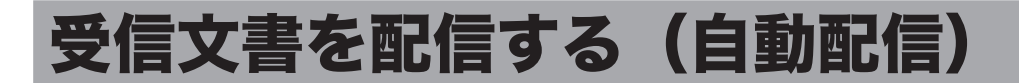

受信したファクス文書を、配信設定に従って自動配信できます。 配信設定は 200 件まで登録できます。

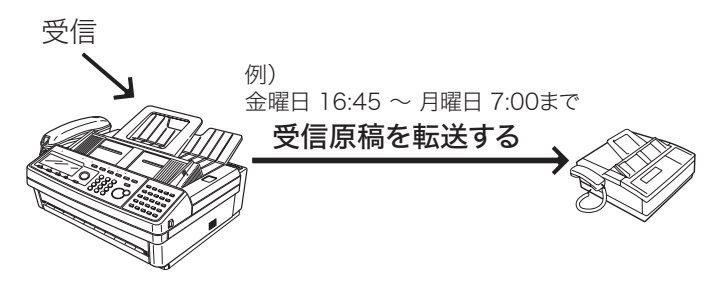

# 設定項目について

#### 受信モードの設定

受信モードが手動受信(電話待機)に設定されているときは転送できません。この機能を 使用される場合は、自動受信に設定してください。設定のしかたについては[、「電話待機](#page-71-0) [に設定する」\(2-24 ページ\)](#page-71-0)を参照してください。

#### 配信先の指定

配信先は宛先表に登録されている宛先のみ指定できます。あらかじめ宛先表に宛先を登録 してください。宛先表の登録のしかたについては[、「宛先を登録する」\(7-2 ページ\)](#page-157-0)を 参照してください。

### 自動配信の設定

登録した配信設定に従って自動配信するには、自動配信を ON にします。設定のしかたに ついては[、「自動配信を設定する」\(2-38 ページ\)を](#page-85-0)参照してください。

#### 配信設定項目の一覧

<span id="page-80-0"></span>以下に配信設定項目の一覧を示します。

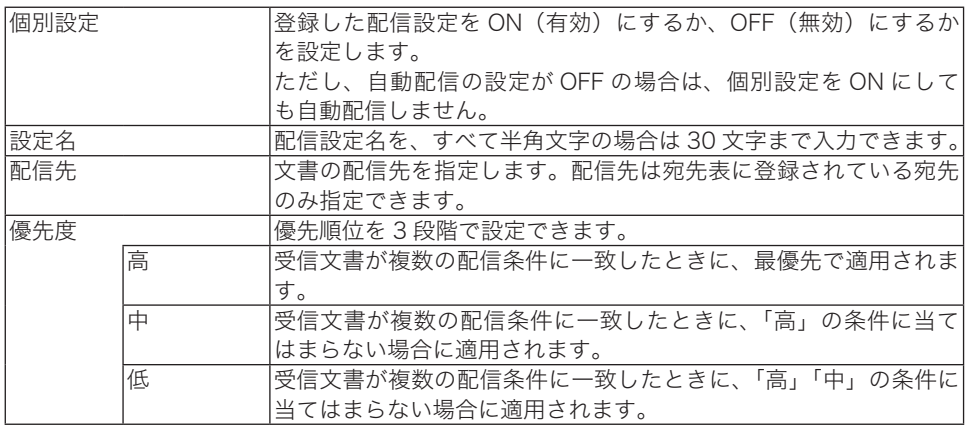

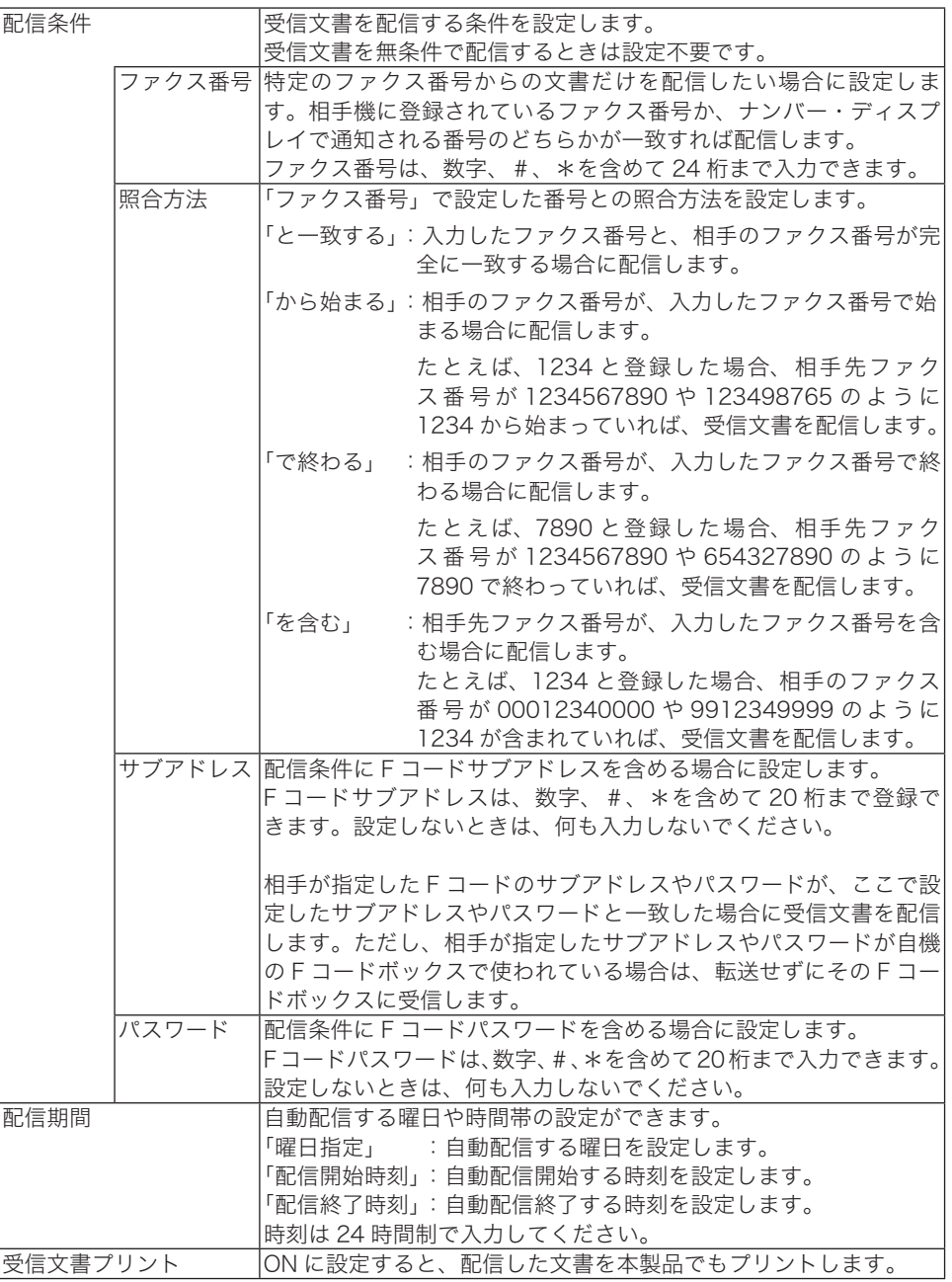

### ○補足

Web ブラウザーからも自動配信の設定ができます。詳しくは、『ネットワーク機能編』第 4 章の「受信文書を指定した場所に自動配信する(自動配信機能)」を参照してください。

## 配信設定を登録/変更する

配信設定の登録方法を説明します。配信設定は 200 件まで登録できます。

- **1** 〈メニュー〉を押します。
- **2** [機器設定]を押します。
- **3** 「各種登録」を選択し、[確定]を押します。

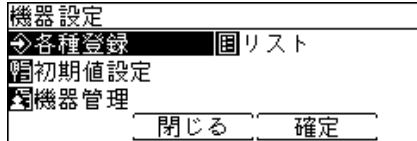

**4** 「自動配信」を選択し、[確定]を押します。

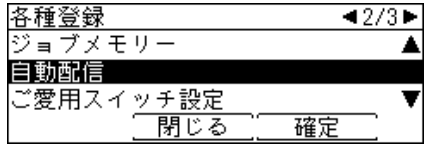

**5** 「<未登録>」を選択し、[登録/変更]を押します。

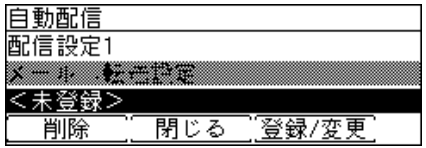

- ・登録済みの配信設定を変更する場合は、変更したい配信設定を選択して[登録/変更]を 押して、手順 9 へ進みます。
- ・配信先にファクス番号以外の宛先が設定されている配信設定はグレー表示になり、本製品 の操作パネルからは設定・変更できません。ネットワーク設定画面から設定・変更します。

**6** 配信先を選択し、[選択]を押します。

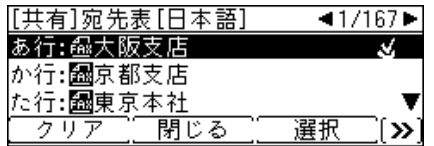

- ・選択された配信先には、チェックマーク(↓)がつきます。選択を解除するときは、 [クリア]を押します。
- ・グループ番号が登録されていれば、グループ番号で指定することもできます。その場合は、 〈応用機能〉→[グループ]と押して、グループ番号を入力します。
- ・〈応用機能〉→[索引]を押すと、五十音の行が表示されます。五十音の行を選択し、[確定] を押すと、その行の読みの宛先を表示します。[\(→ 5-3 ページ\)](#page-136-0)
- **7** [閉じる]を押します。

**8** 設定名を入力し、[確定]を押します。

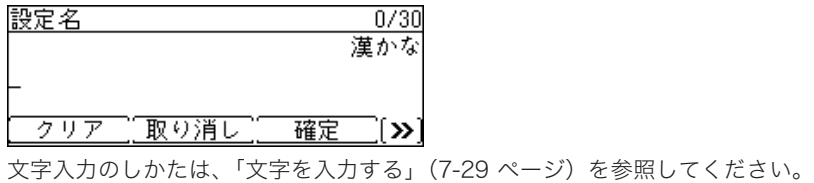

「個別設定」を選択し、[確定]を押します。

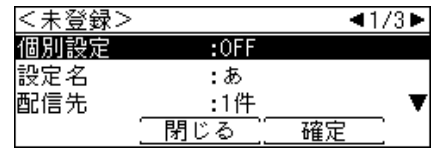

- 「ON」または「OFF」を選択し、[確定]を押します。 詳しくは[、「配信設定項目の一覧」\(2-33 ページ\)を](#page-80-0)参照してください。
- 「優先度」を選択し、[確定]を押します。
- 配信設定の優先度を選択し、[確定]を押します。 詳しくは[、「配信設定項目の一覧」\(2-33 ページ\)を](#page-80-0)参照してください。

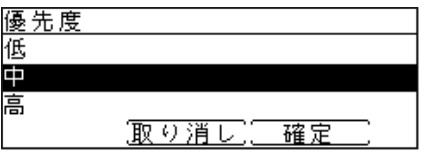

- 「配信条件」を選択し、[確定]を押します。 配信条件を設定しないときは、「配信条件」を選択せずに手順 16 へ進みます。
- 配信条件を設定し、[確定]を押します。 詳しくは[、「配信設定項目の一覧」\(2-33 ページ\)を](#page-80-0)参照してください。

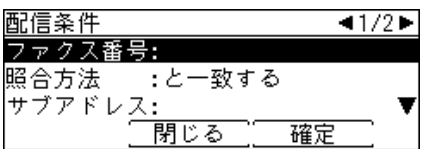

- [閉じる]を押します。
- 「配信期間」を選択し、[確定]を押します。 配信期間を指定しないときは、「配信期間」を選択せずに手順 19 へ進みます。
- 配信設定を有効にする曜日や時間帯を設定します。 詳しくは[、「配信設定項目の一覧」\(2-33 ページ\)を](#page-80-0)参照してください。

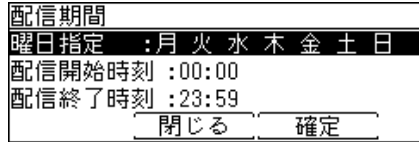

- [閉じる]を押します。
- 「受信文書プリント」を選択し、[確定]を押します。

### **20** 配信する文書を本製品でもプリントしたいときは「ON」、プリントしないとき は「OFF」を選択し、[確定]を押します。

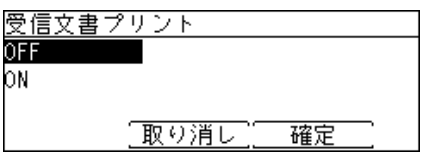

**21** 設定が終わったら、[閉じる]を押します。

### ■ 口補足

曜日をまたがって設定したいときは、配信設定を複数登録します。 たとえば、金曜日の 17:00 から月曜日の 8:00 までの間に受信した原稿を配信したい場合 は、以下のように 3 つの配信設定を登録します。

配信設定 1:「配信期間」の設定を次のように設定する。 曜日指定:金 配信開始時刻:17:00 配信終了時刻:23:59 配信設定 2:「配信期間」の設定を次のように設定する。 曜日指定:土、日 配信開始時刻:00:00 配信終了時刻:23:59 配信設定 3:「配信期間」の設定を次のように設定する。 曜日指定:月 配信開始時刻:00:00 配信終了時刻:08:00

「配信期間」以外の設定はすべて同じ設定にします。

### □ 配信設定リストをプリントする

登録されているすべての配信設定をプリントして確認できます。

**1** 〈リスト〉を押します。

ご愛用スイッチに〈リスト〉を設定していない場合は、〈メニュー〉→ [ 機器設定 ] →「リスト」 と選択し、[ 確定 ] を押します。

- **2** 「自動配信リスト」を選択し、[確定]を押します。
- **3** 確認画面が表示されたら、[はい]を押します。

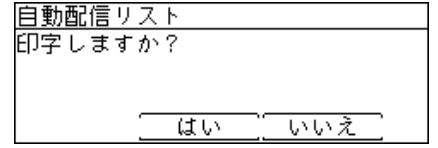

### □ 配信設定を削除する

不要になった配信設定を削除します。

- **1** 〈メニュー〉を押します。
- **2** [機器設定]を押します。
- **3** 「各種登録」を選択し、[確定]を押します。
- **4** 「自動配信」を選択し、[確定]を押します。
- **5** 削除したい配信設定を選択し、[削除]を押します。
- **6** 確認画面が表示されたら、[はい]を押します。 [いいえ]を押すと、配信設定を削除せずに手順 5 に戻ります。

### <span id="page-85-0"></span>自動配信を設定する

自動配信の設定を ON にすると、個別設定が ON になっている配信設定に従って、受信した 文書を自動配信します。

- **1** 〈応用機能〉を押します。
- **2** 「自動配信」を選択し、[確定]を押します。

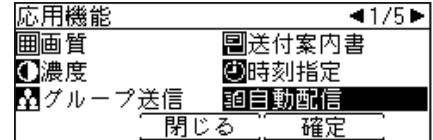

**3** 自動配信設定を有効にする場合は「ON」、自動配信しないときは「OFF」を選 択し、[確定]を押します。

# ダイレクトメールを防止する

宛先表に登録されている番号からのみ受信できるようにしたり、登録した特定の番号からの 受信を拒否したりできるので迷惑ファクスを防止できます。 ダイレクトメール防止には 3 種類の方法があります。

モード 1

宛先表に登録されていない相手からの受信を拒否する方法です。登録されているファクス 番号と相手先のファクス番号を照合し、一致したときのみ受信します。(最大 20 桁まで 照合します)

#### モード 2

受信を拒否したい相手の番号を登録し、登録された相手からの受信を拒否する方法です。 相手のファクス番号を登録します。ファクス番号は、20 桁、最大 50 件まで登録できます。 相手機に相手機のファクス番号が登録されていない場合や、相手機から相手機のファクス 番号を送信してこない場合も受信を拒否します。

モード 3

モード 1、2 を合わせた方法です。宛先表に登録されていない相手からの受信を拒否しま す。宛先表に登録されていても、受信を拒否したい相手の番号リストに登録した相手から の受信は拒否します。

相手機に相手機のファクス番号が登録されていない場合や、相手機から相手機のファクス 番号を送信してこない場合も受信を拒否します。

OFF

ダイレクトメール防止を行いません。

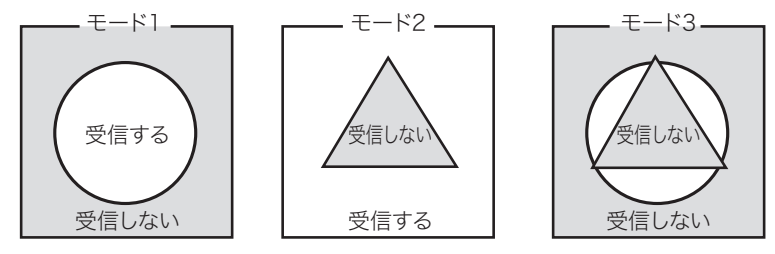

□の部分:着信した番号

○の部分:宛先表に登録されている番号

△の部分:ダイレクトメール防止用に登録した番号

# ダイレクトメール防止を設定する

- **1** 〈メニュー〉を押します。
- **2** [機器設定]を押します。
- **3** 「初期値設定」を選択し、[確定]を押します。
- **4** 「ファクス機能」を選択し、[確定]を押します。
- **5** 「その他の設定」を選択し、[確定]を押します。
- **6** 「ダイレクトメール防止」を選択し、[確定]を押します。
- **7** 「設定」を選択し、[確定]を押します。
- **8** モードを選択し、[確定]を押します。

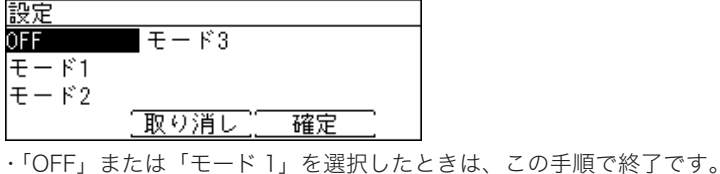

・「モード 2」または「モード 3」を選択した場合は、次の手順へ進みます。

- **9** 「登録/変更」を選択し、[確定]を押します。
- **10** 「<未登録>」を選択し、[確定]を押します。 すでに登録されている番号を変更する場合は、変更したい番号を選択し、[確定]を押します。

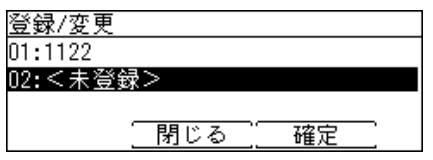

**11** テンキーで受信拒否するファクス番号(最大 20 桁)を入力し、[確定]を押 します。

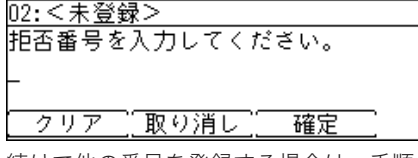

続けて他の番号を登録する場合は、手順 10 から操作を繰り返します。

**12** [閉じる]を押します。

操作を終了する場合は、〈リセット〉を押します。

□ 登録した番号の削除

- **1** 〈メニュー〉を押します。
- **2** [機器設定]を押します。
- **3** 「初期値設定」を選択し、[確定]を押します。
- **4** 「ファクス機能」を選択し、[確定]を押します。
- **5** 「その他の設定」を選択し、[確定]を押します。
- **6** 「ダイレクトメール防止」を選択し、[確定]を押します。

**7** 「削除」を選択し、[確定]を押します。 設定:モード2 登録/変更 削除 閉じる 確定

**8** 削除したい番号を選択し、[確定]を押します。

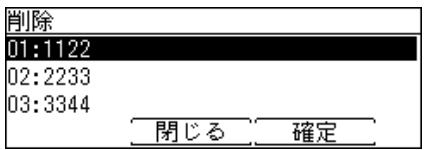

**9** 確認画面が表示されたら、[はい]を押します。 選択した番号が削除されます。

# ダイレクトメール防止リストをプリントする

**1** 〈リスト〉を押します。 ご愛用スイッチに〈リスト〉を設定していない場合は、〈メニュー〉→ [ 機器設定 ] →「リスト」 と選択し、[ 確定 ] を押します。

- **2** 「ダイレクトメール防止リスト」を選択し、[確定]を押します。
- **3** 確認画面が表示されたら、[はい]を押します。

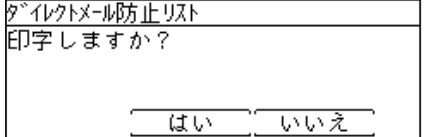

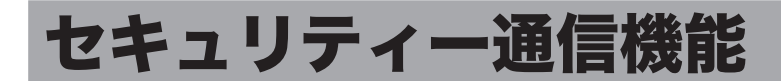

本製品のセキュリティー機能には、通信する相手を限定したり、送信宛先を再確認してから 送信したりなど、ファクス誤送信を防止するためのさまざまな機能があります。

- ファクス通信する相手を限定する (閉域通信)
- y ダイヤルした番号と相手に登録されている番号が一致したら送信する(ID チェック送信)
- y 送信宛先を確認してから送信する(宛先確認)
- 送信宛先を再度入力してから送信する(宛先2度押し/ダイヤル2度押し)
- 2 宛先以上の宛先入力を禁止する(同報送信)
- y 受信した原稿を自動印字しないようにする(セキュリティー受信)
- ポーリング送信する相手を限定する (パスコードポーリング)

# ファクス通信する相手を限定する(閉域通信)

閉域送信や閉域受信を ON に設定すると、ファクスの通信相手は当社製で本機能を搭載して いる機器に限定されます。 閉域通信は、送受信別々に設定できます。

- □ 閉域送信の設定
	- **1** 〈メニュー〉を押します。
	- **2** [機器設定]を押します。
	- **3** 「機器管理」を選択し、[確定]を押します。 管理者パスワードが設定されている場合は、管理者パスワードの入力画面が表示されます。 操作を続けるには、管理者パスワードを入力し、[確定]を押します。
	- **4** 「セキュリティー通信機能」を選択し、[確定]を押します。
	- **5** 「閉域送信」を選択し、[確定]を押します。
	- **6** 閉域送信を有効にする場合は「ON」を、しない場合は「OFF」を選択し、 [確定]を押します。

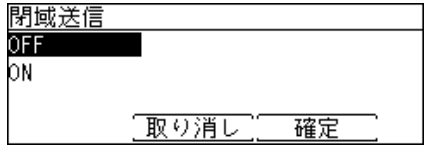

#### **7** [閉じる]を押します。

操作を終了する場合は、〈リセット〉を押します。

#### ■ 夕補足

- y パスコードを設定した場合は、相手が当社製で本機能を搭載しており、かつ自機のパス コードと同じパスコードが設定されている場合だけ通信可能になります。パスコードを 設定するときは、[「パスコードを登録する」\(2-45 ページ\)](#page-92-0)を参照してください。
- y 閉域通信とパスコードによる通信範囲の詳細については、[「パスコードと通信の範囲」](#page-93-0) [\(2-46 ページ\)を](#page-93-0)参照してください。
- y ON に設定した場合でも、応用機能メニューから閉域通信を OFF すると、1 通信のみ 閉域通信を OFF にできます。
- **1** 〈メニュー〉を押します。
- **2** [機器設定]を押します。
- **3** 「機器管理」を選択し、[確定]を押します。 管理者パスワードが設定されている場合は、管理者パスワードの入力画面が表示されます。 操作を続けるには、管理者パスワードを入力し、[確定]を押します。
- **4** 「セキュリティー通信機能」を選択し、[確定]を押します。
- **5** 「閉域受信」を選択し、[確定]を押します。
- **6** 閉域受信を有効にする場合は「ON」を、しない場合は「OFF」を選択し、 [確定]を押します。

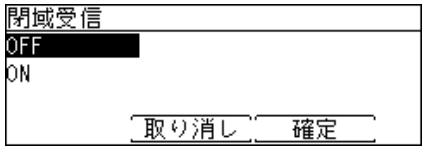

**7** [閉じる]を押します。 操作を終了する場合は、〈リセット〉を押します。

### ○補足

- y パスコードを設定した場合は、相手が当社製で本機能を搭載しており、かつ自機のパス コードと同じパスコードが設定されている場合だけ通信可能になります。パスコードを 設定するときは、[「パスコードを登録する」\(2-45 ページ\)](#page-92-0)を参照してください。
- y 閉域通信とパスコードによる通信範囲の詳細については、[「パスコードと通信の範囲」](#page-93-0) [\(2-46 ページ\)を](#page-93-0)参照してください。

# 特定の相手機とだけポーリングする(パスコードポーリング)

パスコードポーリングを ON にすると、当社製で本機能を搭載している相手機にだけ、ポー リング送信します。 さらに、パスコードを設定すると相手機が当社製で本機能を搭載しており、かつ自機のパス コードと同じパスコードが設定されている場合だけポーリング送信します。 (対応機種については、お買い上げの販売店または弊社インフォメーションセンターにお問い 合わせください)

- **1** 〈メニュー〉を押します。
- **2** [機器設定]を押します。
- **3** 「機器管理」を選択し、[確定]を押します。 管理者パスワードが設定されている場合は、管理者パスワードの入力画面が表示されます。 操作を続けるには、管理者パスワードを入力し、[確定]を押します。
- **4** 「セキュリティー通信機能」を選択し、[確定]を押します。

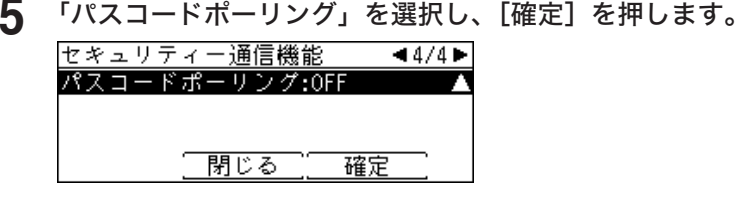

**6** パスコードポーリングを設定する場合は「ON」、解除する場合は「OFF」を選 択し、[確定]を押します。

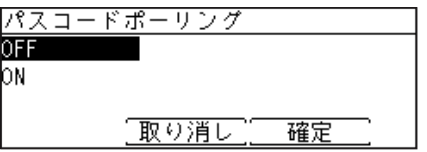

**7** [閉じる]を押します。 操作を終了する場合は、〈リセット〉を押します。

#### ■ 口補足

- y パスコードを設定した場合は、相手が当社製で本機能を搭載しており、かつ自機のパス コードと同じパスコードが設定されている場合だけ通信可能になります。パスコードを 設定するときは、[「パスコードを登録する」\(2-45 ページ\)](#page-92-0)を参照してください。
- y パスコードによる通信範囲の詳細については[、「パスコードと通信の範囲」\(2-46 ペー](#page-93-0) [ジ\)を](#page-93-0)参照してください。

# <span id="page-92-0"></span>パスコードを登録する

閉域送信や閉域受信が ON のときにパスコードを設定すると、同じパスコードが設定されて いる相手とだけファクス通信が可能になり、セキュリティーが強化されます。 パスコードは、閉域送信、閉域受信以外にもパスコードポーリングでも使用できます。 パスコード設定後の動作については[、「パスコードと通信の範囲」\(2-46 ページ\)](#page-93-0)を参照し てください。

- **1** 〈メニュー〉を押します。
- **2** [機器設定]を押します。
- **3** 「機器管理」を選択し、[確定]を押します。 管理者パスワードが設定されている場合は、管理者パスワードの入力画面が表示されます。 操作を続けるには、管理者パスワードを入力し、[確定]を押します。
- **4** 「セキュリティー通信機能」を選択し、[確定]を押します。
- **5** 「パスコード」を選択し、[確定]を押します。
- **6** テンキーでパスコード(4 桁の数字)を入力し、[確定]を押します。

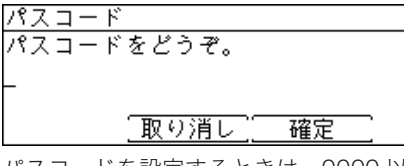

パスコードを設定するときは、0000 以外の番号を入力してください。0000 を入力すると、 パスコード設定が解除されます。

**7** [閉じる]を押します。 操作を終了する場合は、〈リセット〉を押します。

#### ■ 口補足

パスコードは忘れないようにしてください。

### □ パスコードと通信の範囲

#### <span id="page-93-0"></span>閉域送信を ON にした場合

- y 閉域送信を ON にすると、相手機が当社製で本機能を搭載している機器に限定されます。
- y パスコードを設定した場合は、相手機が当社製で本機能を搭載しており、かつ自機のパ スコードと同じパスコードが設定されている場合だけ送信可能になります。

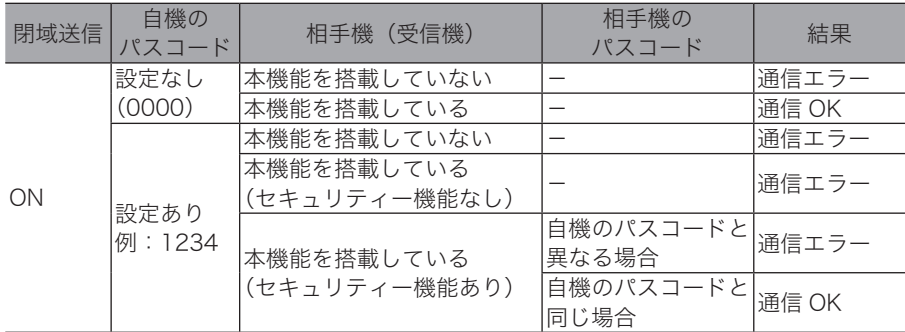

通信エラーになった場合は、チェックメッセージが印字され、エラーコード「T.2.2」が 記載されます。

### 閉域受信を ON にした場合

- y 閉域受信を ON にすると、相手機が当社製で本機能を搭載している機器からのみファク ス受信します。
- y パスコードを設定した場合は、相手機が当社製で本機能を搭載しており、かつ自機のパ スコードと同じパスコードが設定されている場合だけ受信可能になります。

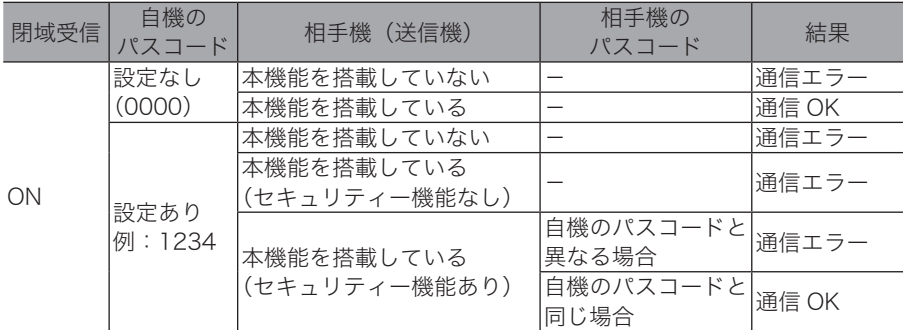

#### パスコードポーリングを ON にした場合

- パスコードポーリングを ON にすると、ポーリング送信する相手機が当社製で本機能を 搭載している機器に限定されます。
- y パスコードを設定した場合は、相手機が当社製で本機能を搭載しており、かつ自機のパ スコードと同じパスコードが設定されている場合だけポーリング送信します。

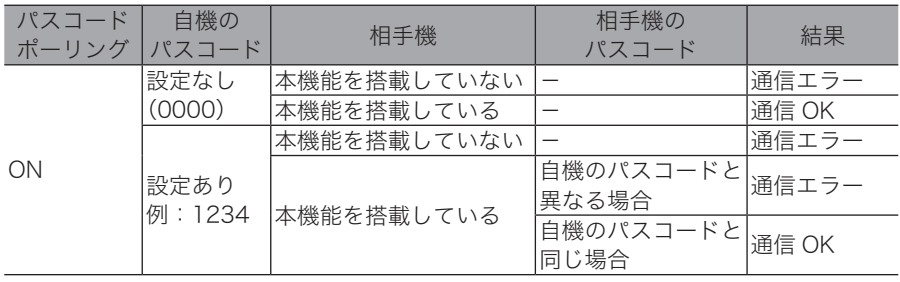

## 相手機番号を確認してから送信する(ID チェック送信)

ID チェック送信を ON に設定すると、ダイヤルしたファクス番号の下 4 桁と相手機に登録さ れているファクス番号の下 4 桁を照合し、一致した場合に限りファクス送信します。

- **1** 〈メニュー〉を押します。
- **2** [機器設定]を押します。
- **3** 「機器管理」を選択し、[確定]を押します。 管理者パスワードが設定されている場合は、管理者パスワードの入力画面が表示されます。 操作を続けるには、管理者パスワードを入力し、[確定]を押します。
- **4** 「セキュリティー通信機能」を選択し、[確定]を押します。
- **5** 「ID チェック送信」を選択し、[確定]を押します。
- **6** ID チェック送信をする場合は「ON」、しない場合は「OFF」を選択します。 OFF bм 取り消し 確定
- **7** [閉じる]を押します。 操作を終了する場合は、〈リセット〉を押します。

■ 夕補足

- y 手動送信の場合は、ID チェック送信機能は働きません。
- y 相手に登録されているファクス番号の下 4 桁と、ダイヤルした番号の下 4 桁が一致しなかっ たときや、相手にファクス番号が登録されていないときは、通信エラーになります。
- y ON に設定した場合でも、応用機能メニューから ID チェック送信を OFF すると、1 通信の み ID チェック通信を OFF にできます。

# 宛先を確認してから送信する(宛先確認)

送信開始する前に宛先の確認画面を表示し、宛先に間違いがないか確認できます。

- **1** 〈メニュー〉を押します。
- **2** [機器設定]を押します。
- **3** 「機器管理」を選択し、[確定]を押します。 管理者パスワードが設定されている場合は、管理者パスワードの入力画面が表示されます。 操作を続けるには、管理者パスワードを入力し、[確定]を押します。
- **4** 「セキュリティー通信機能」を選択し、[確定]を押します。
- **5** 「宛先確認」を選択し、[確定]を押します。

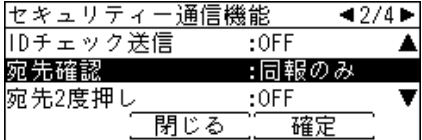

**6** 設定を選択し、[確定]を押します。

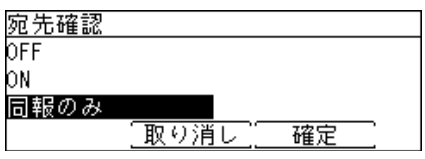

・「OFF」 :宛先の確認画面を表示しません。<br>・「ON」 :常に宛先の確認画面を表示します

:常に宛先の確認画面を表示します。

・「同報のみ」 :2 箇所以上の宛先を指定したとき、宛先確認画面を表示します。

**7** [閉じる]を押します。

操作を終了する場合は、〈リセット〉を押します。

# 宛先を 2 度入力してから送信する(2 度押し)

2 度押し機能を ON に設定すると、指定した宛先の再入力画面が表示されます。宛先を再入 力することで宛先指定の間違いがないかを確認し、間違った相手にファクス送信することを 防ぎます。

本製品の 2 度押し機能には、以下のものがあります。

- y 宛先 2 度押し 短縮送信やワンタッチキーで宛先指定した場合に、再度同じ短縮番号の入力やワンタッチ キーを押すことで、間違った相手にファクス送信することを防ぎます。
- y ダイヤル 2 度押し テンキーで相手のファクス番号を入力した場合に、再度同じファクス番号を入力することで、 間違った相手にファクス送信することを防ぎます。 ポーズ(/P)などのダイヤル記号を入力した場合は、ダイヤル記号も含めて再入力してくだ さい。

#### ■ 口補足

手動送[信\(→ 2-4 ページ\)](#page-51-0)の場合、2度押し機能は働きません。

### □ 2 度押し機能の設定

- **1** 〈メニュー〉を押します。
- **2** [機器設定]を押します。
- **3** 「機器管理」を選択し、[確定]を押します。 管理者パスワードが設定されている場合は、管理者パスワードの入力画面が表示されます。 操作を続けるには、管理者パスワードを入力し、[確定]を押します。
- **4** 「セキュリティー通信機能」を選択し、[確定]を押します。
- **5** 設定したい 2 度押し機能を選択し、[確定]を押します。

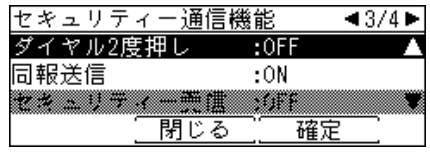

**6** 2 度押し機能を有効にする場合は「ON」を、しない場合は「OFF」を選択し、 [確定]を押します。

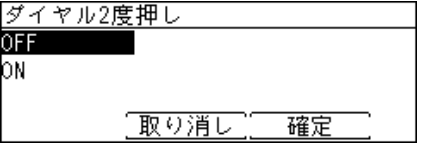

**7** [閉じる]を押します。 操作を終了する場合は、〈リセット〉を押します。

### □ 宛先 2 度押しを ON にした場合の操作

#### 短縮送信機能で宛先指定したとき

短縮送信機能で宛先指定したとき、再度同じ短縮番号を入力する画面が表示されます。

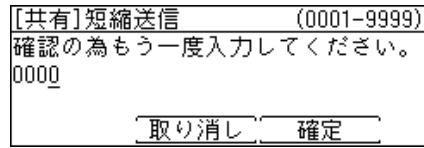

・再度同じ短縮番号を入力して[確定]を押すと、宛先の入力が確定します。

・操作を中止するときは、[取り消し]を押します。

#### ワンタッチキーで宛先を指定したとき

ワンタッチキーで宛先を指定したとき、再度同じワンタッチキーを押すことを求める画面 が表示されます。

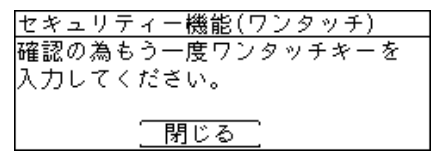

・この画面表示のまま、再度同じワンタッチキーを押すと、宛先の入力が確定します。 ・操作を中止するときは、[閉じる]を押します。

#### 宛先表から宛先を選択したとき

宛先表から宛先を選択したとき、再度同じ宛先を選択する画面が表示されます。

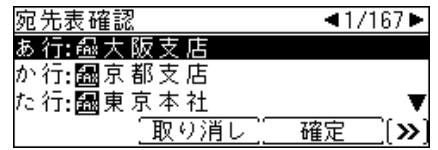

・再度同じ宛先を選択して[確定]を押すと、宛先の入力が確定します。

・操作を中止するときは、[取り消し]を押します。

### □ ダイヤル 2 度押しを ON にした場合の操作

ダイヤル 2 度押しを ON に設定すると、テンキーで宛先のファクス番号を入力し、[確定] または〈スタート〉を押したときに、入力したファクス番号の再入力画面が表示されます。

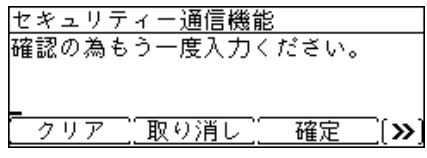

・再度同じファクス番号を入力して[確定]を押すと、宛先の入力が確定します。

・操作を中止するときは、[取り消し]を押します。

# 同報送信を禁止する(同報送信)

同報送信を OFF にすると、同報送信を禁止できます。他のワンタッチキーを気づかずに押し てしまうなど、意図せぬ宛先への誤送信を防ぐことができます。

- **1** 〈メニュー〉を押します。
- **2** [機器設定]を押します。
- **3** 「機器管理」を選択し、[確定]を押します。 管理者パスワードが設定されている場合は、管理者パスワードの入力画面が表示されます。 操作を続けるには、管理者パスワードを入力し、[確定]を押します。
- **4** 「セキュリティー通信機能」を選択し、[確定]を押します。
- **5** 「同報送信」を選択し、[確定]を押します。
- **6** 同報送信を許可する場合は「ON」、禁止する場合は「OFF」を選択し、[確定] を押します。

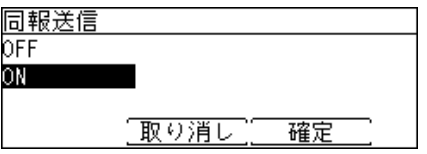

**7** [閉じる]を押します。 操作を終了する場合は、〈リセット〉を押します。

### ■ 口補足

同報送信を OFF にした場合に、2 箇所以上の宛先を指定しようとすると以下のメッセー ジが表示されます。

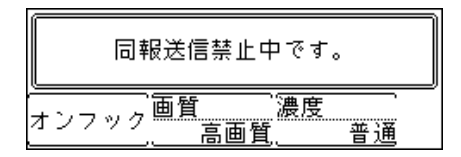

# 受信文書をメモリーに蓄積する(セキュリティー受信)

セキュリティー受信を ON にすると、セキュリティー受信開始時刻以降に受信した文書はメ モリーに蓄積され、自動印字されません。メモリーに蓄積された文書を印字するには、プロ テクトコードの入力が必要になります。

#### ■ ■ ■ ■ ■

- y セキュリティー受信を設定するには、プロテクトコードの登録が必要です。プロテクト コードの登録のしかたについては、[「セキュリティーコードを設定する」\(8-4 ページ\)](#page-197-0) を参照してください。
- y プロテクトコードが解除されると、セキュリティー受信も解除されます。
- y 応用機能メニューにある「セキュリティー受信」で、ここで設定したセキュリティー受 信開始時刻によらず、手動でセキュリティー受信を ON/OFF できます。

### □ セキュリティー受信の設定

- <span id="page-99-0"></span>**1** 〈メニュー〉を押します。
- **2** [機器設定]を押します。
- **3** 「機器管理」を選択し、[確定]を押します。 管理者パスワードが設定されている場合は、管理者パスワードの入力画面が表示されます。 操作を続けるには、管理者パスワードを入力し、[確定]を押します。
- **4** 「セキュリティー通信機能」を選択し、[確定]を押します。
- **5** 「セキュリティー受信」を選択し、[確定]を押します。
- **6** プロテクトコードを入力し、[確定]を押します。

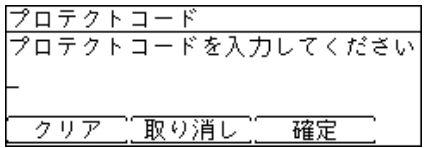

**7** セキュリティー受信を設定する場合は「ON」を、解除する場合は「OFF」を 選択し、[確定]を押します。

・ON に設定した場合は、次の手順でセキュリティー受信を開始する時刻を設定します。 ・OFF に設定した場合は、手順 9 へ進みます。

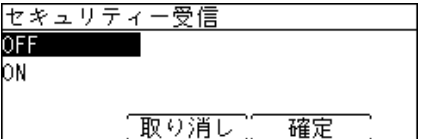

### **8** セキュリティー受信を開始する時刻を入力し、[確定]を押します。

設定後は、毎日開始時刻になると自動的にセキュリティー受信が有効になります。

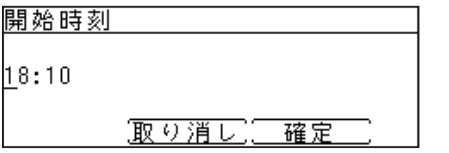

**9** [閉じる]を押します。 操作を終了する場合は、〈リセット〉を押します。

### □ セキュリティー受信した文書をプリントする

セキュリティー受信した文書がある場合は、液晶ディスプレイに「セキュリティー受信原 稿があります」と表示され、操作パネル上の代行受信ランプが点灯します。 以下の操作でセキュリティー受信文書をプリントできます。

- **1** 〈応用機能〉を押します。
- **2** 「セキュリティー受信」を選択し、[確定]を押します。

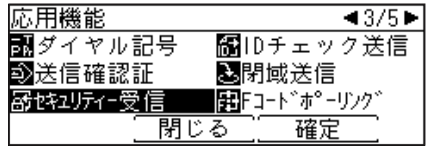

**3** プロテクトコードを入力し、[確定]を押します。 プロテクトコードを入力してください クリア 『取り消し 確定

**4** 「OFF」を選択し、[確定]を押します。

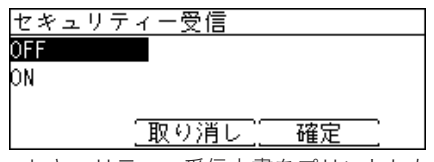

・セキュリティー受信文書をプリントした後、セキュリティー受信が OFF になります。 ・セキュリティー受信文書がない場合も、セキュリティー受信が OFF になります。

### ■ 口補足

セキュリティー受信文書をプリントすると、セキュリティー受信は一時的に OFF になり ますが、設定した開始時刻になると自動的にセキュリティー受信が ON になります。 セキュリティー受信を無効にするには[、「セキュリティー受信の設定」\(2-52 ページ\)](#page-99-0)で 設定を OFF にしてください。

# F コード通信機能

ITU-T(国際電気通信連合)で標準化された T.30 通信規格のサブアドレスやパスワードの使 いかたについて、情報通信ネットワーク産業協会が定めた通信手順のことを F コードといい ます。F コード機能をもつファクス間の通信では、メーカーが異なる場合も、F コードを使 用したいろいろな機能を利用できます。

本製品では、掲示板、親展通信、F コード送信、F コードポーリング、および自動配信の転 送条件で F コードを使っています。

# F コードボックスについて

F コードボックスを設定すれば、F コードを使った掲示板機能や親展受信機能が使えます。 以下に F コードボックスに設定できる項目の概要を示します。設定方法については[、「F コー](#page-102-0) [ドボックスを登録する」\(2-55 ページ\)を](#page-102-0)参照してください。

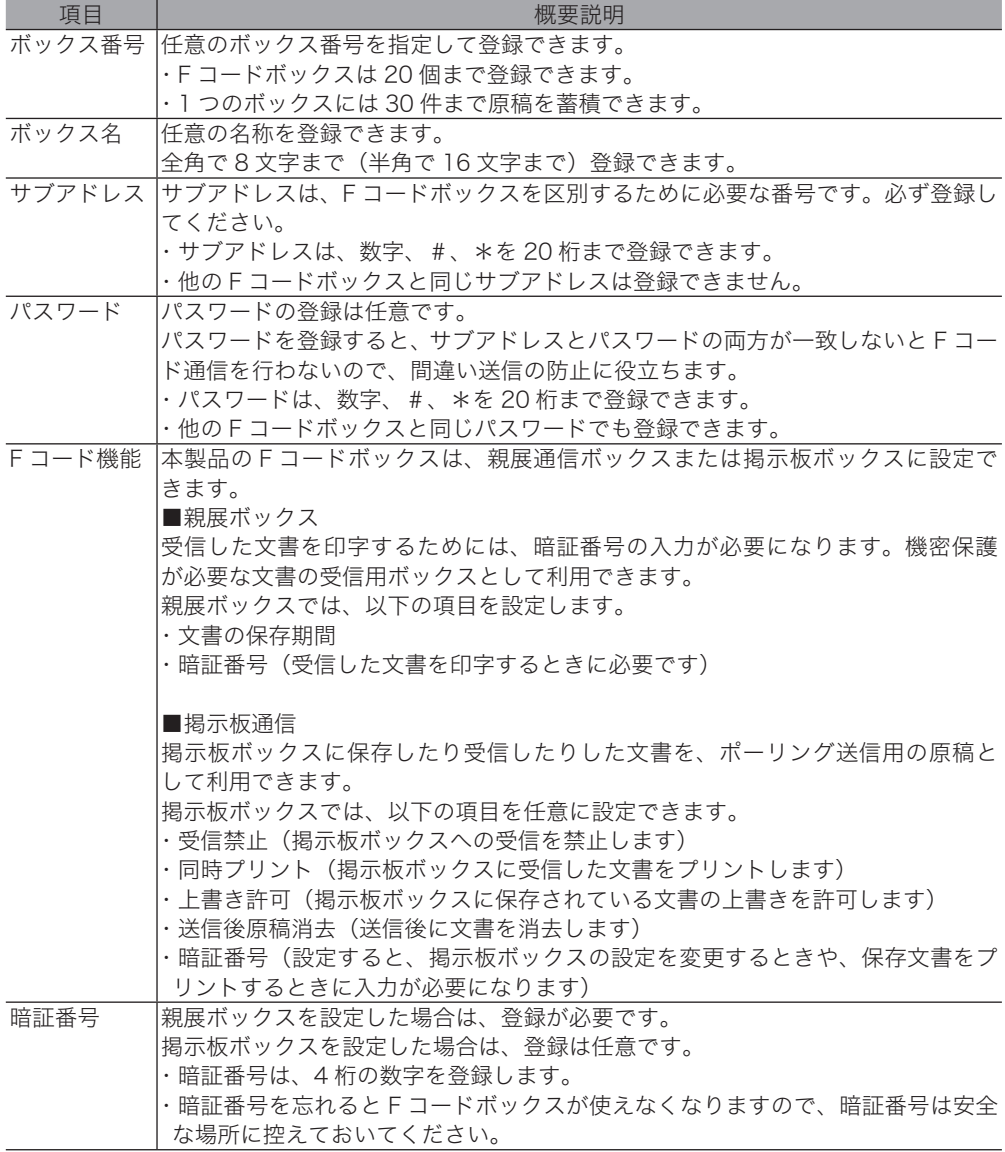

### <span id="page-102-0"></span>F コードボックスを登録する

F コード通信を利用するために F コードボックスを登録します。 親展通信ボックスまたは掲示板ボックスとして登録できます。

### □ 親展ボックスを登録する

- **1** 〈メニュー〉を押します。
- **2** [機器設定]を押します。
- **3** 「各種登録」を選択し、[確定]を押します。
- **4** 「F コードボックス」を選択し、[確定]を押します。
- **5** 未登録の F コードボックス番号を選択し、[登録/変更]を押します。

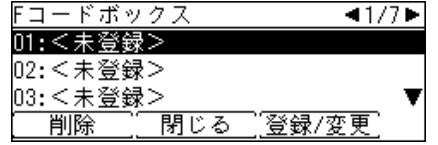

**6** 「親展ボックス」を選択し、[確定]を押します。

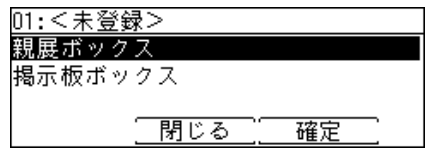

**7** テンキーでサブアドレスを入力し、[確定]を押します。 サブアドレスを入力してください。

| クリア||[取り消し][||確定||

・サブアドレスは、数字、#、\*を 20 桁まで登録できます。

・番号を間違えた場合は、[クリア]を押して正しい番号を入力し直してください。

・他のボックスと同じサブアドレスを登録することはできません。

**8** テンキーで任意の 4 桁の暗証番号を入力し、[確定]を押します。

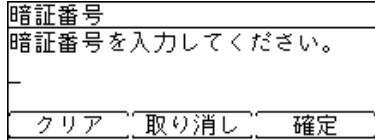

暗証番号はどこにも表示されません。忘れないように安全な場所に控えておいてください。

**9** 「ボックス名」を選択し、[確定]を押します。

**10** ボックス名を入力し、[確定]を押します。

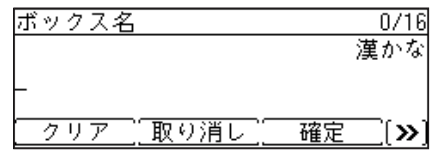

・全角で 8 文字(半角で 16 文字) まで登録できます。 ・文字入力のしかたは[、「文字を入力する」\(7-29 ページ\)](#page-184-0)を参照してください。

**11** 「パスワード」を選択し、[確定]を押します。

パスワードを設定しない場合は、手順 13 へ進みます。

**12** テンキーで任意のパスワードを入力し、[確定]を押します。

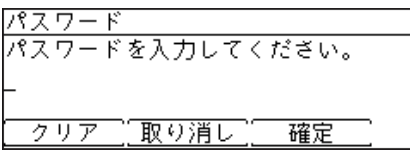

- ・パスワードは、数字、#、\*を 20 桁まで登録できます。
- ・他の F コードボックスと同じパスワードでも設定できます。
- ・パスワードの設定は任意ですが、設定した場合は、相手がサブアドレスの他にパスワード も知っている必要があります。
- **13** 「保存期間」を選択し、[確定]を押します。
- **14** テンキーで保存期間を入力し、[確定]を押します。

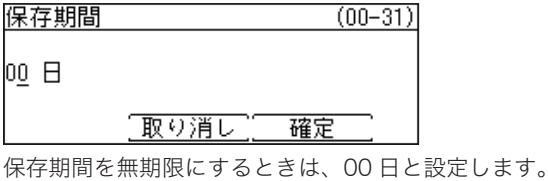

- **15** [閉じる]を押します。
	- ・続けて他の F コードボックスを登録する場合は、手順 5 から操作を繰り返します。

・操作を終了する場合は、〈リセット〉を押します。

□ 掲示板ボックスを登録する

- **1** 〈メニュー〉を押します。
- **2** [機器設定]を押します。
- **3** 「各種登録」を選択し、[確定]を押します。
- **4** 「F コードボックス」を選択し、[確定]を押します。
- **5** 未登録の F コードボックス番号を選択し、[登録/変更]を押します。 01:<未登録> |02:<未登録> |03:<未登録> 削除 閉じる 登録/変更
- **6** 「掲示板ボックス」を選択し、[確定]を押します。

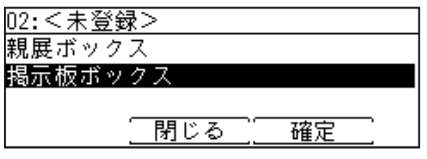

**7** テンキーでサブアドレスを入力し、[確定]を押します。

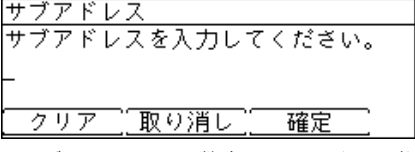

・サブアドレスは、数字、#、\*を 20 桁まで登録できます。

・番号を間違えた場合は、[クリア]を押して正しい番号を入力し直してください。 ・他のボックスと同じサブアドレスを登録することはできません。

- **8** 「ボックス名」を選択し、[確定]を押します。
- **9** ボックス名を入力し、[確定]を押します。

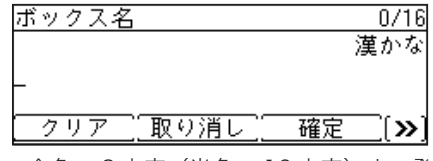

・全角で 8 文字(半角で 16 文字)まで登録できます。 ・文字入力のしかたは[、「文字を入力する」\(7-29 ページ\)](#page-184-0)を参照してください。

**10** 「パスワード」を選択し、[確定]を押します。

パスワードを登録しない場合は、手順 12 へ進みます。

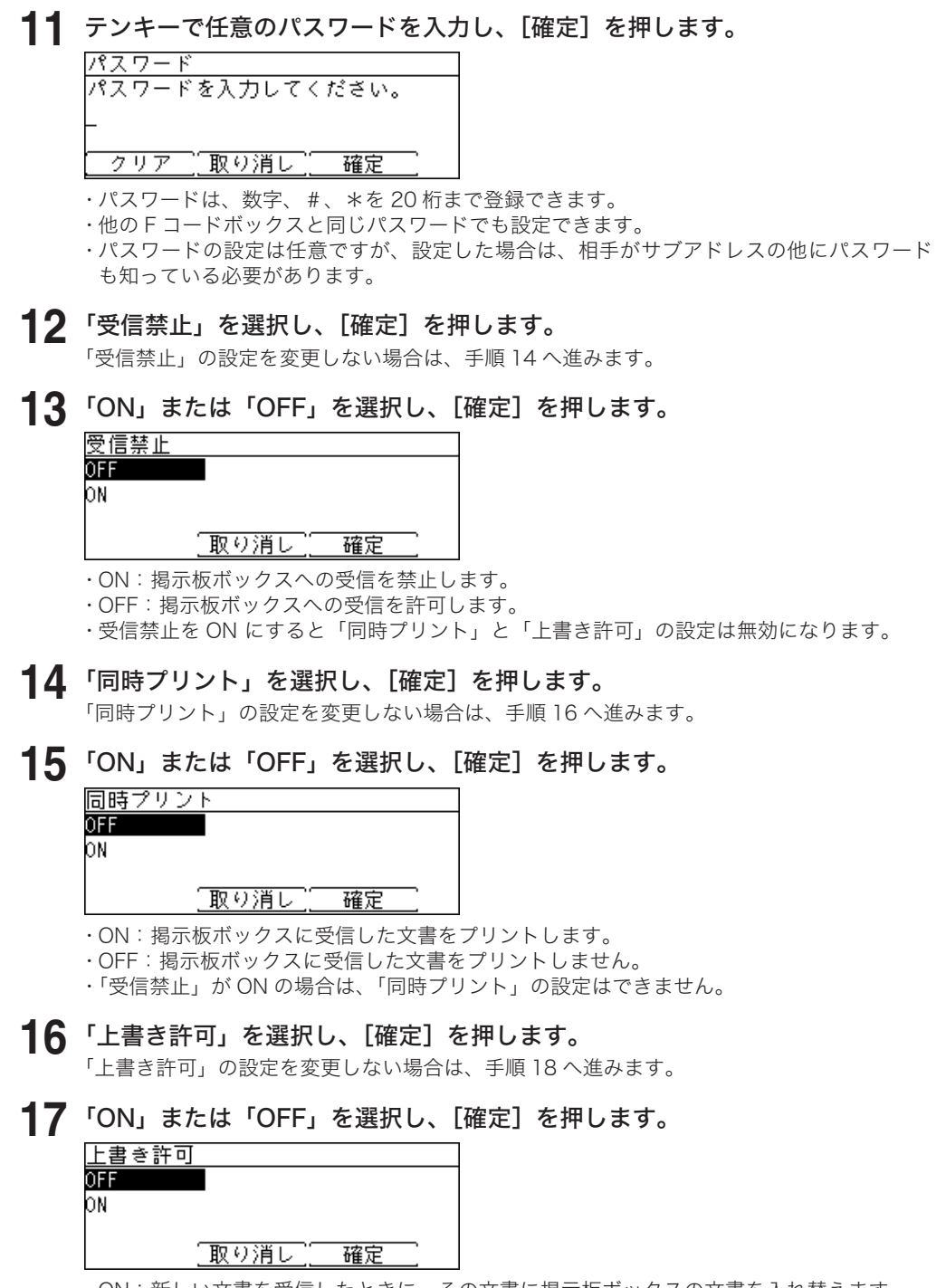

- ・ON:新しい文書を受信したときに、その文書に掲示板ボックスの文書を入れ替えます。
- ・OFF:新しい文書を受信したとき、その文書が掲示板ボックスに追加されます。
- ・「受信禁止」が ON の場合は、「上書き許可」の設定はできません。

### **18** 「送信後原稿消去」を選択し、[確定]を押します。

「送信後原稿消去」の設定を変更しない場合は、手順 20 へ進みます。

**19** 「ON」または「OFF」を選択し、[確定]を押します。

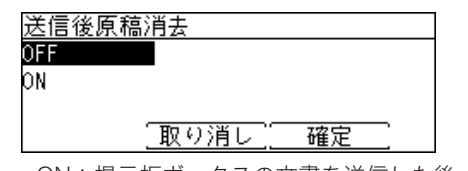

・ON:掲示板ボックスの文書を送信した後、文書を削除します。

・OFF:掲示板ボックスの文書を送信した後も、文書が残ります。

### **20** 「暗証番号」を選択し、[確定]を押します。

暗証番号を設定すると、掲示板ボックスの設定を変更するときや、保存文書を印字するとき に入力が必要になります。 「暗証番号」の設定をしない場合は、手順 22 へ進みます。

**21** テンキーで任意の 4 桁の暗証番号を入力し、[確定]を押します。

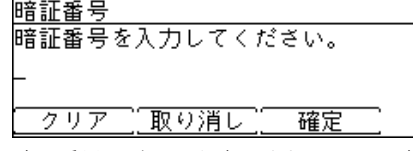

暗証番号はどこにも表示されません。忘れないように安全な場所に控えておいてください。

### **22** [閉じる]を押します。

・続けて他の F コードボックスを登録する場合は、手順 5 から操作を繰り返します。 ・操作を終了する場合は、〈リセット〉を押します。

### F コードボックスを変更する

F コードボックスの設定内容を変更する場合は、以下の手順で行います。

### □ Fコードボックスの設定を変更する

F コードボックスの設定の変更は、「F コードボックスの登録」と同じ手順でできます。

### □ F コードボックスの機能を変更する

F コードボックスを別の F コードボックス機能に変更したいときは、先に F コードボック スを削除してから、新たに F コードボックスの登録をします。

たとえば、親展ボックスに設定した F コードボックスを、掲示板ボックスに変更したい 場合は、その親展ボックスを削除してから、新規に掲示板ボックスを登録してください。

- y F コードボックスの削除のしかたについては[、「F コードボックスを削除する」\(2-60](#page-107-0) [ページ\)を](#page-107-0)参照してください。
- y F コードボックスの登録のしかたについては[、「F コードボックスを登録する」\(2-55](#page-102-0) [ページ\)を](#page-102-0)参照してください。

# <span id="page-107-0"></span>F コードボックスを削除する

F コードボックスを削除する場合は、以下の手順で行います。 F コードボックスに文書が残っている場合は、F コードボックスを削除できません。先に文書 を削除するか印字するなどし、F コードボックスに文書が残っていない状態にしてください。

- **1** 〈メニュー〉を押します。
- **2** [機器設定]を押します。
- **3** 「各種登録」を選択し、[確定]を押します。
- **4** 「F コードボックス」を選択し、[確定]を押します。
- **5** 削除したい F コードボックスを選択し、[削除]を押します。

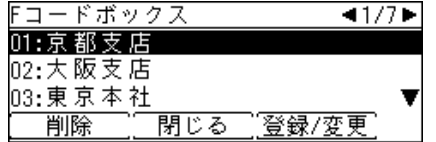

- **6** 暗証番号を設定しているときは、暗証番号を入力し、[確定]を押します。
- **7** 確認画面が表示されたら、[はい]を押します。
	- ・[いいえ]を押すと、F コードボックスを削除せずに手順 5 に戻ります。
	- ・続けて他の F コードボックスを削除する場合は、手順 5 から操作を繰り返します。 ・操作を終了する場合は、〈リセット〉を押します。

# F コードボックスリストをプリントする

F コードボックスのリストを印字できます。

- **1** 〈リスト〉を押します。 ご愛用スイッチに〈リスト〉を設定していない場合は、〈メニュー〉→ [ 機器設定 ] →「リスト」 と選択し、[ 確定 ] を押します。
- **2** 「F コードボックスリスト」を選択し、[確定]を押します。

**3** 確認画面が表示されたら、[はい]を押します。

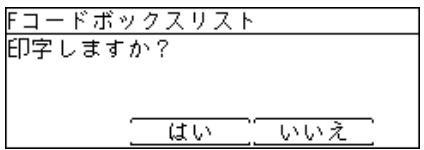
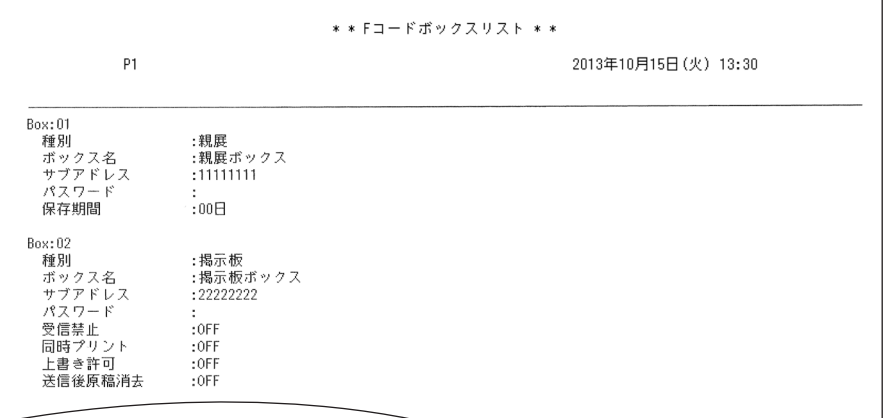

## 掲示板ボックスへ文書を保存する

掲示板ボックスへの文書保存の操作を説明します。 掲示板ボックスに保存したり受信したりした文書は、F コードポーリング送信用の文書とし て使われます。1 つのボックスには、30 件までの文書を保存できます。

- **1** 原稿をセットします。
- **2** 〈応用機能〉を押します。
- **3** 「F コード原稿」を選択し、[確定]を押します。
- **4** 「蓄積」を選択し、[確定]を押します。

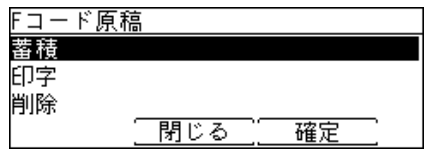

**5** 掲示板ボックスを選択し、[確定]を押します。 掲示板機能に設定されていない F コードボックスは選択できません。

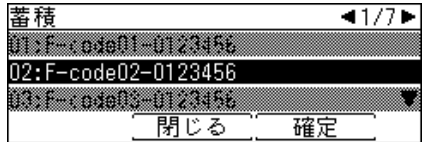

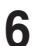

**6** 暗証番号が設定されているときは、暗証番号を入力し、[確定]を押します。

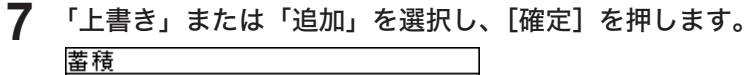

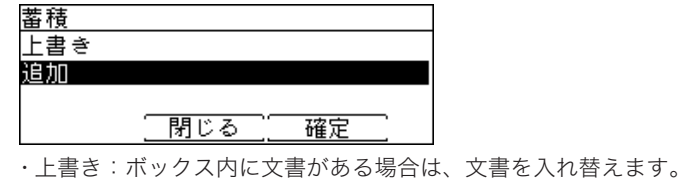

・追加:ボックス内に文書を追加します。

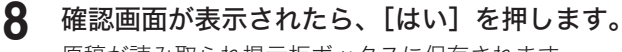

原稿が読み取られ掲示板ボックスに保存されます。

## 掲示板ボックスの文書を削除する

掲示板ボックス内の文書削除の操作を説明します。

- **1** 〈応用機能〉を押します。
- **2** 「F コード原稿」を選択し、[確定]を押します。
- **3** 「削除」を選択し、[確定]を押します。

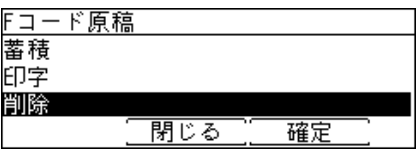

**4** 掲示板ボックスを選択し、[確定]を押します。

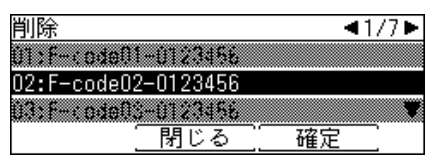

掲示板機能に設定されていない F コードボックスや、文書が蓄積されていない掲示板ボック スは選択できません。

- **5** 暗証番号が設定されているときは、暗証番号を入力し、[確定]を押します。
- **6** 削除したい文書を選択し、[確定]を押します。

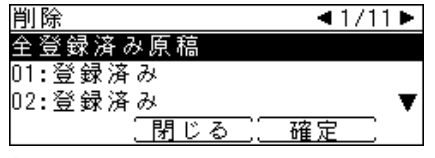

「全登録済み原稿」を選択すると、すべての文書を削除します。

**7** 確認画面が表示されたら、[はい]を押します。 ・続けて別の文書を削除するときは、手順 6 から操作を繰り返します。 ・操作を終了するときは、〈リセット〉を押します。

## <span id="page-110-0"></span>F コード受信通知について

F コードボックスに原稿を受信すると、「F コード受信通知」がプリントされます。記載され ているボックス番号を確認し、受信した原稿をプリントします。プリントのしかたについては、 [「F コードボックス内の文書をプリントする」\(2-64 ページ\)](#page-111-0)を参照してください。

#### 親展ボックスに受信した場合

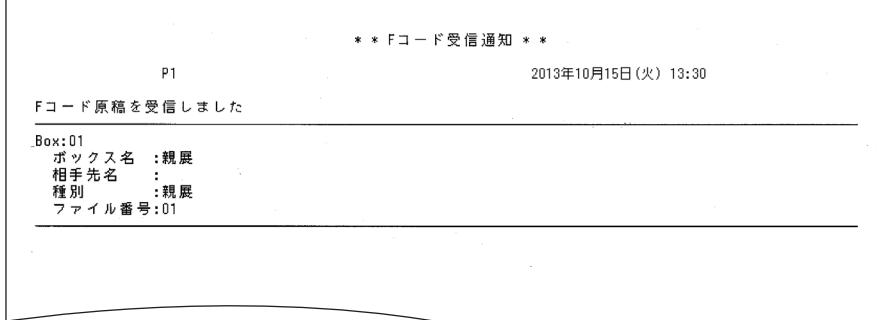

掲示板ボックスに受信した場合

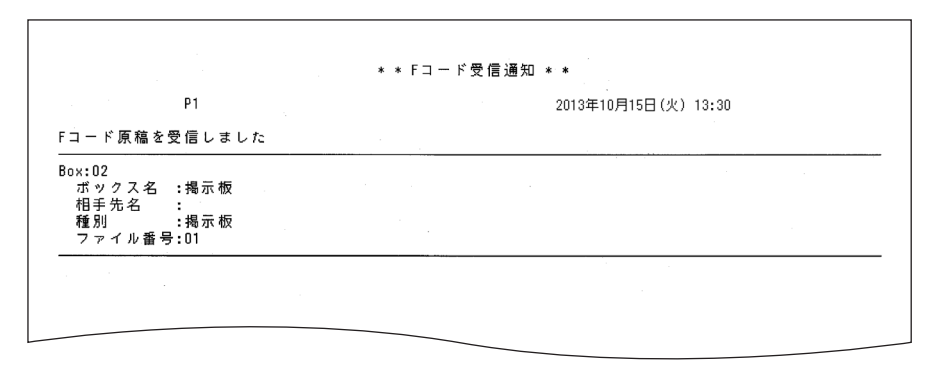

## <span id="page-111-0"></span>F コードボックス内の文書をプリントする

F コードボックスに保存した文書や、受信した文書をプリントする方法を説明します。 F コードボックスに文書受信すると、「F コード受信通知」がプリントされます[。\(→ 2-63 ページ\)](#page-110-0)

- **1** 〈応用機能〉を押します。
- **2** 「F コード原稿」を選択し、[確定]を押します。

**3** 「印字」を選択し、[確定]を押します。

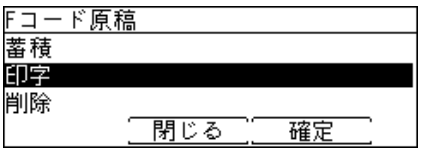

- **4** F コードボックスを選択し、[確定]を押します。 文書が保存されていない F コードボックスは選択できません。
- **5** 暗証番号が設定されている場合は、暗証番号を入力し、[確定]を押します。 親展ボックスの場合は、暗証番号の入力が必要です。掲示板ボックスで暗証番号が設定され ていない場合は、暗証番号入力画面は表示されません。
- **6** プリントしたい文書を選択し、[確定]を押します。

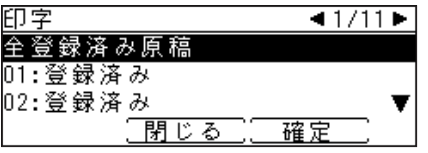

・「全登録済み原稿」を選択すると、すべての文書をプリントします。

- ・親展ボックスの場合は、この手順は表示されません。
- **7** 確認画面が表示されたら、[はい]を押します。
	- ・文書がプリントされます。
	- ・親展ボックスの場合は、プリント後自動的に文書が削除されます。

## F コードボックスへ送信する(F コード送信)

サブアドレスやパスワードを入力することで、相手の特定の F コードボックス宛てに送信し ます。特定の F コードボックスには、親展ボックス、掲示板ボックス、中継送信ボックスが あります。

#### ■ 口補足

- y F コードを使用するためには、相手機が F コード機能をもっている必要があります。
- y あらかじめ、相手機の F コードボックスのサブアドレスとパスワードを確認してください。

**1** 原稿をセットします。

- **2** 〈応用機能〉を押します。
- **3** 「F コード送信」を選択し、[確定]を押します。

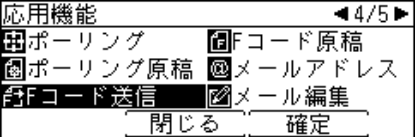

**4** 相手機の F コードボックスのサブアドレスを入力し、[確定]を押します。

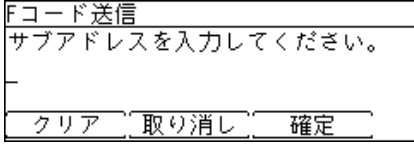

**5** 相手機の F コードボックスのパスワードを入力し、[確定]を押します。

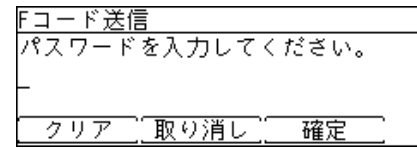

相手機の F コードボックスにパスワードが設定されていない場合は、何も入力せずに[確定] を押します。

**6** 宛先を指定し、〈スタート〉を押します。

## F コードボックスの文書を受信する(F コードポーリング)

受信側から電話をかけて、相手の F コードボックスに保存されている文書を受信できます。

#### 0補足

- y F コードを使用するためには、相手機が F コード機能をもっている必要があります。
- y あらかじめ、相手の F コードボックスのサブアドレスとパスワードを確認してください。
- **1** 〈応用機能〉を押します。
- **2** 「F コードポーリング」を選択し、[確定]を押します。

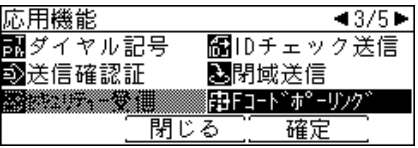

**3** 相手機の F コードボックスのサブアドレスを入力し、[確定]を押します。

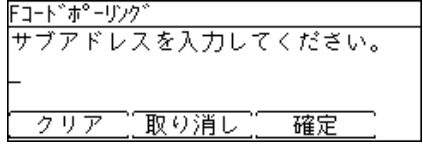

**4** 相手機の F コードボックスのパスワードを入力し、[確定]を押します。

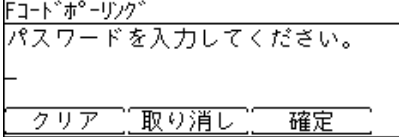

相手機の F コードボックスにパスワードが設定されていない場合は、何も入力せずに[確定] を押します。

**5** 宛先を指定し、〈スタート〉を押します。

# 第3章

## インターネットファクス機能を使う

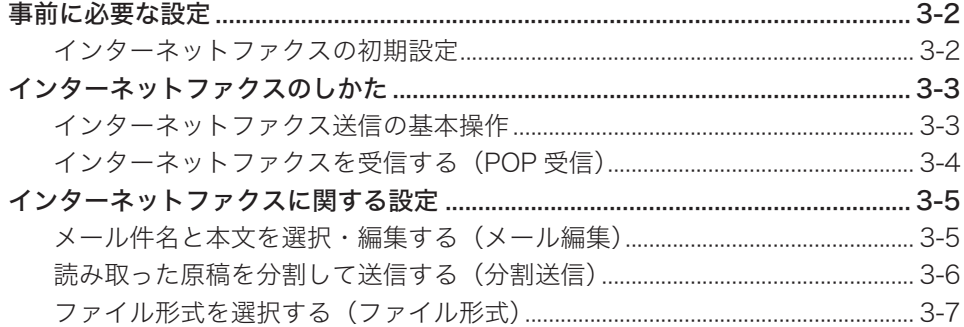

## <span id="page-115-0"></span>事前に必要な設定

インターネットファクス機能を使用するために、以下の初期設定を行ってください。

## インターネットファクスの初期設定

#### [TCP/IP 設定]

本製品を TCP/IP 環境で使用するための設定をします。 設定の詳細については、『ネットワーク機能編』第 4 章の「接続環境を設定する」の「ネッ トワーク環境を設定する」を参照してください。

#### 「メール設定]

電子メールを送信するための設定をします。 SMTP サーバーのアドレスや本製品の電子メールアドレスを登録します。 電子メールを受信するための設定をします。 POP サーバーのアドレス、ログイン名、パスワードを登録します。

設定の詳細については、『ネットワーク機能編』第 4 章の「接続環境を設定する」の「電子メー ル送受信環境を設定する」や「電子メール運用環境を設定する」を参照してください。

#### [メール定型文設定]

電子メールの件名、本文を登録します。 設定の詳細については、『ネットワーク機能編』第 4 章の「メール定型文を設定する」を 参照してください。

#### ■ 夕補足

設定は、ネットワーク設定画面で行います。 ネットワーク設定画面から設定を行うには、先に本体側で IP アドレスを設定しておく 必要があります。IP アドレスの設定のしかたについては、「ネットワーク設定をする」 [\(→ 8-13 ページ\)を](#page-206-0)参照してください。

<span id="page-116-0"></span>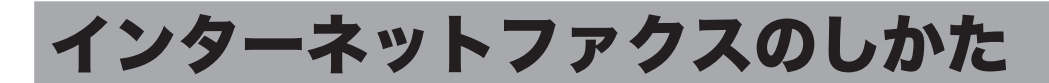

インターネットファクスは、インターネットを通じてファクスを送受信します。インターネッ ト網経由なので、遠隔地であっても電話料金を気にせず安価にファクスを送信できます。 また、相手がファクスを持っていなくても電子メールとして送信できます。ファクス原稿は、 メールの添付ファイルとして送信されます。

## <span id="page-116-1"></span>インターネットファクス送信の基本操作

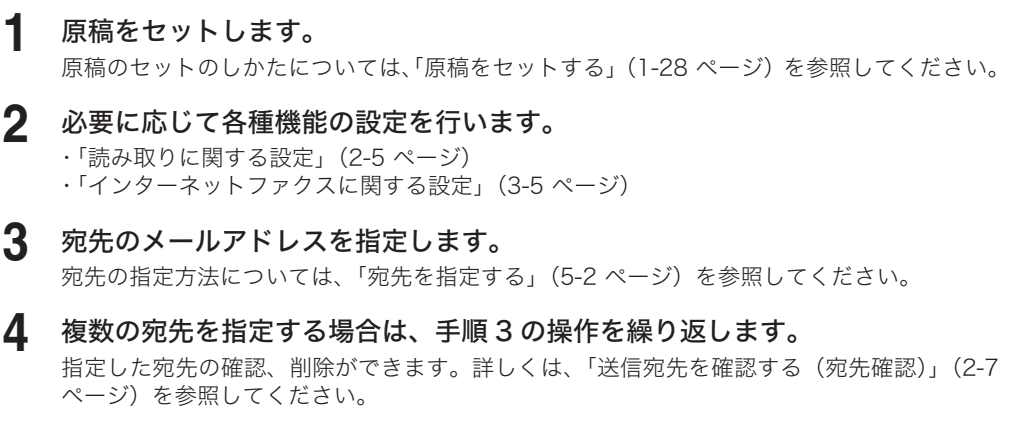

**5** 宛先に間違いがなければ、〈スタート〉を押します。 2 箇所以上の宛先を選択したときは、宛先確認画面が表示されます。詳しくは[、「送信宛先を](#page-54-0) [確認する\(宛先確認\)」\(2-7 ページ\)を](#page-54-0)参照してください。

## <span id="page-117-0"></span>インターネットファクスを受信する(POP 受信)

インターネットファクスの受信方法には、定期的に受信文書がないか POP サーバーを自動的 にチェックする方法と、手動で POP サーバーをチェックする方法があります。

#### □ 手動で受信確認する

早急に受信確認をしたい場合は、以下の操作を行います。

- **1** 〈応用機能〉を押します。
- **2** 「POP 受信」を選択し、[確定]を押します。

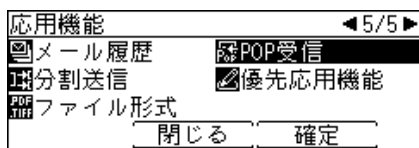

「POP 受信中」と表示されます。

受信原稿がある場合は、「POP 受信完了」という表示の後、受信文書をプリントします。 受信文書がない場合は、「新しいメールはありません。」と表示されます。

#### □ 自動で受信確認する

定期的に POP サーバーを自動確認する方法については、『ネットワーク機能編』第 4 章 の「接続環境を設定する」の「電子メール送受信環境を設定する」を参照してください。

<span id="page-118-1"></span><span id="page-118-0"></span>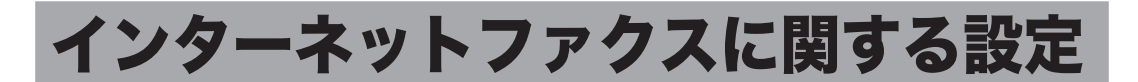

〈応用機能〉を押して、インターネットファクスに関する設定を行います。送信のしかたにつ いては[、「インターネットファクス送信の基本操作」\(3-3 ページ\)を](#page-116-1)参照してください。

## メール件名と本文を選択・編集する(メール編集)

インターネットファクスで送信される電子メールの件名と本文を、定型文から選択できます。 定型文を一時的に編集することもできます。

■ 口補足

- y メール定型文の登録のしかたについては、『ネットワーク機能編』 第 4 章の「メール定 型文を設定する」を参照してください。
- y 本製品の操作パネルから定型文を一時的に編集できますが、保存はできません。
- **1** 〈応用機能〉を押します。
- **2** 「メール編集」を選択し、[確定]を押します。

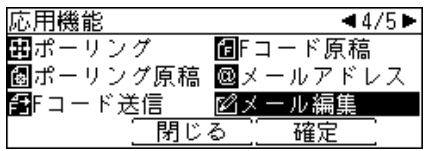

**3** [定型文]を押します。

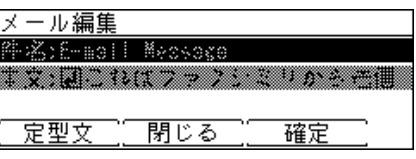

**4** 定型文を選択し、[確定]を押します。

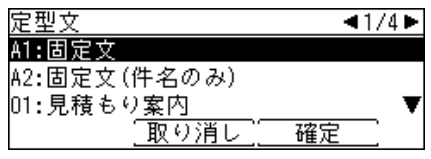

・「A1: 固定文」は編集できません。「A2: 固定文(件名のみ)」は本文だけ編集できます。

・「A1: 固定文」を選択した場合は、以下のメッセージが送信されます。 件名:E-mail Message

- 本文:これはファクシミリから送信された電子メールです。添付ファイルを参照してください。
- **5** 件名を編集する場合は、「件名」を選択し、[確定]を押します。
- **6** 件名を入力し、[確定]を押します。

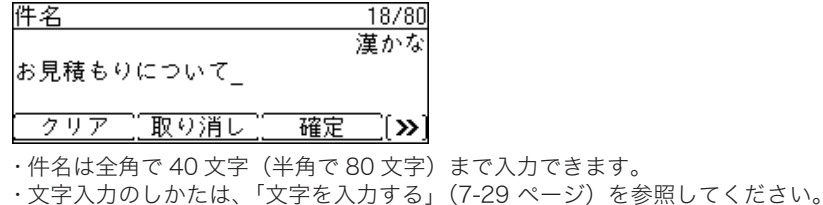

- <span id="page-119-0"></span>**7** 本文を編集する場合は、「本文」を選択し、[確定]を押します。
- **8** 本文を入力し、[確定]を押します。

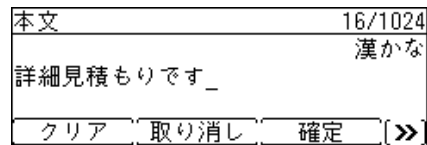

・本文は全角で 512 文字(半角で 1,024 文字)まで入力できます。

・文字入力のしかたは[、「文字を入力する」\(7-29 ページ\)](#page-184-0)を参照してください。

- ・[改行]を押すと、改行できます。改行は半角 2 文字分に相当します。
- ・[内容表示]を押すと、入力した本文を確認できます。
- ・[改行]や[内容表示]を表示するには、〈応用機能〉を押します。

**9** 待機画面が表示されるまで、[閉じる]を押します。

## 読み取った原稿を分割して送信する(分割送信)

読み取った原稿を 1 枚ずつ別のファイルにし、送信します。

- **1** 〈応用機能〉を押します。
- **2** 「分割送信」を選択し、[確定]を押します。

■メール履歴 图POP受信 域分割送信 ■■優先応用機能 **謡**ファイル形式 閉じる 確定

**3** 「ページ毎」を選択し、[確定]を押します。

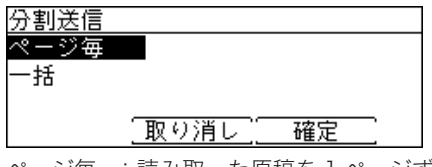

ページ毎 :読み取った原稿を 1 ページずつ別のファイルとして送信します。 一括 :読み取った原稿をすべて同じファイルとして送信します。

<span id="page-120-0"></span>メールに添付するファイル形式を選択できます。

- 利用できるファイル形式
	- TIFF-S:原稿はすべて A4 サイズ、200 dpi 以下に変換して送信されます。相手機が TIFF を受信できない場合は、TIFF-S を選択してください。
	- TIFF: TIFF 形式です。原稿読み取り時の原稿サイズおよび解像度のまま送信しま す。
	- PDF: PDF 形式です。相手機がコンピューターの場合や当社機の場合はこの形式で 送信できます。
- **1** 〈応用機能〉を押します。
- **2** 「ファイル形式」を選択し、[確定]を押します。

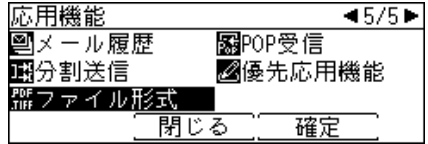

**3** ファイル形式を選択し、[確定]を押します。

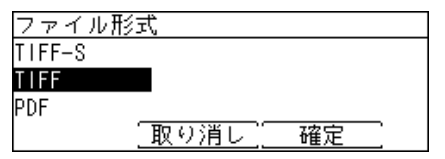

(空白ページ)

第4章

## 電話およびコピー機能を使う

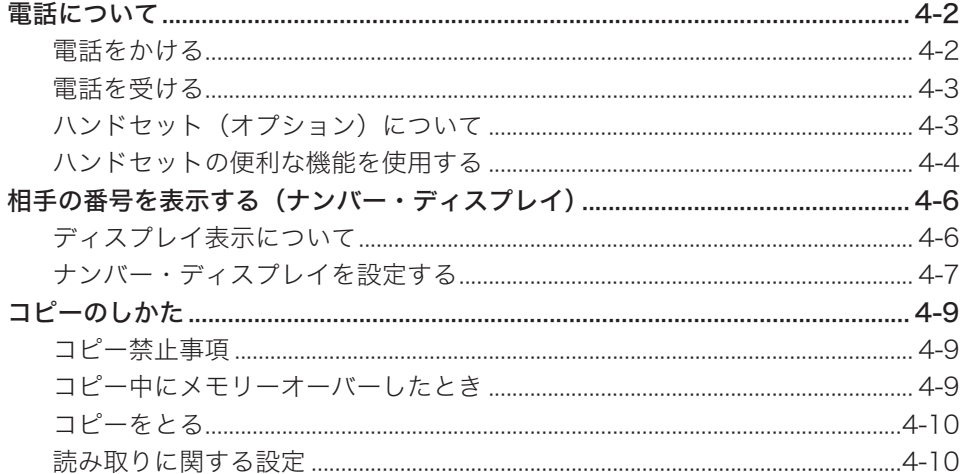

<span id="page-123-0"></span>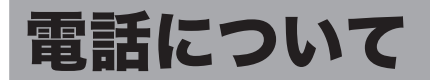

## 電話をかける

**1** ハンドセットを上げるか、〈オンフック〉を押します。

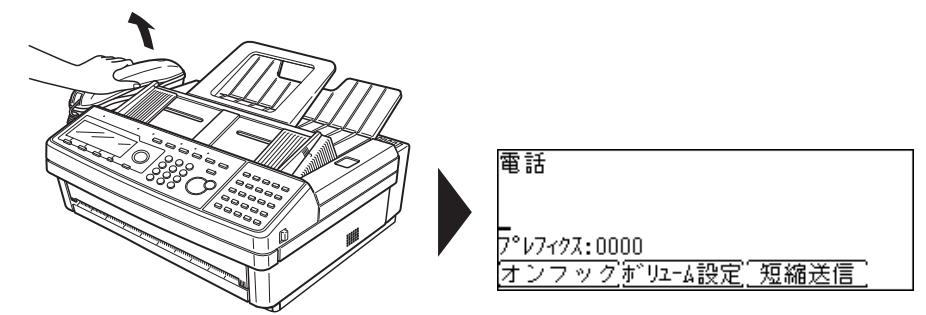

ハンドセットはオプション品です。

- **2** ダイヤルします。
	- ・本製品のテンキー、ワンタッチキー、短縮送信、宛先表、リダイヤルで宛先番号を入力で きます。
	- ・ハンドセットのテンキー、短縮ダイヤル、リダイヤルでも宛先番号を入力できます。(液晶 ディスプレイに宛先番号は表示されません)
	- ・宛先の指定方法については、[「宛先を指定する」\(5-2 ページ\)](#page-135-0)を参照してください。

## **3** 電話がつながったら相手と話します。

〈オンフック〉を押して電話をかけたときは、ハンドセットを上げて会話します。

#### ■ 口補足

y ダイヤル回線に接続されている場合に、一時的にトーン発信をしたいときは、〈応用機能〉 を押し、「トーン」を選択してから[確定]を押します。

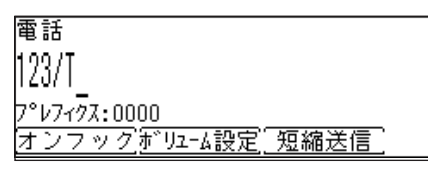

y プレフィクス番号を付加する場合は、〈応用機能〉を押し、「プレフィクス」を選択して から[確定]を押します。プレフィクス番号の登録のしかたについては、「ファクス機 能の初期値を設定する」[の「その他の初期値設定一覧」\(7-17 ページ\)](#page-172-0)を参照してく ださい。

<span id="page-124-0"></span>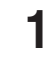

#### **1** ベルが鳴ったらハンドセットを上げて、相手と会話します。

相手から " ポーポー " と音が聞こえたり、無音のときは相手はファクスです。〈スタート〉を 押すと受信できます。

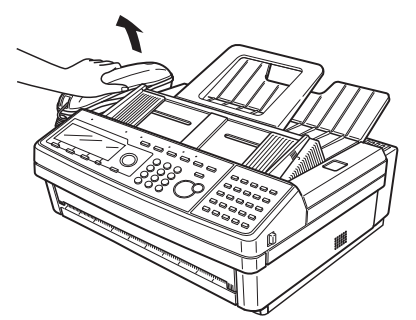

#### ■ 口補足

電話を受けるには、増設電話またはハンドセット(オプション品)を接続する必要があり ます。

## ハンドセット (オプション)について

本製品の電源が OFF のときも、ハンドセットのテンキーから電話をかけることができます。 ただし、回線自体が停電時の通話に対応していないときは電話をかけることはできません。

#### □ 各部の名称

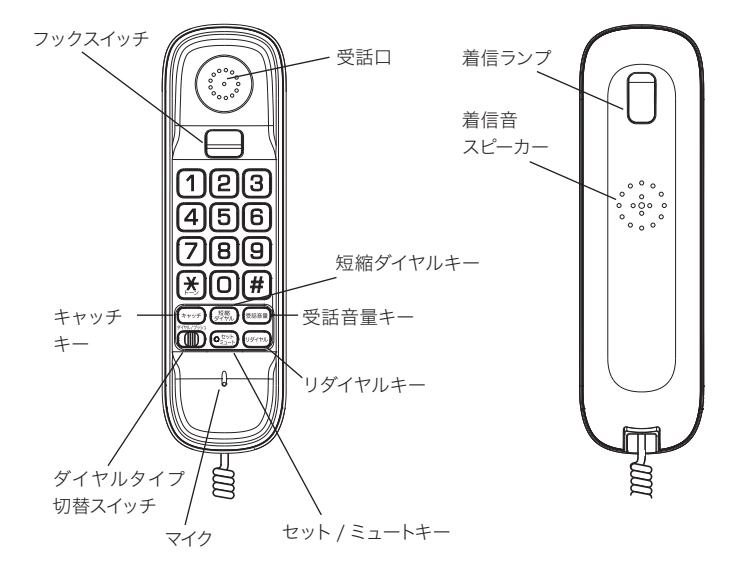

#### <span id="page-125-0"></span>□ 回線種別を設定する

- ◆[「ダイヤル種別の見分けかた」\(1-16 ページ\)を](#page-33-0)参照し、ダイヤルタイプ切替スイッチ を使用している電話回線のダイヤルタイプに切り替えてください。
- **◆ ダイヤルタイプが 20PPS のときは「ダイヤル」に合わせます。**
- **◆ ダイヤルタイプが 10PPS のときは、ハンドセットのテンキーを使って電話をかけるこ** とはできません。この場合、本製品のテンキーを使用してください。

#### □ 短縮ダイヤルについて

- 本製品の宛先表とは別に、最大 10 件まで電話番号を短縮ダイヤルに登録できます。 [\(→ 7-10 ページ\)](#page-165-0)
- ◆ ハンドセットの短縮ダイヤルの使いかたは、[「短縮ダイヤルを使う」\(5-9 ページ\)](#page-142-0) を 参照してください。
- ハンドセットの短縮ダイヤルを本製品から操作したり、本製品の宛先表をハンドセット から操作したりすることはできません。

#### リダイヤルについて

- かけ直しできる電話番号は 1 件・最大 31 桁までです。本製品側で電話をかけた場合は、 リダイヤルできません。
- ◆ハンドセットのリダイヤルの使いかたは[、「リダイヤルを使う」\(5-9 ページ\)](#page-142-1)を参照 してください。

#### ■ 口補足

- 回線接続コードまたはハンドセットのカールコードを、電話コンセントまたは本製品か ら約 12 時間以上はずした場合、短縮ダイヤルの登録情報・リダイヤルの電話番号が消 去されます。
- y 停電時に電源が供給されない回線に接続しているときも、約 12 時間以上電源が供給さ れない状態が続くと、短縮ダイヤルの登録情報・リダイヤルの電話番号が消去されます。

## ハンドセットの便利な機能を使用する

本体側の機能とは別に、ハンドセット側にも様々な機能があります。

#### □ キャッチホンサービスを利用する

キャッチホンは、外線通話中に他から電話がかかってきた場合、通話中の相手を一時的に 保留にして、新しくかかってきた相手と通話することができるサービスです。 キャッチホンのご利用については、最寄りの NTT の支店、または営業所にお申し込みく ださい。

**1** 通話中、キャッチホンの呼び出し音が聞こえたら〈キャッチ〉を押します。 新しくかかってきた相手につながります。

#### **2** 元の相手に戻るときは、もう一度〈キャッチ〉を押します。

#### ■ 夕補足

- y キャッチホンサービスをご利用の場合、〈キャッチ〉を押してから新しくかかってきた 相手に切り換わるまで、多少時間がかかることがあります。
- y ファクスの通信中にキャッチホンの呼び出し音が入ると、ファクスの画像が乱れること があります。

#### □ プッシュホンサービスを利用する

ダイヤル回線をご利用の場合でも、一時的にトーン信号に切り替えることができます。

**1** 通話中に〈 / トーン〉を押します。

以降、ハンドセットのテンキーを押すとトーン信号が出せるようになります。

**2** ダイヤル回線の設定に戻すには、電話を切ります。

#### 相手の声の大きさを変える(受話音量)

**1** 通話中に〈受話音量〉を押します。 〈受話音量〉を押すごとに、音量の大小が切り替わります。

#### 口 ミュートを使う

通話中に、こちら側のマイク音声を相手に聞こえないようにすることができます。

**1** 通話中に〈セット / ミュート〉を押します。

・〈セット / ミュート〉を押すごとに、ON/OFF が切り替わります。

- ・ミュートが ON のときは〈セット / ミュート〉のランプが点滅します。
- ・電話を切ると、ミュートは自動的に解除されます。

#### □ 着信音を設定する

電話がかかってきたときの着信音を3種類(音量:小/中/大)のなかから選べます。 出荷時は「パターン:2、音量:大」に設定されています。

- **1** ハンドセットを取り上げ、〈セット / ミュート〉を押します。
- **2** 〈#〉を押します。

#### **3** ハンドセットのテンキーを押します。

<sup>・</sup>たとえば、「パターン:3、音量:中」にしたいときは、テンキーの〈8〉を押します。 ・着信音量を一時的に「切」にしたい場合は〈0〉を押します。

|         | 音量:小                | 音量:中                | 音量:大                |
|---------|---------------------|---------------------|---------------------|
| パターン: 1 | $\langle 1 \rangle$ | $\langle 2 \rangle$ | $\langle 3 \rangle$ |
| パターン:2  | $\langle 4 \rangle$ | $\langle 5 \rangle$ | $\langle 6 \rangle$ |
| パターン: 3 | $\langle 7 \rangle$ | 〈 只 〉               | (9)                 |

#### **4** ハンドセットを元に戻します。

○補足

- y 着信音量を一時的に「切」にした場合は、一度ハンドセットを持ち上げてからハンドセッ トホルダーに戻すと、着信音は前回設定した種類と音量に戻ります。
- 回線接続コードまたはハンドセットのカールコードを、電話コンセントまたは本体から 約 12 時間以上はずした場合、着信音の種類と大きさ設定が消去されます。
- y 停電時に電源が供給されない回線に接続しているときも、12 時間以上電源が供給され ない状態が続くと、着信音の種類と大きさ設定が消去されます。

## <span id="page-127-0"></span>相手の番号を表示する(ナンバー・ディスプレイ)

NTT のナンバー・ディスプレイサービス (電話をかけてきた相手の番号を表示します) をご 利用される場合は、NTT との使用契約と本製品のナンバー・ディスプレイ設定を行ってくだ さい。

本製品に増設電話を接続する場合、接続する電話機がナンバー・ディスプレイ対応の電話機 であれば、増設電話でも同サービスを利用することができます。

## ディスプレイ表示について

ファクス受信モードによって、番号を表示する時間が異なります。

#### □ 電話待機のとき

本製品のディスプレイ、本製品に接続されたナンバー・ディスプレイ対応電話機ともに、 ハンドセットを上げるまで相手の番号が表示されます。

#### □ ファクス待機、電話/ファクス待機のとき

本製品のディスプレイ、本製品に接続されたナンバー・ディスプレイ対応電話機ともに、 「受信中」になるまで相手の番号が表示されます。

#### 表示される内容

• 相手の番号を表示

相手の方が自分の番号を「通知する」にしているとき、または、186 をつけてダイヤル しているときには、相手の番号を表示します。

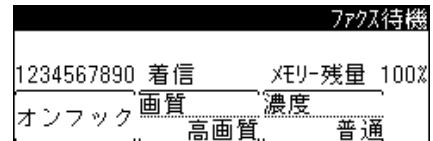

y「非通知」表示

相手の方が自分の番号を「通知しない」にしているとき、または、184 をつけてダイヤ ルしているときは、「非通知」と表示します。

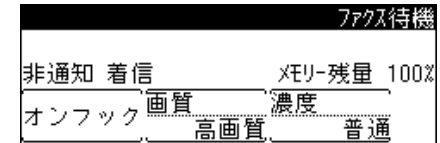

y「表示圏外」表示

相手の方がサービスを行っていない地域から電話をかけたときは、「表示圏外」と表示し ます。

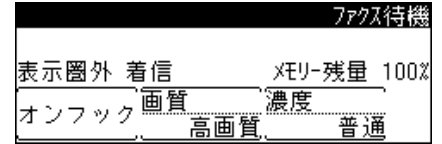

<span id="page-128-0"></span>y「公衆電話」表示

相手の方が公衆電話から電話をかけているときは、「公衆電話」と表示します。公衆電話 からでも相手が 184 をつけてダイヤルした場合は「非通知」になります。

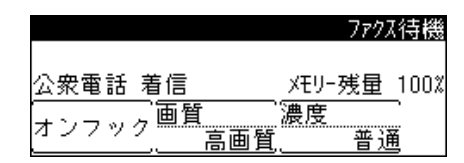

#### ■ 夕補足

回線の雑音などにより、ナンバー・ディスプレイのデータを正しく受信できない場合があ ります。(故障ではありません)

### ナンバー・ディスプレイを設定する

ナンバー・ディスプレイサービスを利用するための設定を行います。

- **1** 〈メニュー〉を押します。
- **2** [機器設定]を押します。
- **3** 「機器管理」を選択し、[確定]を押します。
- **4** 「設置モード」を選択し、[確定]を押します。
- **5** 「ナンバー・ディスプレイ設定」を選択し、[確定]を押します。

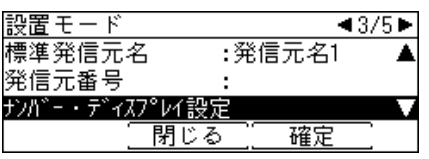

**6** 「ナンバー・ディスプレイ設定」を選択し、[確定]を押します。

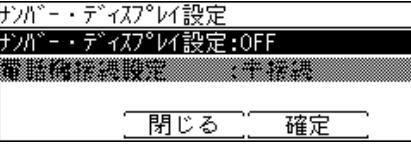

**7** ナンバー・ディスプレイを有効にする場合は「ON」、しない場合は「OFF」を 選択し、[確定]を押します。

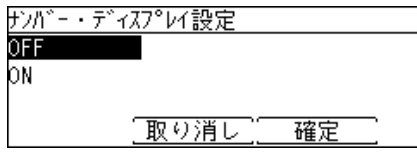

**8** 「ナンバー・ディスプレイ設定」を ON に設定した場合は、「電話機接続設定」 を選択し、[確定]を押します。

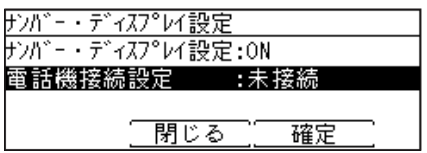

**9** ナンバー・ディスプレイ対応電話機の接続方法を選択し、[確定]を押します。

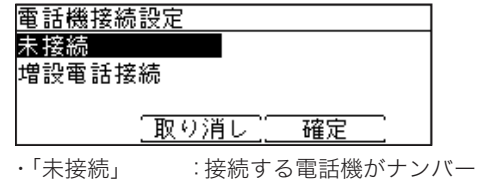

- ·ディスプレイ未対応の場合や、電話機を接続 しない場合に選択します。
- ・「増設電話接続」:ナンバー・ディスプレイ対応の電話機を増設電話に接続する場合に選択し ます。

#### **10** [閉じる]を押します。

#### ■ 口補足

- y 増設電話端子に接続する増設電話がナンバー・ディスプレイ対応の場合、増設電話でも ディスプレイに番号を表示します。増設電話でナンバー・ディスプレイ設定を「ON」 にしてください。詳しくはご使用の増設電話の取扱説明書をご覧ください。
- y NTT の工事が完了する前に設定を変更したり、工事完了後に設定を変更せずに本製品 を使用したりすると、正常に電話やファクスを受けることができません。(ファクスの 送信や電話をかけることはできます)
- 以下のときはディスプレイ表示が消えます。
	- 受信中(相手がファクス送信してきた場合)
	- ハンドセット(オプション品)を上げたとき(相手が電話してきた場合)

## <span id="page-130-0"></span>コピーのしかた

## コピー禁止事項

本製品で何をコピーしてもよいわけではありません。 特に法律によって、そのコピーをとるだけでも罰せられるものがありますので、次の点にご 注意ください。

### □ 法律によりコピーを禁止されているもの

紙幣、貨幣、政府発行の有価証券、国債、地方債証券 外国紙幣、証券類 未使用郵便切手、はがき類 政府発行の印紙、税法で規定されている証券類

<関係法律>

- 通貨及証券模造取締法
- ◆ 外国ニ於テ流通スル貨幣紙幣銀行券証券偽造変造及模造ニ関スル法律
- 郵便切手類模造等取締法
- 印紙等模造取締法
- 紙幣類似証券取締法

#### □ 著作権の対象となっているもの

書籍、絵画、写真、図面、地図、楽譜などの著作物は、個人的にまたは、家庭内、その他こ れに準ずる限られた範囲内で使用する場合を除いてコピーは禁止されています。

#### □ 注意を必要とするもの

政府発行のパスポート、公共機関や民間団体発行の免許証、許可証、身分証明書や通行証、 食券などの切符類も勝手にコピーしないほうがよいと考えられます。 民間発行の有価証券(株券、小切手、手形など)、定期券、回数券などは事業所が業務に供す るための最低必要部数をコピーする以外は、政府の指導によって注意が呼びかけられていま す。

## コピー中にメモリーオーバーしたとき

原稿蓄積中にメモリーオーバーしたときは、以下のメッセージが表示されます。

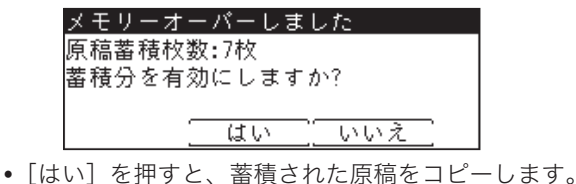

- •[いいえ]を押すと、コピーを中断します。設定を変更するか、メモリーが空くまで待って からコピーしてください。
- y 何も押さずに画面自動リセット時間(初期値:3 分)が経過すると、ジョブがキャンセル されます。画面自動リセット時間は変更できます。詳細は[、「初期値を設定する」\(7-11 ペー](#page-166-0) [ジ\)を](#page-166-0)参照してください。

<span id="page-131-0"></span>コピーでは、仕分け、画質、濃度、コピー部数を設定することができます。

**1** 原稿をセットします。

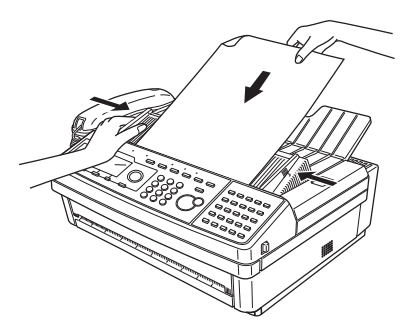

原稿セットのしかたは[「原稿をセットする」\(1-28 ページ\)を](#page-45-0)参照してくださ い。

**2** 〈コピー〉を押します。

必要に応じて仕分け、画質[\(→ 4-11 ページ\)](#page-132-0)、濃度[\(→ 4-11 ページ\)](#page-132-1)を設定します。

- **3** テンキーでコピー部数を入力します。 1 〜 99 部まで設定できます。
- **4** 〈スタート〉または〈コピー〉を押します。 ・コピーを中断したいときは、〈ストップ〉を押します。 ・複数枚の原稿のコピー中は、読み取り中に [ 画質 ]・[ 濃度 ] を押すと、原稿ごとに画質・ 濃度を変えることができます。

### 読み取りに関する設定

#### **Q補足**

設定をよく変更する場合は、初期値を変更しておくと、設定を変更する手間が省けます。 詳細は[、「コピー機能の初期値を設定する」\(7-13 ページ\)を](#page-168-0)参照してください。

#### □ 仕分け

コピーをページ順にそろえられます。コピーしたあとに手作業でページをそろえる手間が省 けます。

**1** [仕分け]を押すごとに、ソート・ノンソートが切り替わります。

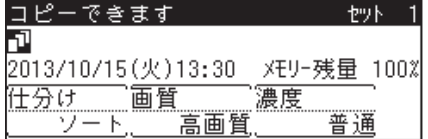

ノンソート 原稿のページごとに用紙を仕分けします。

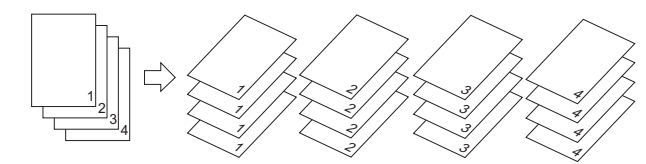

ソート 1 部ごとに用紙を仕分けします。

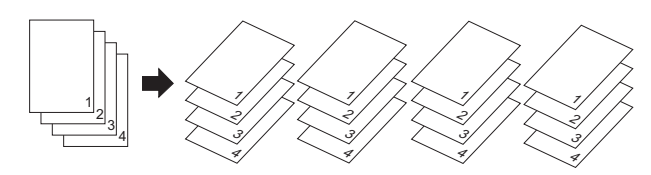

#### □ 画質

<span id="page-132-0"></span>原稿に合わせて、読み取り画質を選択します。

**1** [画質]を押すごとに、読み取り画質が変わります。 圃 2013/10/15(火)13:30 XEリー残量 100% 一画質 濃度 仕分け 。<br>ジンート... 超高画質 普通 標 準 :普通の文字の原稿をコピーするとき 高画質 :小さな文字の原稿をコピーするとき (新聞など) 超高画質 :精密なイラストや辞書のような細かい文字をコピーするとき 写真真 実真をコピーするとき

#### □ 濃度

<span id="page-132-1"></span>原稿に合わせて、読み取り濃度を選択します。

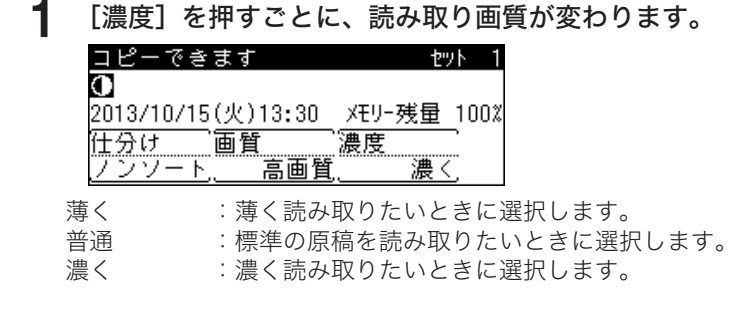

#### 0補足

ノンソートの場合、コピー部数を 1 部にしたときは、「標準」を選択しても「高画質」でコピー します。

(空白ページ)

# 第5章

## 宛先を指定する

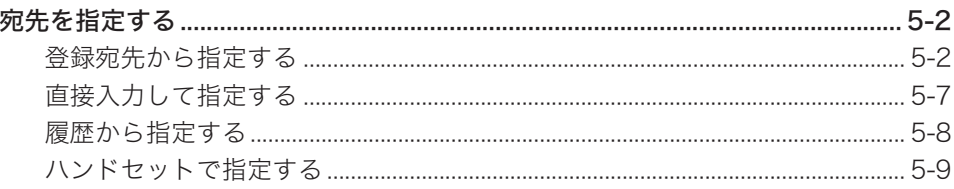

## <span id="page-135-1"></span><span id="page-135-0"></span>宛先を指定する

宛先の指定のしかたには、以下の方法があります。

- y 登録宛先から指定する
	- 宛先表を使う
	- ◆ ワンタッチキーを使う
	- ◆ 短縮送信を使う
	- グループ送信を使う
- y 直接入力して指定する
	- ファクス番号を入力する
	- メールアドレスを入力する
- y 履歴から指定する
	- リダイヤル
	- メール履歴

#### ■ 口補足

宛先表、ワンタッチキー、短縮送信、グループ送信を使用するには、あらかじめ宛先表に 宛先を登録しておく必要があります[。\(→ 7-2 ページ\)](#page-157-0)

### 登録宛先から指定する

#### □ 宛先表を使う

宛先表に登録した宛先を、名前で検索して呼び出すことができます。

#### 宛先表画面のみかた

宛先表に登録されている相手先名の読み仮名によって、宛先を日本語(50 音順)、アルファ ベット、記号の順番で表示します。

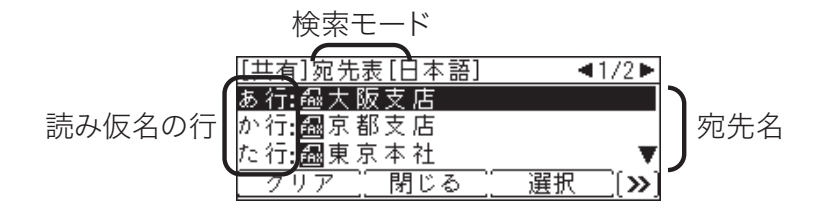

**1** カーソルキーの下〈宛先表〉を押して、宛先表を表示します。

**2** 宛先を選択し、[選択]を押します。

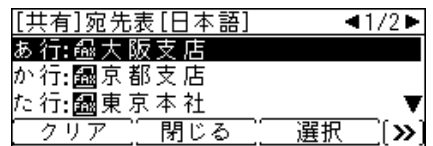

**3** [閉じる]を押します。

#### □ 個人用の宛先表を使う

ログイ[ン\(→ 1-26 ページ\)し](#page-43-0)ている場合は、個人用の宛先表を使用できます。個人用の宛先 表は、ネットワーク画面にて登録します。詳細は、『ネットワーク機能編』第 4 章の「宛先表 を作成する」を参照してください。

- **1** ログインします。[\(→ 1-26 ページ\)](#page-43-0)
- **2** カーソルキーの下〈宛先表〉を押して、宛先表を表示します。

**3** 「個人」を選択し、[確定]を押します。

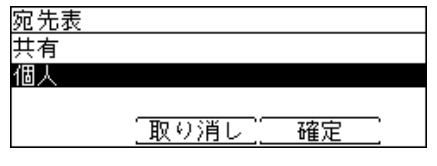

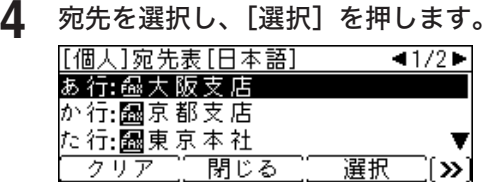

**5** [閉じる]を押します。

#### ■ 夕補足

- y 宛先表では、名前の先頭に宛先の種類別を表すアイコンが表示されます。 :ファクス番号またはファクス番号の宛先グループ :メールアドレスまたはメールアドレスの宛先グループ
- 選択された宛先にはチェックマーク(メ)が付きます。複数の宛先を選択できます。選 択を解除したいときは[クリア]を押します。
- 手動送信[\(→ 2-4 ページ\)で](#page-51-0)は 1 宛先しか選択できません。手動送信の場合は、[選択] が[確定]に変わり、[確定]を押すとすぐに宛先へダイヤルします。
- y テンキーを使って、別の行の宛先を素早く表示できます。たとえば、名前が「な行」で 始まる宛先(「名古屋支店」など)を検索したい場合は、テンキーの〈5〉を押します。
- y 記号で始まる宛先を検索する場合は、テンキーの〈#〉を押します。

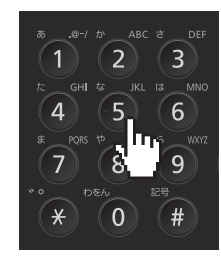

- y〈応用機能〉→[索引]を押すと、五十音の行が表示されます。五十音の行を選択し、[確 定]を押すと、その行の読みの宛先を表示します。
- y その行の読みの宛先が登録されていない場合は、以下の画面のようにグレー表示されます。

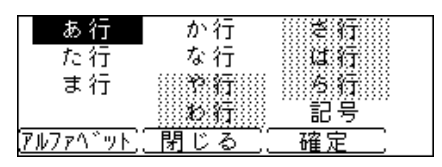

- y アルファベットで検索したい場合は、[アルファベット]を押して、アルファベットの グループを指定してから、[確定]を押します。
- y 検索モードがアルファベットに切り替わり、テンキーで他のアルファベットグループを 素早く表示できるようになります。

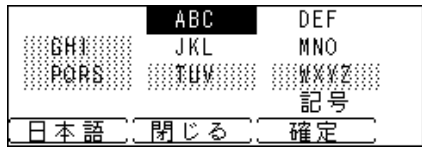

#### □ ワンタッチキーを使う

本製品にはワンタッチキーが 25 個あり、宛先表の 1 ~ 25 に登録されている宛先を指定で きます。

- **1** ワンタッチキーを押します。
- **2** ファクス番号とメールアドレスが登録されている場合は、宛先を選択し[確定] を押します。

LAN (有線) が OFF のときは、以下の画面は表示されません[。\(→ 1-20 ページ\)](#page-37-0)

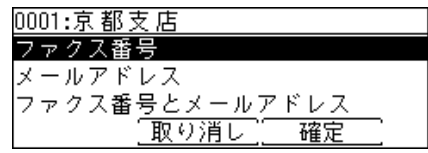

#### □ 短縮送信を使う

短縮番号を入力して宛先表に登録されている宛先を指定できます。

- **1** 〈短縮送信〉を押します。 ご愛用スイッチに〈短縮送信〉を設定していない場合は、〈応用機能〉→「短縮送信」を選択し、 [ 確定 ] を押します。
- **2** テンキーで短縮番号を入力し、[確定]を押します。

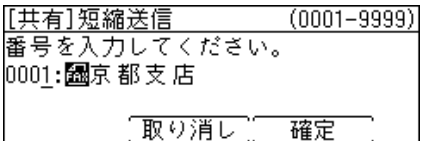

**3** ファクス番号とメールアドレスが登録されている場合は、宛先を選択し[確定] を押します。

LAN (有線) が OFF のときは、以下の画面は表示されません[。\(→ 1-20 ページ\)](#page-37-0)

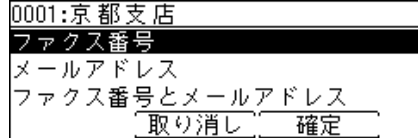

#### □ 個人用の短縮送信を使う

ログイ[ン\(→ 1-26 ページ\)し](#page-43-0)ている場合は、個人用の短縮番号を使用できます。個人用の短 縮番号は、ネットワーク画面にて登録します。詳細は、『ネットワーク機能編』第 4 章の「宛 先表を作成する」を参照してください。

- **1** ログインします。[\(→ 1-26 ページ\)](#page-43-0)
- **2** 〈短縮送信〉を押します。 ご愛用スイッチに〈短縮送信〉を設定していない場合は、〈応用機能〉→「短縮送信」を選択し、 [確定]を押します。
- **3** 「個人」を選択し、[確定]を押します。 共有 個人 「取り消し 確定
- **4** テンキーで短縮番号を入力し、[確定]を押します。

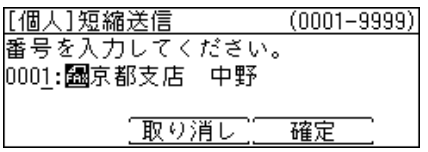

**5** ファクス番号とメールアドレスが登録されている場合は、宛先を選択し[確定] を押します。

LAN (有線) が OFF のときは、以下の画面は表示されません[。\(→ 1-20 ページ\)](#page-37-0)

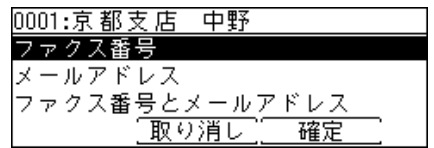

#### □ グループ送信を使う

複数の宛先を指定するときに、宛先グループを選択して指定できます。

- **1** 〈応用機能〉を押します。
- **2** 「グループ送信」を選択し、[確定]を押します。

**3** テンキーでグループ番号を入力し、[確定]を押します。

番号を入力してください。 001: 國関西エリア 「取り消し」「 確定

#### □ 個人用のグループ送信を使う

ログイ[ン\(→ 1-26 ページ\)](#page-43-0)している場合は、個人用の宛先グループを選択して指定できます。 個人用の宛先グループは、ネットワーク画面にて登録します。詳細は、『ネットワーク機能編』 第 4 章の「宛先表を作成する」を参照してください。

- **1** ログインします。[\(→ 1-26 ページ\)](#page-43-0)
- **2** 〈応用機能〉を押します。
- **3** 「グループ送信」を選択し、[確定]を押します。

**4** 「個人」を選択し、[確定]を押します。 共有 個人 「取り消し」 確定

**5** テンキーでグループ番号を入力し、[確定]を押します。

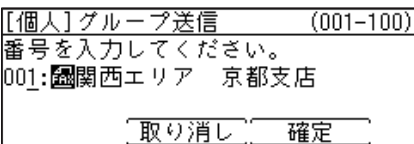

### <span id="page-140-0"></span>□ ファクス番号を直接入力する

**1** テンキーで相手のファクス番号を入力し、[確定]を押します。

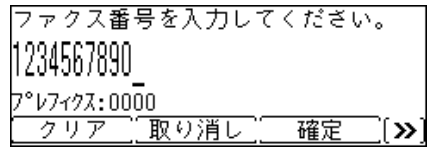

- ・番号は 40 桁まで入力できます。
- ・番号を間違えて入力した場合は、[クリア]を押して消去します。
- ・〈応用機能〉→[ダイヤル記号]を押すと、ダイヤル記号やプレフィクス番号を入力できます。 ダイヤル記号については[、「ダイヤル記号について」\(2-15 ページ\)を](#page-62-0)参照してください。 ・入力したファクス番号を宛先表に登録したい場合は、〈応用機能〉→[宛先登録]を押しま
- す。詳しくは、「便利な登録方法 2 [テンキーで入力した番号を登録する」\(7-5 ページ\)](#page-160-0) を参照してください。
- □ メールアドレスを直接入力する
	- **1** 〈応用機能〉を押します。
	- **2** 「メールアドレス」を選択し、[確定]を押します。
	- **3** テンキーでメールアドレスを入力し、[確定]を押します。

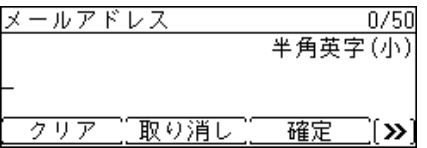

- ・文字入力のしかたについては[、\(→ 7-29 ページ\)を](#page-184-0)参照してください。
- ・メールアドレスは半角で 50 文字まで入力できます。
- ・入力したメールアドレスを宛先表に登録したい場合は、〈応用機能〉→[登録]を押します。 詳しくは、「便利な登録方法3 入力したメールアドレスを登録する」(7-5 ページ)を 参照してください。
- 夕補足

LAN (有線) が OFF のときは、「メールアドレス」の使用はできません[。\(→ 1-20 ページ\)](#page-37-0)

### <span id="page-141-0"></span>履歴から指定する

### □ ダイヤル履歴から選択する (リダイヤル)

本製品のテンキーを使ってダイヤルした電話番号や手動送信で送った宛先の番号を、最後に ダイヤルした宛先から数えて 10 件まで記憶しています。 ダイヤル履歴から電話番号を指定し、再び同じ番号へダイヤルできます。

**1** カーソルキーの上(リダイヤル)を押します。

**2** 目的の宛先を選択し、[確定]を押します。

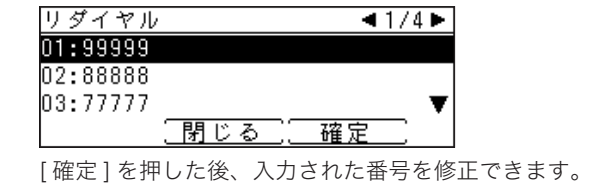

**3** 番号を確認し、[確定]を押します。

#### 0補足

- ハンドセット(オプション品)のテンキーや、増設電話でダイヤルした番号は記憶されま せん。
- 1 件につき 40 桁までの電話番号を記憶します。

#### メール送信履歴からメールアドレスを選択する(メール履歴)

本製品のテンキーを使って直接入力して送信したメールアドレスを、最後に送信した宛先か ら数えて 20 件まで記憶しています。 メール履歴からメールアドレスを指定し、再び同じ宛先へ送信できます。

- **1** 〈応用機能〉を押します。
- **2** 「メール履歴」を選択し、[確定]を押します。
- **3** 目的のメールアドレスを選択し、[確定]を押します。 [ 確定 ] を押した後、入力されたメールアドレスを修正できます。
- **4** メールアドレスを確認し、[確定]を押します。

#### ■ 口補足

- y メール履歴は、メールアドレスを直接入力したときのみ記憶されます。登録宛先から指定 して送信したときは記憶されません。
- LAN (有線) が OFF のときは、「メール履歴」の使用はできません。[\(→ 1-20 ページ\)](#page-37-0)

## <span id="page-142-2"></span>ハンドセットで指定する

手動送信や電話をかけるときに、ハンドセット(オプション)の機能を使って、宛先を指定 できます。

#### □ 短縮ダイヤルを使う

<span id="page-142-0"></span>あらかじめハンドセットに短縮ダイヤルを登録す[る\(→ 7-10 ページ\)必](#page-165-0)要があります。

**1** ハンドセットの〈短縮ダイヤル〉を押します。

**2** ハンドセットのテンキーで短縮番号(0 ~9)を入力します。

#### □ リダイヤルを使う

<span id="page-142-1"></span>かけ直しできる電話番号は 1 件・最大 31 桁までです。本製品側で電話をかけた場合は、リ ダイヤルできません。

**1** ハンドセットの〈リダイヤル〉を押します。

#### **Q補足**

- 回線接続コードまたはハンドセットのカールコードを、電話コンセントまたは本体から 約 12 時間以上はずした場合、短縮ダイヤルの登録情報・リダイヤルの電話番号が消去 されます。
- y 停電時に電源が供給されない回線に接続しているときも、約 12 時間以上電源が供給さ れない状態が続くと、短縮ダイヤルの登録情報・リダイヤルの電話番号が消去されます。

(空白ページ)
# 第6章

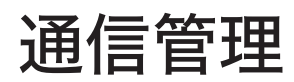

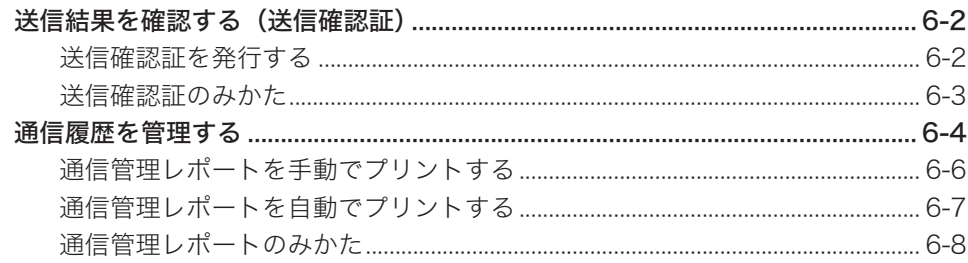

## <span id="page-145-0"></span>送信結果を確認する(送信確認証)

1 通信ごとの通信結果を確認できます。

ここで説明する設定は、設定した直後の通信 1 回のみに有効です。直後の通信が完了すると 初期値設定に戻ります。

## 送信確認証を発行する

- **1** 原稿をセットします。
- **2** 〈応用機能〉を押します。
- **3** 「送信確認証」を選択し、[確定]を押します。

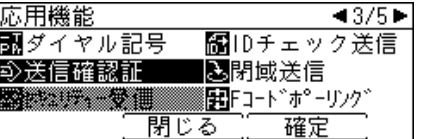

**4** 送信確認証の設定をします。

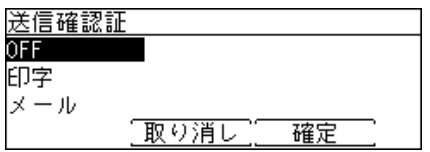

**5** 「メール」を選択した場合は、送信先のメールアドレスを入力し、[確定]を押 します。

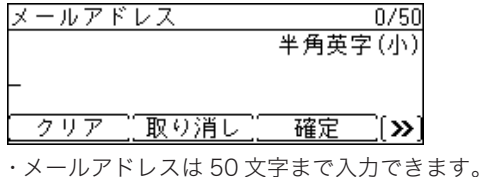

- 
- ・文字入力のしかたについては[、\(→ 7-29 ページ\)を](#page-184-0)参照してください。 ・入力した文字を削除する場合は、[クリア]を押します。

#### **6** 宛先を指定し、〈スタート〉を押します。

2 箇所以上の宛先を選択したときは、宛先確認画面が表示されます。詳しくは[、「送信宛先を確](#page-54-0) [認する\(宛先確認\)」\(2-7 ページ\)](#page-54-0)を参照してください。

#### ■ 口補足

- LAN (有線) が OFF のときは、「メール」の使用はできません。
- y 送信確認証の初期値設定を変更する場合は[、「ファクス機能の初期値を設定する」\(7-16 ペー](#page-171-0) [ジ\)を](#page-171-0)参照してください。

<span id="page-146-0"></span>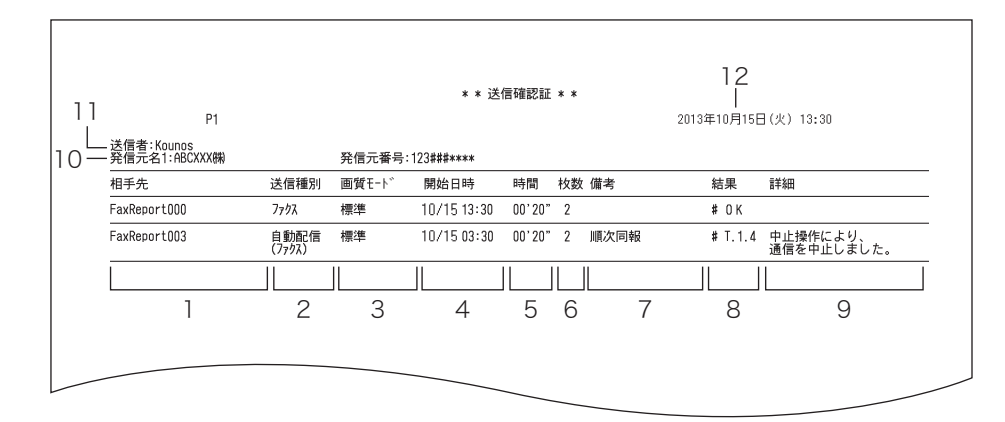

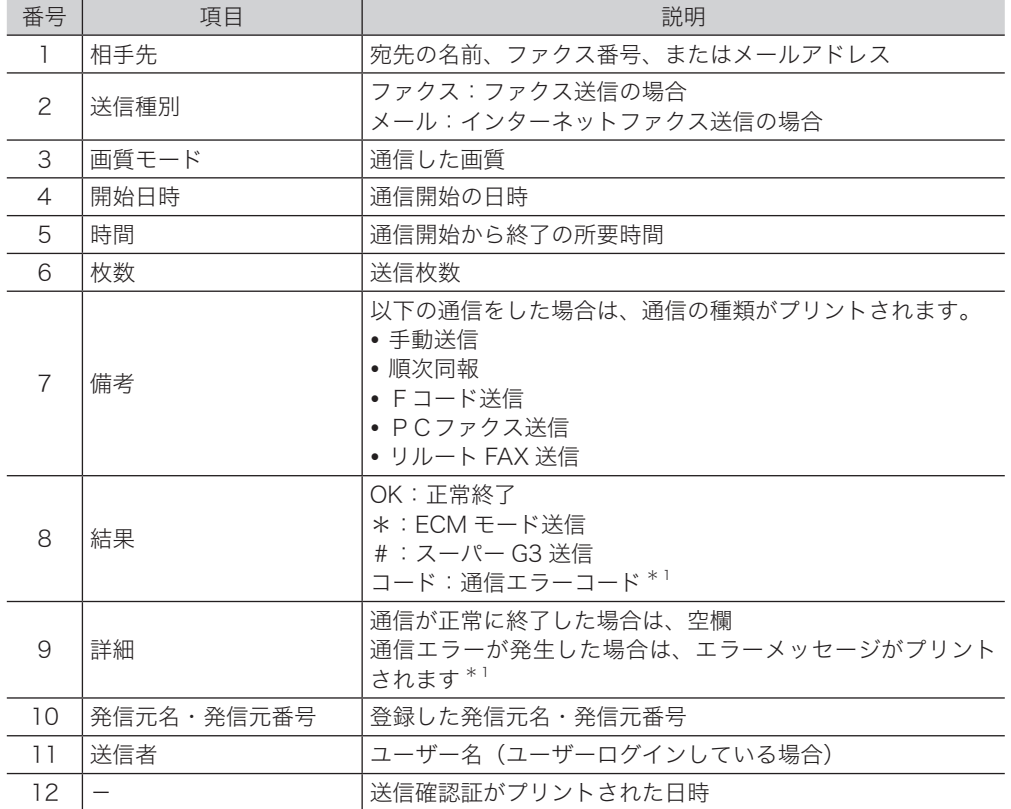

\* 1 通信エラーコードとエラーメッセージがプリントされた場合は、内容を確認して再送 信してください。詳しくは[、「エラーメッセージが表示されたときは」\(10-5 ページ\)](#page-228-0) を参照してください。

通信管理

## <span id="page-147-0"></span>通信履歴を管理する

ファクス、インターネットファクス、フォルダー送信(自動配信・アーカイブでフォルダー を指定した場合)の通信履歴を記録した通信管理レポートをプリントし、通信の履歴を確認 できます。

#### □ 通信管理レポートの種類

通信管理レポートには、以下の種類があります。

- ファクス送信管理レポート (ファクスの送信履歴)
- y ファクス受信管理レポート(ファクスの受信履歴)
- ファクス送受信管理レポート (ファクスの送受信履歴)
- メール送信管理レポート(インターネットファクス送信履歴)
- y メール受信管理レポート(インターネットファクス受信履歴) • メール送受信管理レポート (インターネットファクス送受信履歴)
- 共有フォルダー送信管理レポート(フォルダーに送信された文書の送信履歴)

#### □ 通信管理レポートのプリントについて

通信管理レポートのプリントには、通信履歴を確認したいときに本体を操作してプリントす る手動印字と、あらかじめ登録しておいた設定に従って自動的にプリントする自動印字があ ります。

手動印字の場合は、指定した通信履歴の最新 100 通信分をプリントします[。\(→ 6-6 ページ\)](#page-149-1) 自動印字の場合は、最新の通信履歴が 100 通信になったときにプリントする方法と、指定し た通信履歴を毎日設定した時刻にプリントする方法(通信日報)があります[。\(→ 6-7 ページ\)](#page-150-1)

#### □ 通信管理レポートの自動印字について

自動印字には以下の 2 種類のプリント方法があります。

- 最新の通信履歴が 100 通信になったときにプリントする方法
- y 指定した通信履歴を毎日設定した時刻にプリントする方法(通信日報)

#### 最新の通信履歴が 100 通信になったときにプリントする方法

「通信管理レポート自動印字」を ON に設定すると、時刻に関係なく、100 通信に達した 時点でプリントします。

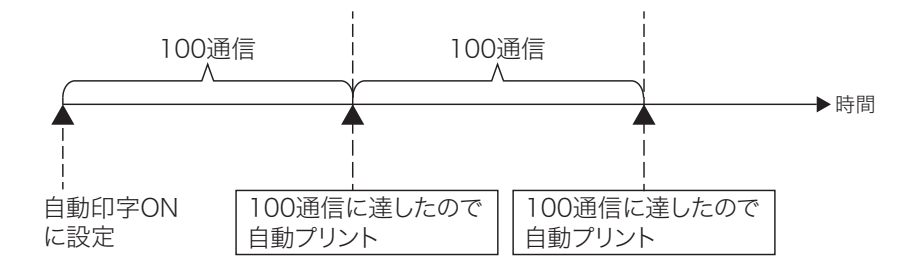

#### 指定した通信履歴を毎日設定した時刻にプリントする方法(通信日報)

「通信管理レポート自動印字」の「印字時刻指定」で印字時刻を設定すると、前日分(00:00  $\sim$  23:59) の通信を翌日の印字時刻にプリントします。

ただし、1 日の通信件数が 500 通信を超えたときは、500 通信に達した時点で通信履歴 をプリントし、残りの通信履歴は翌日の印字時刻にプリントします。(100 通信の時点で は自動プリントしません)

(例)設定した印字時刻(17:00)までに通信件数が 500 通信に達したとき 500 通信に達した時点で、前日分の 40 通信と 500 通信の通信履歴を自動プリント します。残りの通信履歴は翌日の指定時刻にプリントします。

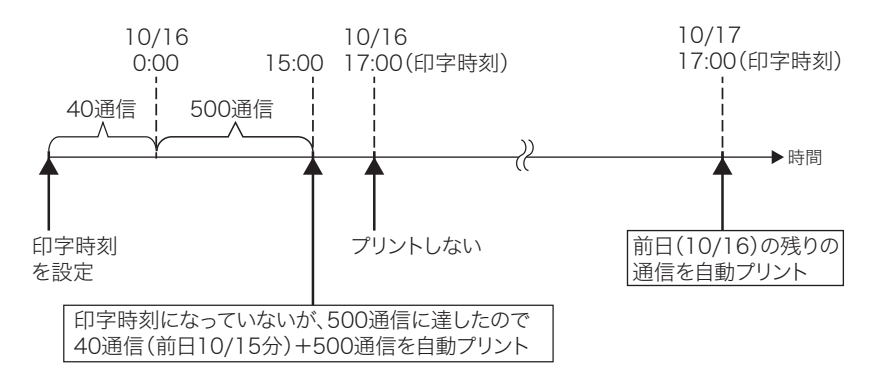

(例)設定した印字時刻(17:00)までに通信件数が 500 通信に達していないとき 500 件に達した時点で、500 通信の通信履歴を自動プリントします。残りの通信履 歴は翌日の指定時刻にプリントします。

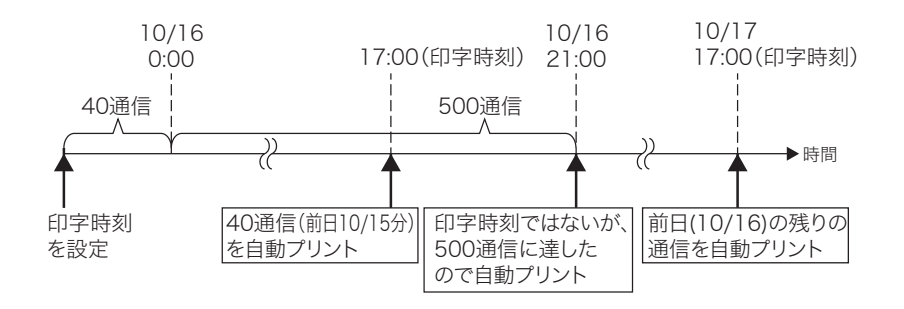

#### ■ 口補足

- y 最新の 100 通信以前の通信履歴は、プリントできません。
- y 自動印字の場合は、送受信履歴のない管理レポートもプリントします。(通信日報を除く)

## <span id="page-149-1"></span><span id="page-149-0"></span>通信管理レポートを手動でプリントする

指定した通信履歴の最新 100 通信分をプリントします。

- **1** 〈リスト〉を押します。 ご愛用スイッチに〈リスト〉を設定していない場合は、〈メニュー〉→ [ 機器設定 ] →「リスト」 と選択し、[ 確定 ] を押します。
- **2** 「通信管理レポート」を選択し、[確定]を押します。

**3** プリントしたい通信管理レポートを選択し、[確定]を押します。

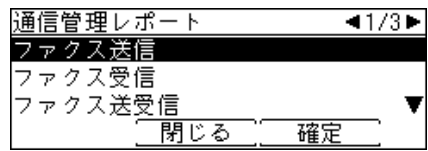

**4** 確認画面が表示されたら、[はい]を押します。

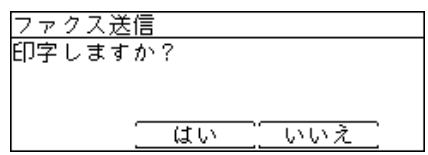

■ 口補足

通信管理レポートのみかたについては[、「通信管理レポートのみかた」\(6-8 ページ\)](#page-151-1)を 参照してください。

## <span id="page-150-1"></span><span id="page-150-0"></span>通信管理レポートを自動でプリントする

最新の通信履歴が 100 通信になったときにプリントする方法と、指定した通信履歴を毎日設 定した時刻にプリントする方法(通信日報)があります。

- **1** 〈メニュー〉を押します。
- **2** [機器設定]を押します。
- **3** 「初期値設定」を選択し、[確定]を押します。
- **4** 「ファクス機能」を選択し、[確定]を押します。
- **5** 「その他の設定」を選択し、[確定]を押します。
- **6** 「通信管理レポート自動印字」を選択し、[確定]を押します。
- **7** 自動印字(100 通信ごとに印字)を設定するときは「ON」、印字時刻(通信日報) を設定するときは「印字時刻指定」を選択し、[確定]を押します。

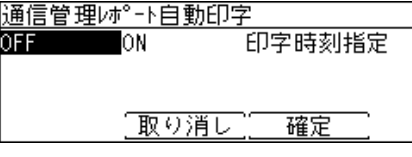

- **8** 手順 7 で「印字時刻指定」を選択した場合は次の手順に進みます。 「ON」を選択した場合は、操作終了です。
- **9** 「印字時刻指定」を選択し、[確定]を押します。

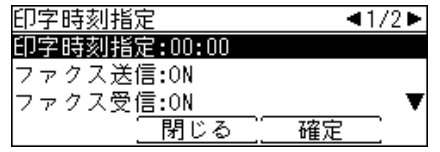

**10** 印字時刻を入力し、[確定]を押します。

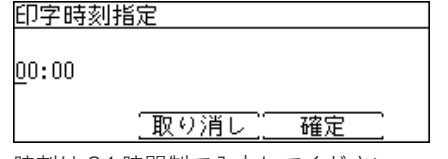

時刻は 24 時間制で入力してください。

**11** プリントしたい通信履歴を ON に設定します。

プリントしたい通信履歴を選択し、[確定]を押します。「ON」を選択し、[確定]を押します。

**12** [閉じる]を押します。

## <span id="page-151-1"></span><span id="page-151-0"></span>ファクス送信管理レポート

プリント例

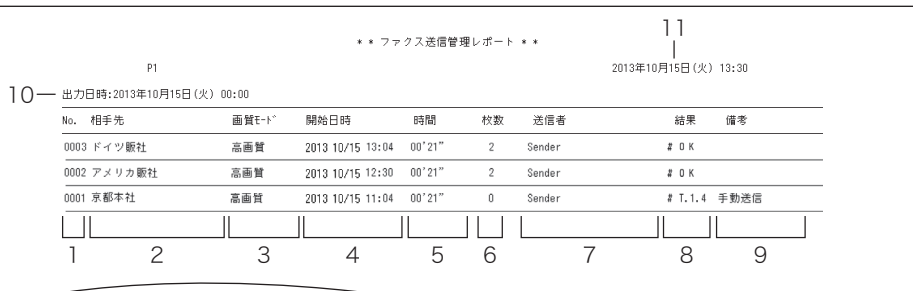

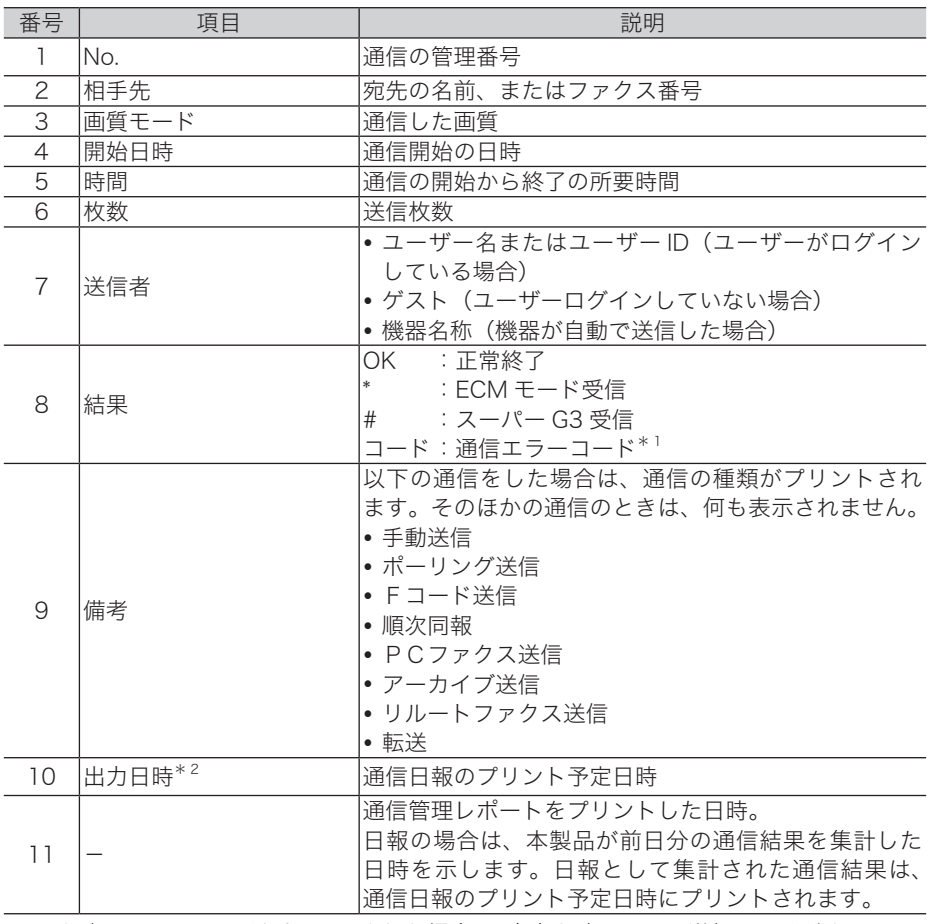

\* 1 通信エラーコードがプリントされた場合は、内容を確認して再送信してください。エラーコー ドについては[、「エラーメッセージが表示されたときは」\(10-5 ページ\)](#page-228-0)を参照してください。 \* 2 出力日時がプリントされるのは、通信日報だけです。

### □ ファクス受信管理レポート

プリント例

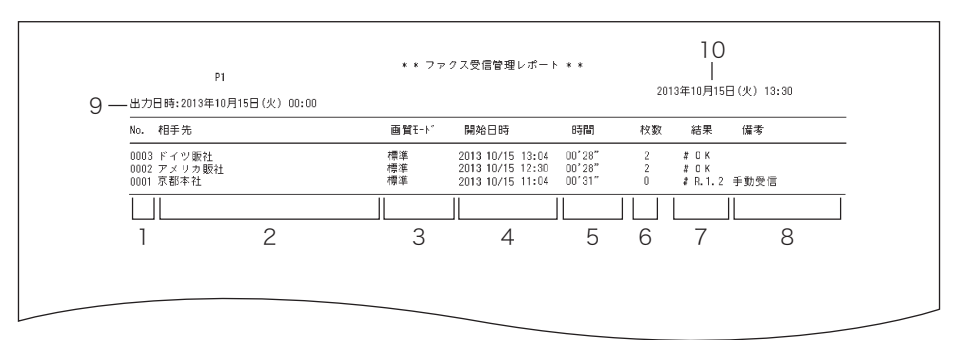

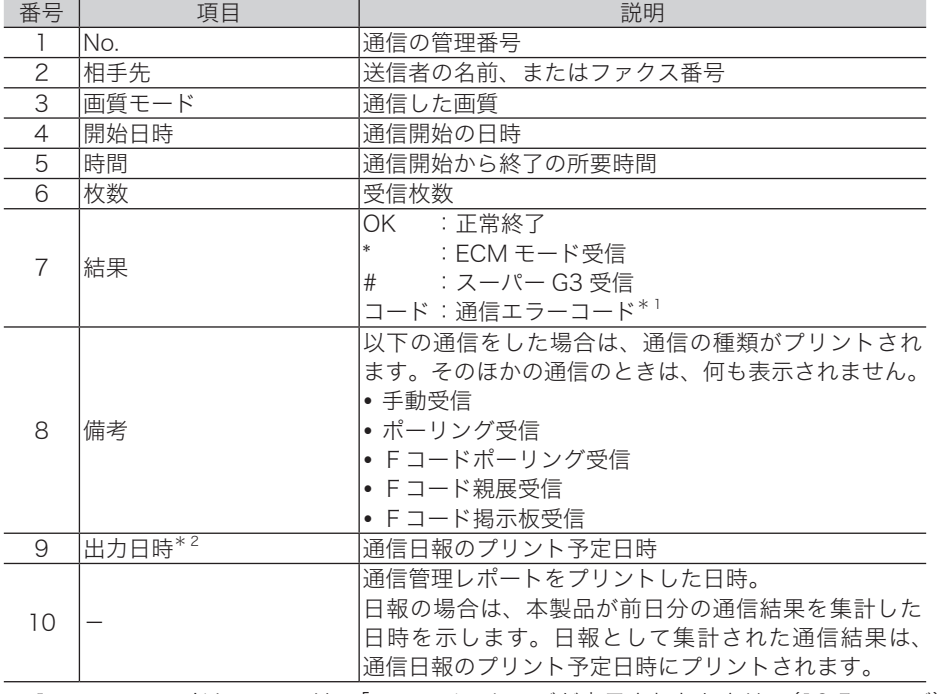

\* 1 エラーコードについては[、「エラーメッセージが表示されたときは」\(10-5 ページ\)を](#page-228-0)参 照してください。

\* 2 出力日時がプリントされるのは、通信日報だけです。

通信管理

### メール送信管理レポート

プリント例

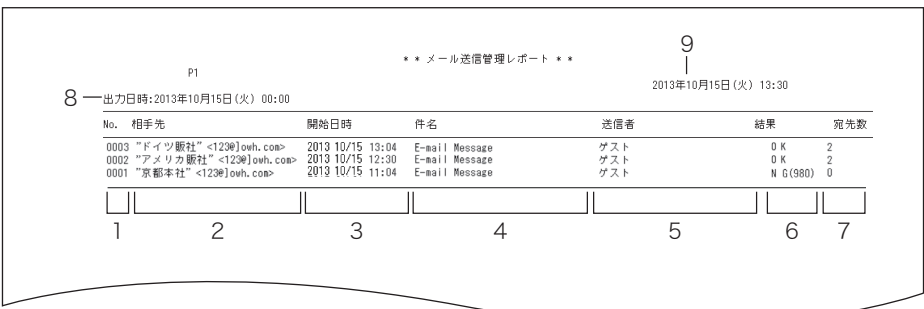

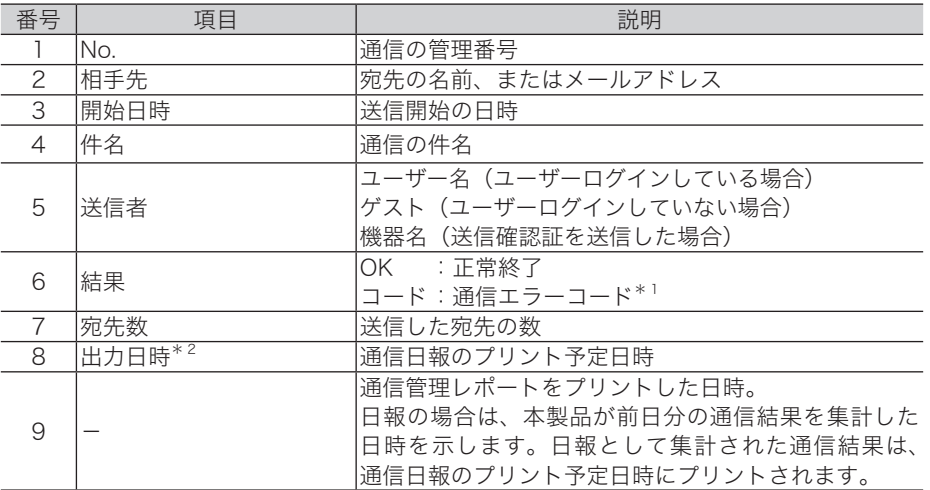

\* 1 通信エラーコードがプリントされた場合は、内容を確認して再送信してください。エラー コードについては、[「エラーメッセージが表示されたときは」\(10-5 ページ\)](#page-228-0)を参照して ください。

\* 2 出力日時がプリントされるのは、通信日報だけです。

### メール受信管理レポート

プリント例

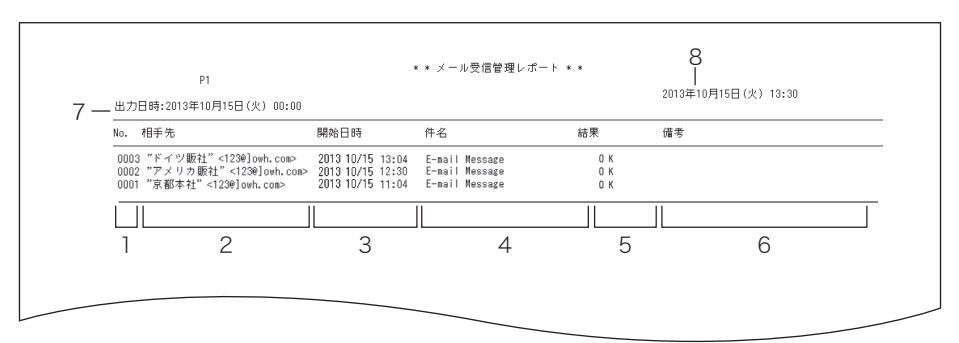

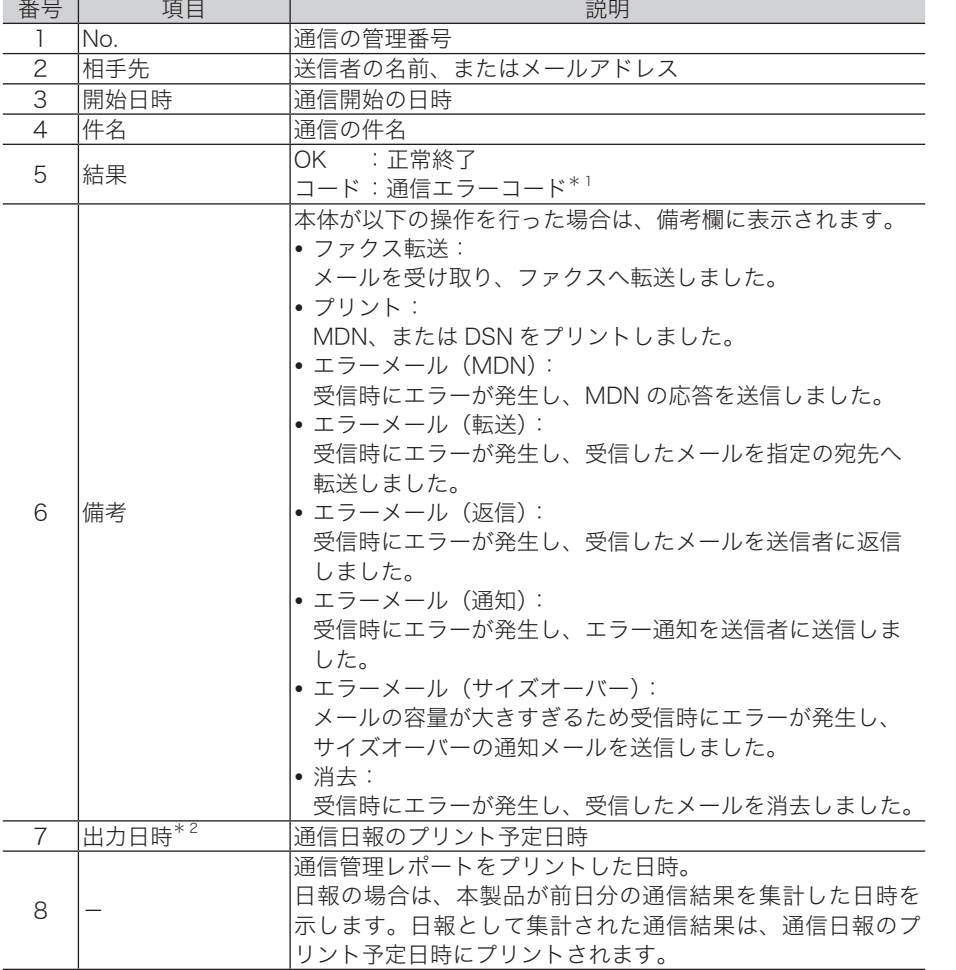

\* 1 エラーコードについては[、「エラーメッセージが表示されたときは」\(10-5 ページ\)を](#page-228-0)参 照してください。

\* 2 出力日時がプリントされるのは、通信日報だけです。

**6**

## □ 共有フォルダー送信管理レポート

プリント例

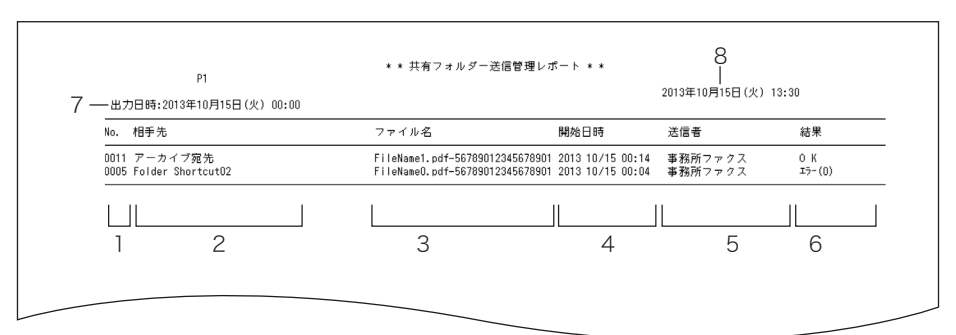

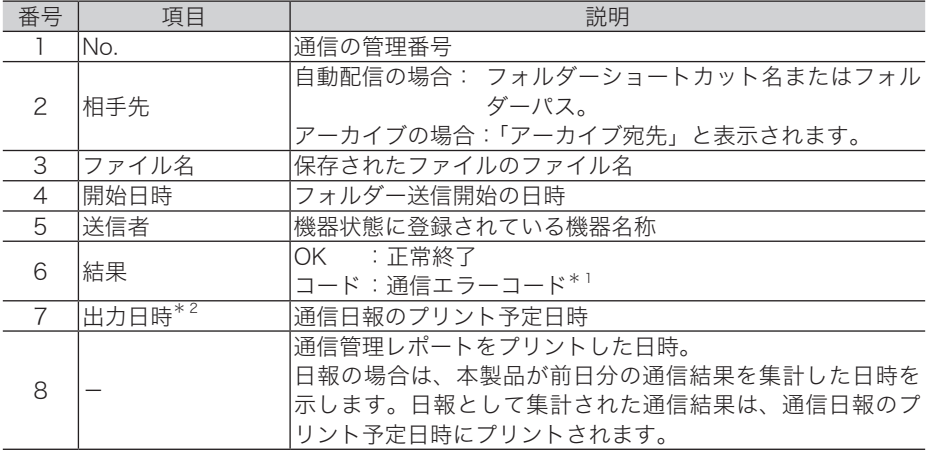

\* 1 エラーコードについては[、「エラーメッセージが表示されたときは」\(10-5 ページ\)を](#page-228-0)参 照してください。

\* 2 出力日時がプリントされるのは、通信日報だけです。

第7章

## 機器設定のしかた

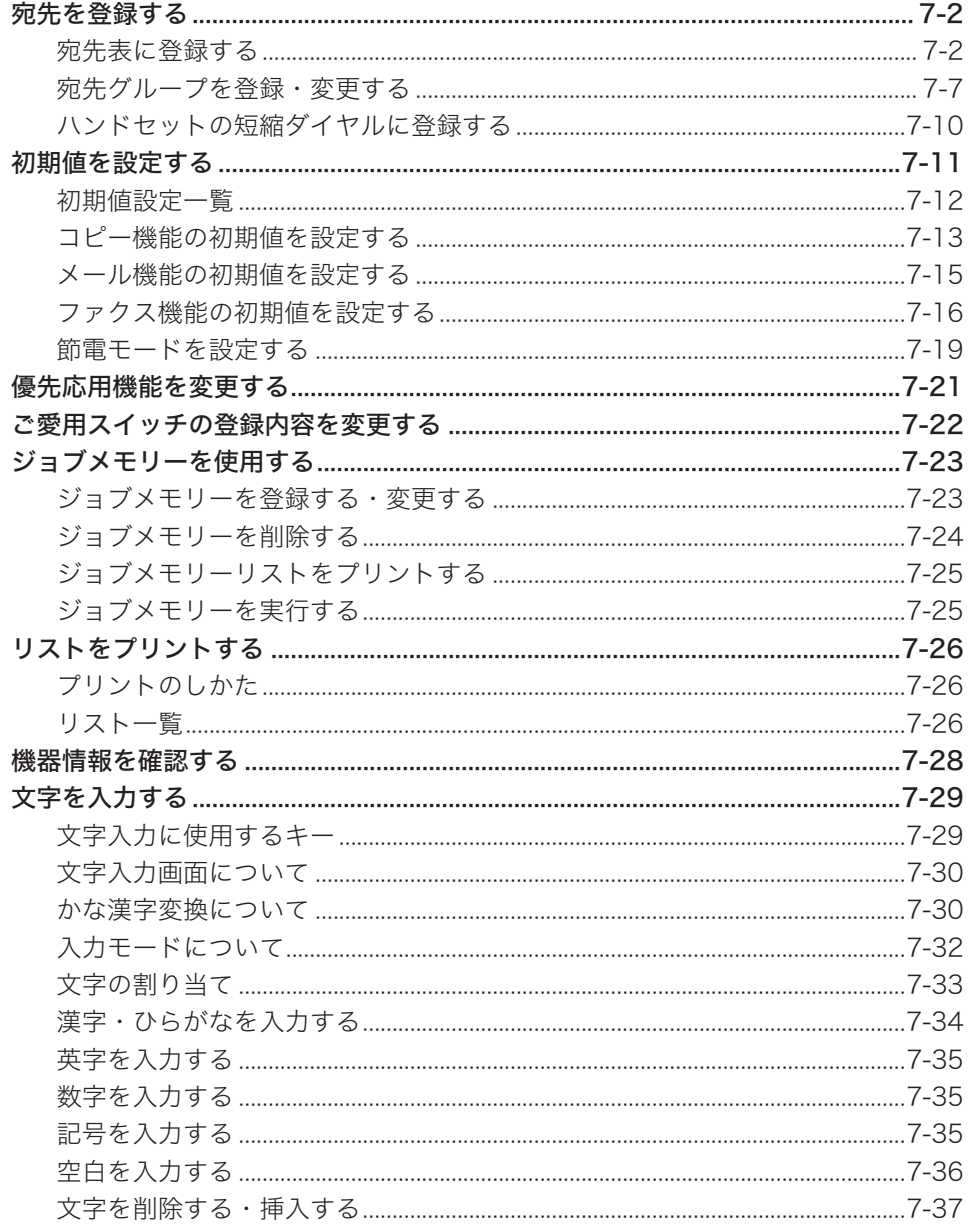

<span id="page-157-0"></span>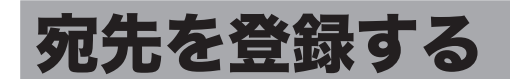

ファクス送信やメール送信などで使う宛先表を登録する方法を説明します。

## 宛先表に登録する

### □ 宛先表に登録できる内容

<span id="page-157-1"></span>宛先は、500 件まで登録できます。

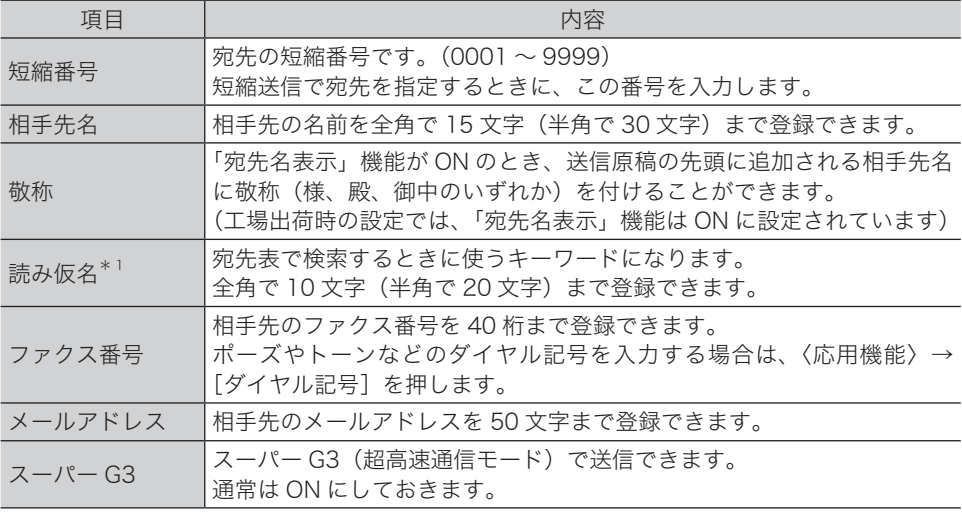

\* 1「読み仮名」を入力するには、「相手先名」の入力が必要です。

#### ■!お願い

間違い電話や誤送信を防ぐために、相手先番号を登録する際は番号間違いのないよう液晶ディ スプレイ表示を見ながら正確に行ってください。また、登録後は宛先リスト(→7-26ページ) で正しく登録されていることを確認してください。

#### 0補足

個人用の宛先表は、ネットワーク画面にて登録します。詳細は、『ネットワーク機能編』 第 4 章の「宛先表を作成する」を参照してください。

#### □ 登録・変更する

<span id="page-158-0"></span>宛先表に相手先番号や相手先名などを登録する手順を説明します。 登録内容を変更する場合は、それぞれの手順にて上書きまたは消去して入力し直します。

- **1** 〈メニュー〉を押します。
- **2** [機器設定]を押します。
- **3** 「各種登録」を選択し、[確定]を押します。

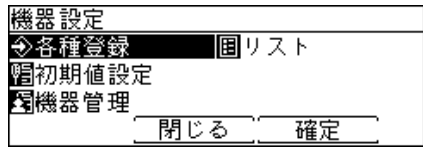

**4** 「宛先表」を選択し、[確定]を押します。

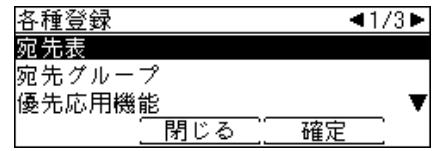

**5** 登録または変更したい宛先を選択し、[登録 / 変更]を押します。

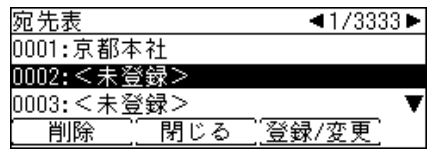

・新規に登録する場合は、<未登録>を選択します。 ・登録内容を変更する場合は、手順 8 に進みます。

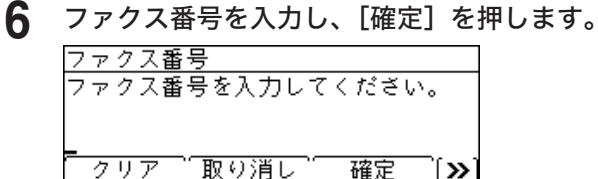

- ・〈応用機能〉→[ダイヤル記号]を押して、ダイヤル記号の入力もできます。ダイヤル記号 については[、「ダイヤル記号について」\(2-15 ページ\)を](#page-62-0)参照してください。
- ・カーソルキーの右を押すと、「ー」(ハイフン)を入力できます。
- ・ファクス番号を何も入力せずに[確定]を押すと、メールアドレスの入力画面になります。 宛先は、ファクス番号かメールアドレスのどちらかを入力してください。

#### **7** 相手先名を入力し、[確定]を押します。

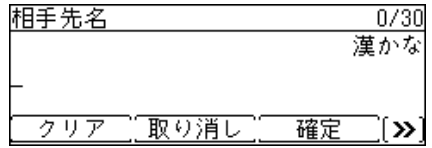

**7**

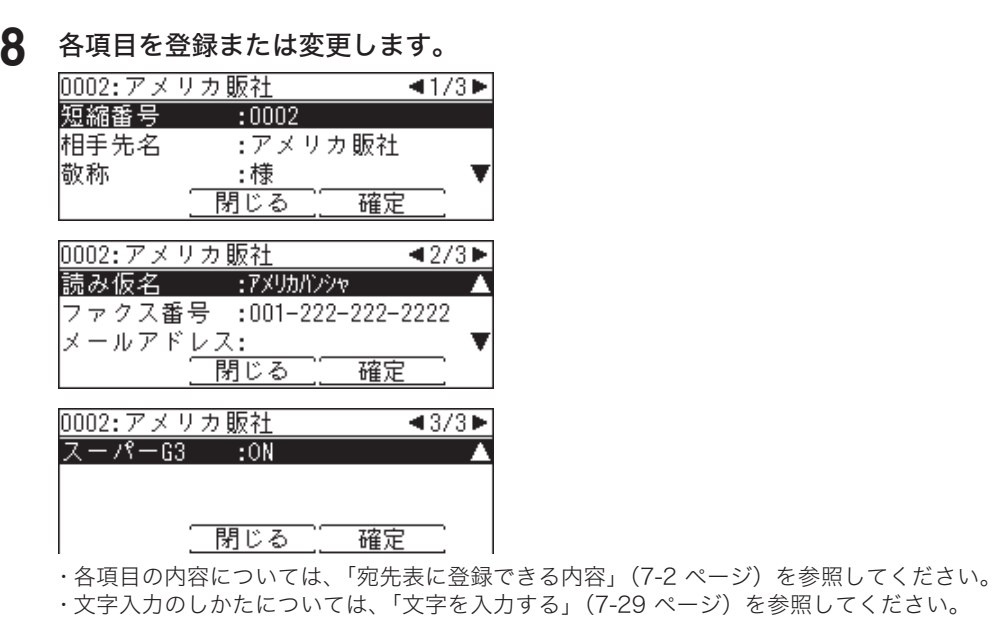

**9** 登録が終了したら、[閉じる]を押します。

〈リセット〉を押すと待機画面に戻ります。

□ 便利な登録方法 1 未登録のワンタッチキーを押して登録する

- **1** 未登録のワンタッチキーを押します。
- **2** [はい]を押します。

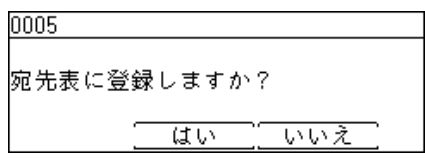

**3** 以降の操作は、[「登録・変更する」\(7-3 ページ\)の](#page-158-0)手順 6 以降と同じです。

#### □ 便利な登録方法 2 テンキーで入力した番号を登録する

- **1** テンキーで宛先のファクス番号を入力します。
- **2** 〈応用機能〉を押します。 12345-67899 7°17497:0000 "你呢号",宛先登録 ∫≫`
- **3** [宛先登録]を押します。
- **4** [はい]を押します。

|宛先表に登録しますか? **UW WWZ** 

未登録の一番若い短縮番号に登録されます。

**5** 以降の操作は、[「登録・変更する」\(7-3 ページ\)の](#page-158-0)手順 7 以降と同じです。

- □ 便利な登録方法 3 入力したメールアドレスを登録する
	- ○補足

この機能は、LAN (有線)が ON の場合のときに使用できます[。\(→ 1-20 ページ\)](#page-37-0)

- **1** 〈応用機能〉を押します。
- **2** 「メールアドレス」を選択し、[確定]を押します。
- **3** メールアドレスを入力します。
- **4** 〈応用機能〉を押します。  $11/50$ 半角英字(小) abc@abc.com 入力モード| 登録 ∫»
- **5** [登録]を押します。
- **6** [はい]を押します。

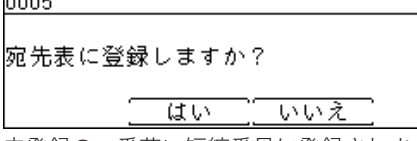

未登録の一番若い短縮番号に登録されます。

**7** 以降の操作は、[「登録・変更する」\(7-3 ページ\)の](#page-158-0)手順 7 以降と同じです。

□ 削除する

- **1** 〈メニュー〉を押します。
- **2** [機器設定]を押します。
- **3** 「各種登録」を選択し、[確定]を押します。
- **4** 「宛先表」を選択し、[確定]を押します。
- **5** 削除したい宛先を選択し、[削除]を押します。

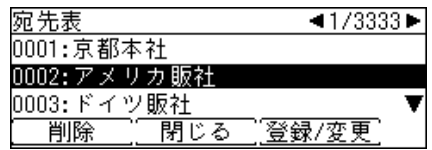

- ・テンキーを使って短縮番号を入力し、削除したい宛先を選択することもできます。
- ・送信中または送信予約に含まれている宛先は、送信が完了するまで削除できません。
- ・自動配信(→2-33ページ)やジョブメモリーでファクス宛先に使用されている宛先は削除 できません。

**6** 確認画面が表示されたら、[はい]を押します。

#### □ 宛先リストをプリントする

**1** 〈リスト〉を押します。

ご愛用スイッチに〈リスト〉を設定していない場合は、〈メニュー〉→ [ 機器設定 ] →「リスト」 と選択し、[ 確定 ] を押します。

**2** 「宛先リスト」を選択し、[確定]を押します。

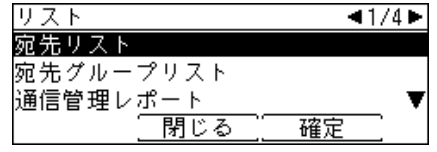

**3** 並べ替え方法を選択し、[確定]を押します。

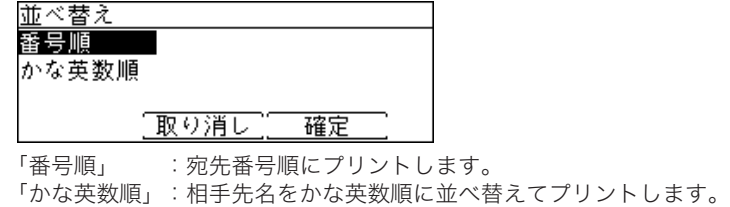

**4** 確認画面が表示されたら、[はい]を押します。

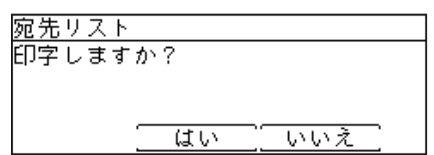

<span id="page-162-0"></span>宛先表に登録されている複数の宛先を宛先グループにまとめて登録できます。 いつも同じ複数の宛先に送信することが多い場合は、宛先グループに登録しておくと便利で す。宛先グループは 100 グループまで登録できます。

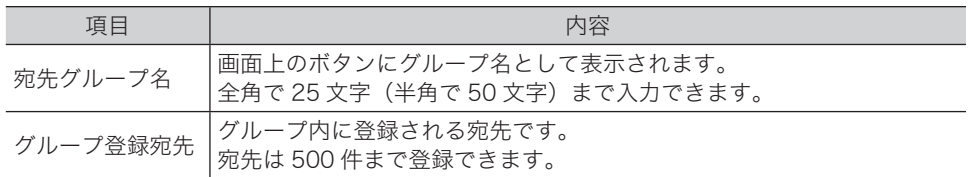

#### **Q補足**

宛先グループはネットワーク設定画面からも登録できます。 詳しくは、『ネットワーク機能編』第 4 章の「宛先表を作成する」を参照してください。

#### □ 登録・変更する

- **1** 〈メニュー〉を押します。
- **2** [機器設定]を押します。
- **3** 「各種登録」を選択し、[確定]を押します。

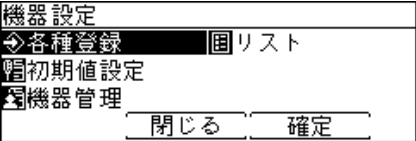

**4** 「宛先グループ」を選択し、[確定]を押します。

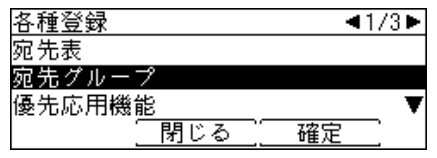

**5** 登録または変更したい宛先グループを選択し、[登録 / 変更]を押します。

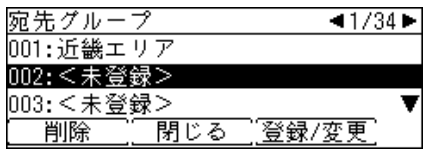

・新規に登録する場合は、<未登録>を選択します。

・登録内容を変更する場合は、手順 9 に進みます。

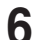

登録したい宛先を選択し、[選択]を押します。

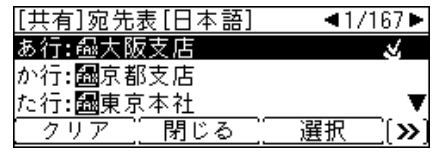

・選択された宛先には、チェックマーク( ↓)がつきます。選択を解除するときは、[クリア] を押します。

・〈応用機能〉→[索引]を押すと、五十音の行が表示されます。五十音の行を選択し、[確定] を押すと、その行の読みの宛先を表示します。[\(→ 5-3 ページ\)](#page-136-0)

#### [閉じる]を押します。

宛先グループ名を入力し、[確定]を押します。

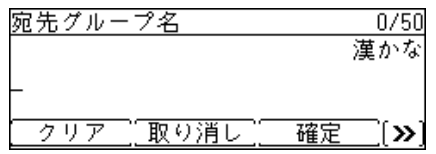

文字入力のしかたについては、[「文字を入力する」\(7-29 ページ\)](#page-184-0)を参照してください。

登録内容の確認・変更をする場合は、項目を選択し、[確定]を押します。

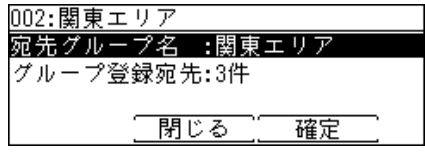

[閉じる]を押します。

#### □ 削除する

- 〈メニュー〉を押します。
- [機器設定]を押します。
- 「各種登録」を選択し、[確定]を押します。
- 「宛先グループ」を選択し、[確定]を押します。
- 削除したい宛先グループを選択し、[削除]を押します。

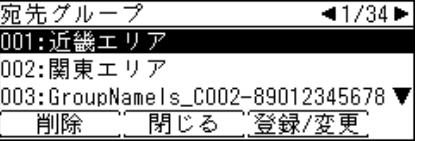

確認画面が表示されたら、[はい]を押します。

[閉じる]を押します。

### □ 宛先グループリストをプリントする

#### **1** 〈リスト〉を押します。

ご愛用スイッチに〈リスト〉を設定していない場合は、〈メニュー〉→ [ 機器設定 ] →「リスト」 と選択し、[ 確定 ] を押します。

**2** 「宛先グループリスト」を選択し、[確定]を押します。

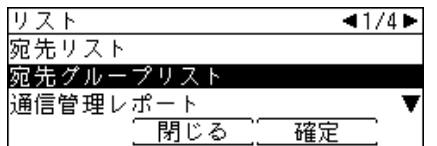

**3** プリントしたい宛先グループを選択し、[確定]を押します。

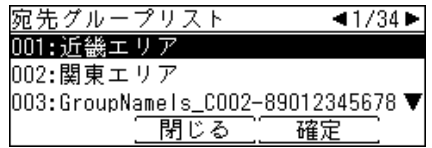

**4** 並べ替え方法を選択し、[確定]を押します。

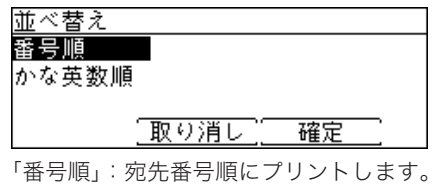

「かな英数順」:相手先名をかな英数順に並べ替えてプリントします。

5 確認画面が表示されたら、[はい]を押します。<br>- 001:近畿エリア

印字しますか?

はい いいえ

## <span id="page-165-0"></span>ハンドセットの短縮ダイヤルに登録する

オプションのハンドセットには、本製品の宛先とは別に、最大 10 件までの電話番号を短縮 ダイヤルに登録できます。

- **1** ハンドセットを取り上げ、〈セット / ミュート〉を押します。
- **2** 〈短縮ダイヤル〉を押します。
- **3** 短縮ダイヤルを登録する、ハンドセットのダイヤルキー〈0〉~〈9〉を押します。
- **4** ハンドセットのダイヤルキーで、相手先の電話番号を入力します。(最大 31 桁)
- **5** 〈セット / ミュート〉を押します。
- **6** ハンドセットを元に戻します。

#### ■ 夕補足

- y ハンドセットの短縮ダイヤルを本製品から操作したり、本製品の宛先表をハンドセット から操作したりすることはできません。
- y すでに短縮ダイヤルを登録してあるダイヤルキーに、別の電話番号を登録したい場合は、 再度登録操作をして上書します。
- y 登録途中で間違えたときは、ハンドセットをいったん戻して、再度はじめからやり直し てください。
- y 登録操作中は、ハンドセットから「ツー」音(発信音)が聞こえますが、ダイヤルキー を押しても電話はかかりません。
- y 回線接続コードまたはハンドセットのカールコードを、電話コンセントまたは本製品か ら約 12 時間以上はずした場合、短縮ダイヤルの登録情報が消去されます。
- y 停電時に電源が供給されない回線に接続しているときも、12 時間以上電源が供給され ない状態が続くと、短縮ダイヤルの登録情報が消去されます。

## <span id="page-166-0"></span>初期値を設定する

初期値とは、〈リセット〉を押したときに設定される値のことです。何も操作せずに一定時間 が経過したときも初期値に戻ります。よく使う設定を初期値にしておくと、操作のたびに設 定する手間が省けます。

#### ■ 夕補足

初期値に戻るまでの時間(画面自動リセット時間)を設定できます[。\(→ 7-12 ページ\)](#page-167-1)

- **1** 〈メニュー〉を押します。
- **2** [機器設定]を押します。
- **3** 「初期値設定」を選択し、[確定]を押します。

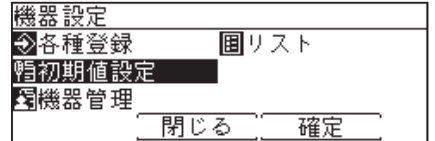

**4** 設定する項目を選択し、[確定]を押します。

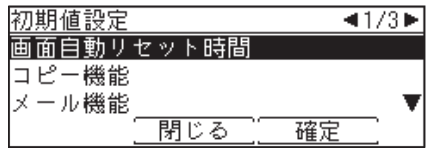

**5** 初期値を選択し、[確定]を押します。

<span id="page-167-1"></span><span id="page-167-0"></span>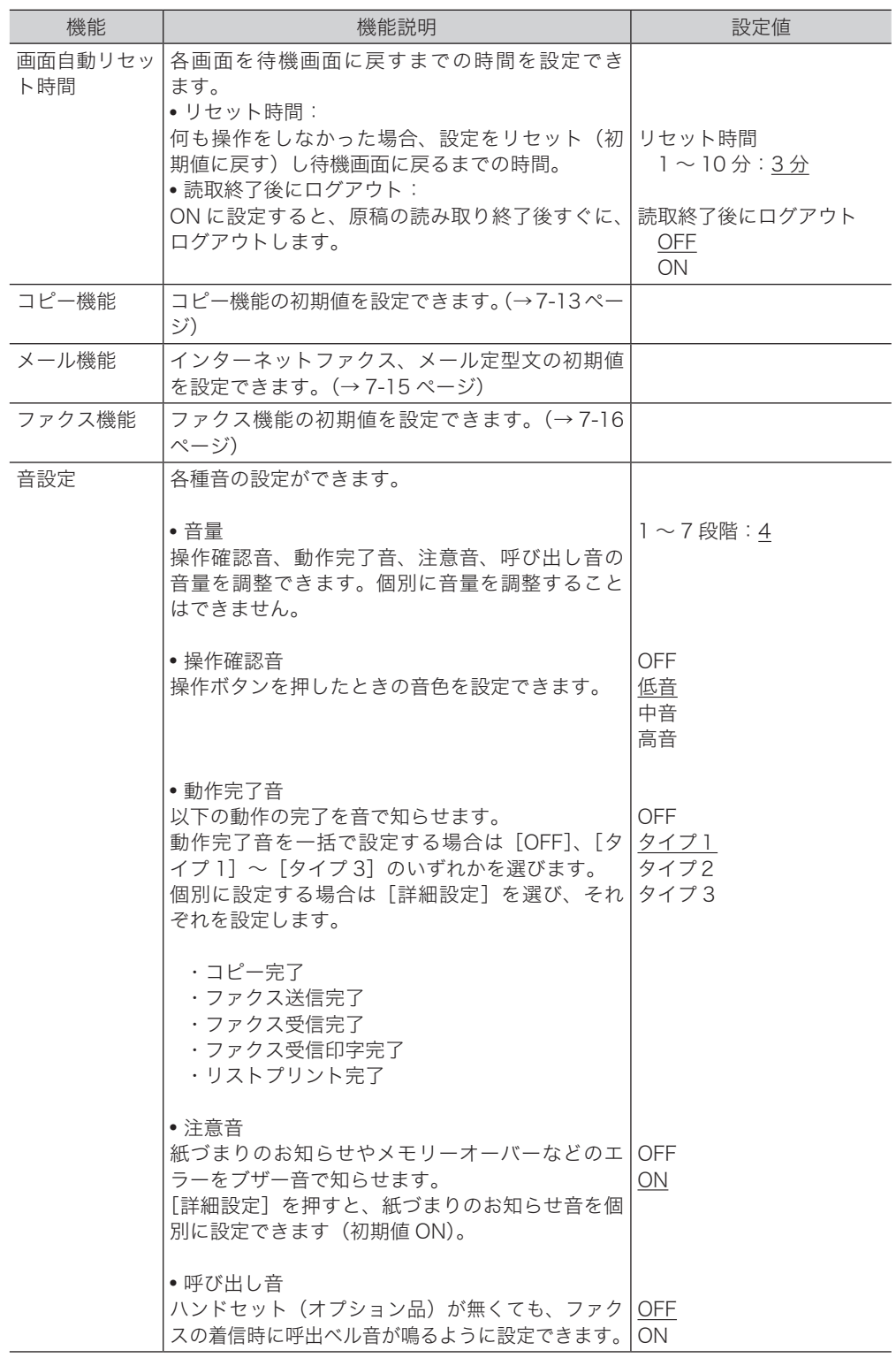

<span id="page-168-0"></span>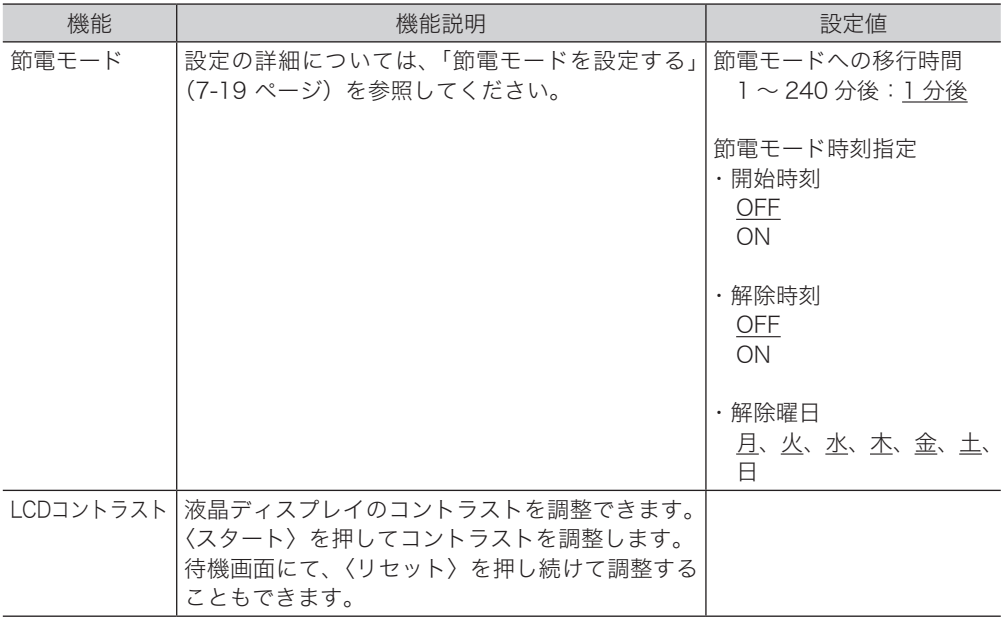

#### **Q補足**

の付いている値が、工場出荷時の設定です。

## <span id="page-168-1"></span>コピー機能の初期値を設定する

#### □ 仕分けを設定する

- **1** 〈メニュー〉を押します。
- **2** [機器設定]を押します。
- **3** 「初期値設定」を選択し、[確定]を押します。
- **4** 「コピー機能」を選択し、[確定]を押します。

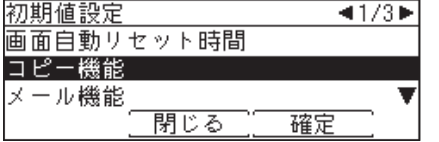

**5** 「コピー初期値」を選択し、[確定]を押します。

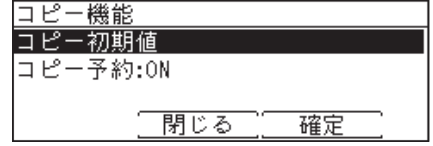

「仕分け」を選択し、[確定]を押します。

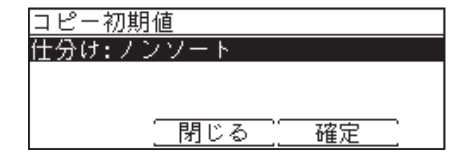

- 初期値を選択し、[確定]を押します。 ・「ノンソート」か「ソート」かを選択します。[\(→ 4-10 ページ\)](#page-131-0) ・工場出荷時の初期値は「ノンソート」です。
- 設定が終了したら、[閉じる]を押します。

#### コピー予約を設定する

コピー予約を ON にすると、コピーの印刷中に次の原稿を読み取ることができます。

- 〈メニュー〉を押します。
- [機器設定]を押します。
- 「初期値設定」を選択し、[確定]を押します。
- 「コピー機能」を選択し、[確定]を押します。
- 「コピー予約」を選択し、[確定]を押します。

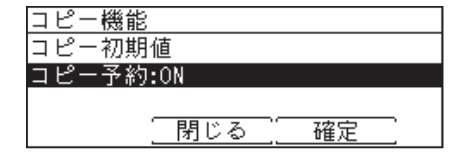

「ON」を選択し、[確定]を押します。

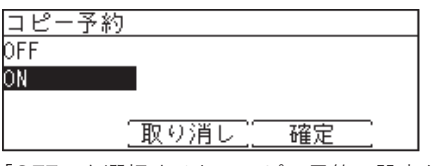

「OFF」を選択すると、コピー予約の設定が OFF になります。

設定が終了したら、[閉じる]を押します。

## <span id="page-170-1"></span><span id="page-170-0"></span>メール機能の初期値を設定する

インターネットファクスとメール定型文の初期値を変更できます。

- **1** 〈メニュー〉を押します。
- **2** [機器設定]を押します。
- **3** 「初期値設定」を選択し、[確定]を押します。

**4** 「メール機能」を選択し、[確定]を押します。

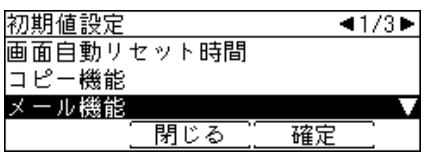

**5** 設定したい機能を選択し、[確定]を押します。

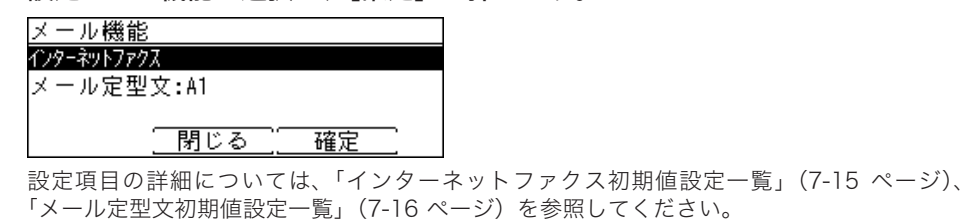

- **6** 設定が終了したら、[閉じる]を押します。
- □ インターネットファクス初期値設定一覧

<span id="page-170-2"></span>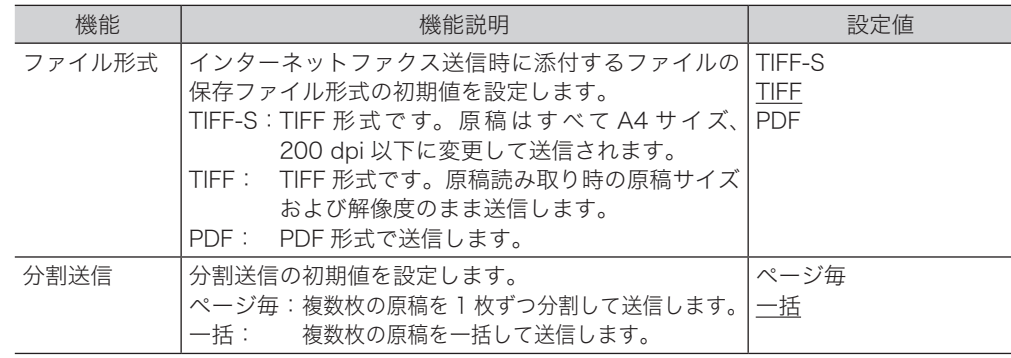

0補足

\_の付いている値が、工場出荷時の設定です。

#### <span id="page-171-1"></span>□ メール定型文初期値設定一覧

<span id="page-171-2"></span>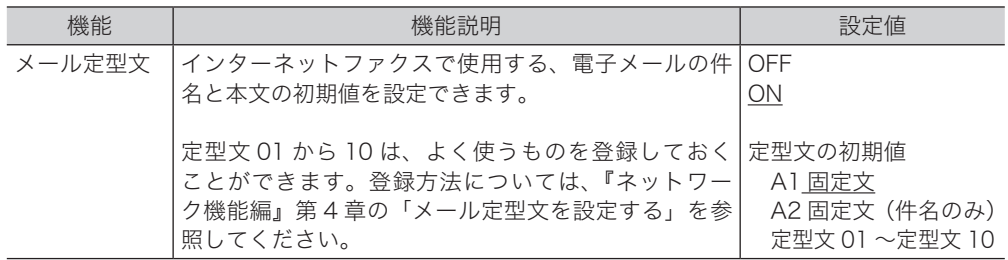

#### ■ 夕補足

\_の付いている値が、工場出荷時の設定です。

## <span id="page-171-0"></span>ファクス機能の初期値を設定する

- **1** 〈メニュー〉を押します。
- **2** [機器設定]を押します。
- **3** 「初期値設定」を選択し、[確定]を押します。

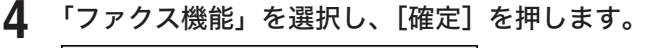

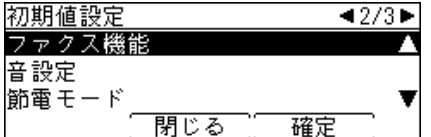

**5** 「送信初期値」を選択し、[確定]を押します。

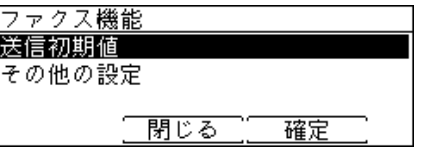

- **6** 設定したい機能を選択し、[確定]を押します。 設定できる項目や設定値については、[「送信初期値設定一覧」\(7-17 ページ\)](#page-172-0)、[「その他の初](#page-172-1) [期値設定一覧」\(7-17 ページ\)を](#page-172-1)参照してください。
- **7** 設定が終了したら、[閉じる]を押します。

<span id="page-172-0"></span>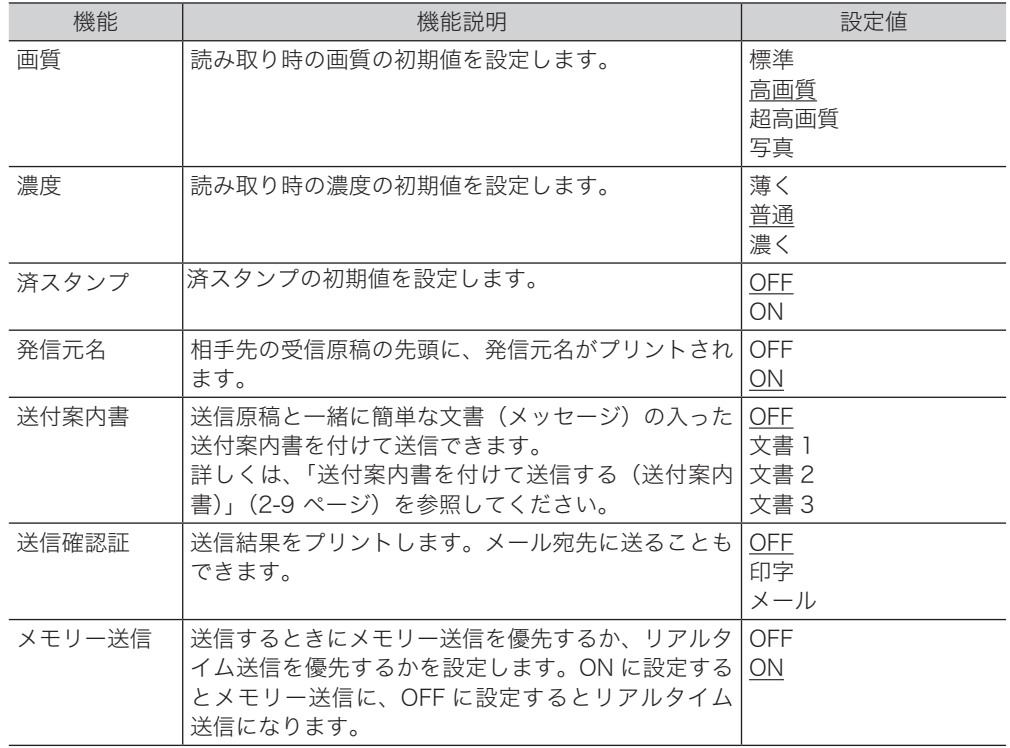

#### ○補足

\_の付いている値が、工場出荷時の設定です。

### □ その他の初期値設定一覧

<span id="page-172-1"></span>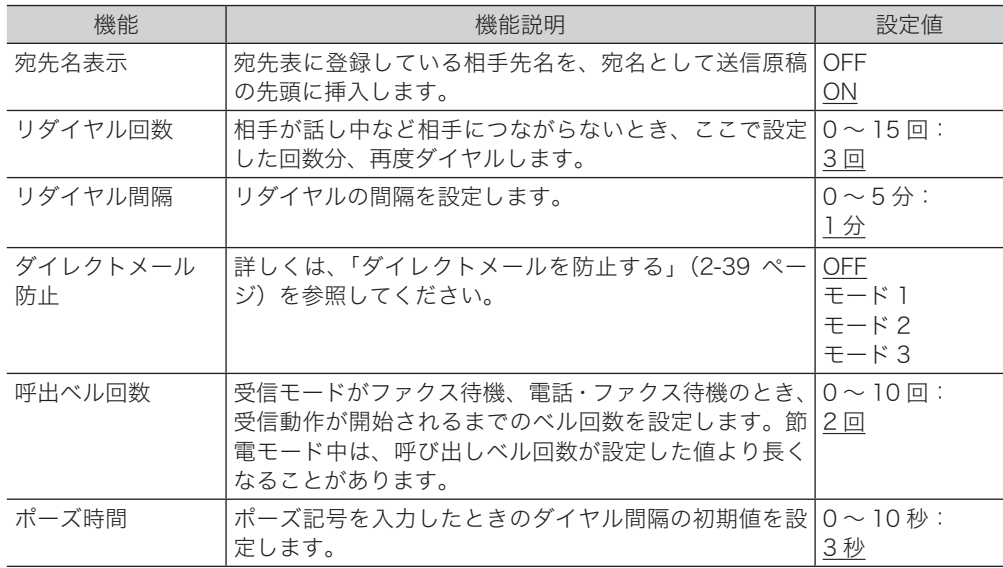

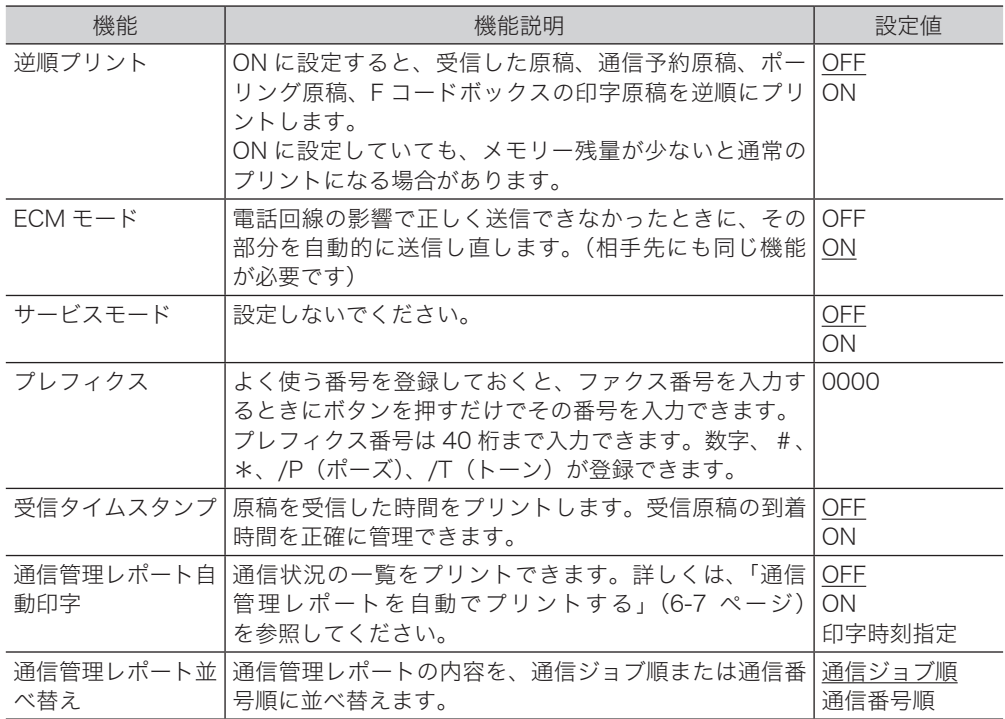

#### ○補足

\_の付いている値が、工場出荷時の設定です。

## <span id="page-174-1"></span><span id="page-174-0"></span>節電モードを設定する

本製品には、一定時間以上使っていないと自動的に節電モードに入り、電力を節約できる節 電機能があります。設定できる項目は以下のとおりです。

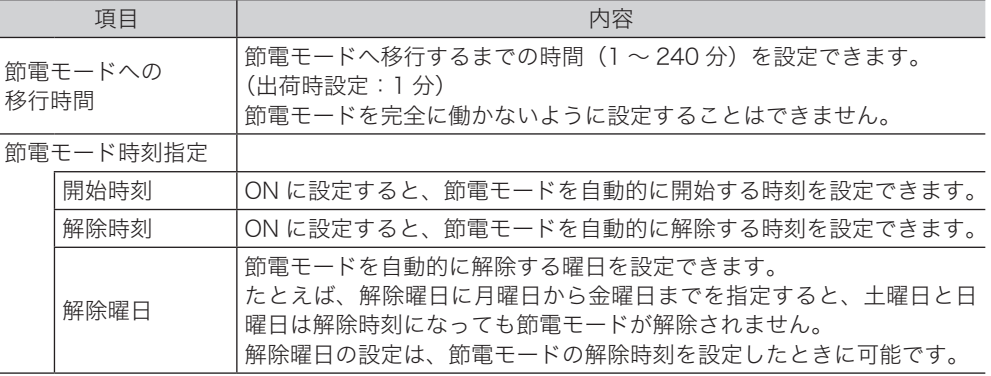

#### ■ 夕補足

- y 待機状態で〈節電〉を押すと、節電モードに入ります。
- y 節電モード中に〈節電〉を押すと、待機状態に戻ります。
- **1** 〈メニュー〉を押します。
- **2** [機器設定]を押します。
- **3** 「初期値設定」を選択し、[確定]を押します。
- **4** 「節電モード」を選択し、[確定]を押します。

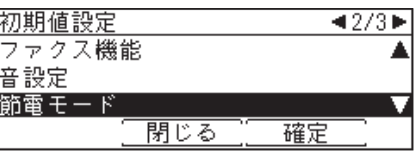

**5** 「節電モードへの移行時間」を選択し、[確定]を押します。

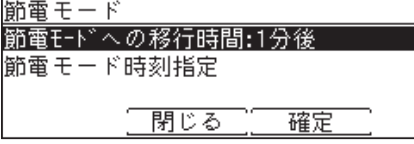

**6** 節電モードへの移行時間を設定し、[確定]を押します。 テンキーまたはカーソルキーを使って設定します。

**7** 「節電モード時刻指定」を選択し、[確定]を押します。

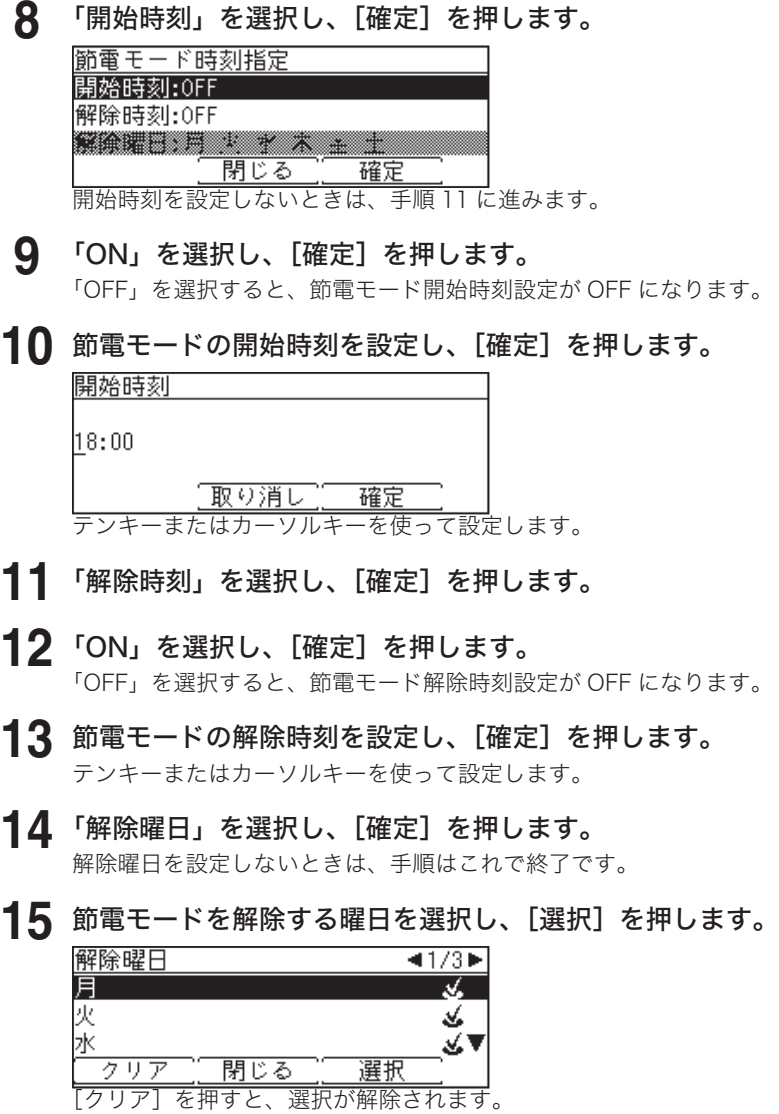

**16** [閉じる]を押します。

## <span id="page-176-0"></span>優先応用機能を変更する

応用機能を待機画面に 3 つまで表示できます。よく使う機能を、待機画面から使えるように 設定できます。

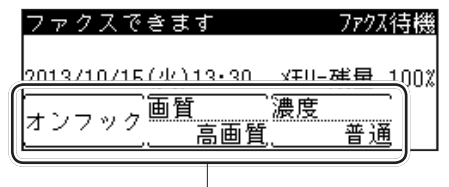

優先応用機能

割り当てられる機能

画質、濃度、グループ送信、送付案内書、時刻指定、自動配信、自動受信、メモリー送信、短縮送信、 オンフック、発信元名、済スタンプ、ダイヤル記号、送信確認証、セキュリティー受信、ID チェッ ク送信、閉域送信、F コードポーリング、ポーリング、ポーリング原稿、F コード送信、F コード原稿、 メールアドレス、メール編集、メール履歴、分割送信、ファイル形式、POP 受信

#### ■ ■ ■ ■ ■

- y の付いている値が、工場出荷時の設定です。
- y 優先応用機能を設定できるのはファクス待機画面だけです。
- y〈メニュー〉から優先応用機能の設定を行うこときは、〈メニュー〉→ [ 機器設定 ] →「各 種登録」と選択し [ 確定 ] を押します。次に、「優先応用機能」を選択→ [ 確定 ] →「ファ クス画面」を選択→ [ 確定 ] を押します。その後、手順 3 に進みます。
- **1** 〈応用機能〉を押します。
- **2** 「優先応用機能」を選択し、[確定]を押します。

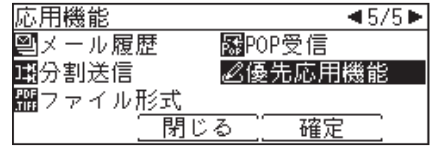

**3** 変更したい優先応用機能を選択し、[確定]を押します。

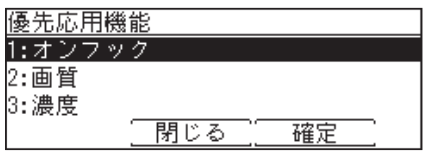

**4** 優先応用機能として表示したい機能を選択し、[確定]を押します。

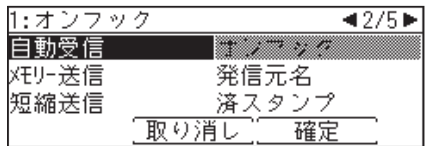

## <span id="page-177-0"></span>ご愛用スイッチの登録内容を変更する

操作パネル上のご愛用スイッチキーは、よく使う機能のショートカットキーとして使用でき ます。ご愛用スイッチキーは 3 つあり、出荷時設定では「短縮送信」、「済スタンプ」、「リスト」 が登録されています。

- **1** 〈メニュー〉を押します。
- **2** [機器設定]を押します。
- **3** 「各種登録」を選択し、[確定]を押します。
- **4** 「ご愛用スイッチ設定」を選択し、[確定]を押します。

| 各<br>種登録 | ◀2/3▶ |
|----------|-------|
| ジョブメモリー  |       |
| 自動配信     |       |
| 用。       |       |
|          |       |

**5** 変更したいご愛用スイッチを選択し、[確定]を押します。

1:短縮送信 :ファクス機能 2:済スタンプ:ファクス機能 - 1.クァフス<br>- 1.機器設定 3:リスト 確定 閉じる

**6** 機能カテゴリーを選択し、[確定]を押します。

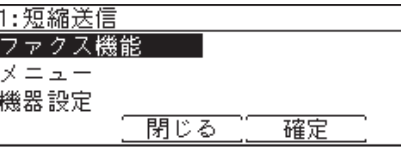

**7** 登録したい機能を選択し、[確定]を押します。

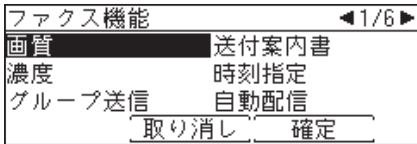

- **8** 続けて別の機能をご愛用スイッチに登録する場合は、手順 5 から操作を繰り返 します。
- **9** 設定した機能名のラベルを、ご愛用スイッチキーに貼ります。

<span id="page-178-0"></span>よく使う設定をジョブメモリーに登録しておけば、設定のための操作の手間を省けます。

#### ■ 口補 足

- y ジョブメモリーは 6 個まで登録できます。
- y ファクス機能、コピー機能を登録できます。リストや機器設定などは登録できません。
- y ジョブメモリーの登録中は「ピッ、ピッ」という音が鳴り、ジョブメモリーの登録中で あることを知らせます。

## ジョブメモリーを登録する・変更する

ここではジョブメモリーの登録方法を説明します。変更の場合は、手順 5 で変更したいジョ ブメモリーを選択し、[登録/変更]を押します。手順 10 の画面が表示されるので、変更し たい項目を選択して変更してください。

- **1** 〈メニュー〉を押します。
- **2** [機器設定]を押します。
- **3** 「各種登録」を選択し、[確定]を押します。
- **4** 「ジョブメモリー」を選択し、[確定]を押します。

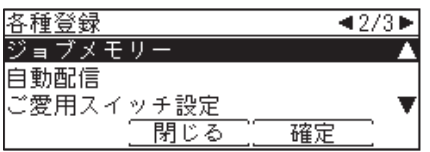

**5** 登録するキーを選択し、[登録/変更]を押します。

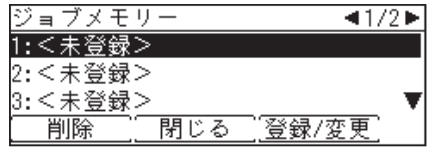

**6** 登録したいジョブの種別を選択し、[確定]を押します。

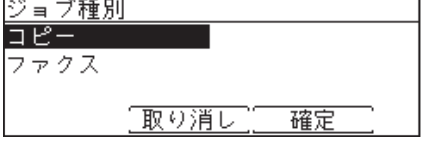

- **7** [はい]を押します。
- **8** 登録したい操作を行います。
- **9** 登録を終了するときは、〈スタート〉を押します。

<span id="page-179-0"></span>**10** ジョブ名を登録する場合は、「ジョブ名」を選択し、[確定]を押します。

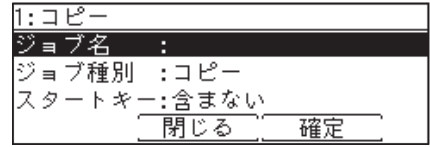

ジョブ名を登録しなかった場合は、ジョブの種別がジョブメモリーの一覧に表示されます。

- **11** ジョブ名を登録し、[確定]を押します。 ・全角で 20 文字(半角で 40 文字)まで入力できます。 ・文字入力のしかたは[、「文字を入力する」\(7-29 ページ\)](#page-184-0)を参照してください。
- **12** 「スタートキー」を選択し、[確定]を押します。
- **13** ジョブメモリーにスタートキーを含む場合は「含む」、含まない場合は 「含まない」を選択し、[確定]を押します。
	- 含まない: ジョブメモリーを実行するときに、設定を確認して手動でスタートさせたい場 合に選択します。
	- 含む: ジョブメモリーを実行するときに、自動でジョブをスタートさせたい場合に選 択します。

**14** [閉じる]を押します。

## ジョブメモリーを削除する

- **1** 〈メニュー〉を押します。
- **2** [機器設定]を押します。
- **3** 「各種登録」を選択し、[確定]を押します。
- **4** 「ジョブメモリー」を選択し、[確定]を押します。
- **5** 削除したいジョブメモリーを選択し、[削除]を押します。
- **6** 確認画面が表示されたら、[はい]を押します。 [いいえ]を押すと、手順 5 の画面に戻ります。
# <span id="page-180-0"></span>ジョブメモリーリストをプリントする

登録したジョブメモリーの一覧をプリントできます。

- **1** 〈リスト〉を押します。 ご愛用スイッチに〈リスト〉を設定していない場合は、〈メニュー〉→ [ 機器設定 ] →「リスト」 と選択し、[ 確定 ] を押します。
- **2** 「ジョブメモリーリスト」を選択し、[確定]を押します。

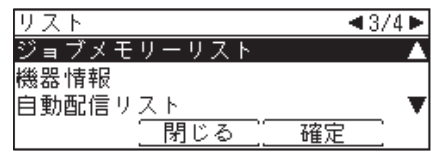

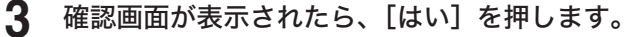

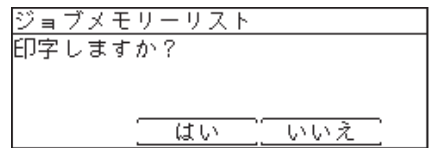

# ジョブメモリーを実行する

- **1** 〈メニュー〉を押します。
- **2** 「ジョブメモリー」を選択し、[確定]を押します。
- **3** 実行したいジョブメモリーを選択し、[実行]を押します。

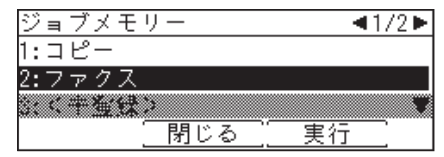

# リストをプリントする

# プリントのしかた

ここでは、機器設定リストのプリントを例に説明します。

**1** 〈リスト〉を押します。 ご愛用スイッチに〈リスト〉を設定していない場合は、〈メニュー〉→ [ 機器設定 ] →「リスト」 と選択し、[ 確定 ] を押します。

**2** 「機器設定リスト」を選択し、[確定]を押します。

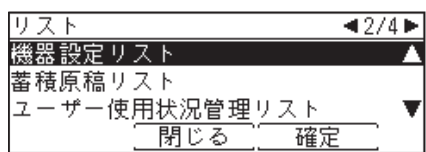

**3** 確認画面が表示されたら、[はい]を押します。

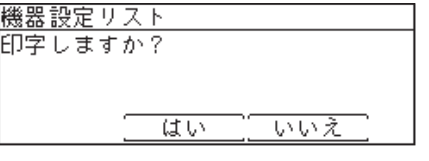

# リスト一覧

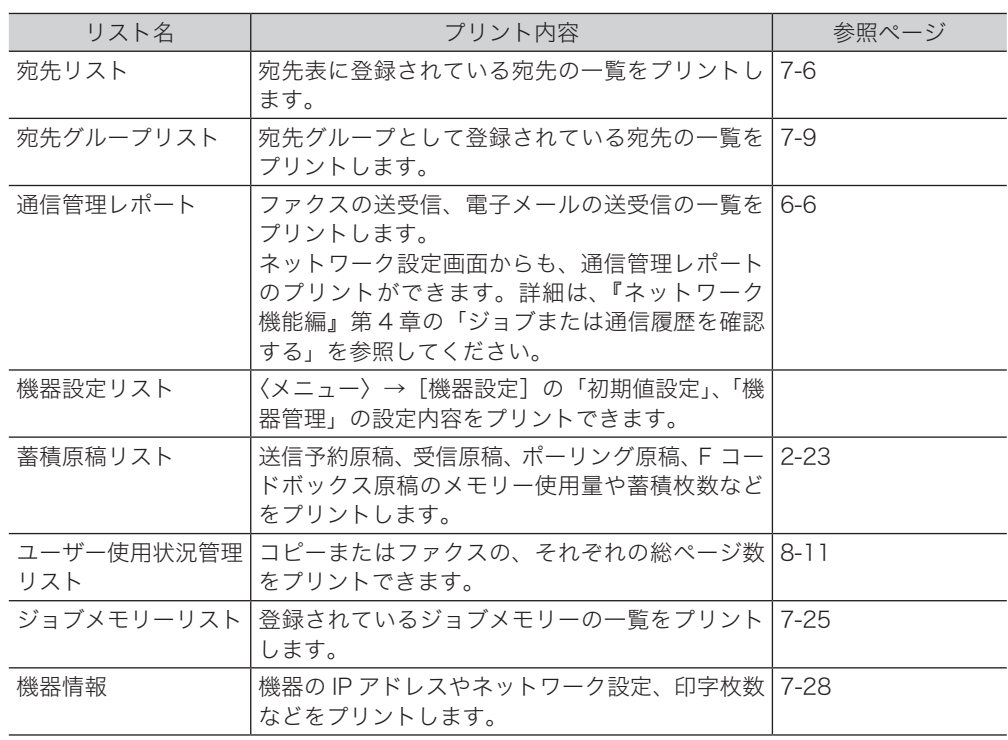

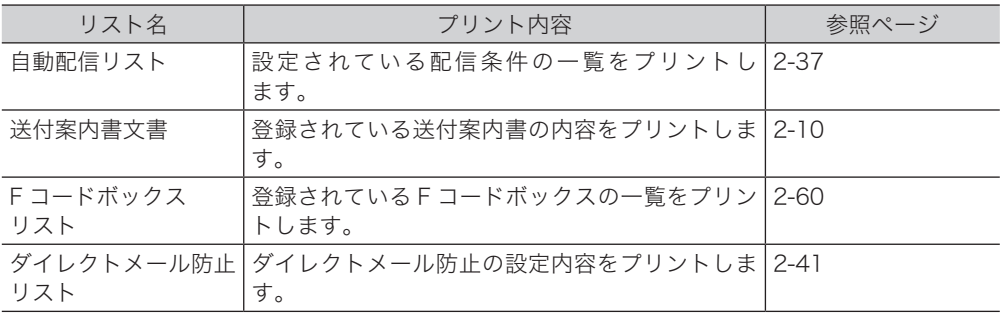

# <span id="page-183-0"></span>機器情報を確認する

メニュー画面にある機器情報で、機器の IP アドレスやネットワーク設定、印字枚数などが確 認できます。

**Q補足** 

- ●〈リスト〉からも機器情報をプリントすることができます。
- ご愛用スイッチに〈リスト〉を設定していない場合は、〈メニュー〉→ [ 機器設定 ] → 「リ スト」と選択し、[ 確定 ] を押します。
- **1** 〈メニュー〉を押します。
- **2** 「機器情報」を選択し、[確定]を押します。
- **3** 確認したい機器情報の項目を選択し、[確定]を押します。

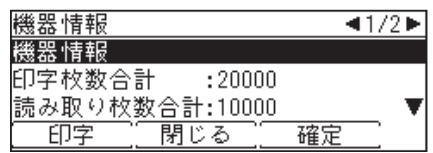

- **4** [閉じる]を押します。
- **5** プリントする場合は[印字]を押します。 プリントしない場合は[閉じる]を押します。
- **6** 確認画面が表示されたら、[はい]を押します。

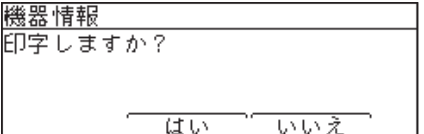

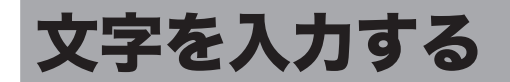

発信元や宛先表の相手先など、文字を入力するときに参照してください。 入力できる文字は、漢字(全角)、ひらがな(全角)、カタカナ(全角/半角)、英字(全角/ 半角)、数字(全角/半角)、記号(全角/半角)です。 漢字は JIS 第一水準、JIS 第二水準が入力できます。

# 文字入力に使用するキー

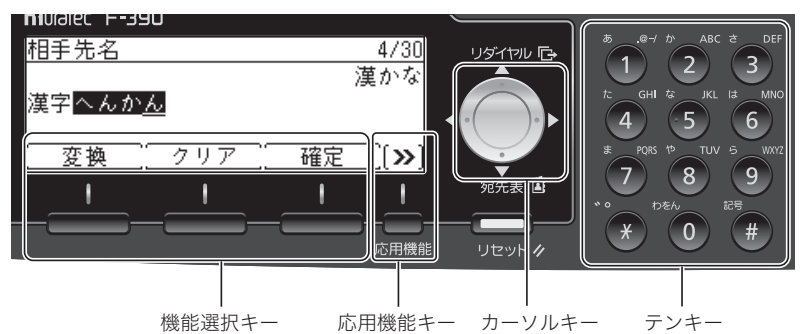

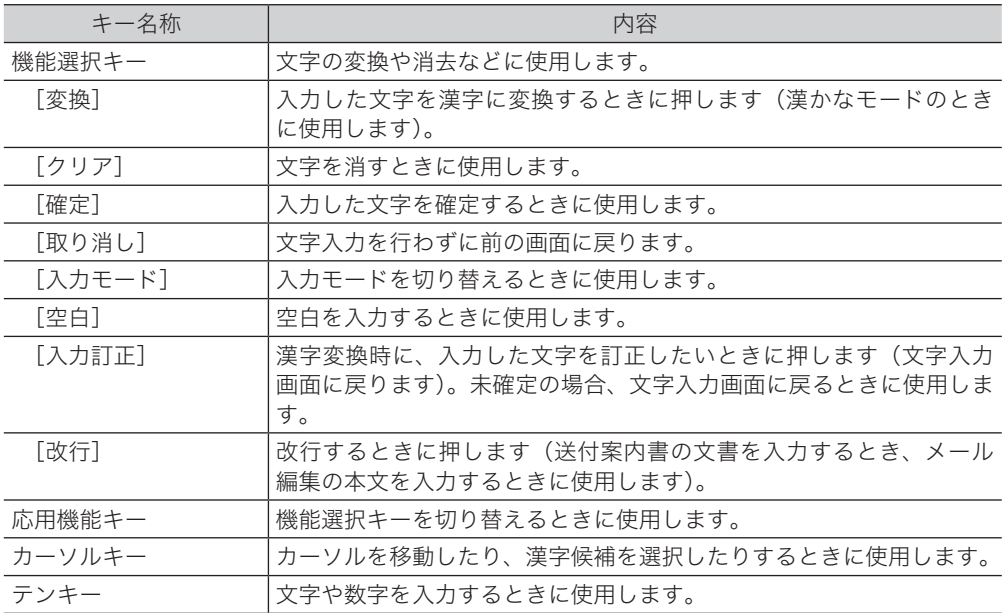

## 文字入力画面

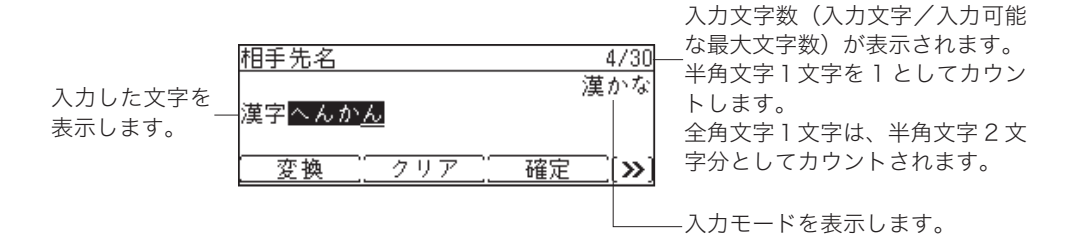

### □ 漢字変換候補の選択

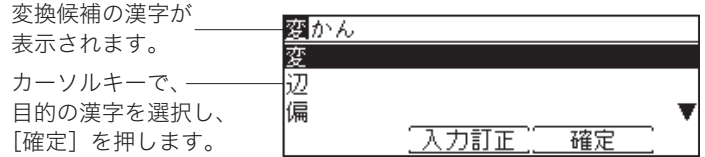

## かな漢字変換について

### □ 確定と未確定

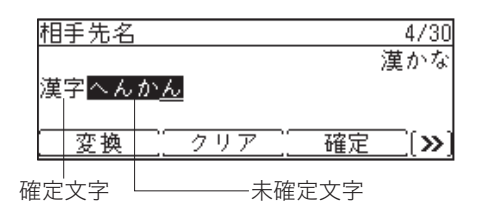

文字が反転表示になっているときは、漢字変換していない状態です。これを「未確定」と呼 びます。[確定]を押して入力を決定することを、「確定」と呼びます。

#### ■ 口補足

「漢かな」モードで入力した文字は、すべて未確定状態で入力されます。「漢かな」以外の モードで入力した文字は、確定状態で入力されます。

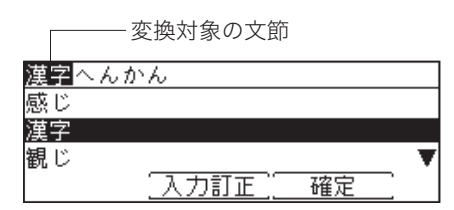

複数の文節をまとめて入力し、[変換]を押すと、特に指定しなくても自動的に適正と判断さ れる文節の区切り位置で分割され、個々に漢字変換を行います。これを連文節変換といいます。 変換対象になっている文節は反転表示されます。文節の区切りが正しくない場合は、カーソ ルキーの左右を押して、文節の区切り位置を指定できます。

## □ 変換する文節の長さを変える

自動的に判断された文節の区切りが正しくない場合は、カーソルキーで文節の区切りを変更 できます。

例:京都支部

1.カーソルキーで、変換する範囲を設定します。

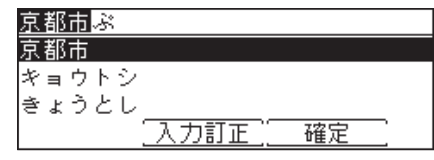

2.文節の区切りが変わり、それに応じて変換候補が変わります。

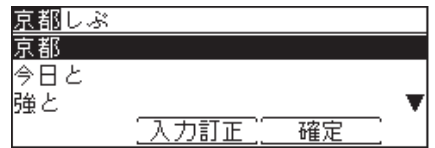

# 入力モードについて

| 入力モード   | 入力できる文字種類 | 動作                 | サンプル |
|---------|-----------|--------------------|------|
| 漢かな     | 全角漢字・ひらがな | 漢字やひらがなが入力されます。    | 文字   |
|         |           |                    | もじ   |
| 半角カタカナ  | 半角カタカナ    | 半角カタカナが入力されます。     | 干ゾ   |
| 全角力タカナ  | 全角力タカナ    | 全角カタカナが入力されます。     | モジ   |
| 半角英字(大) | 半角アルファベット | 半角アルファベットの大文字が入力され | ABC  |
|         | 大文字       | ます。                |      |
| 半角英字(小) | 半角アルファベット | 半角アルファベットの小文字が入力され | abc  |
|         | 小文字       | ます。                |      |
| 全角英字(大) | 全角アルファベット | 全角アルファベットの大文字が入力され | ABC  |
|         | 大文字       | ます。                |      |
| 全角英字(小) | 全角アルファベット | 全角アルファベットの小文字が入力され | abc  |
|         | 小文字       | ます。                |      |
| 半角数字    | 半角数字      | 半角の数字が入力されます。      | 123  |
| 全角数字    | 全角数字      | 全角の数字が入力されます       | 123  |

入力モードと入力できる文字について示します。

- <span id="page-187-0"></span> 入力モードの切り替え
	- **1** 未確定の文字が無いときに〈応用機能〉を押して、機能選択キーの画面を切り 替えます。

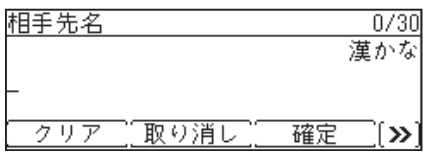

**2** [入力モード]を押します。

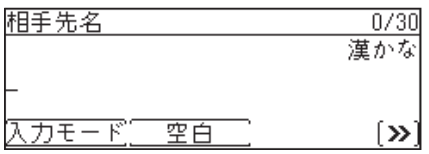

**3** 目的の入力モードが表示されるまで、[入力モード]を押します。

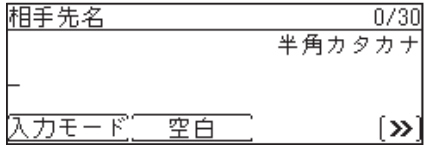

<span id="page-188-0"></span>文字を入力するにはテンキーを使用します。1つのキーに複数の文字が割り当てられていま す。文字が割り当てられたキーを繰り返し押して、入力したい文字を表示させます。 記号を入力するときは、〈#〉を押します。

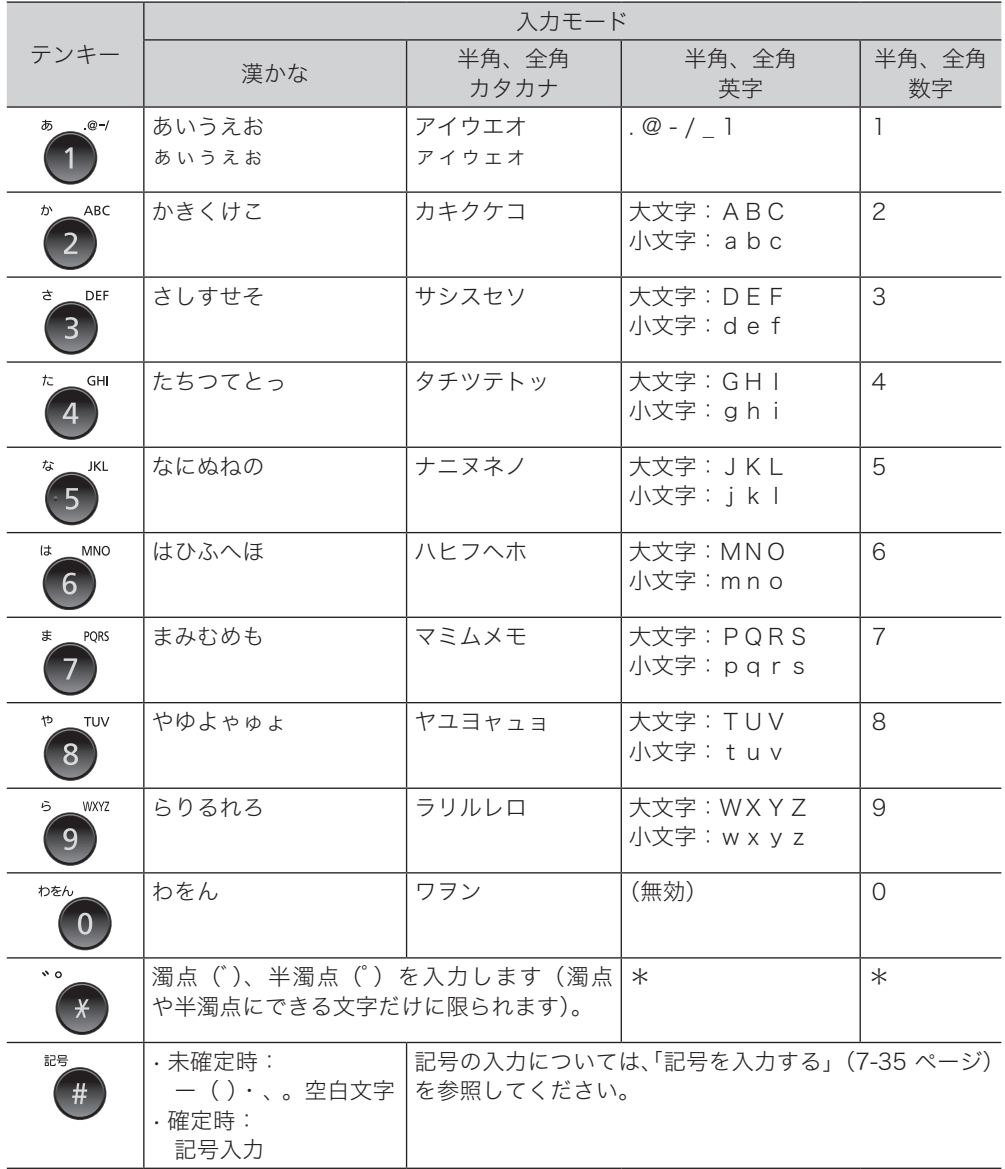

○補足

同じキーの文字を続けて入力するときは、カーソルキーの右を押してカーソルを移動して から次の文字を入力します。

## **1** 入力モードを「漢かな」にします。

入力モードの切り替えについては、[「入力モードの切り替え」\(7-32 ページ\)](#page-187-0)を参照してく ださい。

**2** テンキーで、漢字の読みを入力します。

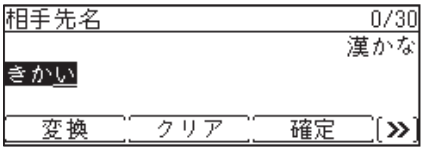

- ・濁点「゛」や半濁点「゜」を入力するときは、〈*¥*〉を押します。たとえば、「ぎ」と入力し たいときは、「き」を入力した後に〈<mark>米</mark>〉を押します。
- ・「ょ」や「っ」などの小文字を入力するときは、小文字を含むテンキーを数回押します。詳 細は、[「文字の割り当て」\(7-33 ページ\)を](#page-188-0)参照してください。
- ・入力した文字を訂正するときは、訂正したい文字の上にカーソルを移動し、[クリア]を押 して消去してから、正しい文字を入力します。
- **3** 漢字に変換するときは、[変換]を押します。 ひらがなを入力するときは、文字を入力した後、「変換]を押さずに「確定]を押します。
- **4** 目的の漢字を選択し、[確定]を押します。

漢字に変換されます。読みを訂正するときは[入力訂正]を押します。

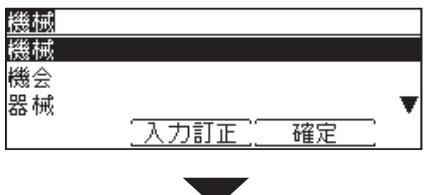

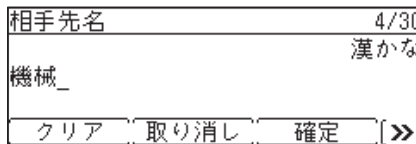

- **1** 入力モードを「半角英字(大)」、「半角英字(小)」、「全角英字(大)」、または 「全角英字(小)」にします。 入力モードの切り替えについては、[「入力モードの切り替え」\(7-32 ページ\)](#page-187-0)を参照してく ださい。
- **2** テンキーで、英字を入力します。

## 数字を入力する

- **1** 入力モードを「半角数字」、または「全角数字」にします。 入力モードの切り替えについては、[「入力モードの切り替え」\(7-32 ページ\)](#page-187-0)を参照してく ださい。
- **2** テンキーで、数字を入力します。

## <span id="page-190-0"></span>記号を入力する

文字入力中にテンキーの〈#〉を押すと、記号画面が表示されます。カーソルキーで記号を 選択し、[確定]を押して入力します。

#### ■ 口補足

- y 全角の記号と半角の記号とでは、入力できる記号の種類が異なります。
- y 入力モードが「漢かな」で、入力した文字の変換が未確定の場合は、一部の記号(ー( )・、。空白文字)のみ入力できます。
- **1** 〈#〉を押します。

入力モードにより、表示される画面が異なります。

「漢かな」、「全角カタカナ」、「全角英字(大)」、「全角英字(小)」、「全角数字」のとき

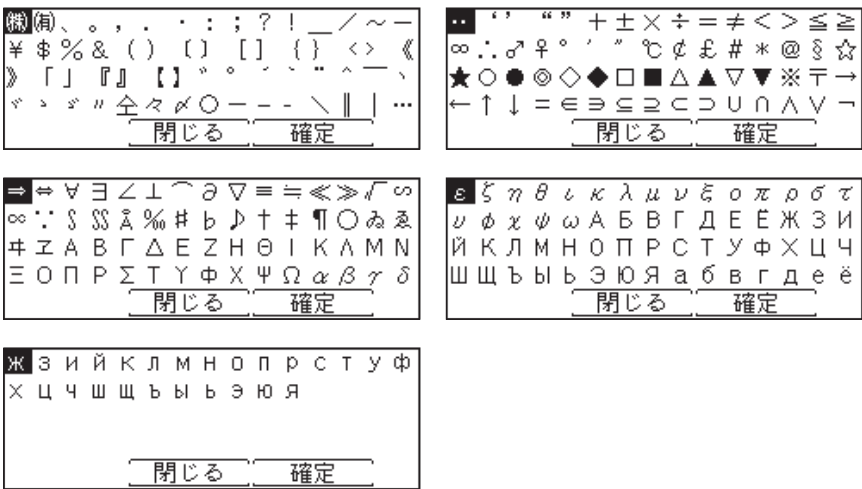

「半角カタカナ」、「半角英字(大)」、「半角英字(小)」、「半角数字」モードのとき

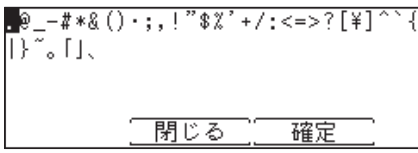

「漢かな」モードで、文字変換が未確定のとき 〈#〉を押すごとに、一()·、。空白文字に変わります。

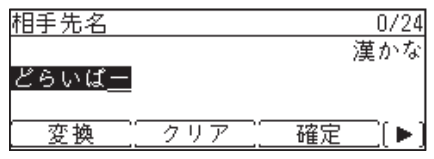

**2** カーソルキーを使って記号を選択し、[確定]を押します。

# 空白を入力する

[空白]を押すと空白が 1 文字分入力されます。 半角文字の入力では半角の空白が、全角文字の入力では全角の空白が入力されます。

**1** 空白を挿入したい位置にカーソルを移動します。

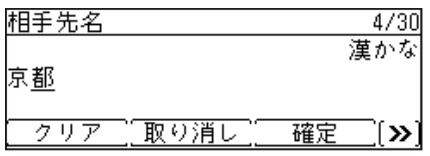

**2** 〈応用機能〉を押して、機能選択キー画面を切り替えます。

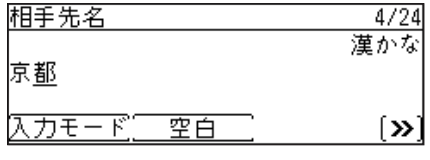

**3** [空白]を押します。

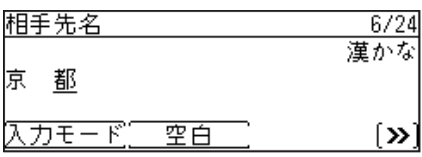

入力した文字を訂正するときは、訂正したい文字の下にカーソルを移動し、[クリア]を押し て削除してから、正しい文字を入力します。

- □ 文字を削除する
	- **1** 削除したい文字までカーソルを移動します。

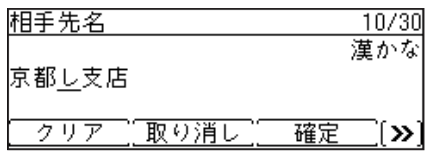

**2** [クリア]を押します。

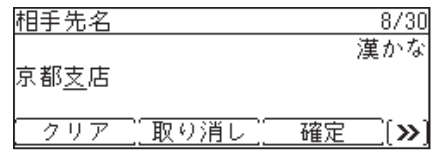

□ 文字を挿入する

- **1** 文字を挿入したい位置までカーソルを移動します。 漢かな 京都店 【取り消し フリアー 確定  $\ket{\gg}$
- **2** 文字を入力します。

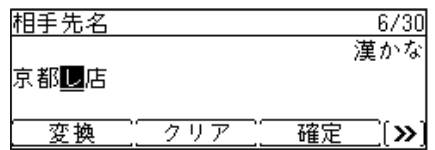

(空白ページ)

第8章

# 管理設定をする

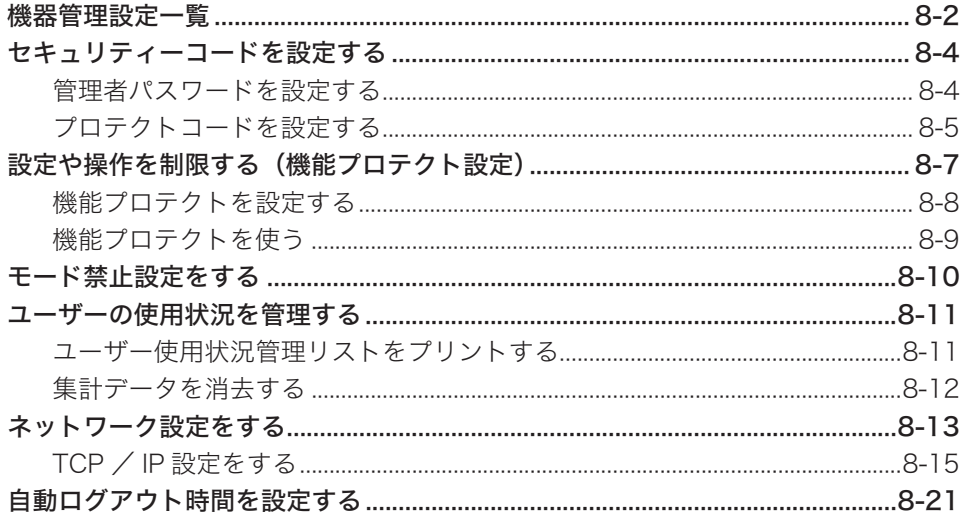

# <span id="page-195-0"></span>機器管理設定一覧

設置モードやセキュリティー通信機能の設定、ネットワーク設定など、機器に関する重要な 設定ができます。

管理者パスワードを設定しておくと、「機器管理」を押すたびに管理者パスワードを入力する 画面が表示され、管理者以外による設定変更に制限をかけられます。(一度管理者パスワード を入力すると、「機器管理」内の設定は続けて行えます)

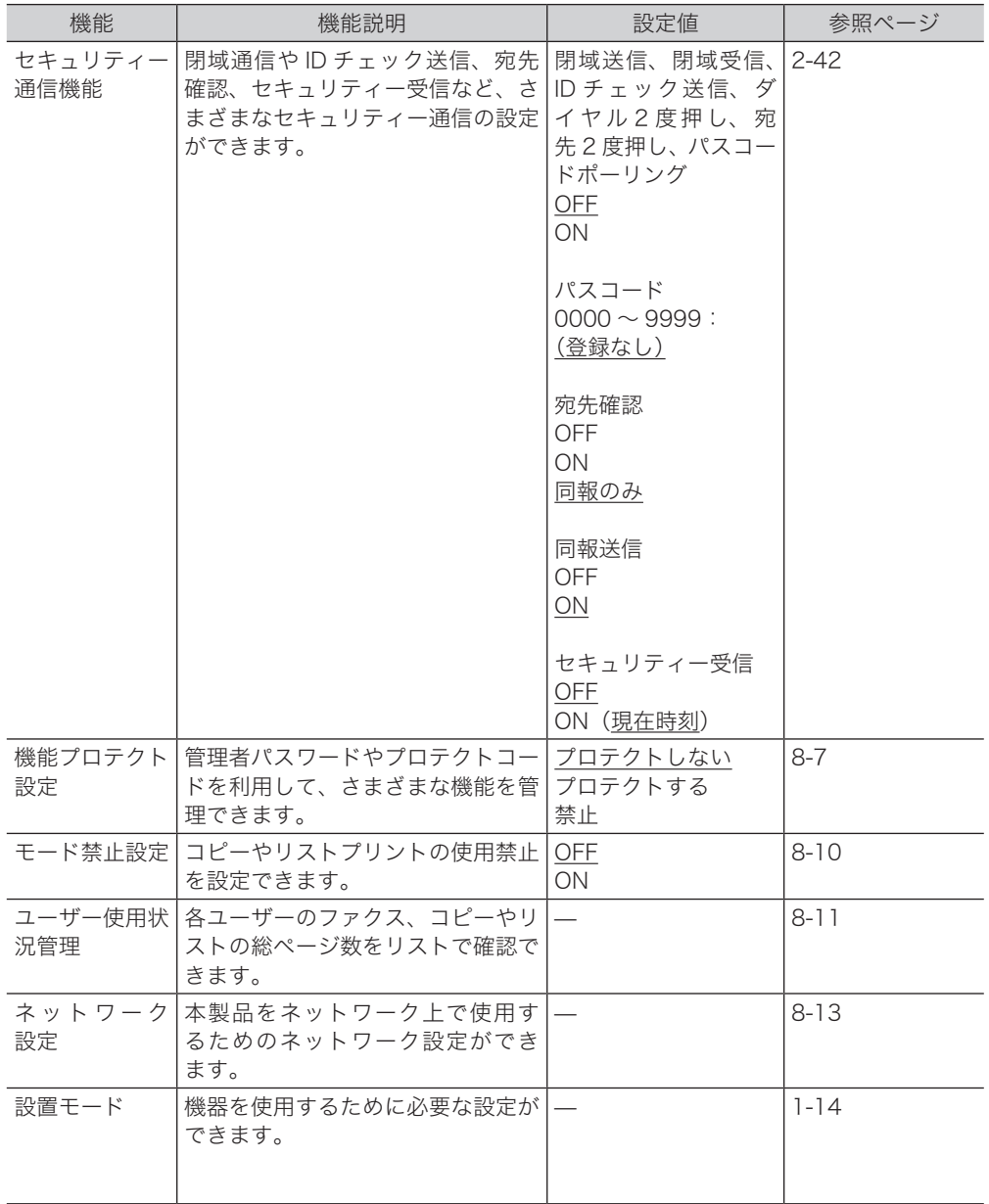

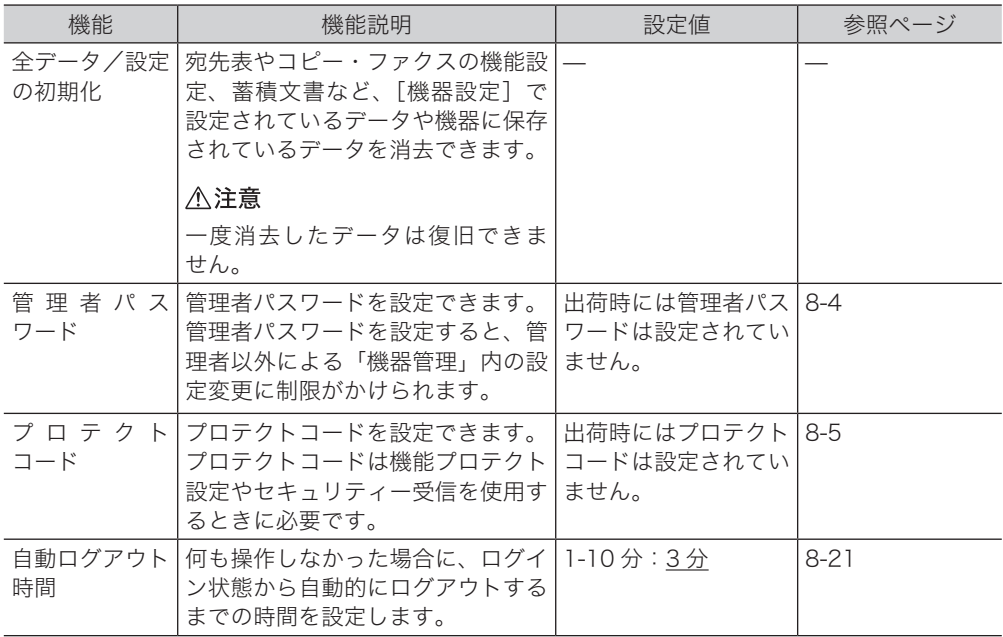

## ○補足

の付いている値が、工場出荷時の設定です。

<span id="page-197-0"></span>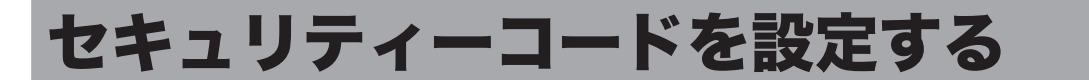

本製品にはセキュリティーを設定する「鍵」として、管理者パスワードとプロテクトコード の 2 種類の鍵が設けられます。

管理者パスワードを設定すると、「機器管理」設定の操作に制限をかけることができます。 プロテクトコードは、機能プロテクト設定により操作制限をかけられた機能や、セキュリ ティー受信機能を使用するときに必要な 4 桁の数字です。

## <span id="page-197-1"></span>管理者パスワードを設定する

管理者パスワードは、半角のアルファベットと数字、記号、スペースで 28 文字まで入力で きます。設定後はパスワードを控え、保管してください。

#### !! お願い

管理者パスワードを忘れた場合は、機器を初期化して再設定する必要があります。お買い 上げの販売店、またはインフォメーションセンターへご連絡ください。

#### □ 管理者パスワードを設定する

- **1** 〈メニュー〉を押します。
- **2** [機器設定]を押します。
- **3** 「機器管理」を選択し、[確定]を押します。
- **4** 「管理者パスワード」を選択し、[確定]を押します。

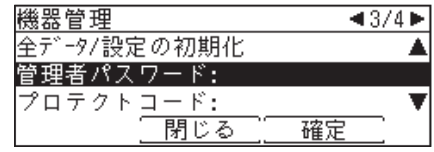

**5** 設定したいパスワードを入力し、[確定]を押します。

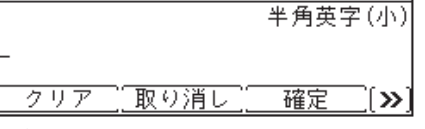

半角のアルファベットと数字、記号、スペースで 28 文字まで入力できます。

**6** 再度パスワードを入力し、[確定]を押します。

- <span id="page-198-0"></span>**1** 〈メニュー〉を押します。
- **2** [機器設定]を押します。
- **3** 「機器管理」を選択し、[確定]を押します。
- **4** 管理者パスワードを入力し、[確定]を押します。
- **5** 「管理者パスワード」を選択し、[確定]を押します。
- **6** 新しいパスワードを入力し、[確定]を押します。 ・半角のアルファベットと数字、記号で 28 文字まで入力できます。 ・パスワードを削除したい場合は、何も入力せずに[確定]を押します。
- **7** 再度新しいパスワードを入力し、[確定]を押します。 パスワードを削除したい場合は、何も入力せずに「確定」を押します。

# <span id="page-198-1"></span>プロテクトコードを設定する

プロテクトコードは任意の 4 桁の数字を設定できます。設定後は番号を控え、保管してくだ さい。

- □ プロテクトコードを設定する
	- **1** 〈メニュー〉を押します。
	- **2** [機器設定]を押します。
	- **3** 「機器管理」を選択し、[確定]を押します。
	- **4** 管理者パスワードを設定している場合は、管理者パスワードを入力し、[確定] を押します。 管理者パスワードを設定していない場合は、そのまま手順 5 に進みます。
	- **5** 「プロテクトコード」を選択し、[確定]を押します。

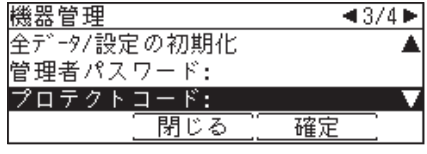

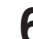

**6** テンキーでプロテクトコードを入力し、[確定]を押します。

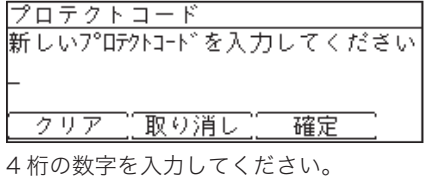

- □ プロテクトコードを変更する・削除する
	- **1** 〈メニュー〉を押します。
	- **2** [機器設定]を押します。
	- **3** 「機器管理」を選択し、[確定]を押します。
	- **4** 管理者パスワードを設定している場合は、管理者パスワードを入力し、[確定] を押します。 管理者パスワードを設定していない場合は、そのまま手順 5 に進みます。
	- **5** 「プロテクトコード」を選択し、[確定]を押します。
	- **6** テンキーで現在のプロテクトコードを入力し、[確定]を押します。

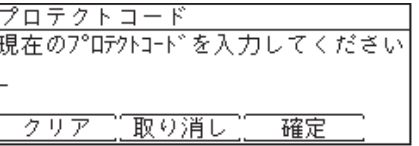

**7** テンキーで新しいプロテクトコードを入力し、[確定]を押します。

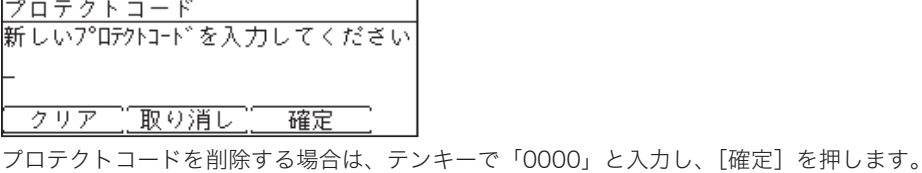

# <span id="page-200-1"></span><span id="page-200-0"></span>設定や操作を制限する(機能プロテクト設定)

#### 管理者パスワードやプロテクトコードを利用して機能を管理できます。 管理できる機能は以下のとおりです。

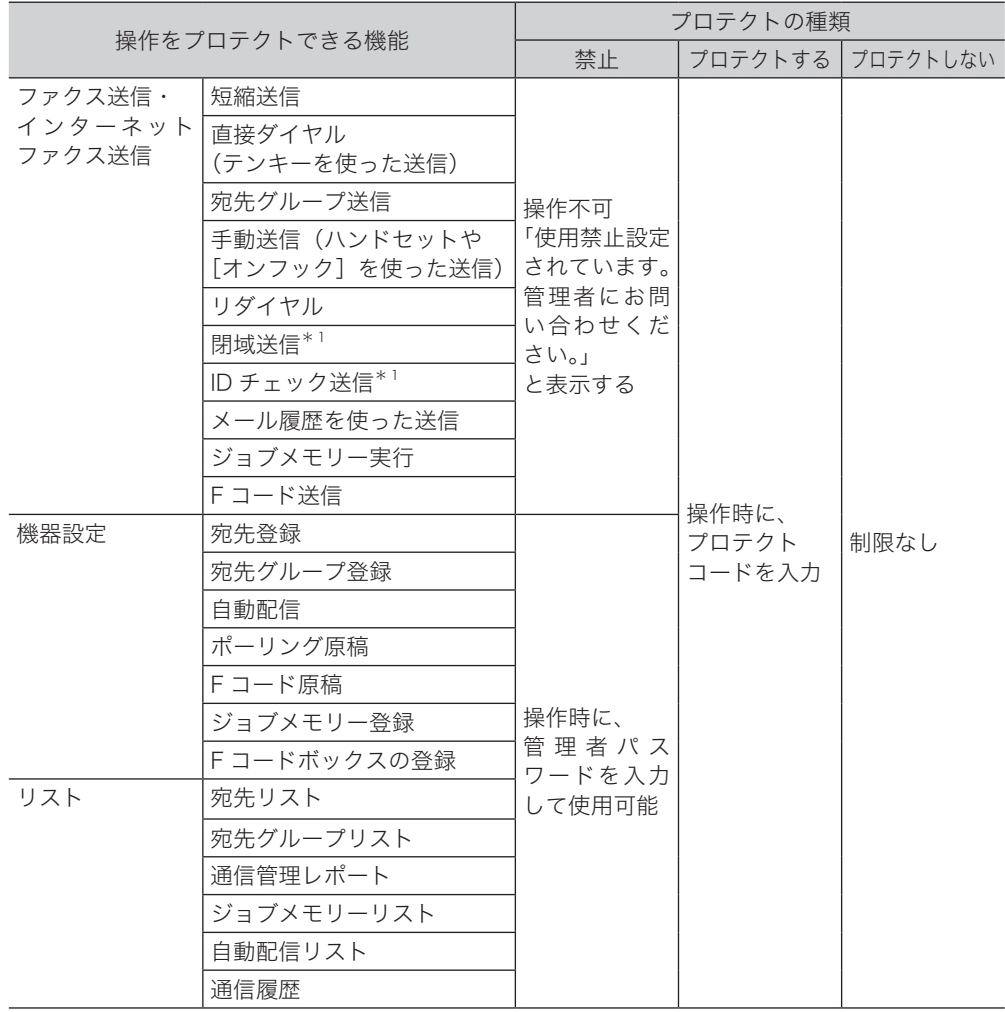

\* 1 禁止に設定されている場合でも、〈メニュー〉から設定を変更するときは、管理者パスワー ドを入力すると設定変更できます。

#### <span id="page-201-0"></span>7補足

- y 通信管理レポートをプロテクトした場合でも、〈通信確認/ファクス中止〉からの通信 履歴は表示できます。表示しないようにするには、通信履歴をプロテクトしてください。
- 短縮送信、直接ダイヤル、リダイヤルをプロテクトしていても、手動送信の場合は プロテクトできません。手動送信の場合で、短縮送信、直接ダイヤル、リダイヤル をプロテクトするには、「手動送信」をプロテクト設定してください。
- y 手動送信を禁止またはプロテクトすると、〈スタート〉を押したとき[に「設定や操](#page-200-1) [作を制限する\(機能プロテクト設定\)」\(8-7 ページ\)](#page-200-1)の表に書かれている動作に なります。

## 機能プロテクトを設定する

#### ■ ■ ■ 星

機能プロテクトを設定する場合は、あらかじめ管理者パスワード(→8-4ページ)とプ ロテクトコー[ド\(→ 8-5 ページ\)](#page-198-1)を設定しておく必要があります。

- **1** 〈メニュー〉を押します。
- **2** [機器設定]を押します。
- **3** 「機器管理」を選択し、[確定]を押します。
- **4** 管理者パスワードを入力し、[確定]を押します。
- **5** 「機能プロテクト設定」を選択し、[確定]を押します。

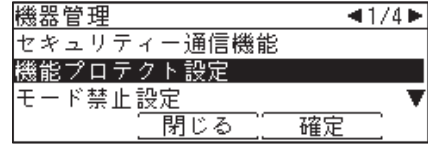

**6** プロテクトコードを入力し、[確定]を押します。

**7** 設定・変更したい機能を選択し、[確定]を押します。

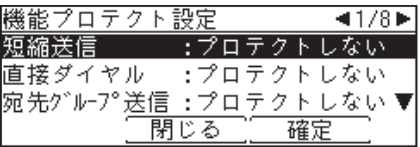

**8** プロテクトの種類を選択し、[確定]を押します。

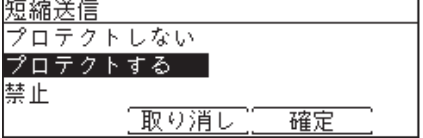

### <span id="page-202-0"></span>□ ファクス機能・インターネットファクス機能を「禁止」に設定した場合

機能プロテクト設定で「禁止」に設定した機能は使用できません。使用しようとすると画面 に「使用禁止設定されています。管理者にお問い合わせください。」というメッセージが表示 されます。

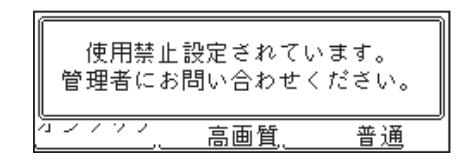

## □ 機器設定やリストの出力を「禁止」に設定した場合

機能プロテクト設定で機器設定やリストの出力を「禁止」に設定した場合は、その機能を使 用するときに管理者パスワードの入力が要求されます。

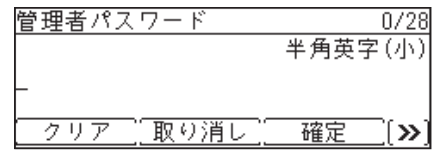

### 「プロテクトする」に設定した場合

機能プロテクト設定で「プロテクトする」を設定した場合は、その機能を利用するときにプ ロテクトコードの入力が必要です。

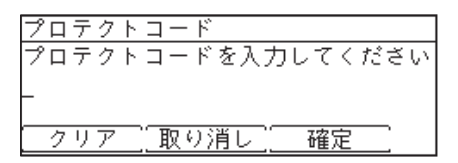

# <span id="page-203-1"></span><span id="page-203-0"></span>モード禁止設定をする

コピーやリストのプリントを使用できないように設定できます。

- **1** 〈メニュー〉を押します。
- **2** [機器設定]を押します。
- **3** 「機器管理」を選択し、[確定]を押します。
- **4** 管理者パスワードを設定している場合は、管理者パスワードを入力し、[確定] を押します。

管理者パスワードを設定していない場合は、そのまま手順 5 に進みます。

**5** 「モード禁止設定」を選択し、[確定]を押します。

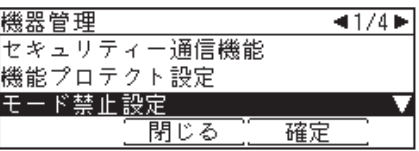

**6** 設定したい機能を選択し、[確定]を押します。

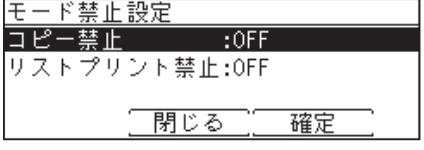

**7** 「ON」を選択し、[確定]を押します。

<span id="page-204-2"></span><span id="page-204-1"></span>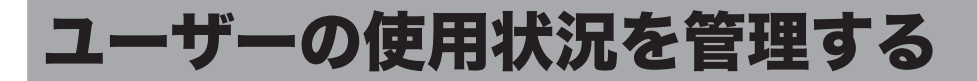

ユーザーごとにコピーまたはファクスの、それぞれの総ページ数を確認できます。ユーザー が本製品にログインして使用した場合はユーザーごとに、ログインせずに使用した場合はゲ ストユーザーとして、それぞれ集計されます。

#### 操作の流れ

- 1 コピー、ファクスを使用する。
- 2 ユーザー使用状況管理リストをプリントして使用状況を確認する。

#### ■ 口補足

- y ユーザーごとに管理するには、あらかじめネットワーク設定画面でユーザーを登録 してください。
- y ネットワーク設定画面でもユーザーの使用状況を管理できます。詳細は、『ネットワー ク機能編』第 4 章の「ユーザーの使用状況を管理する」を参照してください。

## <span id="page-204-0"></span>ユーザー使用状況管理リストをプリントする

ゲストユーザーとユーザーごとの、コピーまたはファクスの総ページ数プリントできます。

#### ■ 口補足

- y ユーザーを登録していないときは、ゲストユーザーの使用状況だけをプリントします。
- y インターネットファクスのページ数はファクスの項目に加算されます。
- y 999999 ページまでカウントできます。
- y 特定のユーザーの機器使用状況のみをプリントしたい場合は、ネットワーク設定画面から リストをプリントしてください。詳細は、『ネットワーク機能編』第 3 章の「ユーザーの 使用状況を管理する」を参照してください。
- **1** 〈リスト〉を押します。

**2** 「ユーザー使用状況管理リスト」を選択し、[確定]を押します。

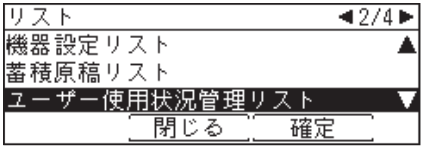

**3** 確認画面が表示されたら、[はい]を押します。

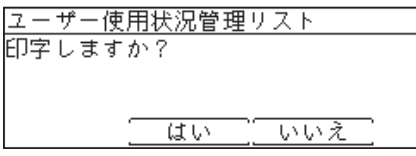

ご愛用スイッチに〈リスト〉を設定していない場合は、〈メニュー〉→ [ 機器設定 ] →「リスト」 と選択し、[ 確定 ] を押します。

# <span id="page-205-0"></span>集計データを消去する

集計したデータをすべて消去します。

0補足

カウンターをリセットすると、今までの集計がすべて消去されますのでご注意ください。

- **1** 〈メニュー〉を押します。
- **2** [機器設定]を押します。
- **3** 「機器管理」を選択し、[確定]を押します。
- **4** 管理者パスワードを設定している場合は、管理者パスワードを入力し、[確定] を押します。 管理者パスワードを設定していない場合は、そのまま手順 5 に進みます。
- **5** 「ユーザー使用状況管理」を選択し、[確定]を押します。
- **6** 「カウンターリセット」を選択し、[確定]を押します。

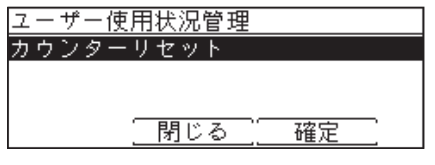

**7** 集計データを消去する場合は[はい]を押します。

# <span id="page-206-1"></span><span id="page-206-0"></span>ネットワーク設定をする

ネットワークに関連するさまざまな機能を使用するための設定をします。

#### **Q補足**

- y ネットワーク設定画面でも、ネットワークを設定できます。詳細は、『ネットワーク機 能編』第 4 章の「接続環境を設定する」を参照してください。
- この機能は、LAN (有線)が ON の場合のときに使用できます。[\(→ 1-20 ページ\)](#page-37-0)
- **1** 〈メニュー〉を押します。
- **2** [機器設定]を押します。
- **3** 「機器管理」を選択し、[確定]を押します。
- **4** 管理者パスワードを設定している場合は、管理者パスワードを入力し、[確定] を押します。

管理者パスワードを設定していない場合は、そのまま手順 5 に進みます。

**5** 「ネットワーク設定」を選択し、[確定]を押します。

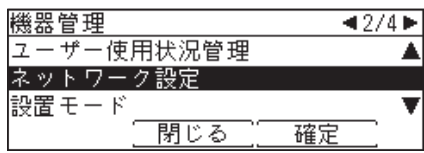

**6** それぞれ設定を行います。 設定項目については、[「ネットワーク一覧」\(8-14 ページ\)を](#page-207-0)参照してください。

<span id="page-207-0"></span>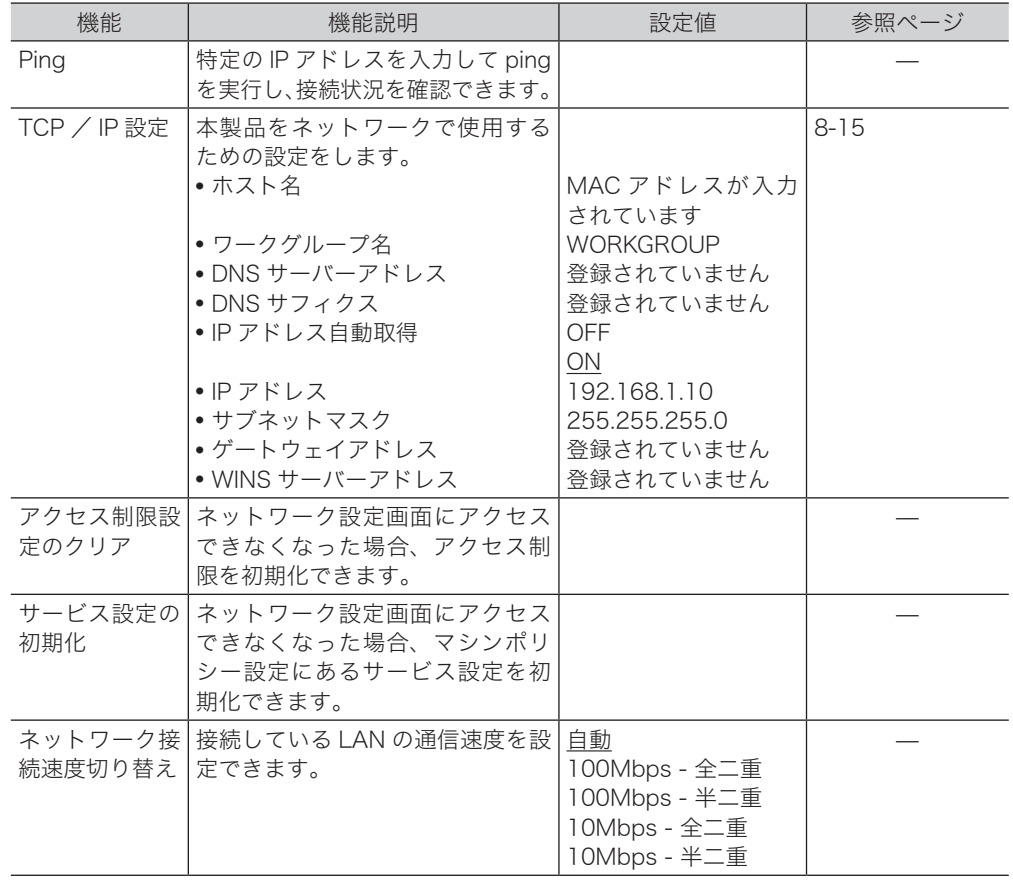

○補足

\_の付いている値が、工場出荷時の設定です。

<span id="page-208-1"></span><span id="page-208-0"></span>TCP / IP 設定をする

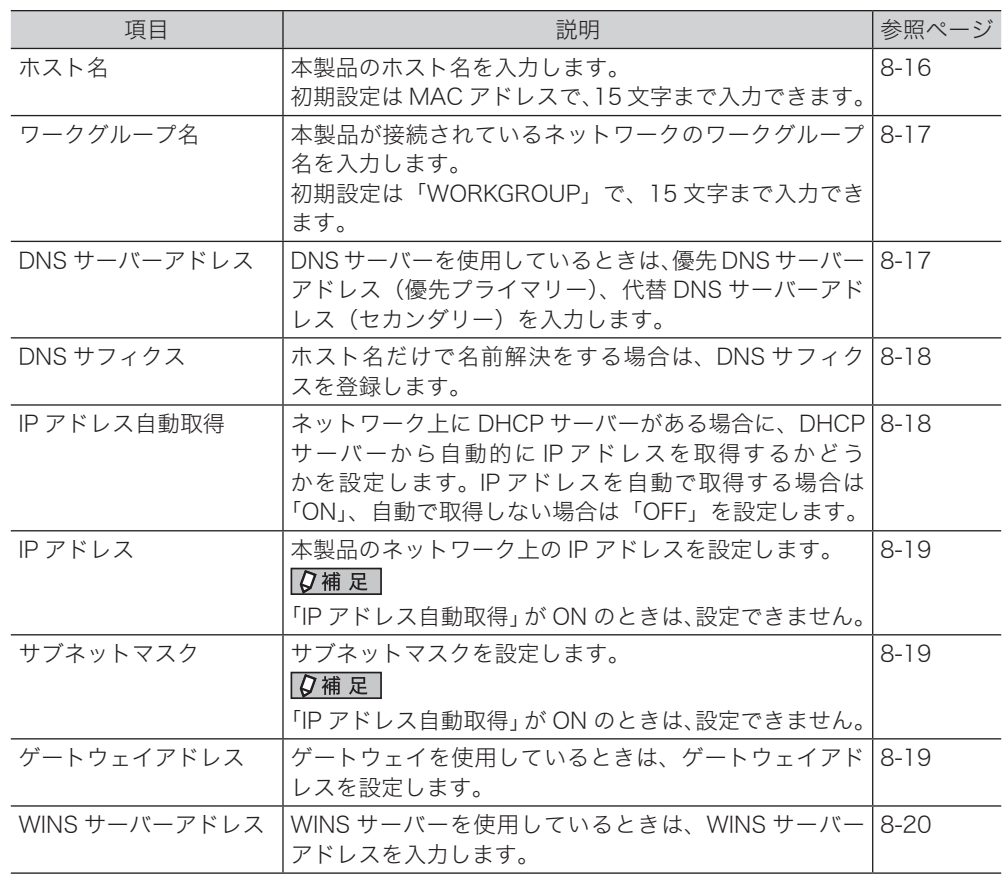

本製品をネットワークで使用するために、TCP / IP の設定をします。

#### 0補足

- y ネットワーク設定画面でも、TCP / IP 設定ができます。詳細は、『ネットワーク機能編』 第 4 章の「接続環境を設定する」を参照してください。
- y ネットワーク設定を変更する場合は、ネットワーク管理者に相談してください。
- y IP アドレスの設定を間違えると、正しくネットワークに接続できません。
- <span id="page-209-1"></span>□ TCP / IP 設定画面を開く
	- 〈メニュー〉を押します。
	- [機器設定]を押します。
	- 「機器管理」を選択し、[確定]を押します。
	- 管理者パスワードを設定している場合は、管理者パスワードを入力し、[確定] を押します。 管理者パスワードを設定していない場合は、そのまま手順 5 に進みます。
	- 「ネットワーク設定」を選択し、[確定]を押します。
	- 「TCP / IP 設定」を選択し、[確定]を押します。

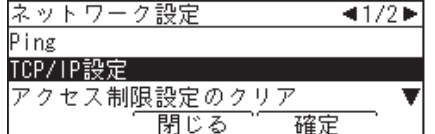

それぞれ設定を行います。

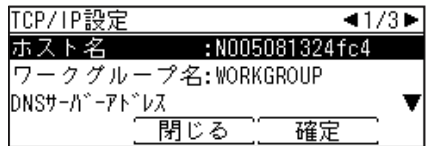

- <span id="page-209-0"></span>□ ホスト名を設定する
	- TCP / IP 設定画面を開きます[。\(→ 8-16 ページ\)](#page-209-1)
	- 「ホスト名」を選択し、[確定]を押します。

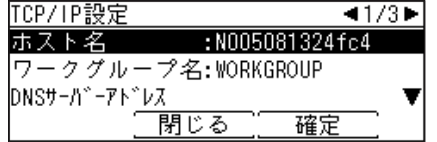

 ホスト名を入力し、[確定]を押します。 名前の先頭に「\*」は、入力できません。

## <span id="page-210-0"></span>□ ワークグループ名を設定する

0補足

- y ドメイン名はワークグループ名として使用できません。
- y ネットワーク上にワークグループがない場合は、新しいワークグループを作成してくだ さい。
- y 新しいワークグループを作成する場合は、ネットワーク管理者にお問い合わせください。
- **1** TCP / IP 設定画面を開きます[。\(→ 8-16 ページ\)](#page-209-1)

**2** 「ワークグループ名」を選択し、[確定]を押します。

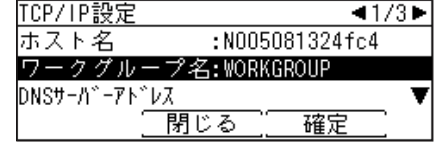

- **3** ワークグループ名を入力し、[確定]を押します。 名前の先頭に「\*」は、入力できません。
- <span id="page-210-1"></span>□ DNS サーバーアドレスを設定する
	- **1** TCP / IP 設定画面を開きます[。\(→ 8-16 ページ\)](#page-209-1)
	- 2 「DNS サーバーアドレス」を選択し、[確定] を押します。<br>
	<del>「『CP/IP設定 → イ1/3■</del>

ホスト名 :N005081324fc4 |ワークグループ名:WORKGROUP DNSサーバーアドレス 閉じる 確定

**3** 「優先 DNS サーバー」を選択し、[確定]を押します。

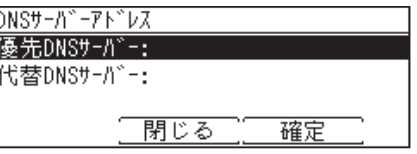

- **4** 優先 DNS サーバーのアドレスを入力し、[確定]を押します。
- **5** 「代替 DNS サーバー」を選択し、[確定]を押します。
- **6** 代替 DNS サーバーのアドレスを入力し、[確定]を押します。

### □ DNS サフィクスを設定する

- <span id="page-211-0"></span>**1** TCP / IP 設定画面を開きます[。\(→ 8-16 ページ\)](#page-209-1)
- **2** 「DNS サフィクス」を選択し、[確定]を押します。

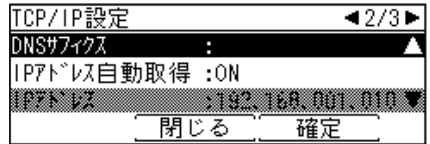

**3** DNS 検索時に使用するサフィクスを入力し、[確定]を押します。

### □ IP アドレスを自動取得する

<span id="page-211-1"></span>DHCP サーバーを利用して、IP アドレスやサブネットマスクなどを自動的に取得できます。 DHCP サーバーの設定によっては、ゲートウェイアドレスと DNS サーバーアドレスも自動 的に割り当てられます。

0補足

- y 電源を長期間 OFF にすると、IP アドレスが無効になる場合があります。
- y DHCP サーバーから割り当てられた IP アドレスとサブネットマスクは、変更できませ  $h_{\alpha}$
- y DHCP サーバーを利用しない場合は、DHCP 設定を OFF にして IP アドレスとサブネッ トマスクを手動で入力してください。
- **1** TCP / IP 設定画面を開きます[。\(→ 8-16 ページ\)](#page-209-1)
- **2** 「IP アドレス自動取得」を選択し、[確定]を押します。

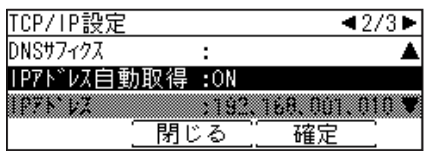

**3** IP アドレスを自動的に取得する場合は「ON」を、しない場合は「OFF」を選 択し、[確定]を押します。

### □ IP アドレスを設定する

<span id="page-212-0"></span>IP アドレスを自動取得しないときは、手動で IP アドレスを設定します。

0補足

あらかじめ「IP アドレス自動取得」を OFF に設定してください。[\(→ 8-18 ページ\)](#page-211-1)

- **1** TCP / IP 設定画面を開きます[。\(→ 8-16 ページ\)](#page-209-1)
- **2** 「IP アドレス」を選択し、[確定]を押します。

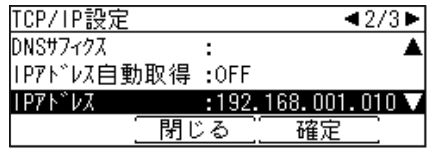

- **3** IP アドレスを入力し、[確定]を押します。
- サブネットマスクを設定する

<span id="page-212-1"></span>IP アドレスを自動取得しないときは、手動でサブネットマスクを設定します。

#### ■ ■ ■ ■ ■

あらかじめ「IP アドレス自動取得」を OFF に設定してください。[\(→ 8-18 ページ\)](#page-211-1)

- **1** TCP / IP 設定画面を開きます[。\(→ 8-16 ページ\)](#page-209-1)
- **2** 「サブネットマスク」を選択し、[確定]を押します。

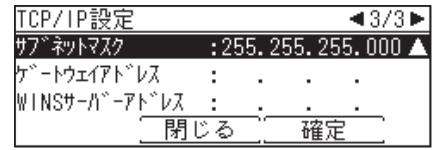

**3** サブネットマスクの IP アドレスを入力し、[確定]を押します。

- <span id="page-212-2"></span>□ ゲートウェイアドレスを設定する
	- **1** TCP / IP 設定画面を開きます[。\(→ 8-16 ページ\)](#page-209-1)
	- **2** 「ゲートウェイアドレス」を選択し、[確定]を押します。

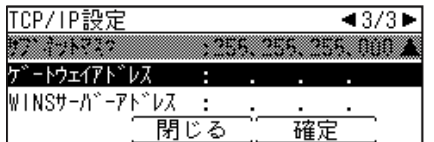

**3** ゲートウェイの IP アドレスを入力し、[確定]を押します。

## □ WINS サーバーアドレスを設定する

- <span id="page-213-0"></span>**1** TCP / IP 設定画面を開きます。(→ 8-16ページ)
- **2** 「WINS サーバーアドレス」を選択し、[確定]を押します。

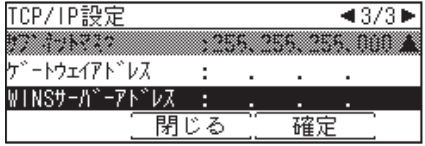

**3** WINS サーバーの IP アドレスを入力し、[確定]を押します。

# <span id="page-214-1"></span><span id="page-214-0"></span>自動ログアウト時間を設定する

ログイン後、何も操作しなかった場合に自動的にログアウトするまでの時間を設定します。 ログインした状態で本製品から離れてしまったときに、不正に使用されるのを防ぎます。 設定可能範囲は 1~10分で、初期値は3分です。

**Q補足** 

手動でログアウトする方法については[、「ログアウトする」\(1-27 ページ\)を](#page-44-0)参照してく ださい。

- **1** 〈メニュー〉を押します。
- **2** [機器設定]を押します。
- **3** 「機器管理」を選択し、[確定]を押します。
- **4** 管理者パスワードを設定している場合は、管理者パスワードを入力し、[確定] を押します。

管理者パスワードを設定していない場合は、そのまま手順 5 に進みます。

**5** 「自動ログアウト時間」を選択し、[確定]を押します。

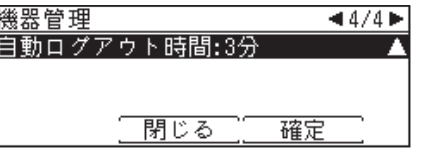

**6** 自動ログアウト時間を入力し、[確定]を押します。

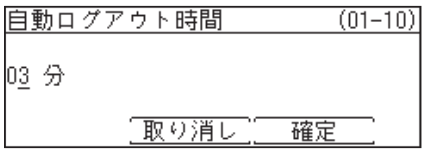

テンキーを使って設定します。

(空白ページ)
# 第9章

# メンテナンスについて

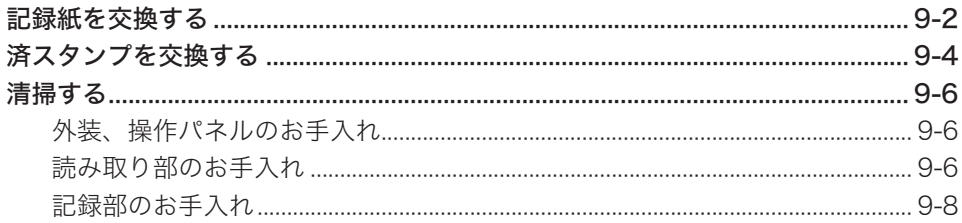

# <span id="page-217-1"></span><span id="page-217-0"></span>記録紙を交換する

記録品質への悪影響および故障の原因となることがありますので、当社指定の記録紙をおす すめします。記録紙に赤い帯が出ると「まもなく記録紙がなくなります」というお知らせです。 新しい記録紙と交換してください。

#### 八注意

- サーマルヘッド(印字部)付近には触れないでください。動作直後は高温になっており、 やけどの原因となります。
- y トップカバーはいきおいよく開きますので注意してください。

#### ■!お願い

記録紙を交換するときは、電源を切らずに交換してください。電源を切ると蓄積原稿が消 えることがあります。

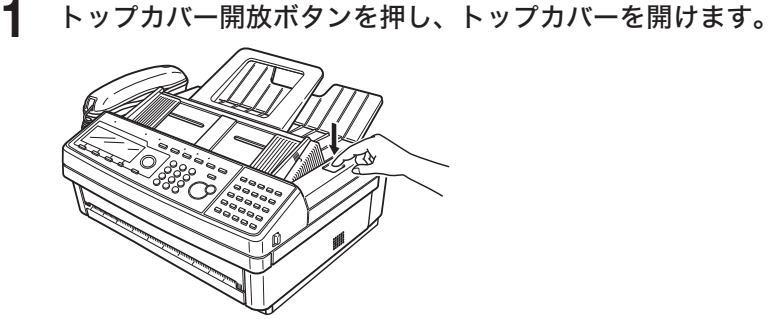

**2** 記録紙の芯を取り除きます。

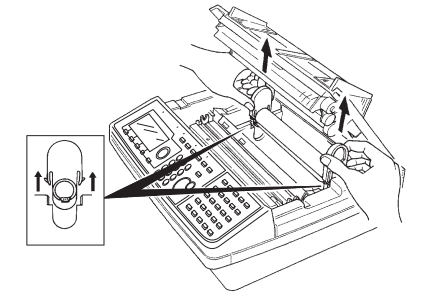

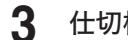

**3** 仕切板を記録紙サイズに合わせます。

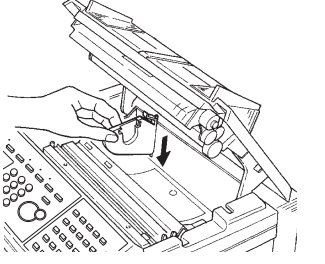

A4 の記録紙を使用するときは、仕切板を内側に移動させます。

**4** 記録紙に記録紙ホルダーを取り付けます。

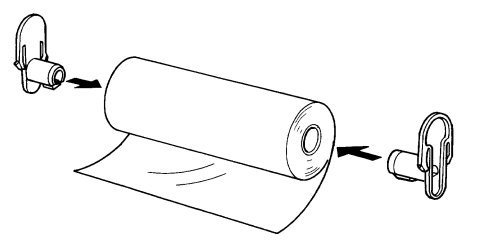

**5** 記録紙ホルダーを溝に差し込み、記録紙を本体にセットします。

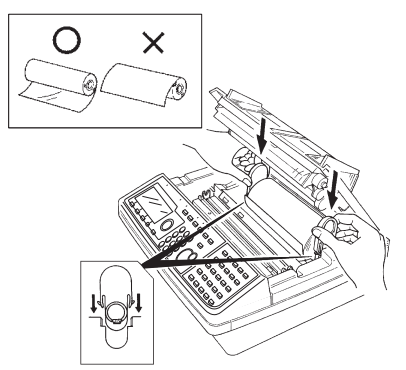

- ・記録紙ホルダーを図のように差し込んでください。
- ・記録紙を入れる向きに注意してください。

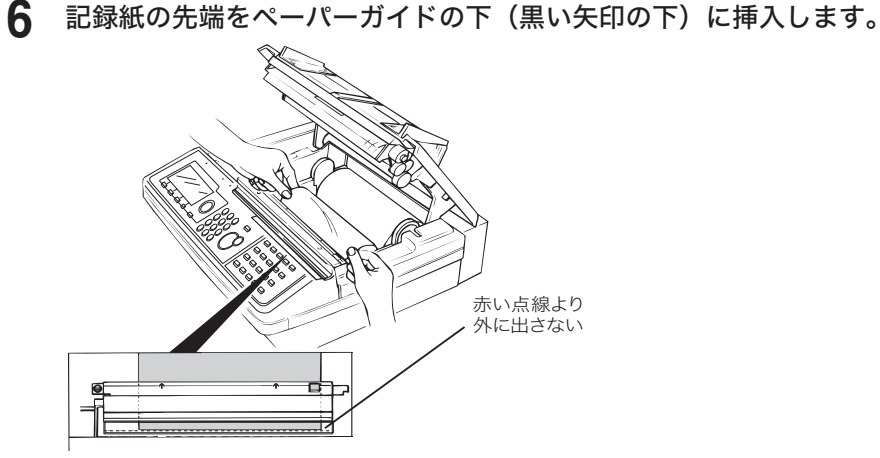

ペーパーガイドのフィルムから記録紙が見えるまで挿入します。記録紙がフィルムの赤い点 線より外に出ないようにします。

#### **7** トップカバーの両端を押さえて閉じます。

- ・トップカバーを閉じると、記録紙の先端をテストカットします。これが行われないときは、 もう一度記録紙をセットし直してください。
- ・排出された記録紙にテスト文書が印字されているか確認してください。何も印字されてい ない場合は、記録紙のセット方法が間違っています。手順 5 を参照してセットし直してく ださい。

# <span id="page-219-0"></span>済スタンプを交換する

済スタンプが薄くなったときは、済スタンプを交換してください。

#### 八注意

- y 済スタンプを交換するときは、原稿カバーで手などをはさまないように片方の手で原稿 カバーを押さえながら交換してください。
- y 付属のピンは先がとがっています。指などに刺さらないようご注意ください。

#### !お願い

スタンプ印面には、直接手を触れないでください。インクが手などに付着したときは、で きるだけ早く水で洗ってください。

#### **1** 原稿カバーを開けます。

原稿カバー開放レバーを引き、原稿カバーを開けます。

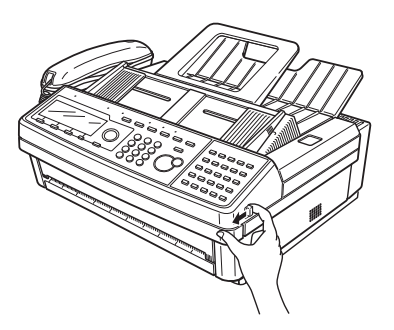

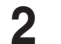

**2** 交換する済スタンプの印面に付属のピンを刺し、済スタンプを引き抜きます。

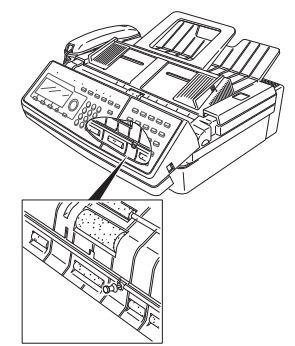

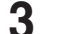

**3** 交換用済スタンプの印面中央部に、付属のピンを刺します。

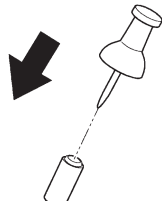

**4** 本体に差し込み、付属のピンだけを斜めに傾けて抜きます。

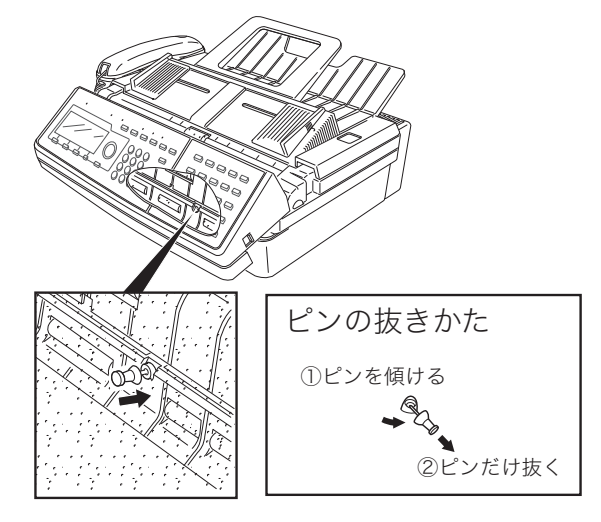

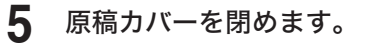

原稿カバーの左右の端を上から押して閉めてください。

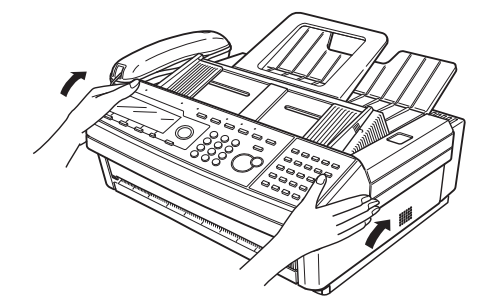

<span id="page-221-0"></span>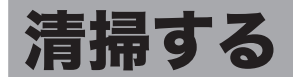

定期的にお手入れしてください。

**不警告** 

水やアルコール、水で薄めた中性洗剤を使用して清掃する場合は、少量を柔らかい布にし みこませて清掃してください。しみこませる量が多いと、火災・感電の原因となります。

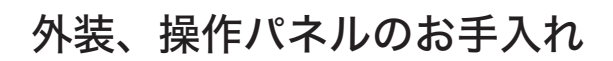

**1** 柔らかい布で、から拭きします。

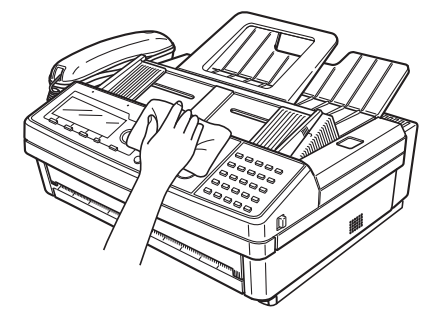

#### !お願い

- 汚れがひどいときは、アルコール(エタノール、メタノール)か水で薄めた中性洗剤を 少量しみこませた柔らかい布をご使用ください。
- y ベンジン、シンナーなどの溶剤は絶対に使用しないでください。

# <span id="page-221-1"></span>読み取り部のお手入れ

#### 不注意

セパレートパットと原稿カバーの内側を清掃するときは、セパレートパットの両脇にある 金属に触れないでください。けがをする恐れがあります。

#### !お願い

- y 清掃には水を少量しみこませてよく絞った柔らかい布をご使用ください。汚れがひどい ときは、アルコール(エタノール、メタノール)か水で薄めた中性洗剤を少量しみこま せた柔らかい布をご使用ください。
- y ベンジン、シンナーなどの溶剤は絶対に使用しないでください。
- y 清掃するときは、センサー部分に触れないようにご注意ください。

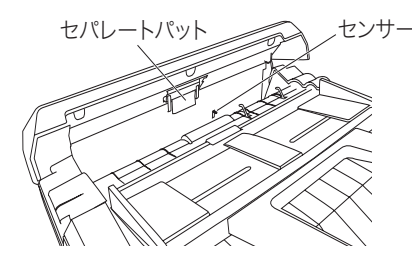

**1** 原稿カバーを開けます。

原稿カバー開放レバーを引き、原稿カバーを開けます。

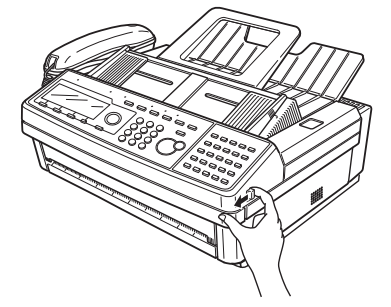

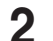

**2** 原稿送りローラーを回しながら汚れを拭き取ります。

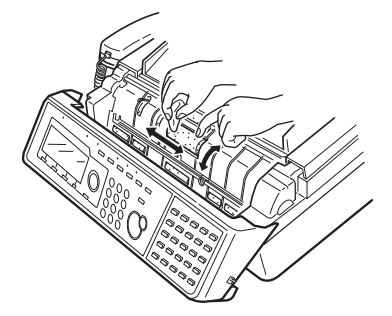

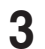

**3** セパレートパットと原稿カバーの内側の汚れを拭き取ります。

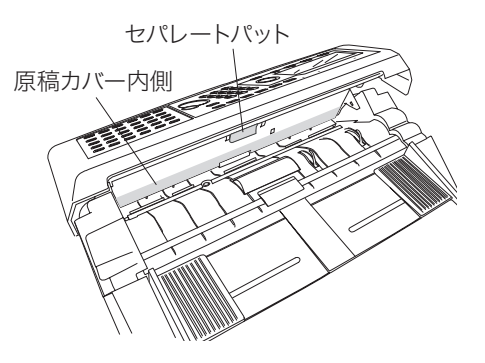

# <span id="page-223-0"></span>記録部のお手入れ

### △警告

- サーマルヘッド(印字部)付近には触れないでください。動作直後は高温になっており、 やけどの原因となります。
- y トップカバーはいきおいよく開きますので注意してください。

■!お願い

- y 清掃には水を少量しみこませてよく絞った柔らかい布をご使用ください。汚れがひどい ときは、アルコール(エタノール、メタノール)か水で薄めた中性洗剤を少量しみこま せた柔らかい布をご使用ください。
- y ベンジン、シンナーなどの溶剤は絶対に使用しないでください。
- y サーマルヘッド表面を金属などの硬いものや爪でこすらないでください。また、直接手で触れ ないでください。

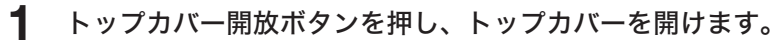

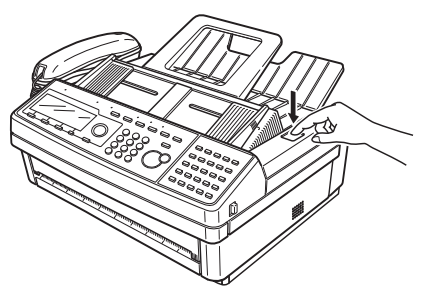

**2** 記録紙ローラーを回しながら、汚れを拭き取ります。

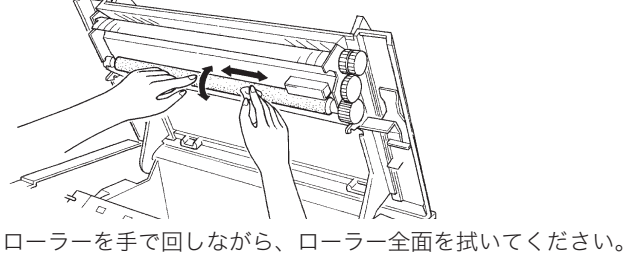

# 第10章

# こんなときには

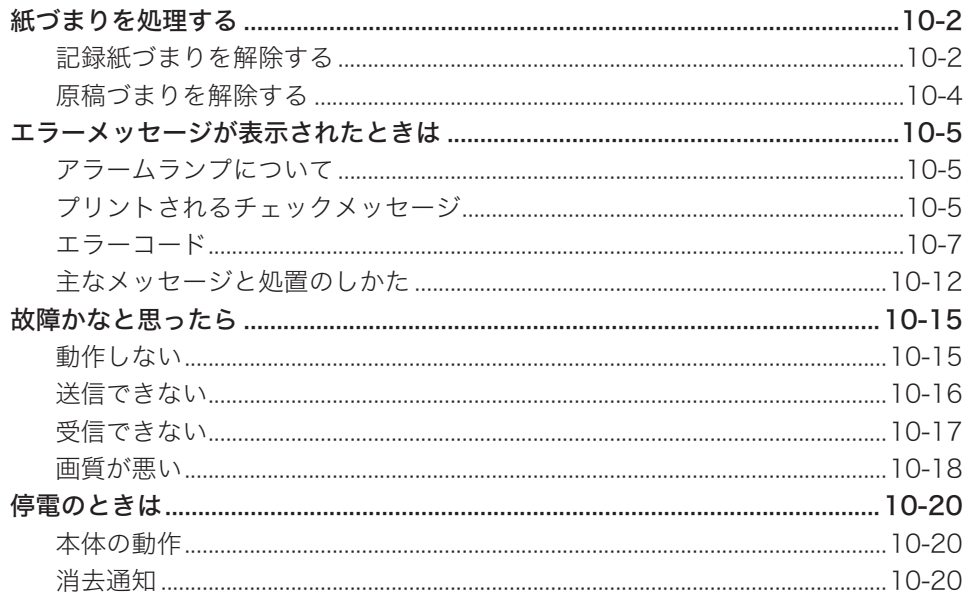

# <span id="page-225-0"></span>紙づまりを処理する

## <span id="page-225-1"></span>記録紙づまりを解除する

記録紙がつまるとアラーム音が鳴り「紙づまりです」と表示されます。以下の手順に従って 慎重に取り除いてください。

#### 八注意

- サーマルヘッド(印字部)付近には触れないでください。動作直後は高温になっており、 やけどの原因となります。
- y カッター部には絶対に指を入れないでください。けがの原因となります。
- y トップカバーはいきおいよく開きますので注意してください。

#### !お願い

- y 記録紙を交換するときは、電源を切らずに交換してください。電源を切ると蓄積原稿が 消えることがあります。
- y 記録紙は無理に引き抜かないでください。故障の原因となります。

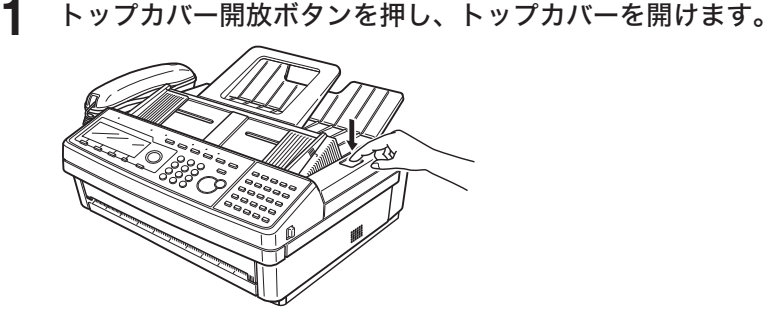

**2** ペーパーガイドを外します。

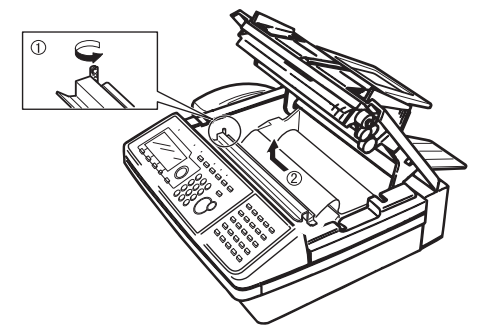

ペーパーガイドを外すとカッター部が露出しますので、絶対に触れないでください。

#### **3** つまった記録紙を取り除きます。

記録紙の破れた部分やシワになった部分をハサミなどでまっすぐに切り取ります。サーマルヘッ ドには手を触れないでください。

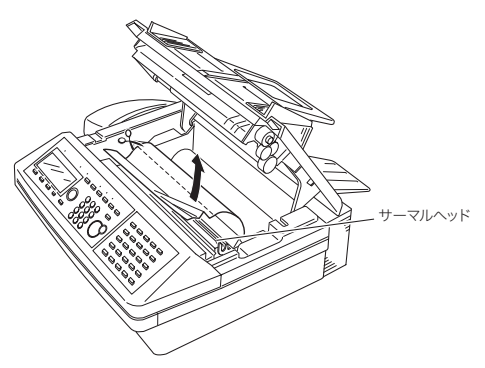

**4** ペーパーガイドを取り付けます。

ペーパーガイドの右端の突起部を本体側の四角い穴に入れ、ネジで固定します。

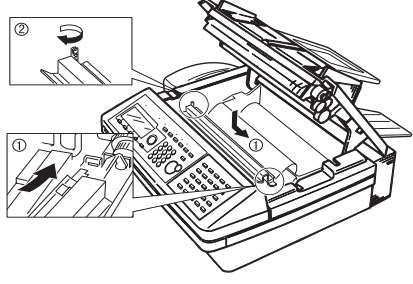

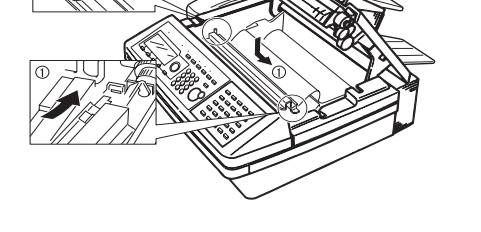

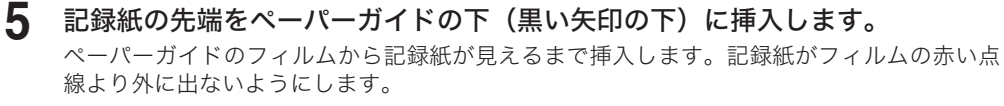

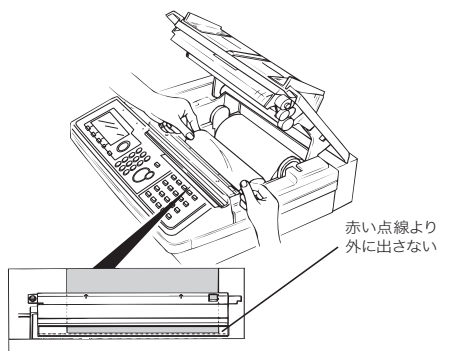

**6** トップカバーの両端を押さえて閉じます。 トップカバーを閉じると、記録紙の先端をテストカットします。これが行われないときは、 もう一度記録紙をセットし直してください。

# <span id="page-227-1"></span><span id="page-227-0"></span>原稿づまりを解除する

原稿がつまったときは、以下の手順でつまっている原稿を取り除いてください。

#### 0補足

原稿づまり解除後に以下の表示がされた場合は、原稿の続きから読み取りを再開できます。

- y[はい]を押し、画面の指示に従って原稿をセットし直してください。
- y[いいえ]を押すと、ジョブをキャンセルします。

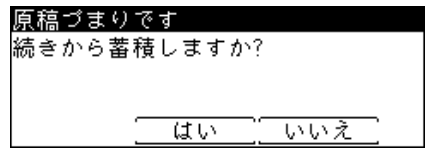

#### **1** 原稿カバーを開けます。

原稿カバー開放レバーを引き、原稿カバーを開けます。

**2** つまっている原稿を取り除きます。

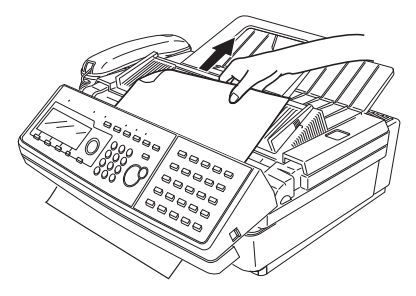

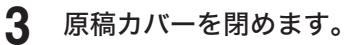

原稿カバーの左右の端を上から押して閉めてください。

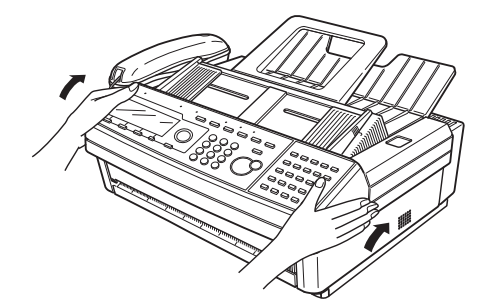

・

<span id="page-228-1"></span><span id="page-228-0"></span>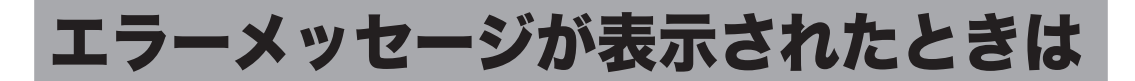

通信エラーや機器の異常時には、アラームランプが点灯し、ディスプレイにエラーメッセー ジを表示したり、記録紙にチェックメッセージをプリントしたりしてお知らせします。

# アラームランプについて

通信エラーや機器に異常があると、アラームランプが点灯します。アラームランプは、 〈ストップ〉を押して消灯できるものと、消灯できないものがあります。 消灯できないものは、エラーに対しての処置が必要です。エラーの要因が解除されるとアラー ムランプは消灯します。

#### アラームランプを消灯できるエラー

- ・通信エラー
- ・受信中にメモリーオーバーしたとき
- ・蓄積中にメモリーオーバーしたとき

#### アラームランプを消灯できないエラー

- ・記録紙切れ、記録紙づまり、原稿づまり
- ・カバーが開いているとき
- ・機器の重大なエラー

# プリントされるチェックメッセージ

通信エラーが発生したときは、エラーの内容・対処方法のメッセージとエラーコードがプリ ントされます。エラーコードは通信エラーの原因を表すコードです。メッセージとエラーコー ドを確認して対処してください。

プリント例

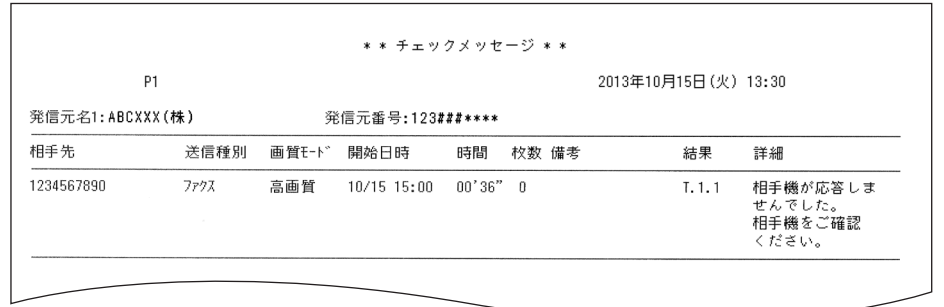

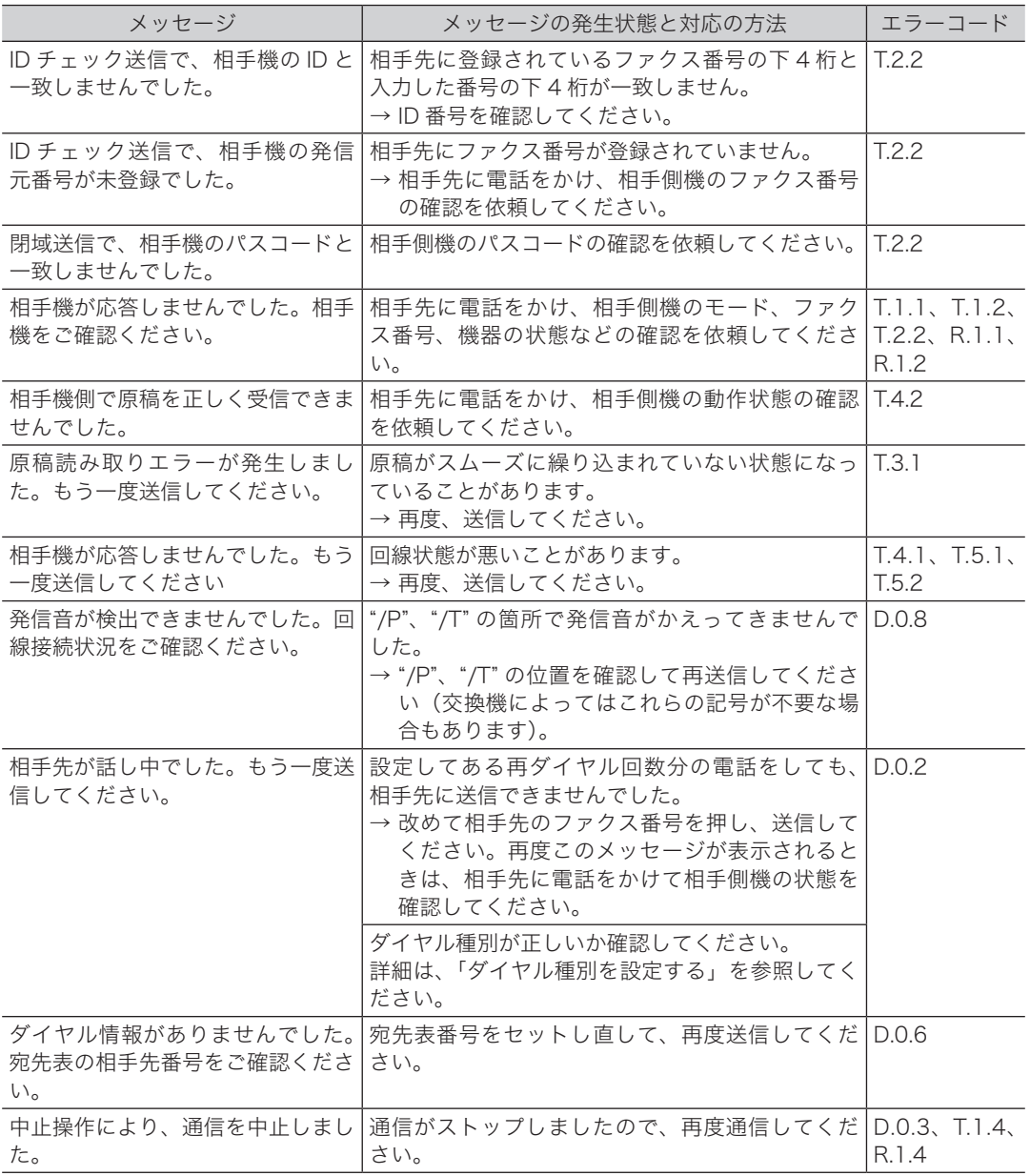

### □ メッセージ例

# <span id="page-230-1"></span><span id="page-230-0"></span>□ ダイヤル時の異常

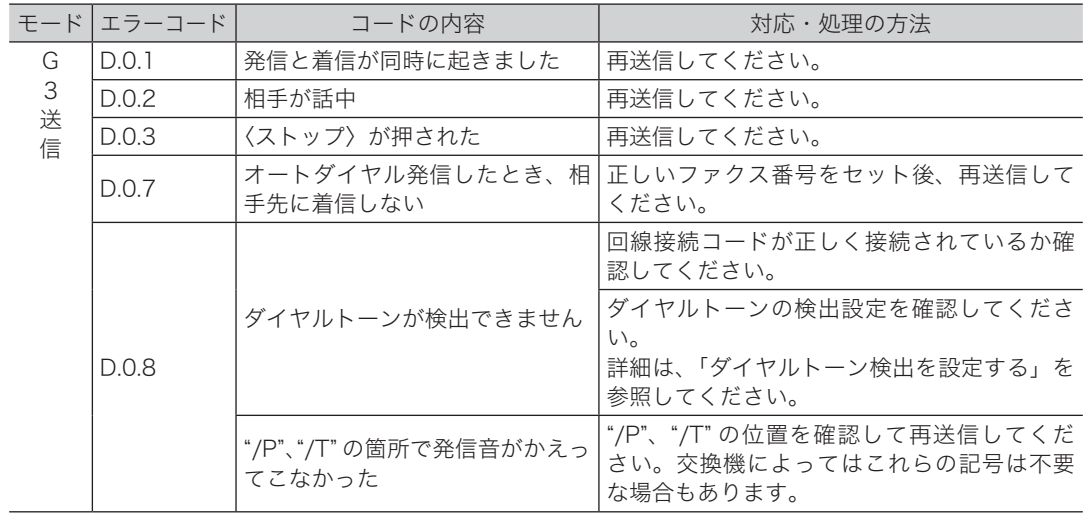

### □ 送信時の異常

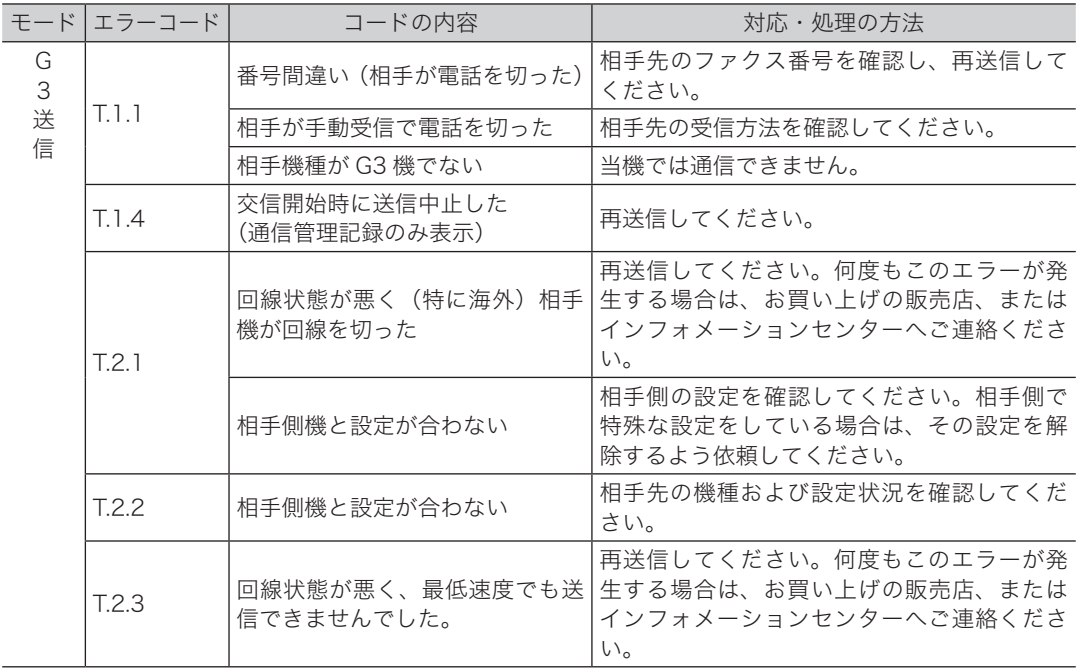

こんな こんじょう しょうかん しゅうしょう しゅうしゅう しゅうしゅう しゅうしゅう しゅうしゅう しゅうしゅう しゅうしゅう しゅうしゅう しゅうしゅうしゅう しゅうしゅうしゅうしゃ

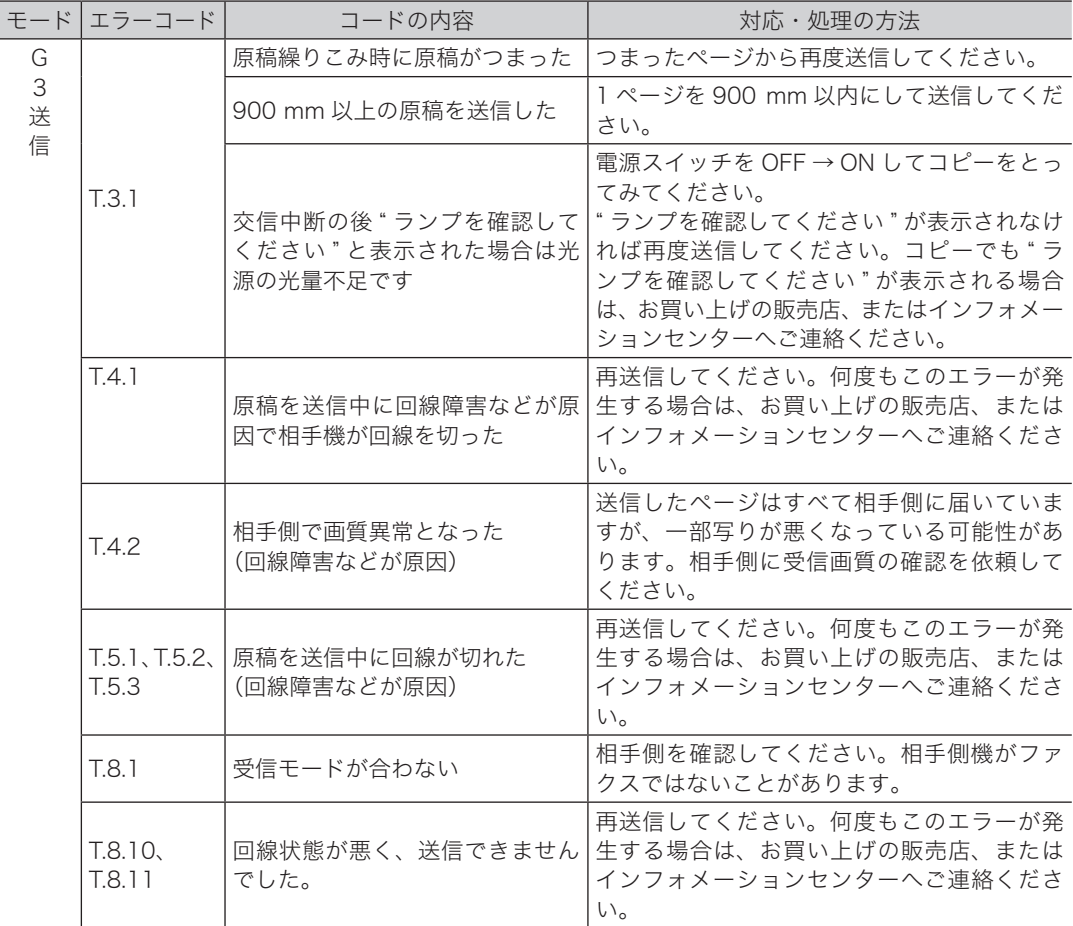

### □ 受信時の異常

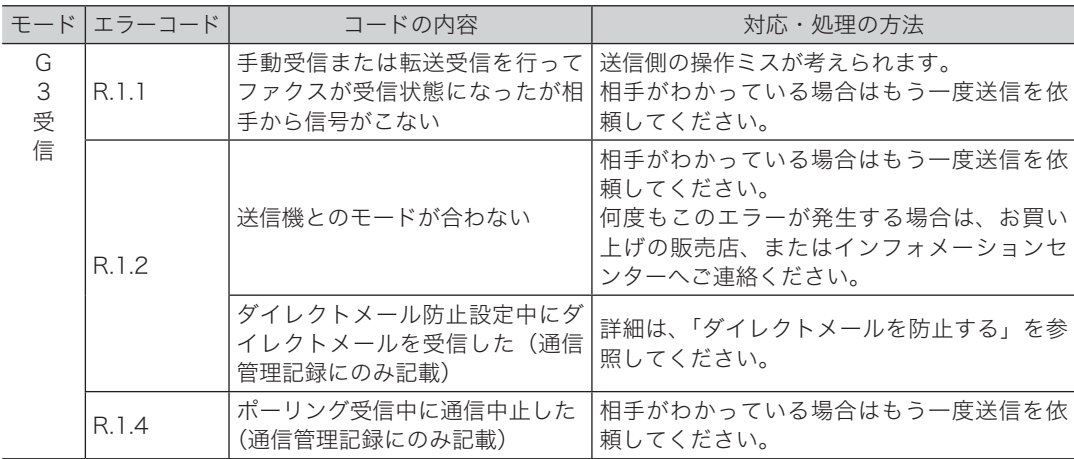

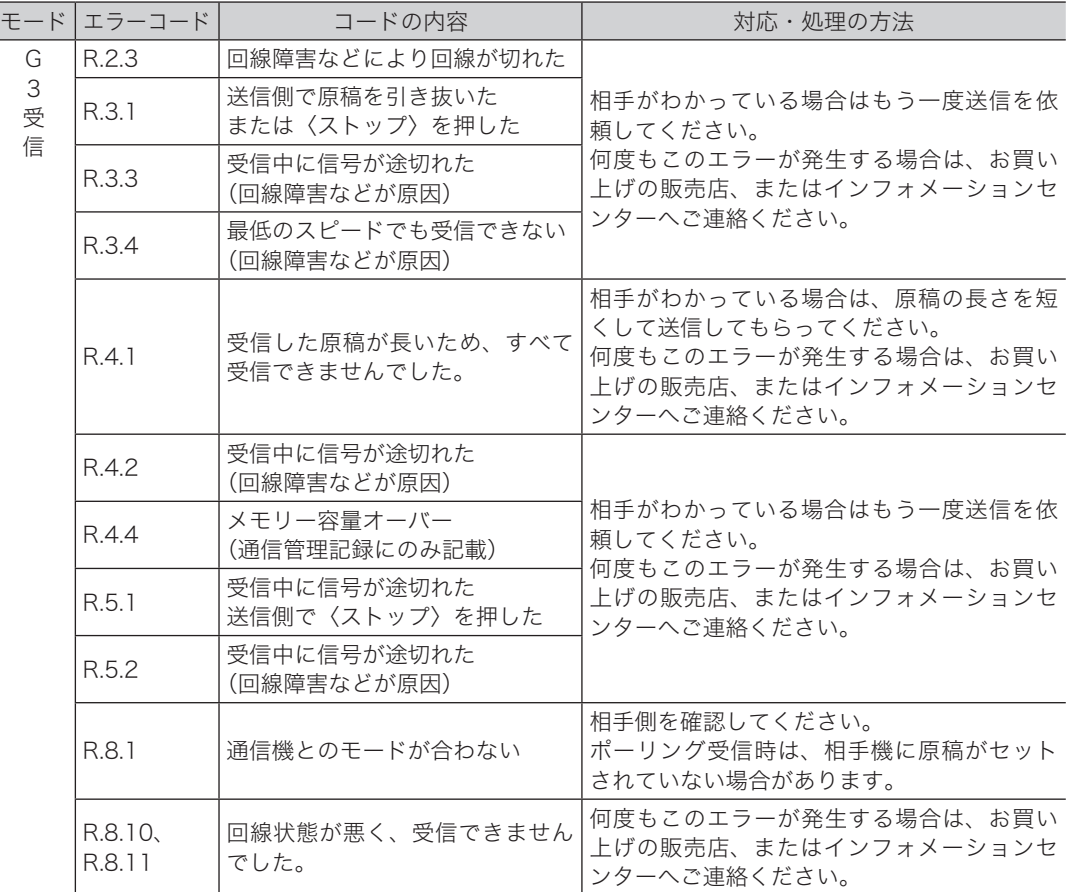

### インターネットファクス送信時の通信エラー

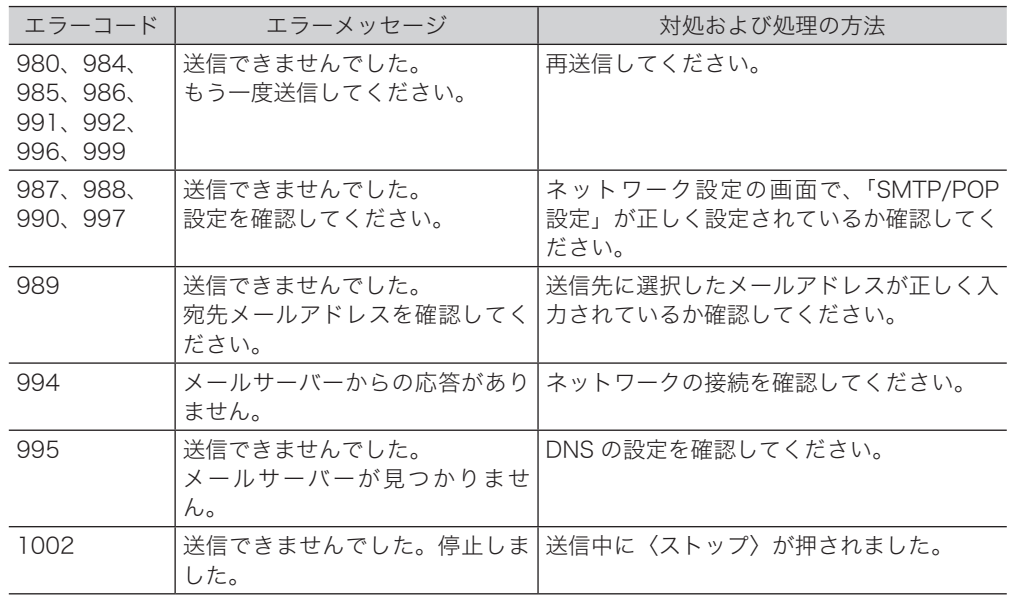

**10**<br>こんなときには

こんな こんじょう しょうかん しゅうしょう しゅうしゅう しゅうしゅう しゅうしゅう しゅうしゅう しゅうしゅう しゅうしゅう しゅうしゅう しゅうしゅうしゅう しゅうしゅうしゅうしゃ

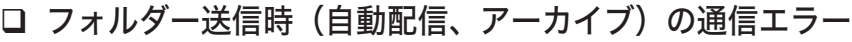

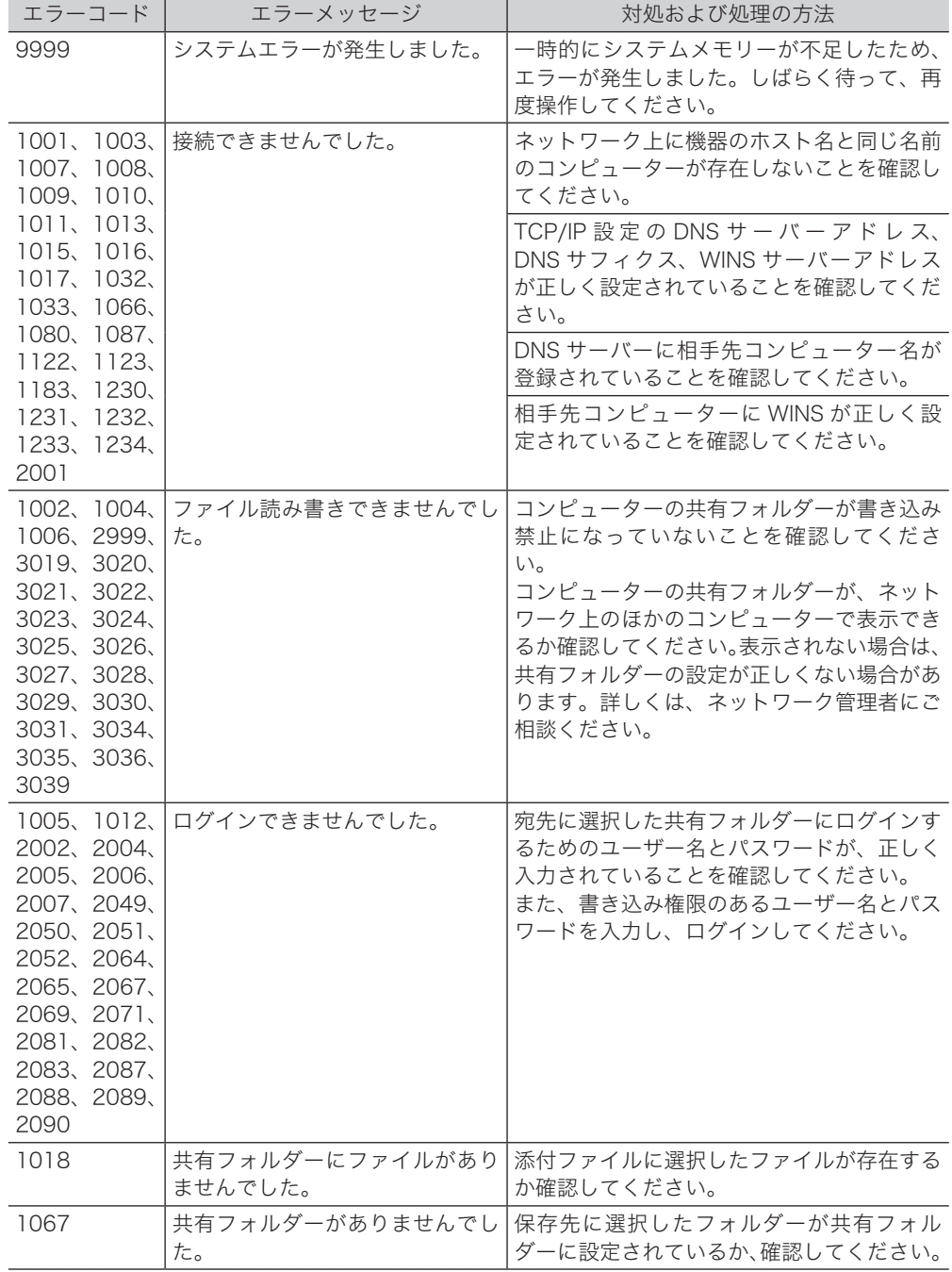

### □ インターネットファクス受信結果について

受信管理レポートやネットワーク設定画面の通信履歴で、「結果」の欄に表示される 1 桁の 数字です。

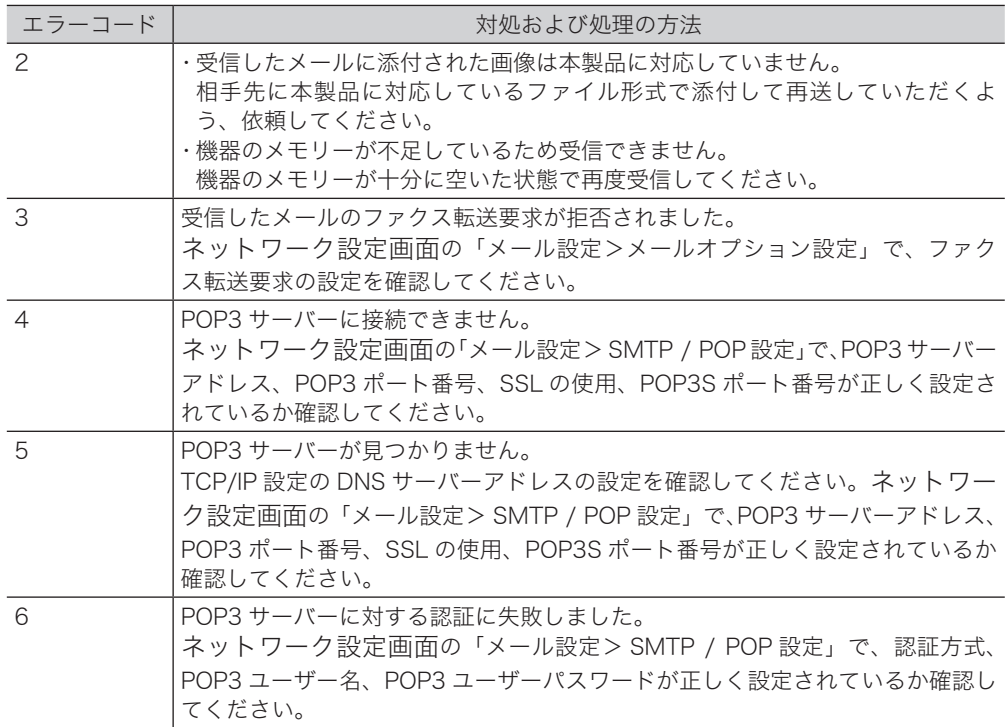

### □ インターネットファクス受信エラーへの対応について

受信管理レポートやネットワーク設定画面の通信履歴で、「備考」の欄に表示される内容です。 受信管理レポートではメッセージが表示されますが、ネットワーク設定画面の通信履歴では、 1 桁の数字で表示されます。

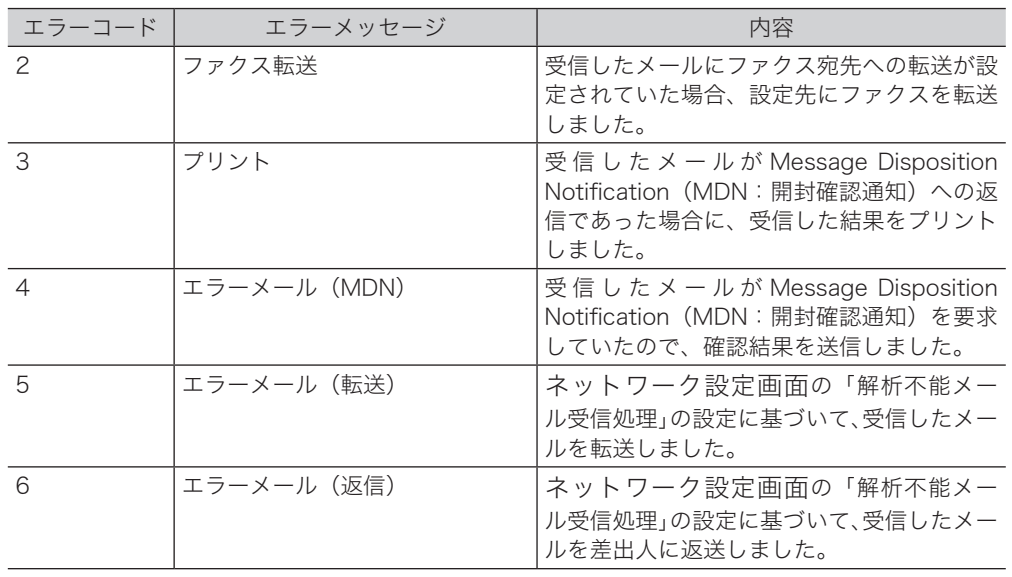

<span id="page-235-0"></span>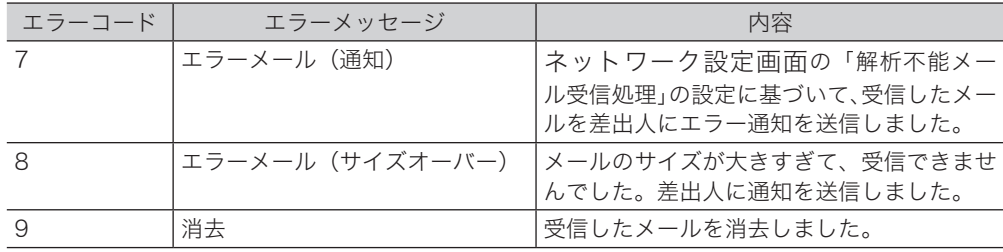

# 主なメッセージと処置のしかた

操作の間違いや、機器の異常などをディスプレイに表示します。下記以外のメッセージが表 示された場合は、メッセージに従って処理を行ってください。

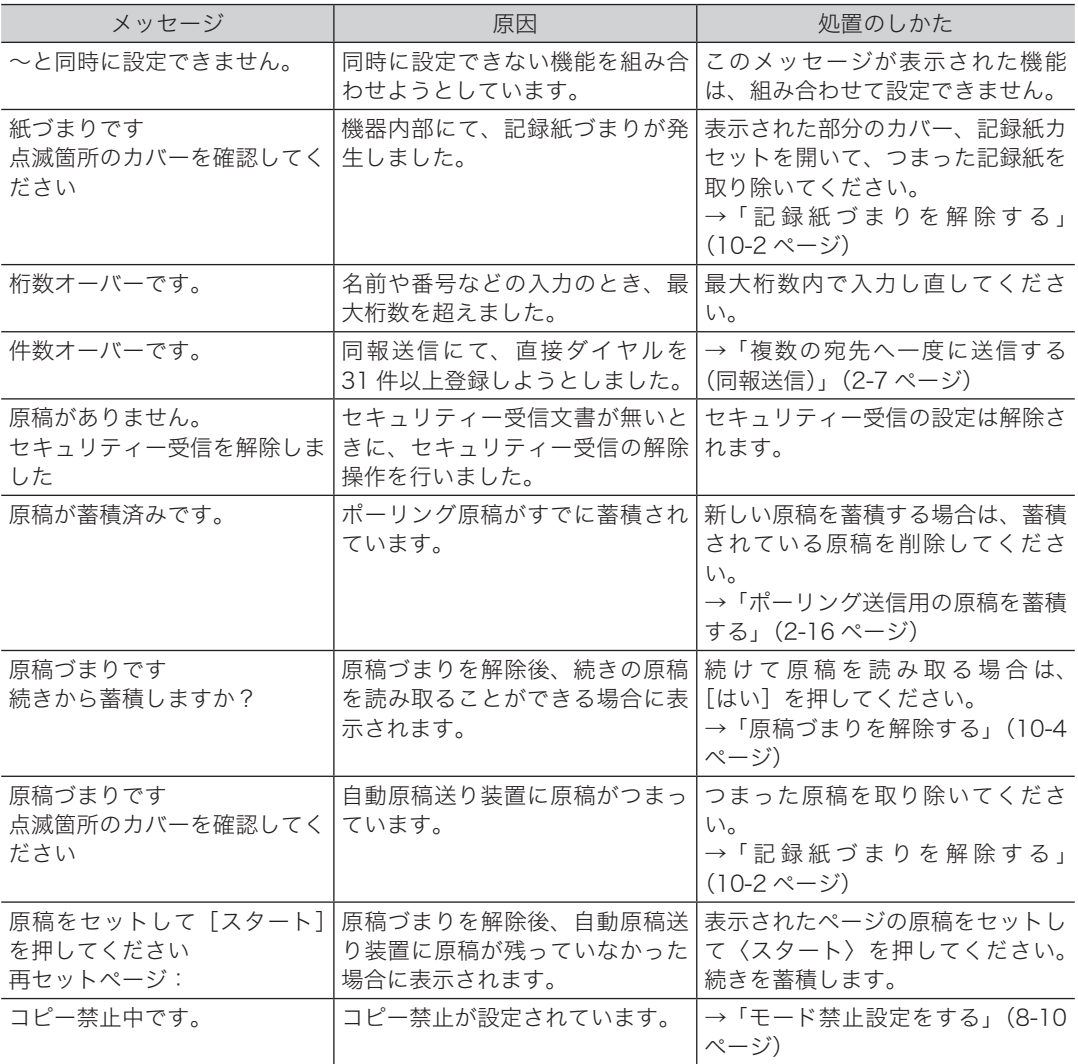

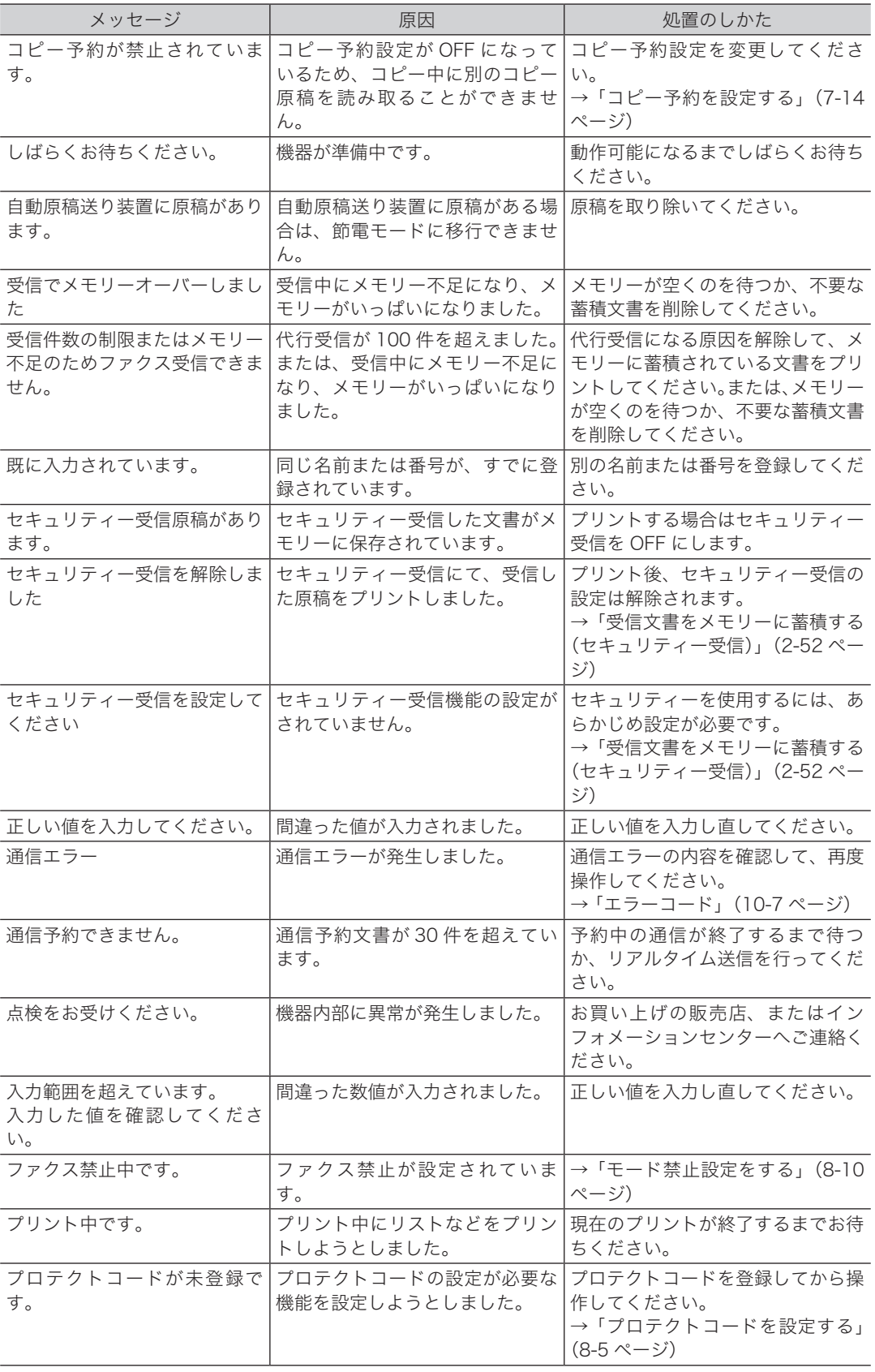

こんな こんじょう しょうかん しゅうしょう しゅうしゅう しゅうしゅう しゅうしゅう しゅうしゅう しゅうしゅう しゅうしゅう しゅうしゅう しゅうしゅうしゅう しゅうしゅうしゅうしゃ

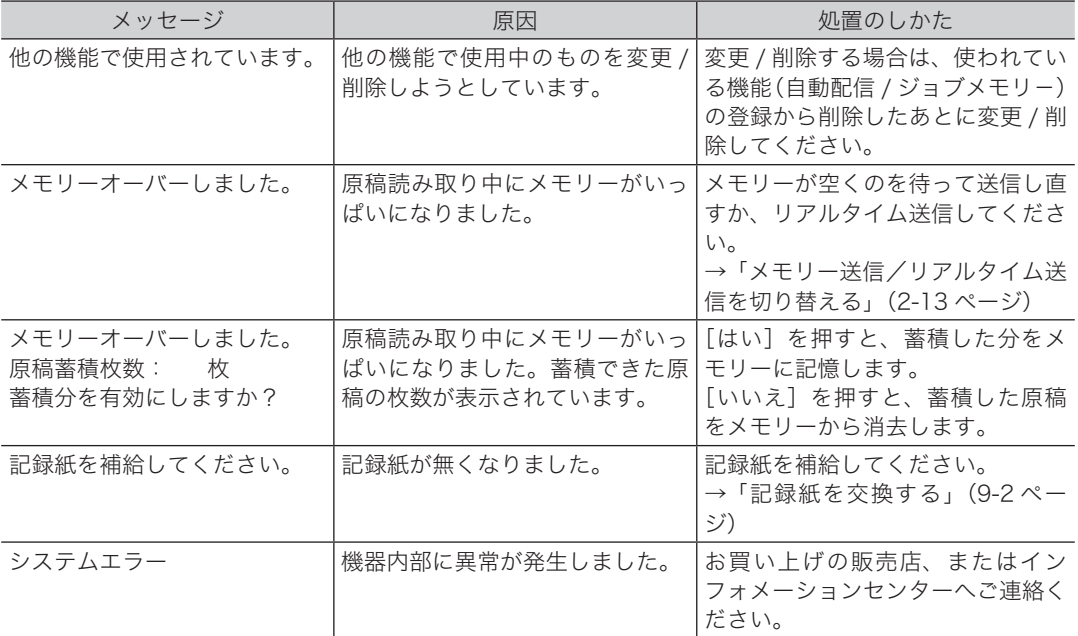

# <span id="page-238-0"></span>故障かなと思ったら

故障かなと思ったときにお読みください。ここで書かれた処置を行っても異常が直らない場 合は、お買い上げの販売店、またはインフォメーションセンターへご連絡ください。 ネットワーク関する問題は、『ネットワーク機能編』第 5 章の「故障かなと思ったときは」を 参照してください。

### 

本製品から煙が出ているなどの異常が発生した場合は、すぐに電源プラグをコンセントか ら抜いて、お買い上げの販売店、またはインフォメーションセンターへご連絡ください。

#### ■!お願い

不当な修理・改造、弊社指定外の消耗品の使用などによる故障および破損の場合は、保証 の対象外になることがあります。

# 動作しない

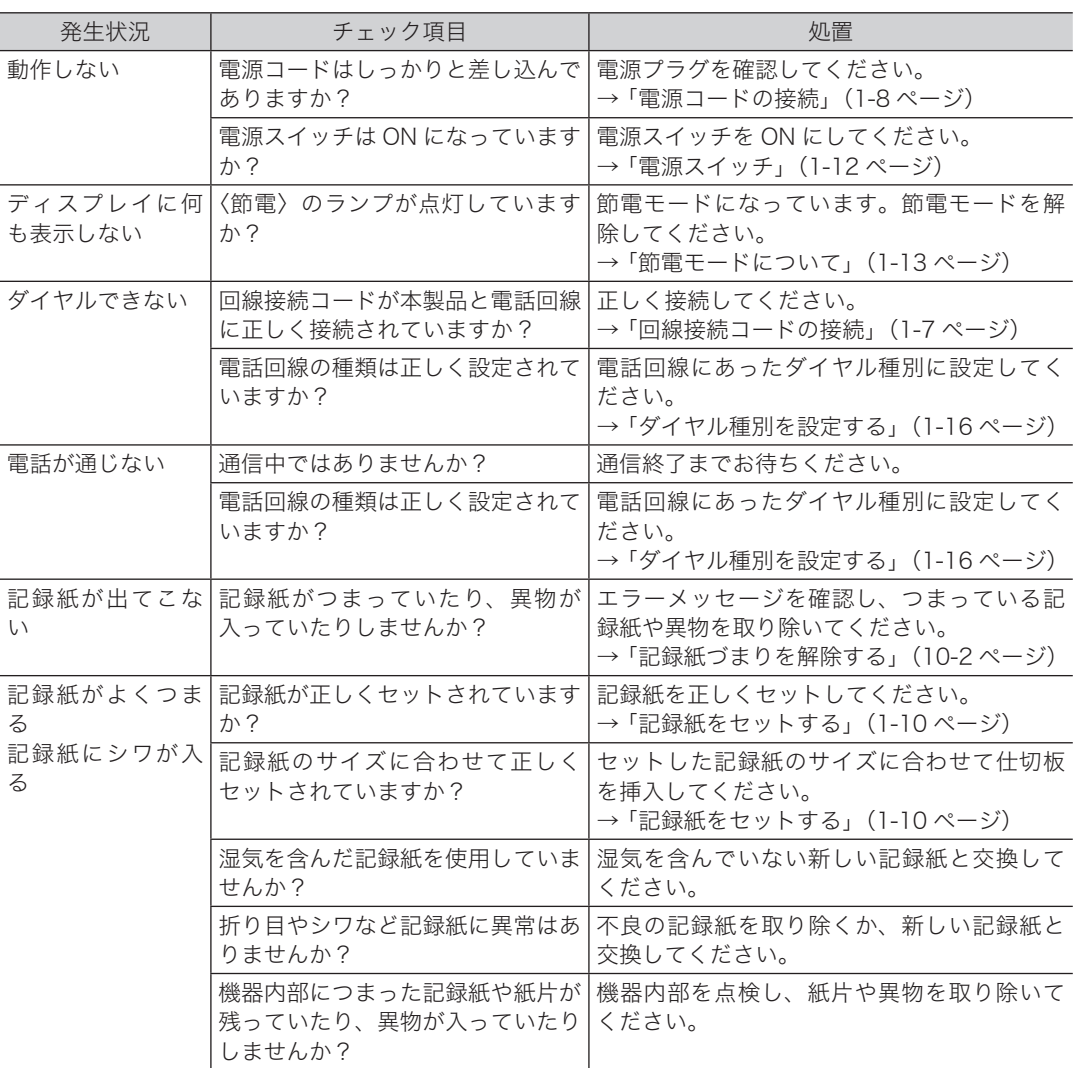

こんな こんじょう しょうかん しゅうしょう しゅうしゅう しゅうしゅう しゅうしゅう しゅうしゅう しゅうしゅう しゅうしゅう しゅうしゅう しゅうしゅうしゅう しゅうしゅうしゅうしゃ

┃ こんなときには

<span id="page-239-0"></span>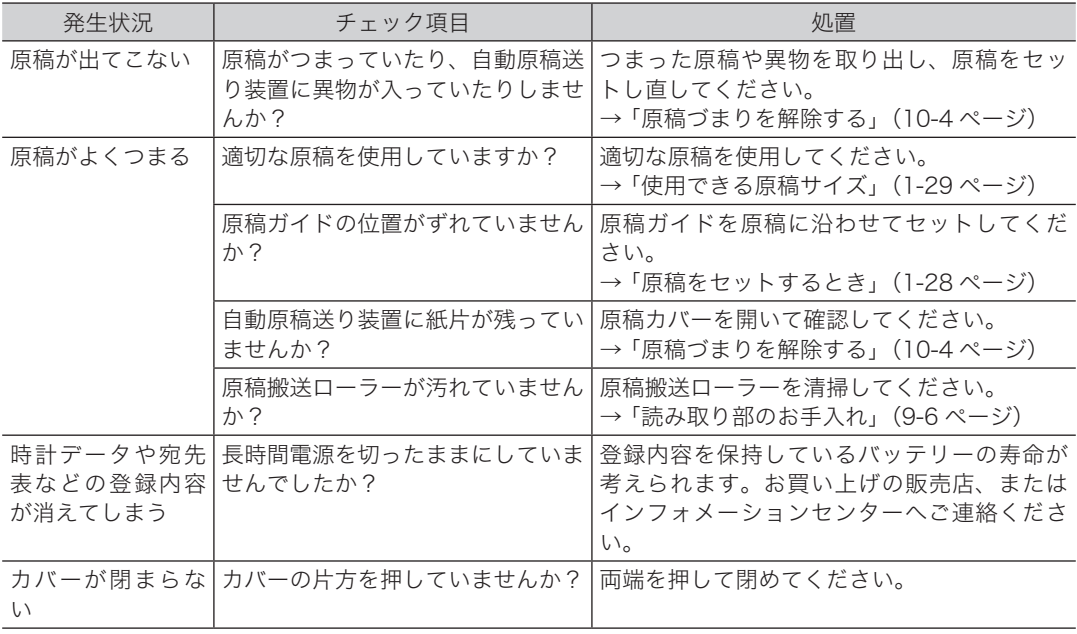

# 送信できない

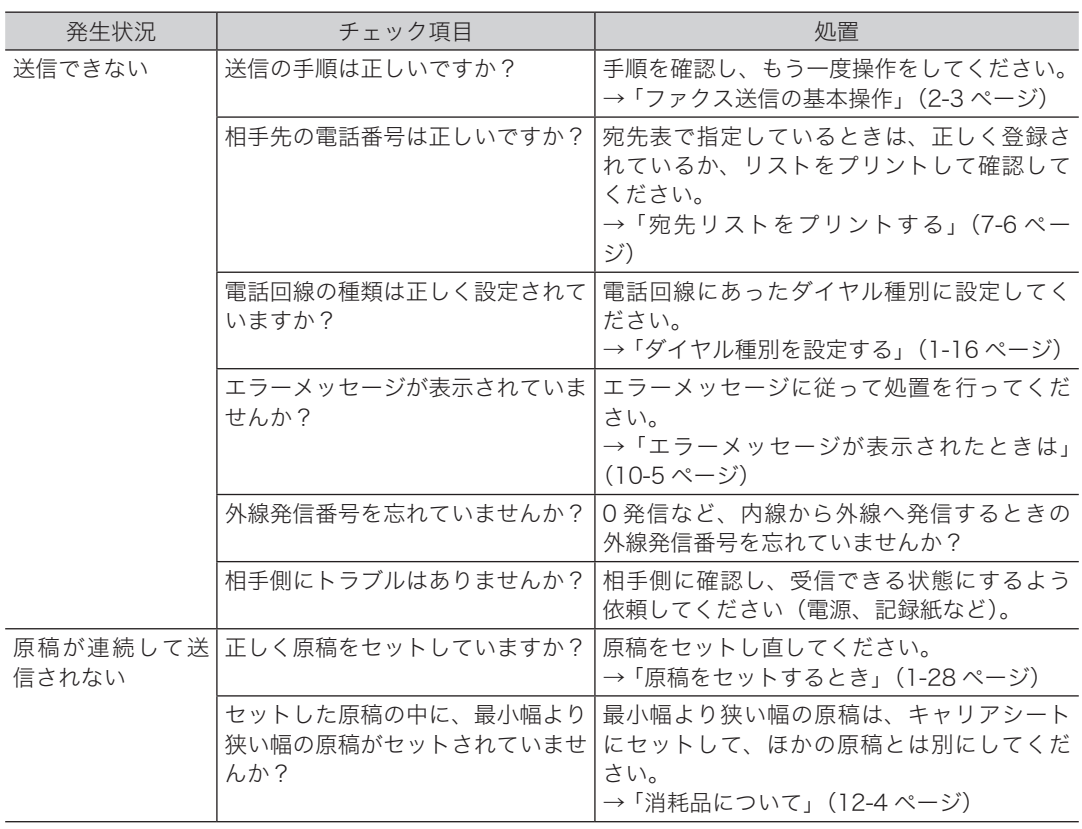

<span id="page-240-0"></span>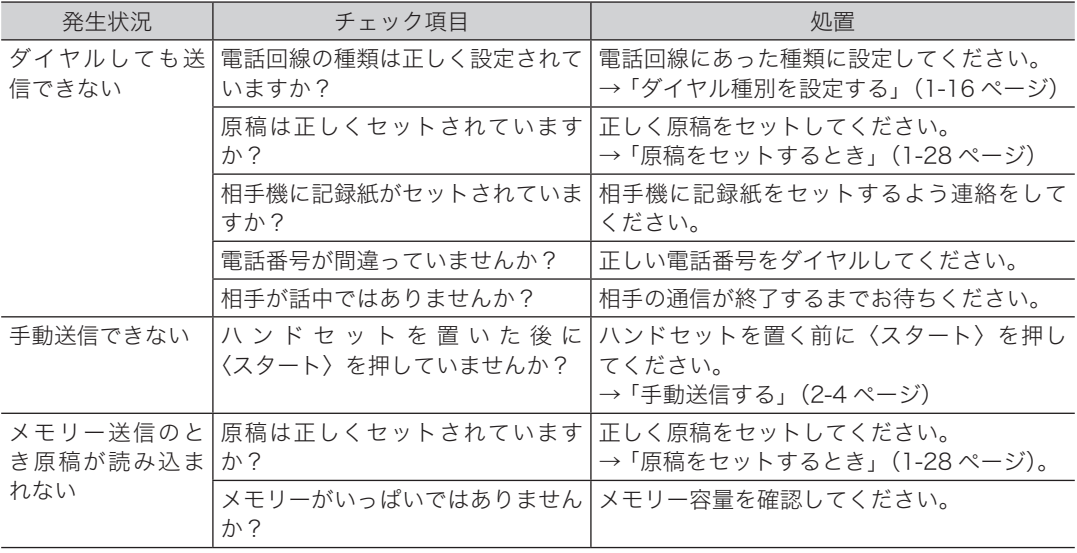

# 受信できない

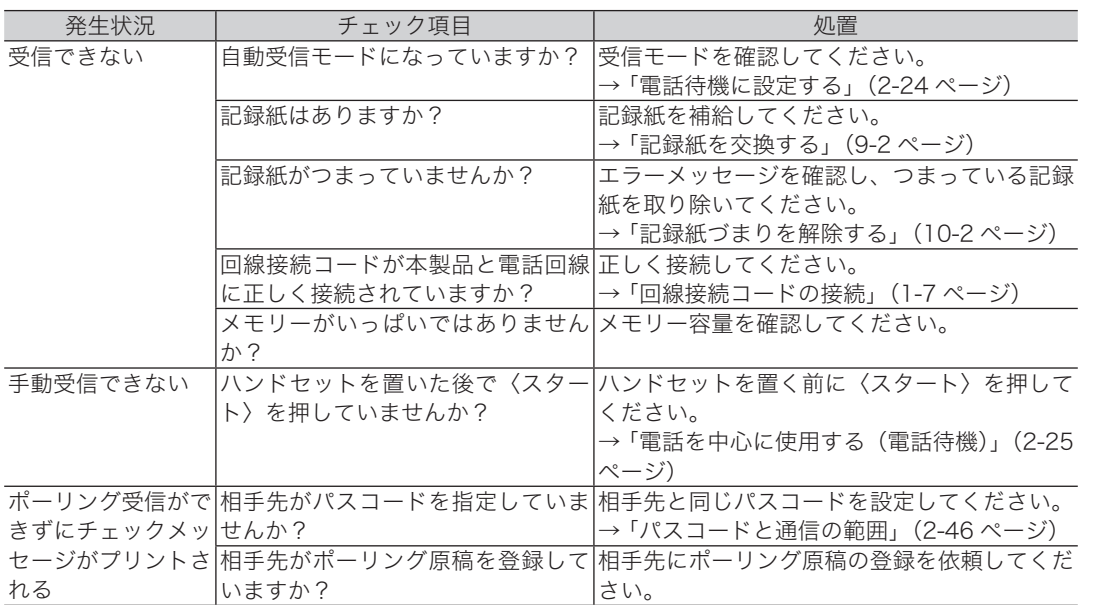

<span id="page-241-0"></span>プリントの画質が悪いときにお読みください。以下の処理をしても正常に戻らないときは、 お買い上げの販売店、またはインフォメーションセンターへご連絡ください。

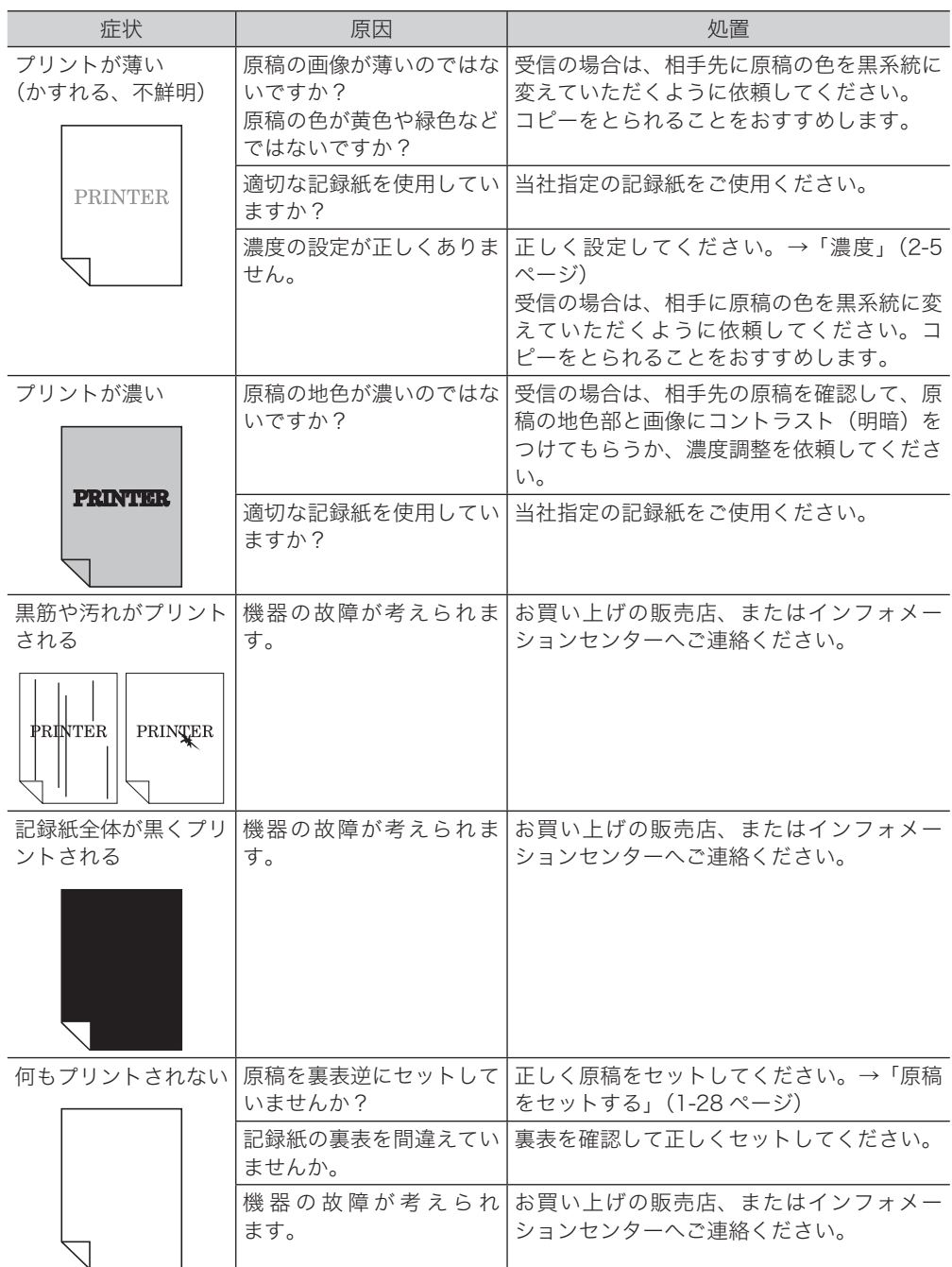

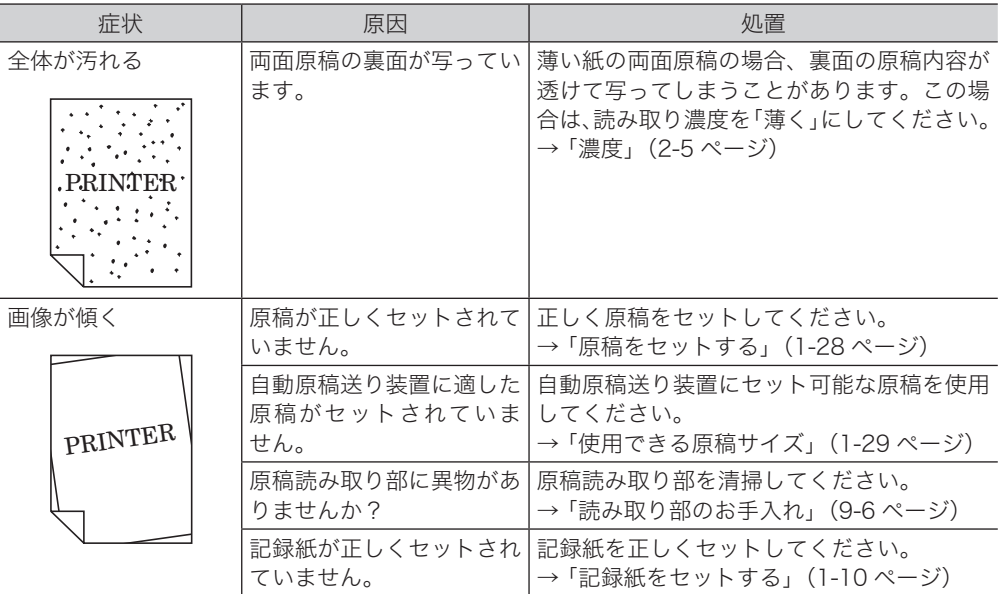

# <span id="page-243-0"></span>停電のときは

# 本体の動作

### □ 停電になったとき

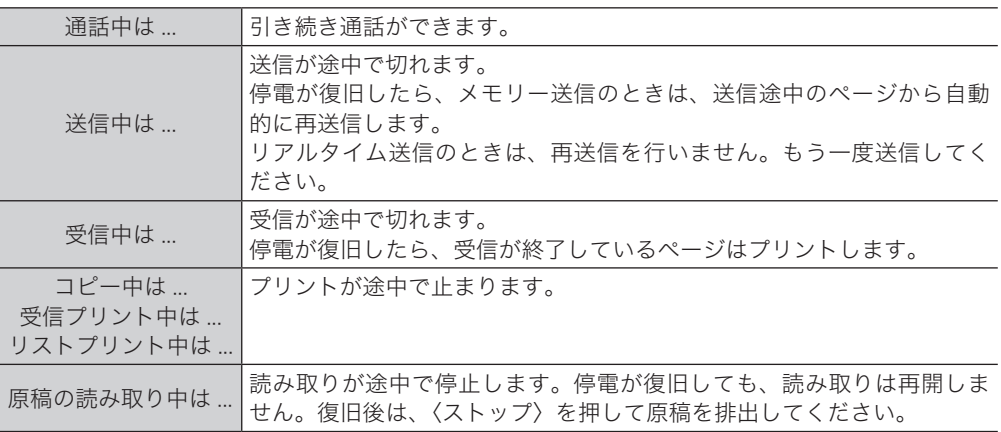

### □ 停電中

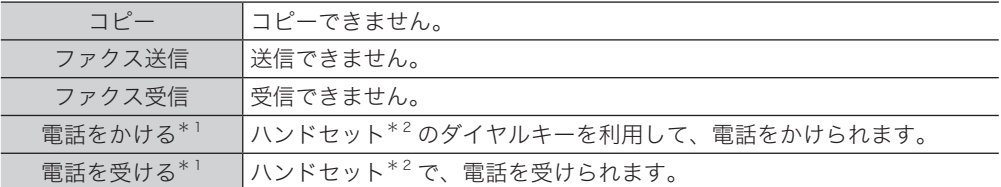

- \* 1 ISDN や光回線など加入回線以外を使用している場合は、電話をかけること・受けることは できません。また、通信回線への接続装置が停電により使用できないときも、電話をかける こと・受けることはできません。
- \* 2 ハンドセットはオプション品です。

# 消去通知

リアルタイム送信(メモリー送信が OFF)を通信予約している場合は、電源が復旧した時点 で消去通知をプリントし、通信予約が消えてしまったことをお知らせします。

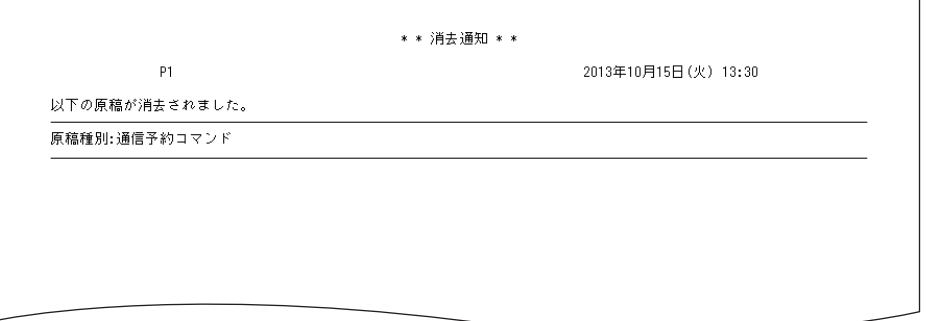

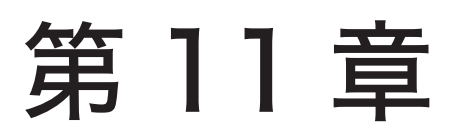

# 主な仕様

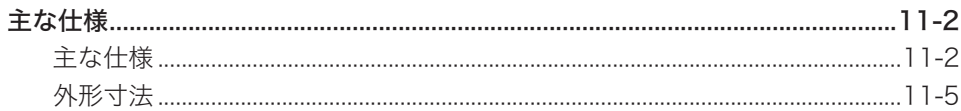

# <span id="page-245-0"></span>主な仕様

本製品の仕様、外観は改良のため予告なく変更することがあります。あらかじめご了承ください。

# 主な仕様

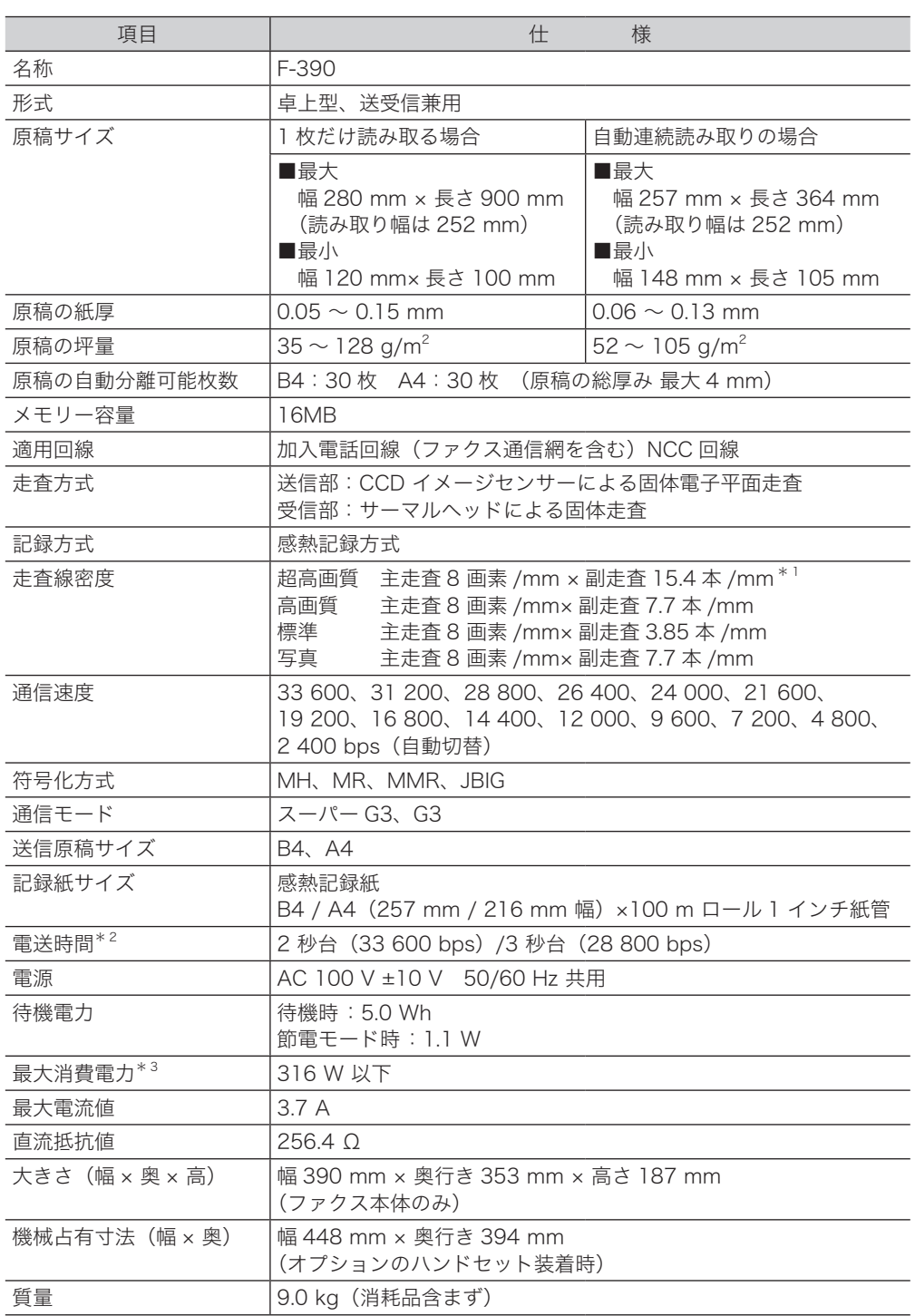

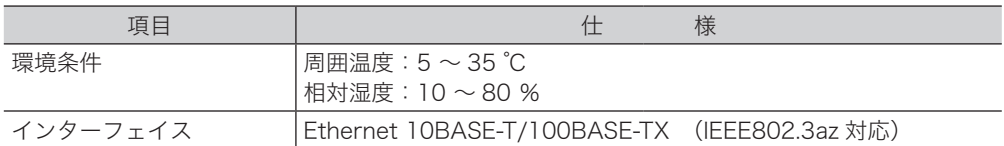

\* 1 該当モードを持たない装置とは交信できません。

\* 2 A4 版 700 字程度の当社標準原稿を、標準画質(8 画素 /mm × 3.85 本 /mm)、スーパー G3 モード(ITU-TV.34 準拠 33 600 bps)で送信した場合の時間です。これは画像情報の みの電送速度で通信の制御時間は含まれていません。なお、実際の通信時間は原稿の内容、 相手機種、回線の状態により異なります。G3 機との通信(同じ原稿を 14 400 bps で送っ たとき)では 6 秒台になります。

\* 3 最大消費電力の数値は、起動時などの瞬間的ピークの消費電力ではありません。

### □ PC-FAX 仕様

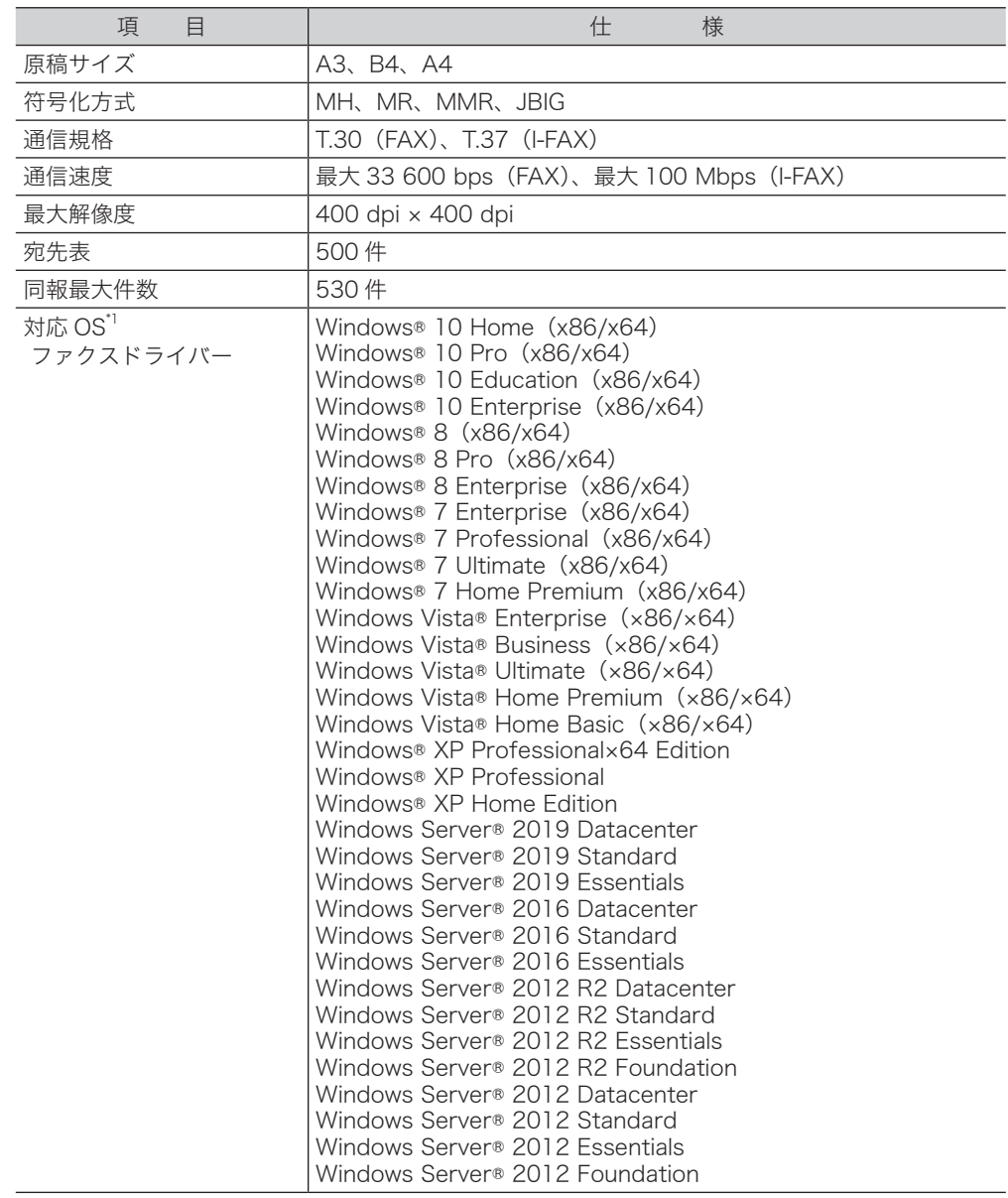

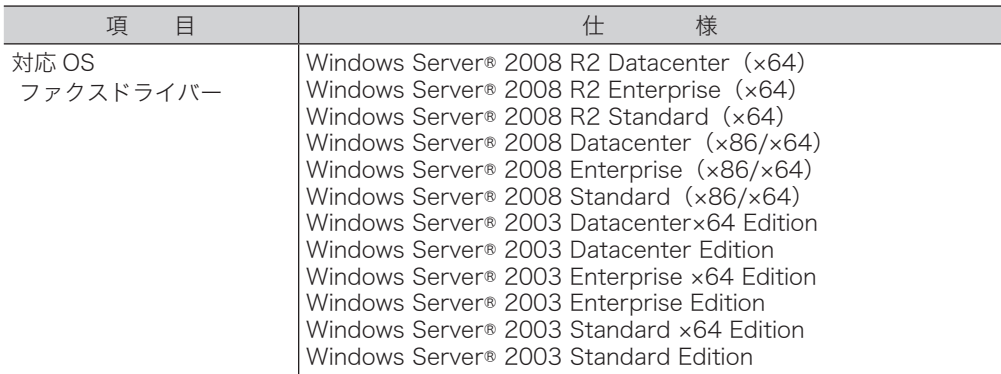

\* 1 2018 年 8 月現在。最新の対応 OS については、弊社ホームページでご確認ください。

## □ インターネットファクス仕様

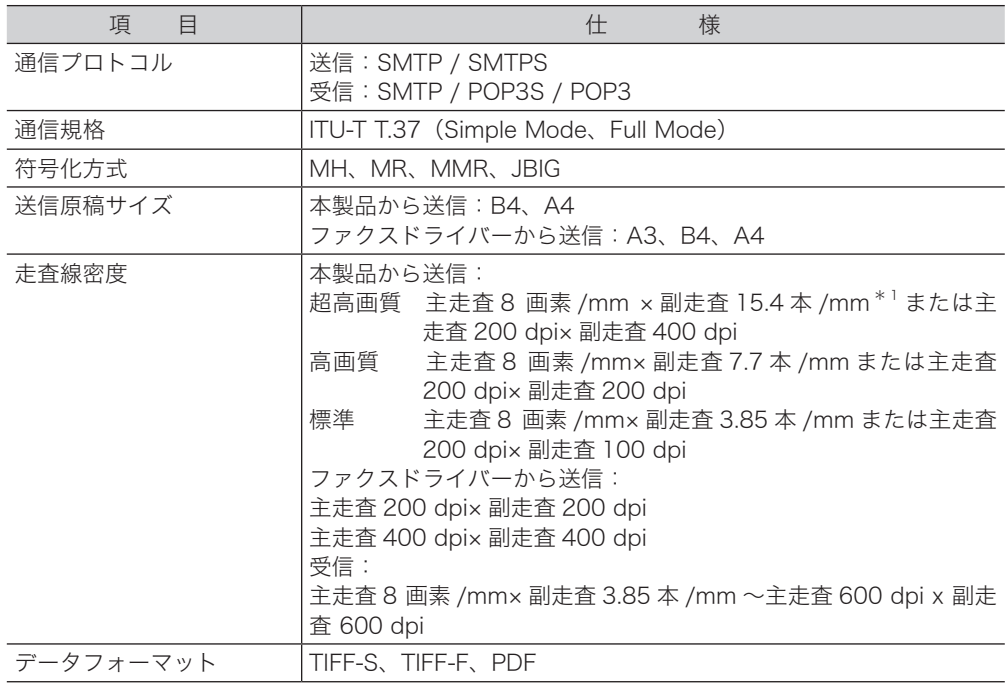

\* 1 該当モードを持たない装置とは交信できません。

## □ ネットワーク設定仕様

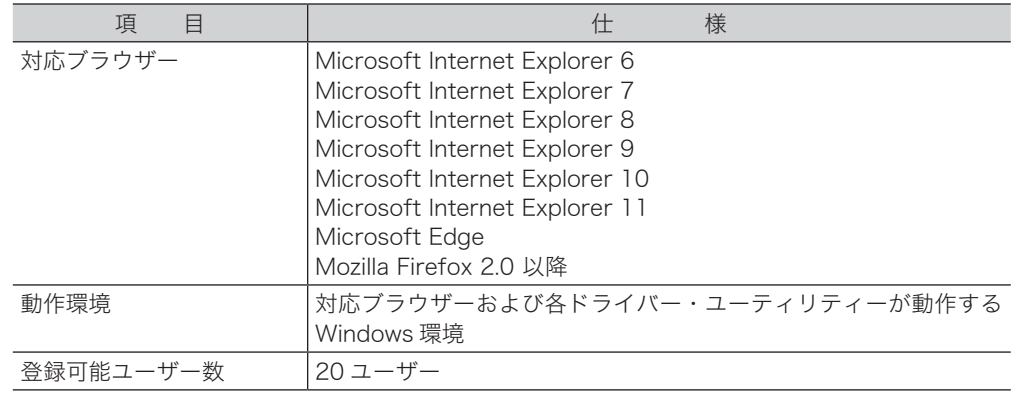

<span id="page-248-0"></span>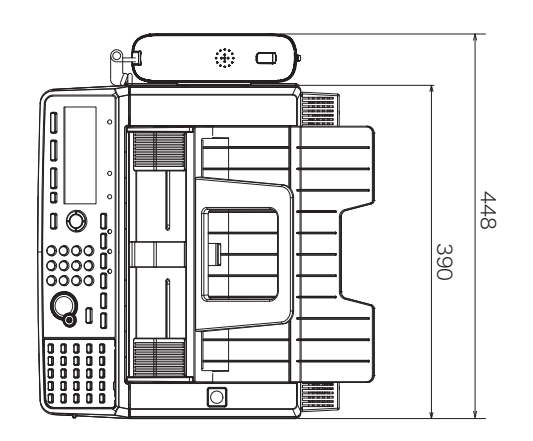

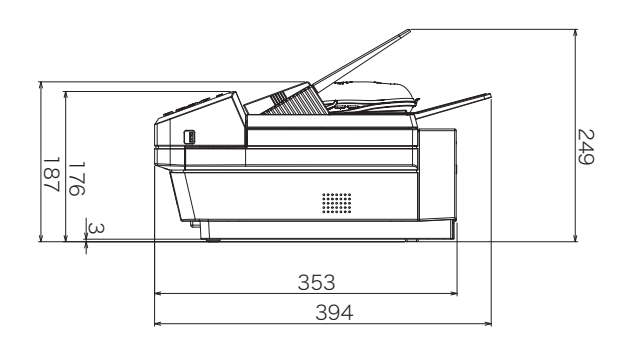

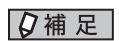

ハンドセットはオプションです。

(空白ページ)

# 第12章

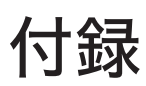

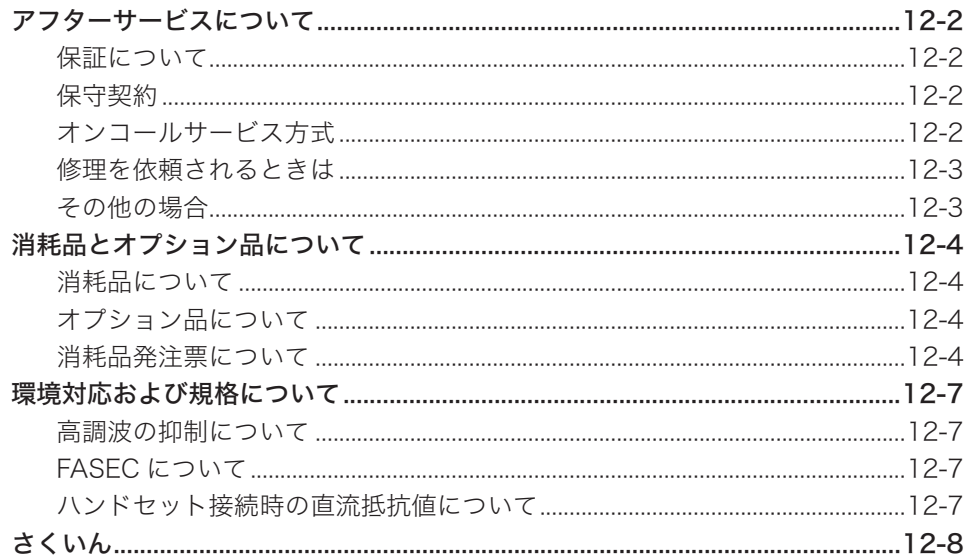

# <span id="page-251-0"></span>アフターサービスについて

ご使用中に異常が発生したときは、ご使用をやめ、電源プラグをコンセントから抜いてイン フォメーションセンターまでご連絡ください。(裏表紙)

- y お客様または第三者が本製品の使用誤りによって生じた故障ならびにその不都合によって 受けられた損害については、当社は一切その責任を負いませんので、あらかじめご了承く ださい。
- y 本製品は厳重な品質管理と製品検査をへて出荷されますが、万一故障または不具合があり ましたら、至急インフォメーションセンターまでご連絡ください。(裏表紙)

# 保証について

本製品には保証書がついています。保証書は販売店にて所定の事項を記入してお渡しします ので、内容をよくお読みの上、大切に保管してください。

#### (1) 保証期間内

保証期間中(お買上げの日から 1 年間)、万一故障が生じたときは保証書に記載されて いる当社保証規定に基づき無償で修理いたします。当社保証規定以外の責はご容赦いた だきます。ただし保証期間内であっても消耗品は有償となります。

#### (2) 保証期間経過後

保証期間経過後には、所定の年契約を結んで保守を行う「保守契約」と、修理のご依頼 がある場合のみお伺いする「オンコールサービス方式」があります。詳しくは、お買い 上げの販売店またはインフォメーションセンターにご相談ください。

#### (3) 補修性能部品の保有期間

当社は本製品の性能を維持するために必要な補修用性能部品を、製造打ち切り後、最低 5 年間保有しています。修理によって本製品の性能が維持できる場合、お客様のご要望 により有償にて修理いたします。

### 保守契約

保証期間が終了した後のメンテナンスサービスを、所定の年間契約にもとづいて実施するシ ステムです。「オンコールサービス方式」より様々なメリットがあります。

- 1 優先的に的確なサービスを受けられます。
- 2 契約期間中のサービス料は無料です。(消耗品除く)
- 3 オンコールサービス方式にくらべて、保守にかかる費用が割安です。
- 4 メンテナンス費用が明確になり、経費管理が簡単です。
- 5 訪問時、機器利用上のアドバイスが受けられます。

# オンコールサービス方式

お客様から修理のご依頼があるときだけ、お伺いする方式です。料金は当社規定の「オンコー ルサービス保守料金・修理部品価格表」に従って、その都度ご負担いただきます。
#### <span id="page-252-0"></span>修理を依頼されるときは

修理を依頼される前に、[「故障かなと思ったら」\(10-15 ページ\)の](#page-238-0)項目で、故障かどうかを お確かめください。故障の場合はお名前、住所、電話番号、機種名、購入年月日、故障の状態、 道順と目標物、駐車可能な場所などをお買い上げの販売店またはインフォメーションセンター (裏表紙)までご連絡ください。お申し出により出張修理いたします。

#### ご注意

- 1 使用上の誤りや不当な修理・改造や当社指定以外の消耗品のご使用による故障お よび破損で修理サービスを依頼されますと、保証期間内であっても有償となりま す。
- 2 修理の内容によっては、登録内容が消去される可能性があります。あらかじめ登 録内容をメモしておいてください。この場合再登録はお客様ご自身でお願いいた します。

#### その他の場合

下記のような変更がある場合は、事前にお買い上げの販売店またはインフォメーションセン ターにご相談ください。

- 1 移設の場合 NTT への手続きや機器の再調整が必要な場合があります。事前にお買い上げの販 売店またはインフォメーションセンター(裏表紙)にご連絡ください。
- 2 電話回線に関する契約変更や新規サービス加入をされる場合 機器の再調整が必要な場合があります。事前にお買い上げの販売店またはイン フォメーションセンター(裏表紙)にご相談ください。

# <span id="page-253-0"></span>消耗品とオプション品について

## 消耗品について

本製品には、以下の消耗品が用意されています。これらは、機器に適した規格で作られてい るため、必ず以下のものを使用してください。指定された消耗品以外のご使用による故障・ 損傷は有料修理となる場合があります。

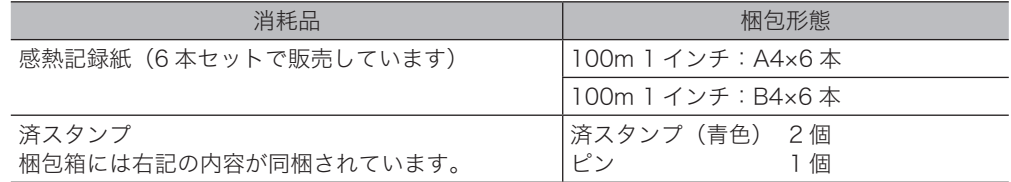

同梱内容・形態は予告なく変更することがあります。

#### ■ 口補足

- y 上記以外の消耗品を使用して発生したトラブルについて、修理を依頼されますと保証期間 内であっても有償になることがあります。
- y 消耗品は以下のような場所を避けて保管してください。
- y 高温多湿の場所 ・火気のある場所 ・直射日光の当たる場所 ・ほこりの多い場所
- y 消耗品はご使用になるまで包装された状態で保管してください。
- y 消耗品は常に予備があるようにしてください。

#### オプション品について

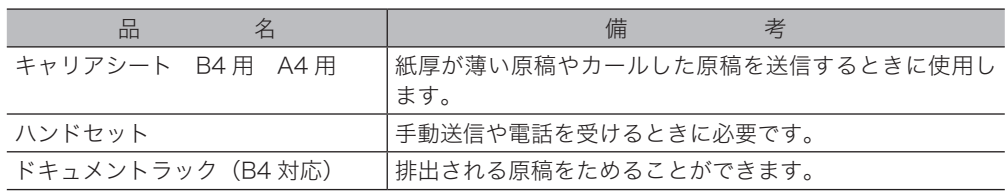

## 消耗品発注票について

#### 消耗品、オプション品の発注の場合

次のページの発注票を切り取り、氏名、住所、ご注文日、納入希望日、電話番号、注文品のサイズ、 数量、オプション品名と数量をご記入の上、ファクスにて発注してください。注文品のサイ ズは A4 か B4 に○を付けてください。

(会社単位でお申し込みの場合は、会社名、部署名、担当者名をご記入ください)

#### □ ご注文に際しての注意点

- y 消耗品のバラ売りはお受けしておりません。
- y 料金のお支払いは商品と引き替えにてお願いします。
- y 消耗品、オプション品には運送料は含まれておりません。運送の際には実費をご負担いた だきます。
- y 商品のお届けには、ご注文後 2 日ほどかかります。

## muratec

------

消耗品発注票

弊社FAX番号

 $\frac{1}{1}$   $-$ 

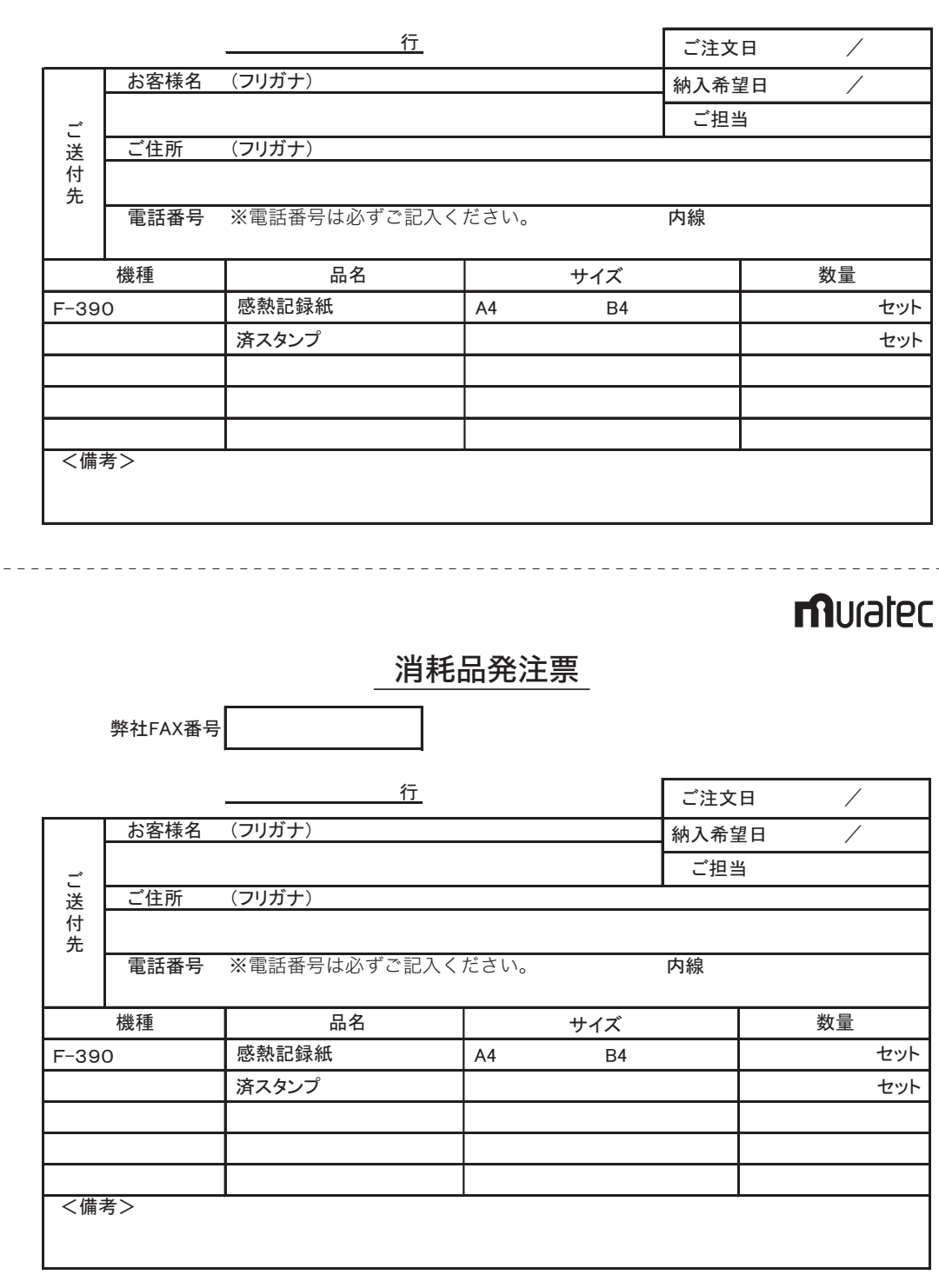

## <span id="page-256-0"></span>環境対応および規格について

## 高調波の抑制について

本製品は、JIS C 61000-3-2 電源高調波規格に適合しています。

## FASEC について

FASEC とは、情報通信ネットワーク産業協会(CIAJ)がファクシミリ通信のセキュリティ 向上を目指して制定したガイドラインの呼称です。FASEC のロゴマークは、このガイドライ ンに準拠したファクシミリ・複合機に使用されます。

**FASEC** 1

## ハンドセット接続時の直流抵抗値について

ハンドセット(オプション)の直流回路の抵抗値は 358.1 Ω(最大)です。線路の直流条件 によってはご使用になれないことがあります。ただし、動作確認で通話やダイヤル動作に異 常がなければ、ご使用には差し支えありません。

# さくいん

#### 数字・アルファベット

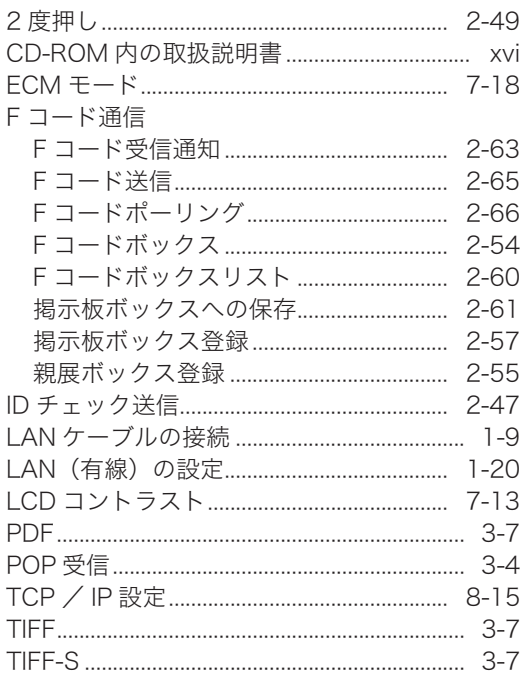

#### あ

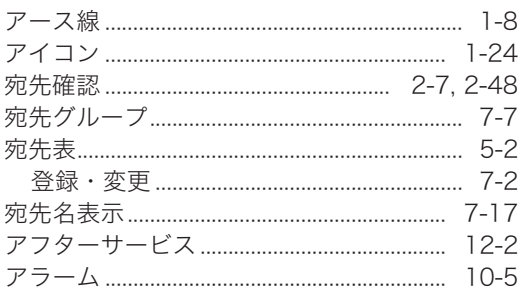

#### $\mathsf{U}$

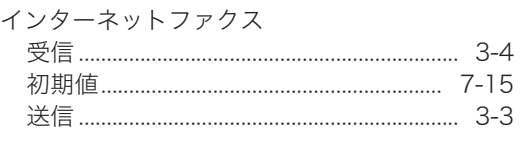

## え

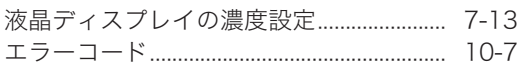

#### お

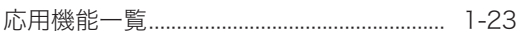

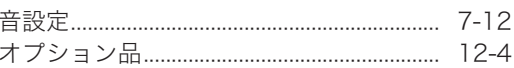

#### か

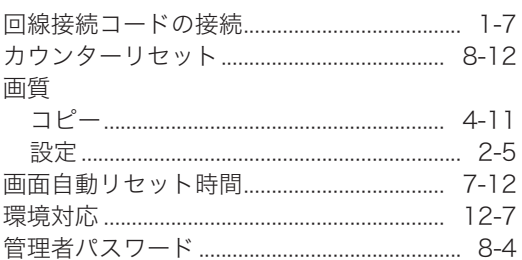

#### $\breve{\mathbf{g}}$

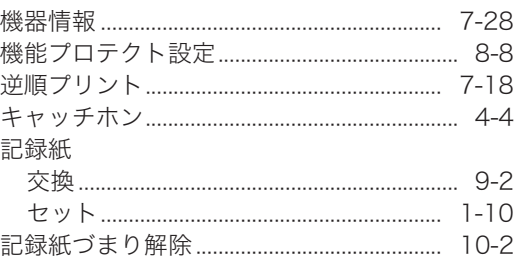

## $\langle$

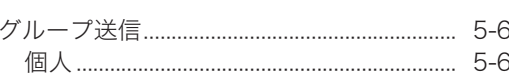

#### け

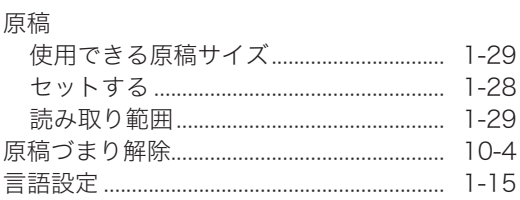

#### $\mathbb Z$

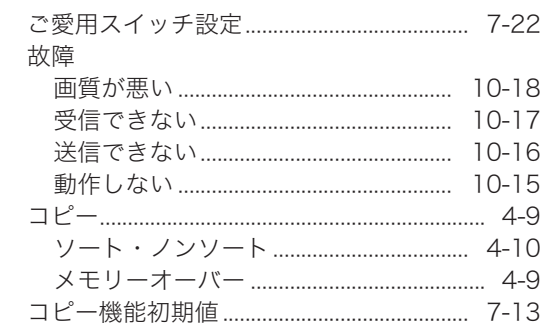

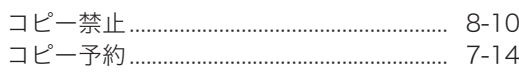

## $\mathbf{\dot{z}}$

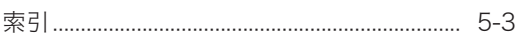

## $\overline{L}$

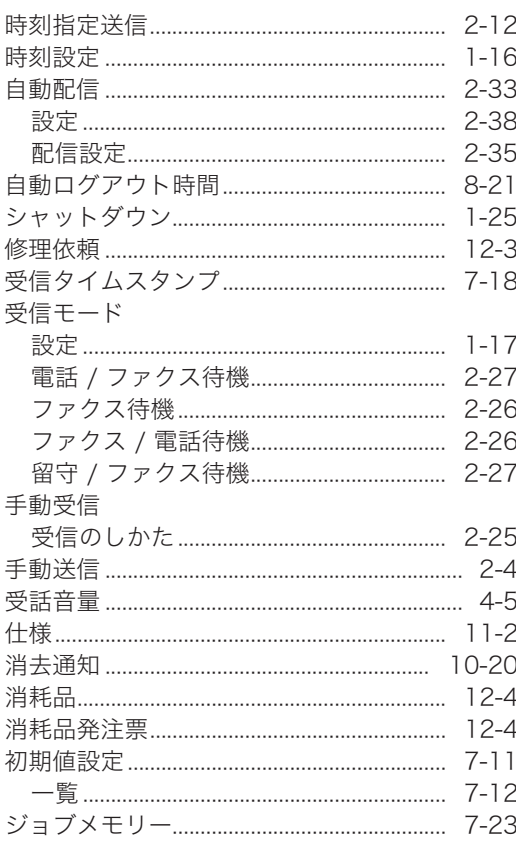

#### す

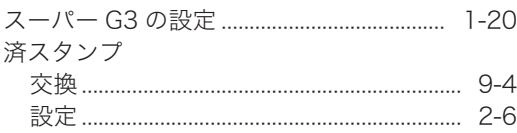

## せ

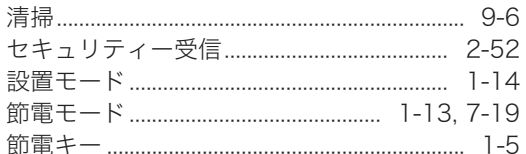

## そ

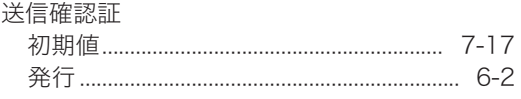

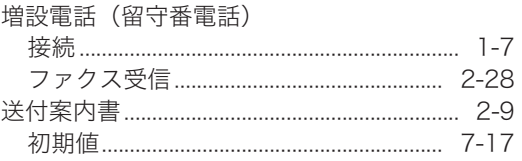

## $\hbar$

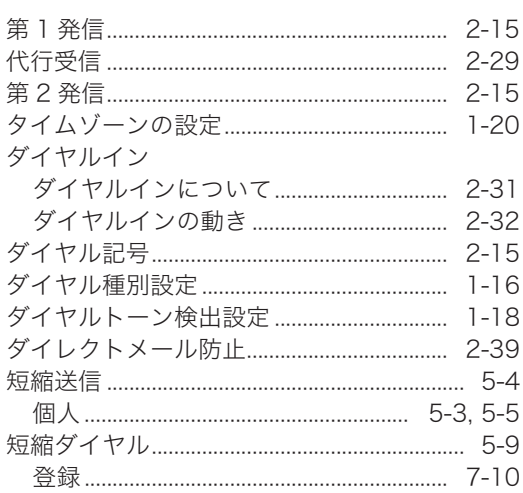

## $\overline{5}$

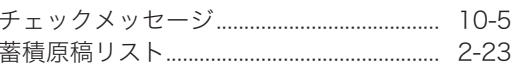

#### つ

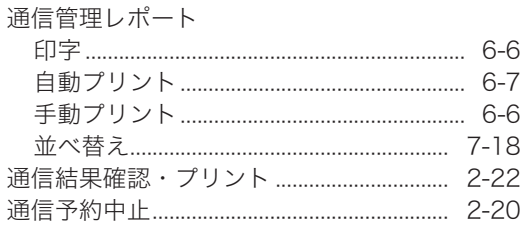

#### $\tau$

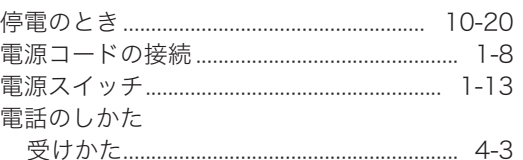

## $\zeta$

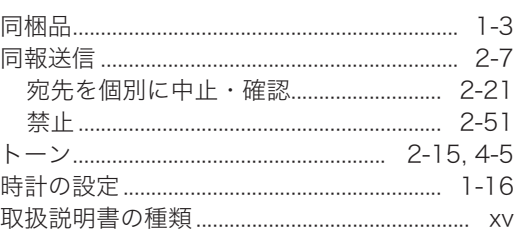

## な

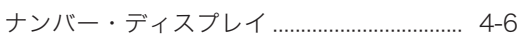

#### $\hbar$

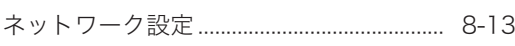

#### $\boldsymbol{\mathcal{D}}$

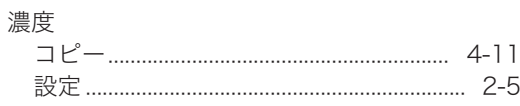

#### は

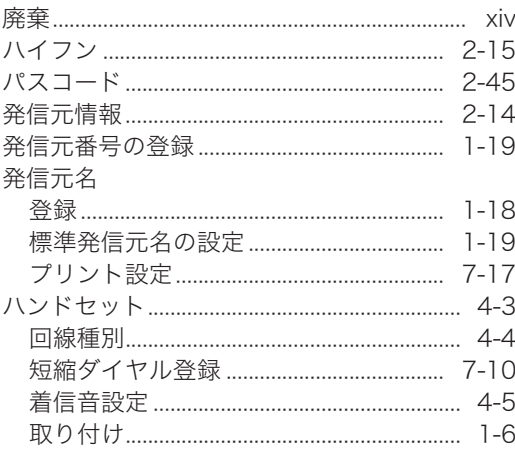

## ι<mark>ζ</mark>ι

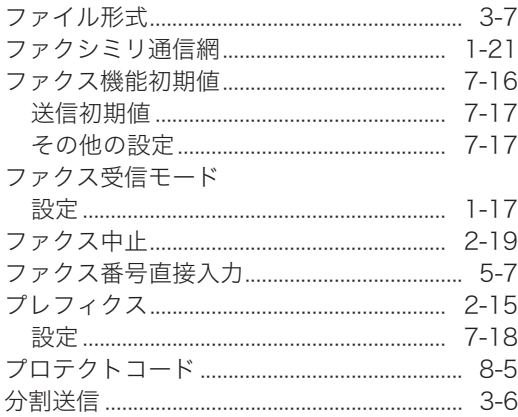

#### $\boldsymbol{\wedge}$

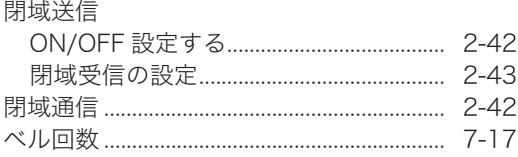

## ほ

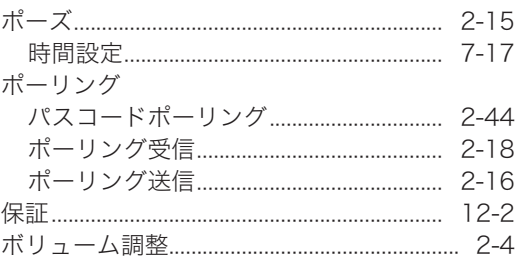

#### $\partial$

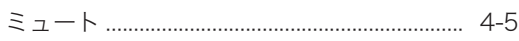

#### め

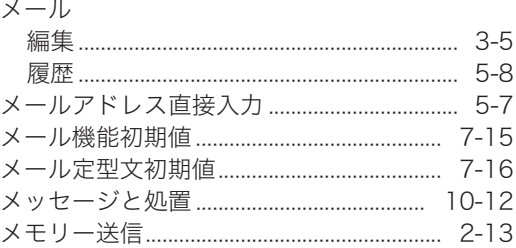

## $\ddot{\text{t}}$

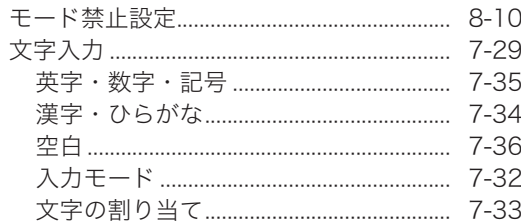

#### ゆ

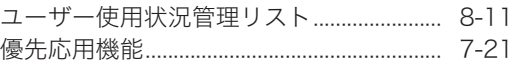

## $\uparrow$

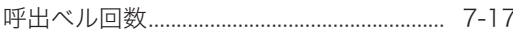

#### $\mathfrak{p}$

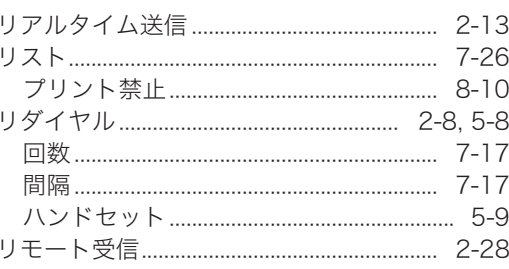

#### る

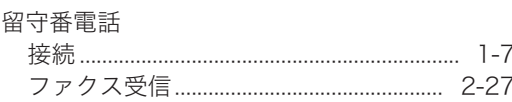

#### $\overline{5}$

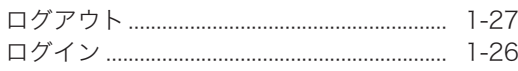

## わ

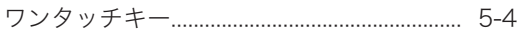

## お問い合わせ窓口

※電話番号をお確かめのうえ、お間違えにならないようお願いいたします。 ■ 製品の仕様・取扱方法やアフターサービスに関するご相談 インフォメーションセンター 0120-610-917

■ 消耗品のご注文・お問い合わせ 消耗品受付窓口 0120-176-109

※電話番号をお確かめのうえ、お間違えにならないようお願いいたします。

ホームページ http://www.muratec.jp/ce/

●この取扱説明書の内容に関しては、将来予告なしに変更することがあります。

© 2013 MURATA MACHINERY, LTD. DE2-90010-66 Printed in Japan